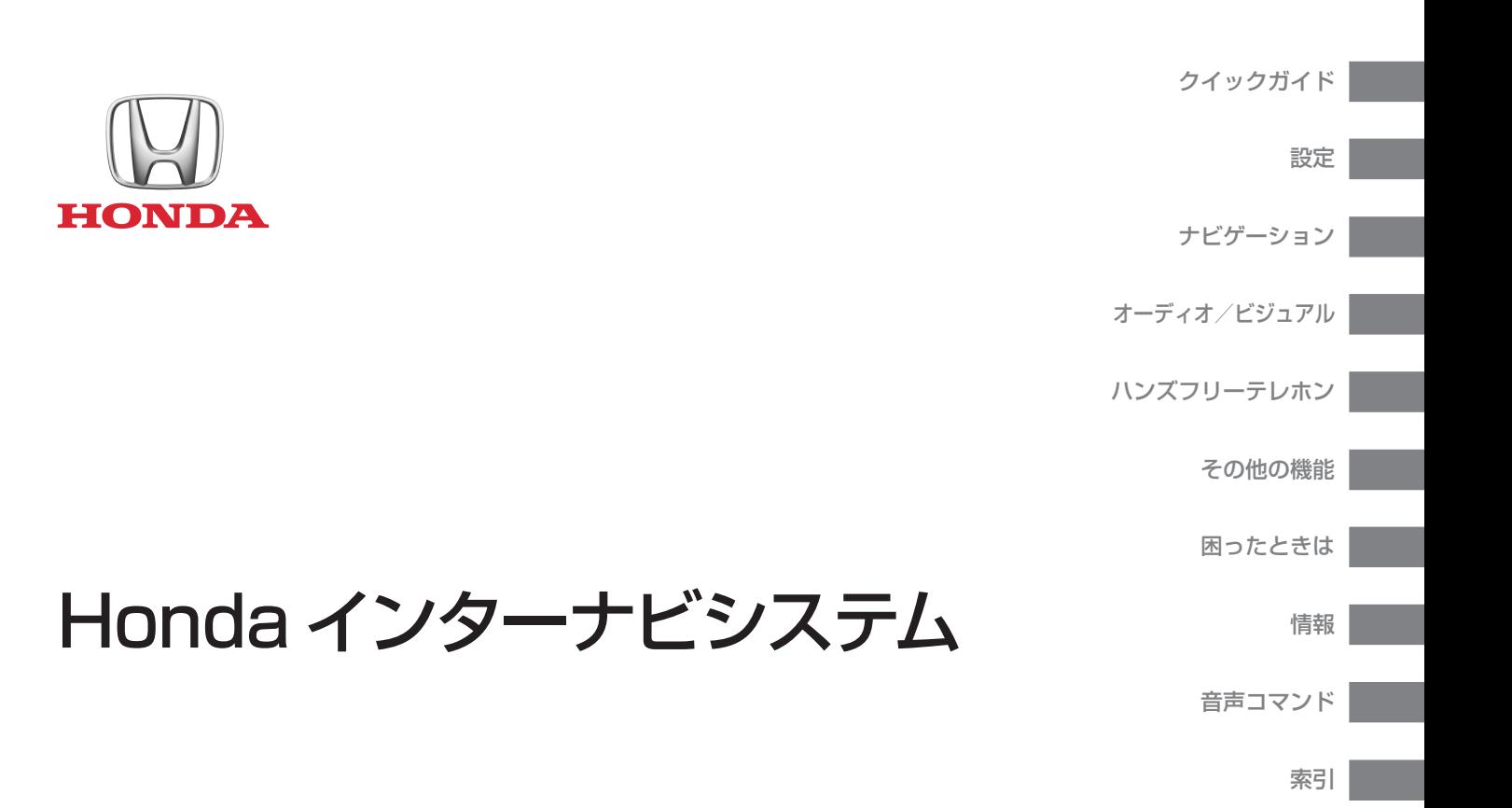

オーナーズマニュアル

#### 付属品についてのご注意

GPS アンテナは、インストルメントパネル内部に設置されています。金属製のスモークフィルムをフロントガラスまたはサイドウインドーに貼っていると、GPS 衛星 からの電波受信が妨害されます。

レーダー探知機、車両追跡装置、リモートスターター、アンプなどの機器が発生する信号によるノイズは、ナビゲーションシステムに障害を起こします。これらの機 器を使用する場合、ナビゲーションシステムの画面およびアンテナから離して設置してください。

#### 安全にお使いいただくために

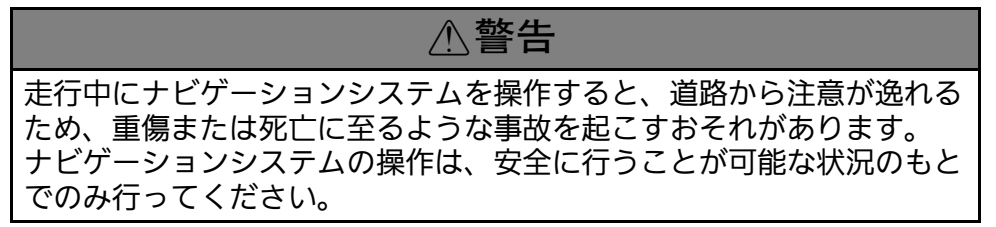

安全のために、走行中に操作できない機能があります。画面に「走行中は安全のため操作できません」などのメッセージが出ますので、安全な場所に停車して操作して ください。

走行中は、画面を注視したり手動で操作しないでください。

ナビゲーションシステムに情報を入力する場合は、運転する前あるいは停止した後に行ってください。走行中は音声案内に従い、可能なところは音声コマンドでの操 作を行ってください。画面表示の確認や操作に時間がかかるようなときは、車を安全な場所に停車して操作してください。

道路閉鎖、工事、迂回、また地図データが古い場合、ルート案内がうまくいかないことがあります。

ナビゲーションシステム自体の制限もありますので、道路、標識、信号などに注意して、ルートの情報を確認してください。常にご自分の判断で、交通法規に従って 操作してください。

車やナビゲーションシステムの仕様などの変更により、この本の内容と実車が一致しない場合がありますのでご了承ください。

#### お知らせ

画面の清掃は、柔らかい布を少し水に濡らして拭いてください。カーナビディスプレイ用のクリーナーを使用してもよいでしょう。

<span id="page-2-0"></span>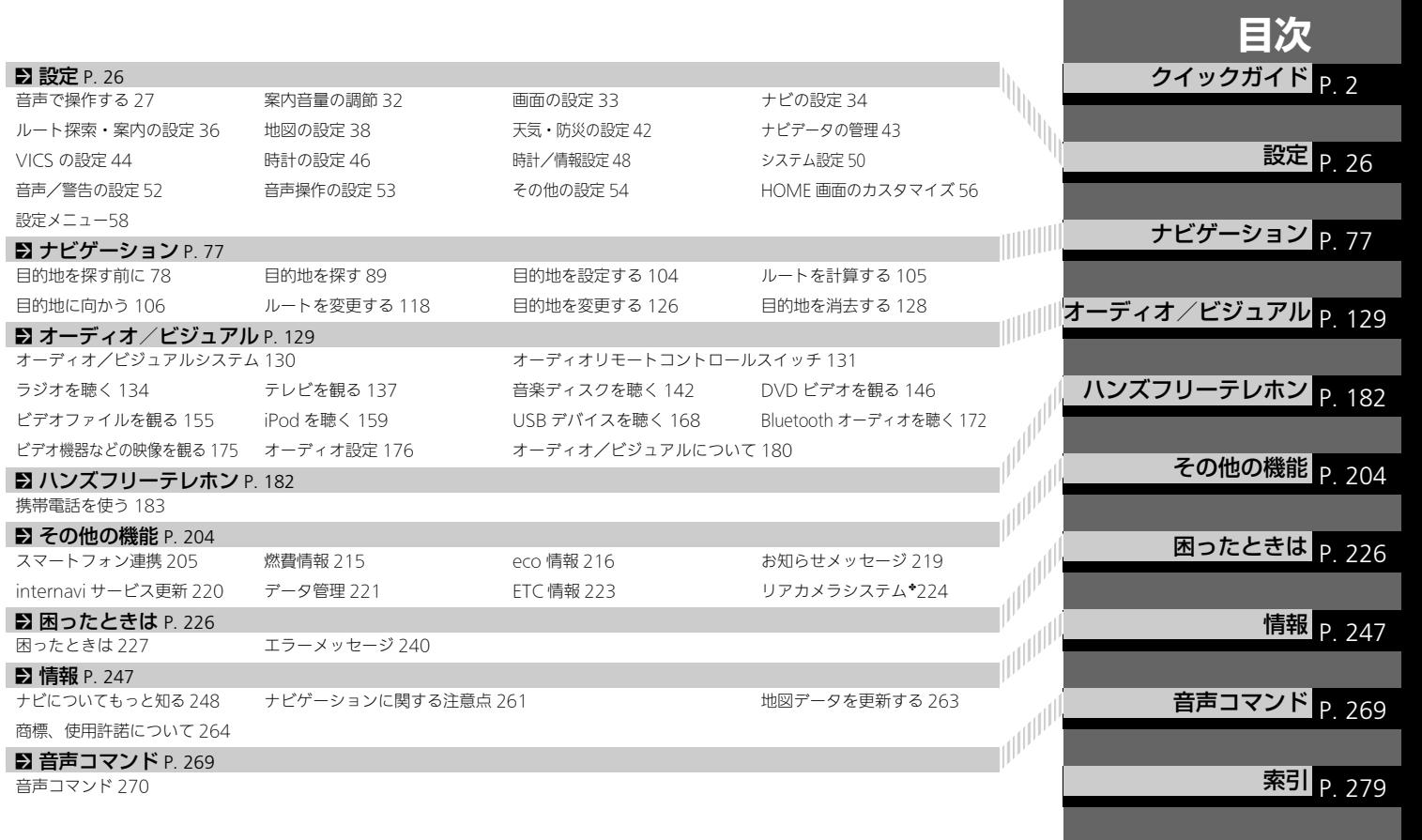

<span id="page-3-0"></span>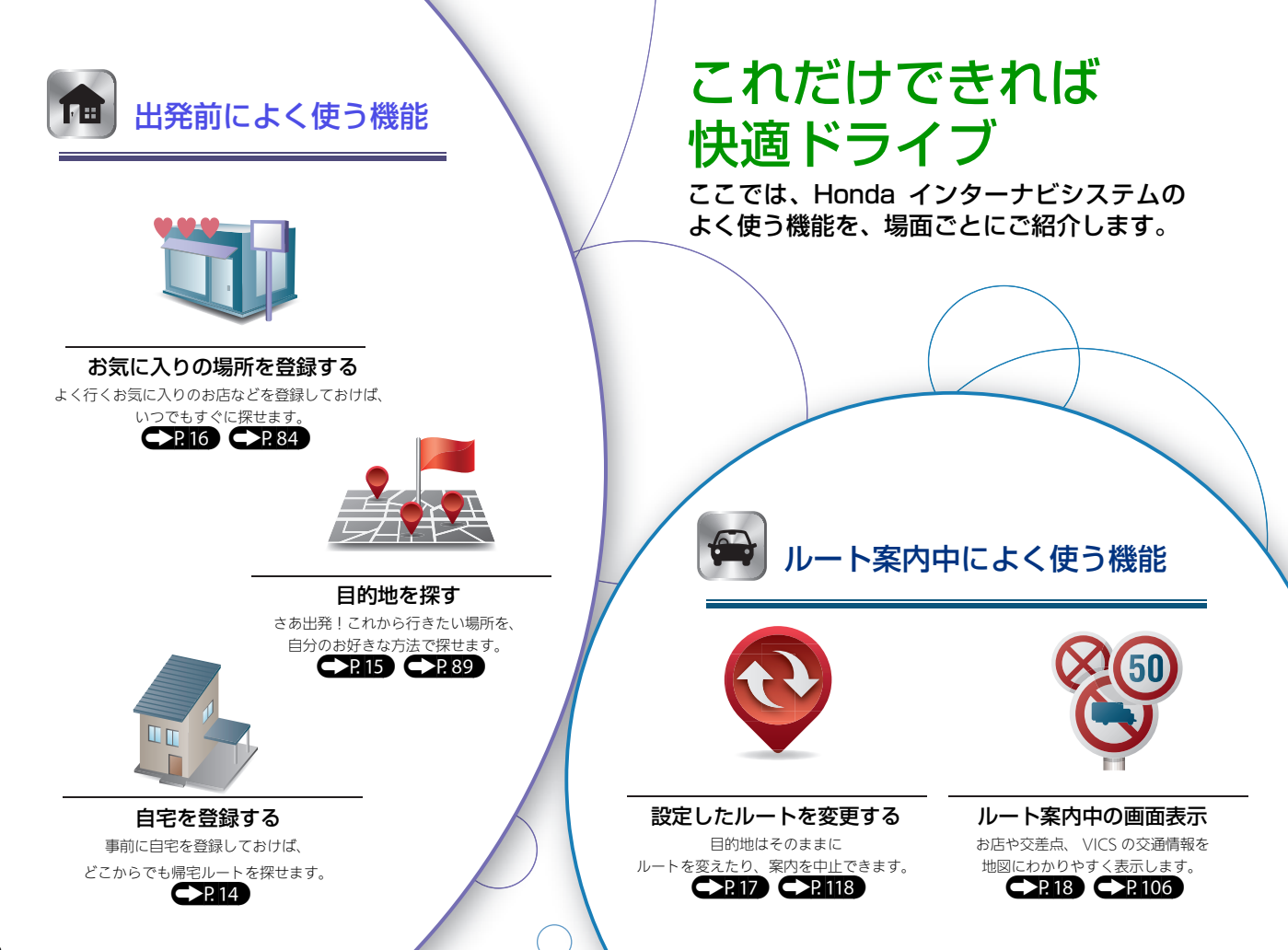

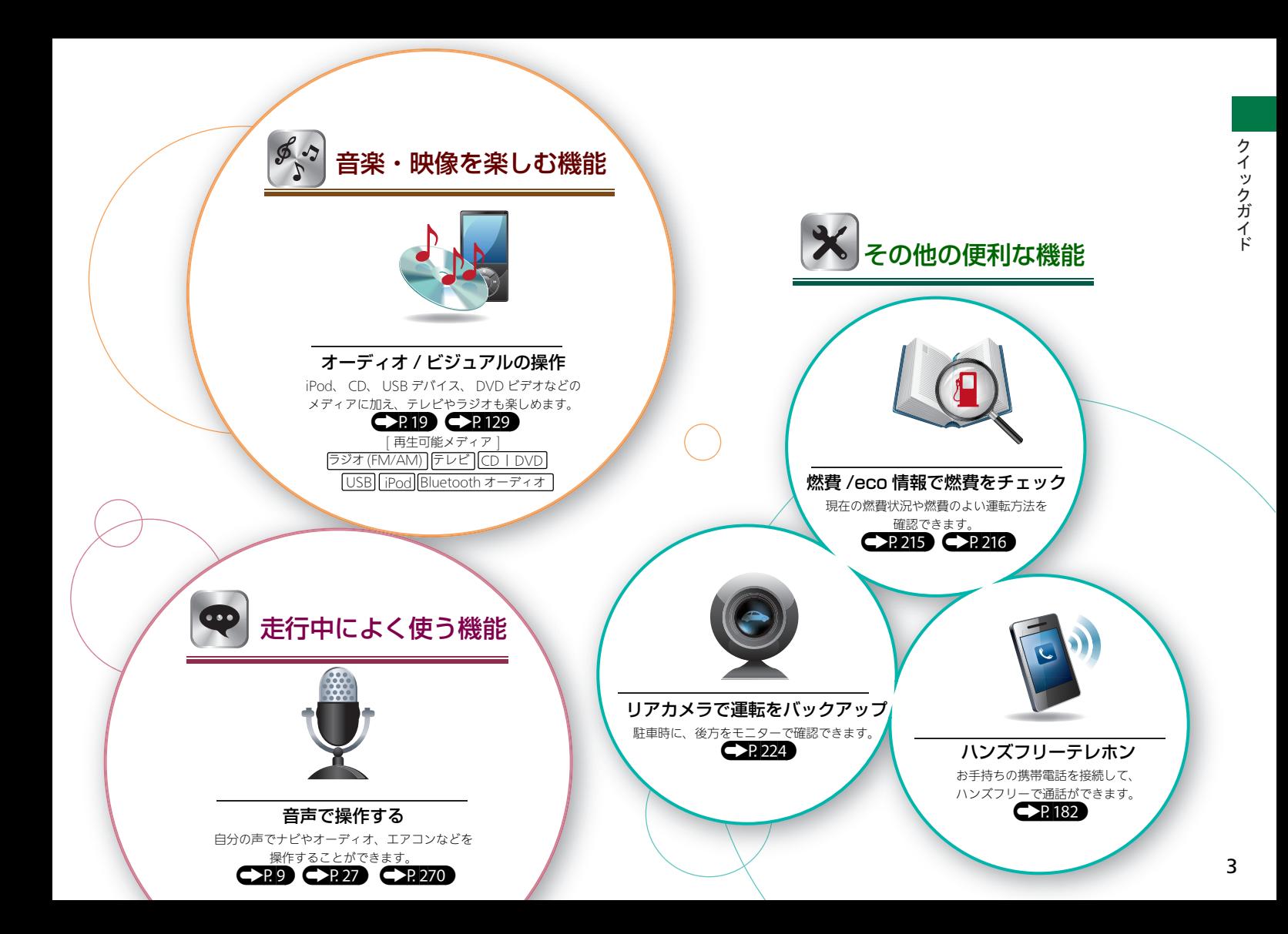

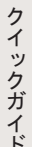

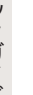

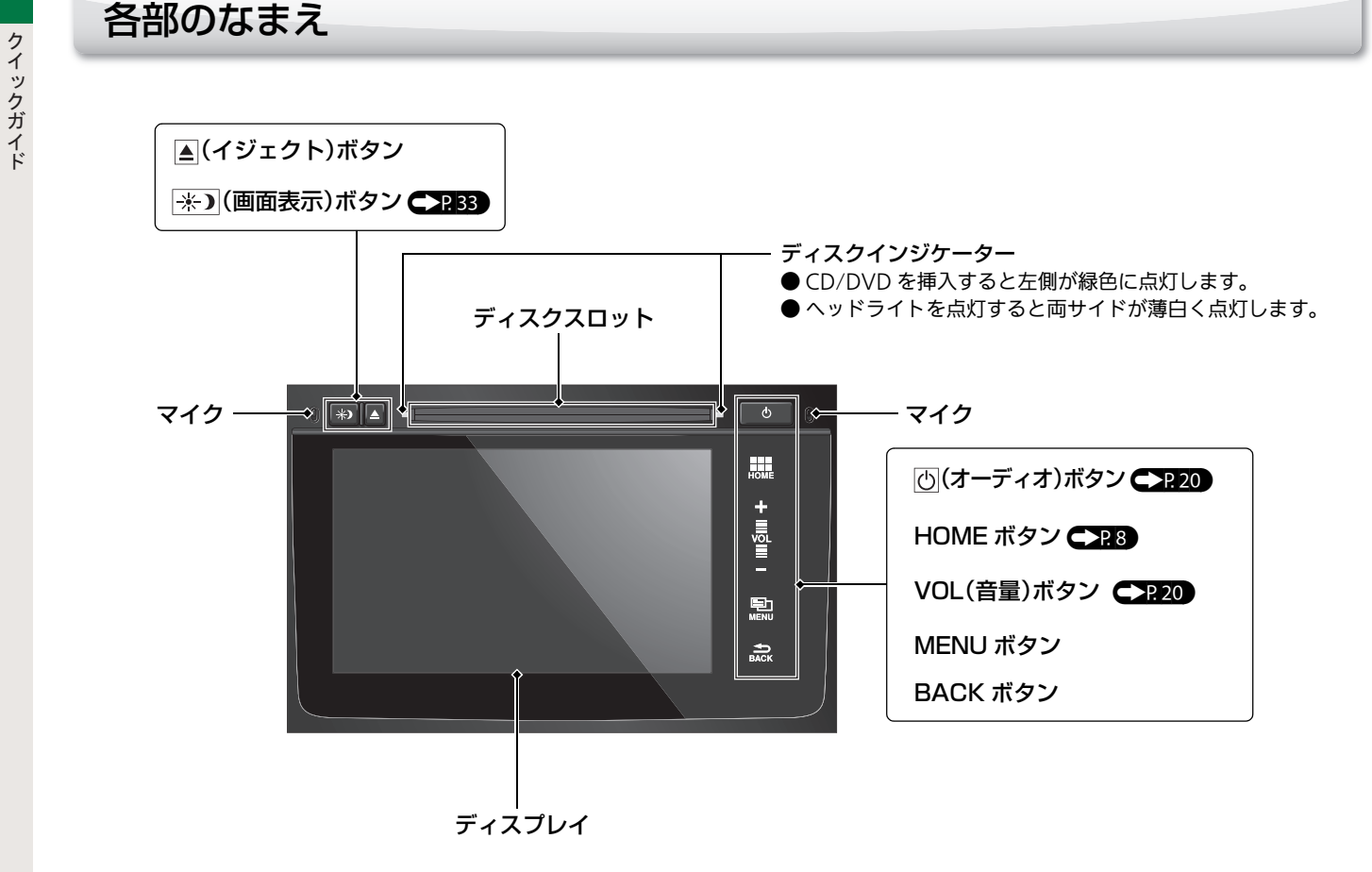

## オーディオリモートコントロールスイッチ

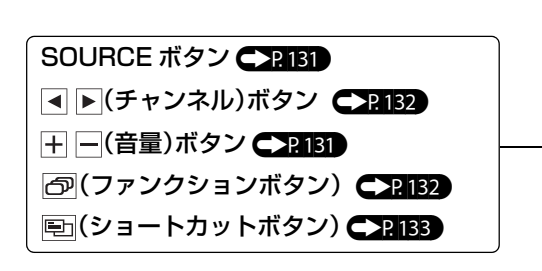

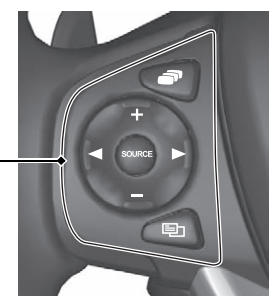

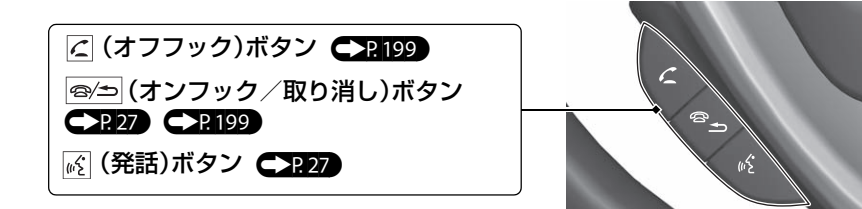

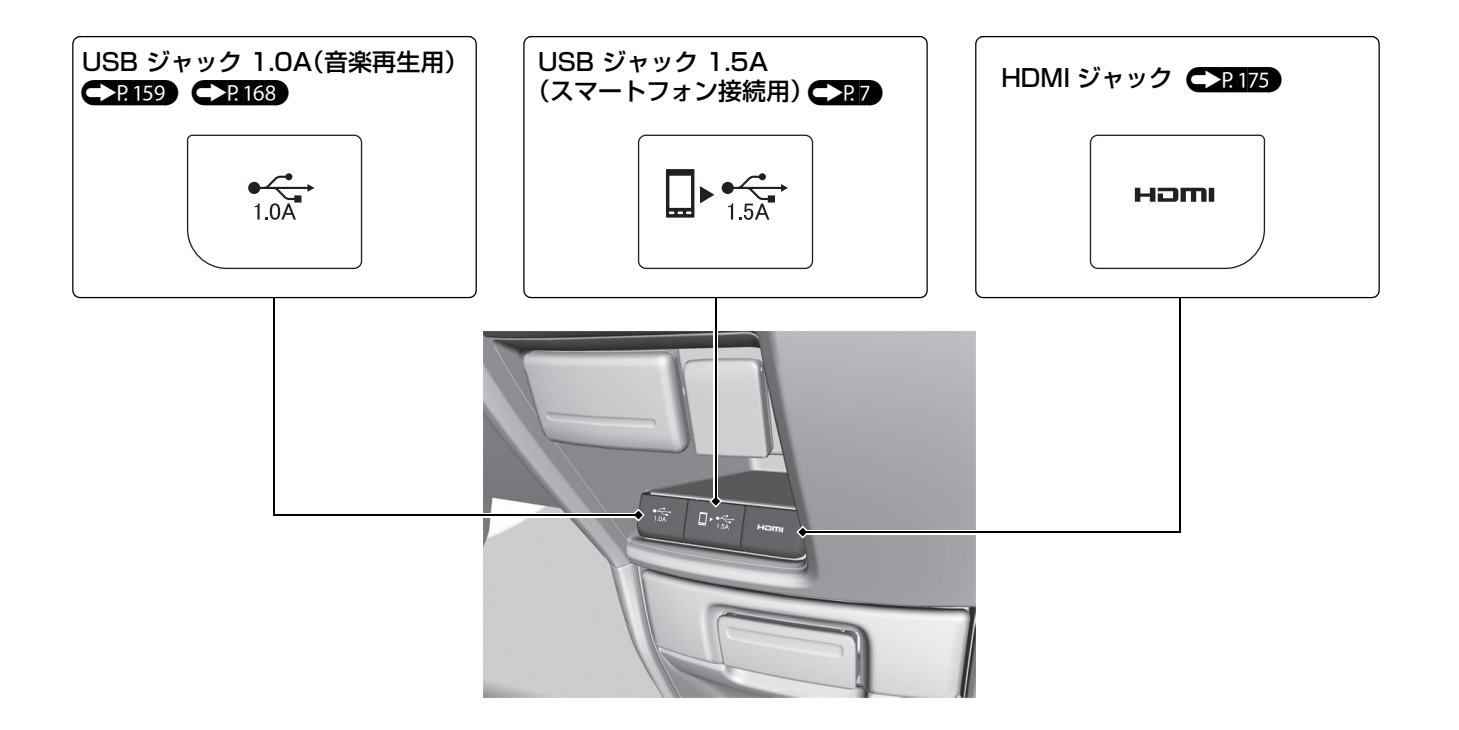

# <span id="page-8-0"></span>スマートフォンを接続する [スマートフォン連携](#page-206-0) ([P205\)](#page-206-0)

クイックガイド

本システムにスマートフォンを接続して、スマートフォン連携を行う準備をします。スマートフォン連携を行うと、Apple CarPlay や Android Auto が利用できます。

スマートフォンを USB ジャック(スマートフォン接続用)に接続する。

▶スマートフォン側での操作が必要な場合があります。

▶アプリケーションの使用状況によっては、USB コードを接続していてもスマートフォンのバッテリーが減ることがあります。

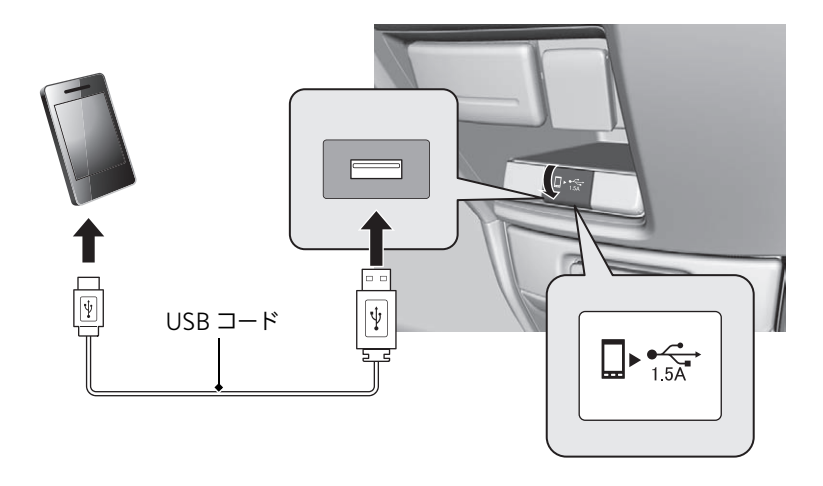

スマートフォンの接続は必ず安全な場所に停車してから行ってください。

<span id="page-9-0"></span>ࠢࠗ䳟ࠢࠟࠗ࠼ HOME 画面の見かた 本システムでは HOME 画面からいろいろな機能の画面を表示できます。HOME ボタンを押すと、どの画面からでも HOME 画面 が表示されます。

HOME 画面のアイコンは並び替えることができます。 CP56

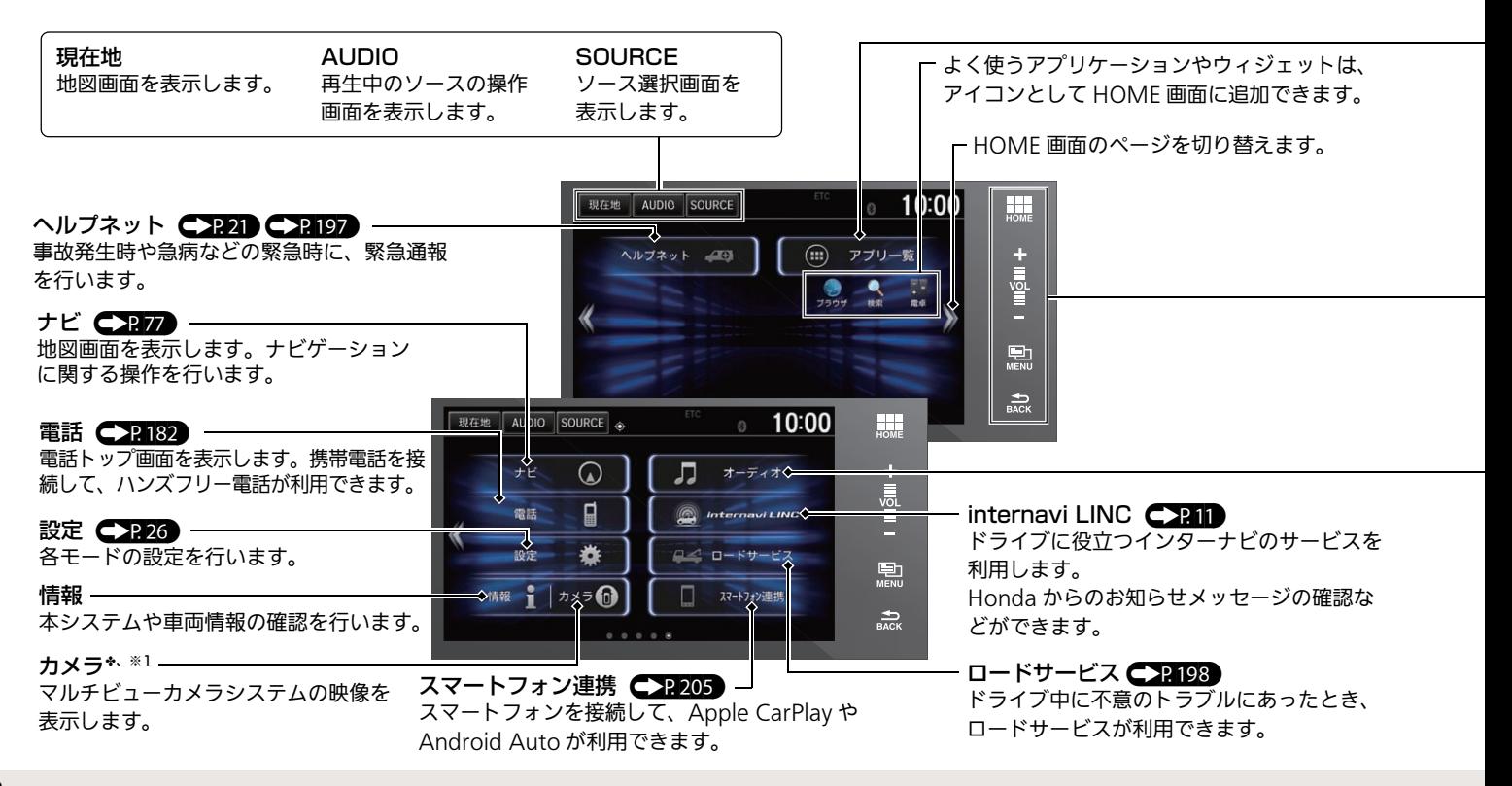

## アプリ一覧

本システムにインストールされているアプ リケーションの一覧を表示します。

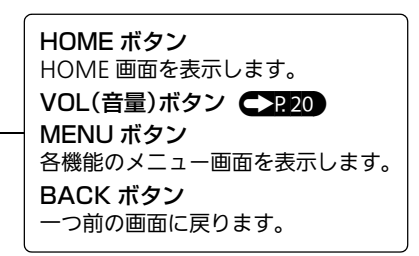

### オーディオ ([P19\)](#page-20-0) (P[129\)](#page-130-0)

再生中のソースの操作画面を表示します。 テレビ、ラジオの視聴や、各種音楽メディ アの再生を行います。

※1:操作方法は、車両本体の取扱説明書を ご確認ください。

<span id="page-10-0"></span>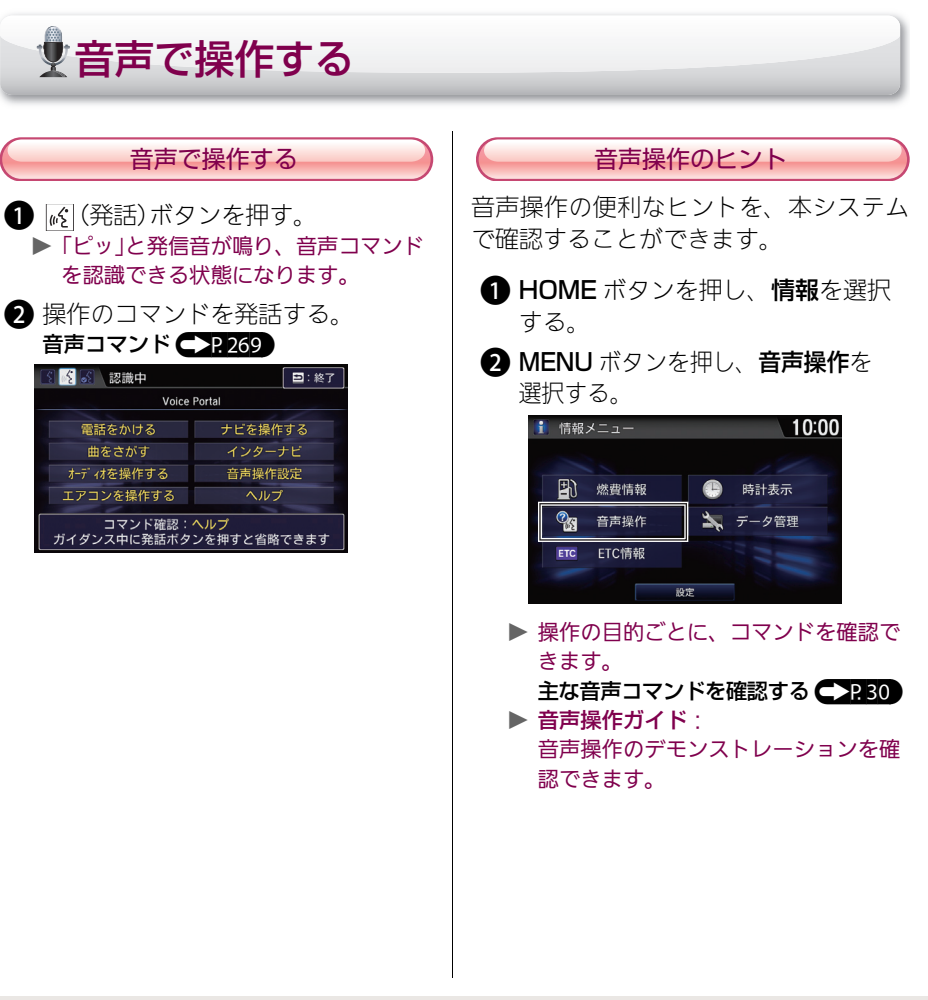

9

本システムの画面はタッチパネルになっており、指で触れて直接操作できます。

## タップ

指で画面を軽くタッチします。画面内の項目を選択するときに 使用します。

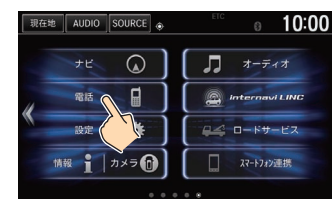

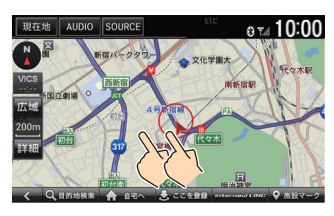

## フリック

画面上で指を軽く払うように、上下左右にすばやく動かしま す。リストをスクロールするときなどに使用します。

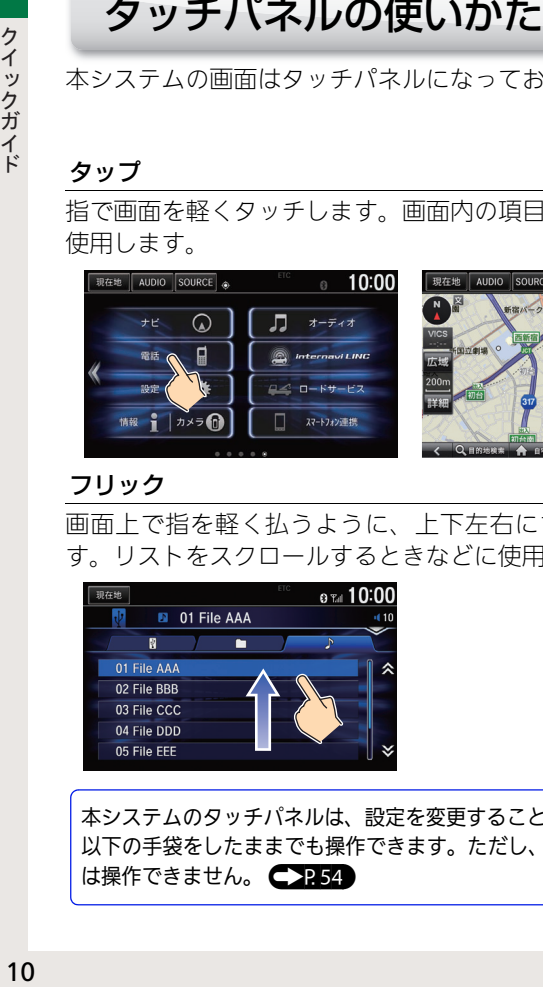

本システムのタッチパネルは、設定を変更することで、厚さ 2.5mm 以下の手袋をしたままでも操作できます。ただし、絶縁素材の手袋で は操作できません。 ● 234

## スライド

画面に触れたまま、ゆっくり指を動かします。地図画面で地図 をスクロールするときなどに使用します。

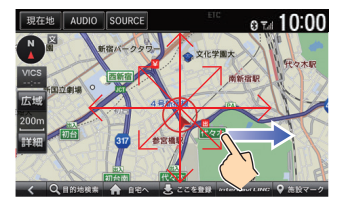

## ピンチ操作

2 本の指で画面に触れて、指を開いたり閉じたりします。地図 画面でスケールを変更するときに使用します。

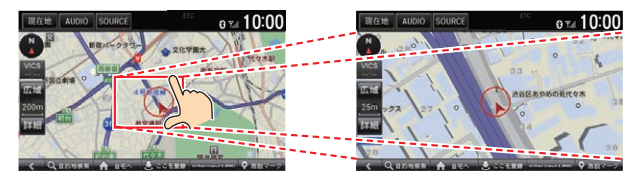

# <span id="page-12-0"></span>インターナビ・リンク プレミアムクラブを使う

#### internavi ルート

internavi ルートとは、インターナビ情報センターが蓄積したノウハウや情報から計算される ルートです。お客様のニーズに応じた、ルート計算の条件をご利用いただけます。

### パーソナル・ホームページ

インターナビ・リンク プレミアムクラブ が提供するパソコン向けのサービスです。 ご自宅のパソコンからルートを計算した り、車のメンテナンス状況を管理したり することができます。

インターナビ・リンク プレミアムクラブ の詳細はホームページの「使い方ブック」 をご覧ください。ホームページ:[http://](http://www.honda.co.jp/internavi/howto/navi/) [www.honda.co.jp/internavi/howto/](http://www.honda.co.jp/internavi/howto/navi/) [navi/](http://www.honda.co.jp/internavi/howto/navi/)

このほかにも、インターナビ・リンク プレミ アムクラブはドライブに役立つ便利な情報を 提供しております。 情報を見るには、以下の手順で操作します。

**A HOME ボタンを押し、internavi LINC** を選択する。

 $\bigcirc$  見たい項目を選択する。

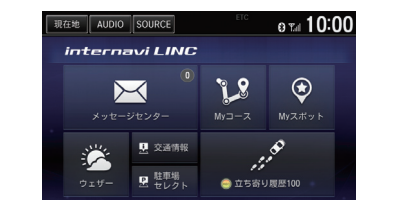

インターナビ・リンク プレミアムクラブのサービスについて 2017 年 4 月時点の情報を基に作成しております。サービス内容ならびに仕様について予告 なく変更・終了することがありますので、あらかじめご了承ください。

お知らせメッセージを利用する

「Honda からのお知らせ」など、カーラ イフに役立つ情報をタイムリーに確認で きます。 <del>● P.</del>219

**● 画面上部を下方向にスライドする。** 

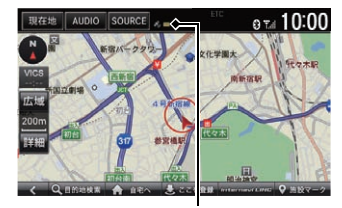

メッセージアイコン

- ▶メッセージアイコンは未読のメッセー ジがあるときのみ表示されます。
- ▶既読メッセージの確認方法は、HOME ボタンを押し、internavi LINC → メッセージセンターを選択します。

● 確認したい新着メッセージを選択する。

走行中は安全のため操作できません。

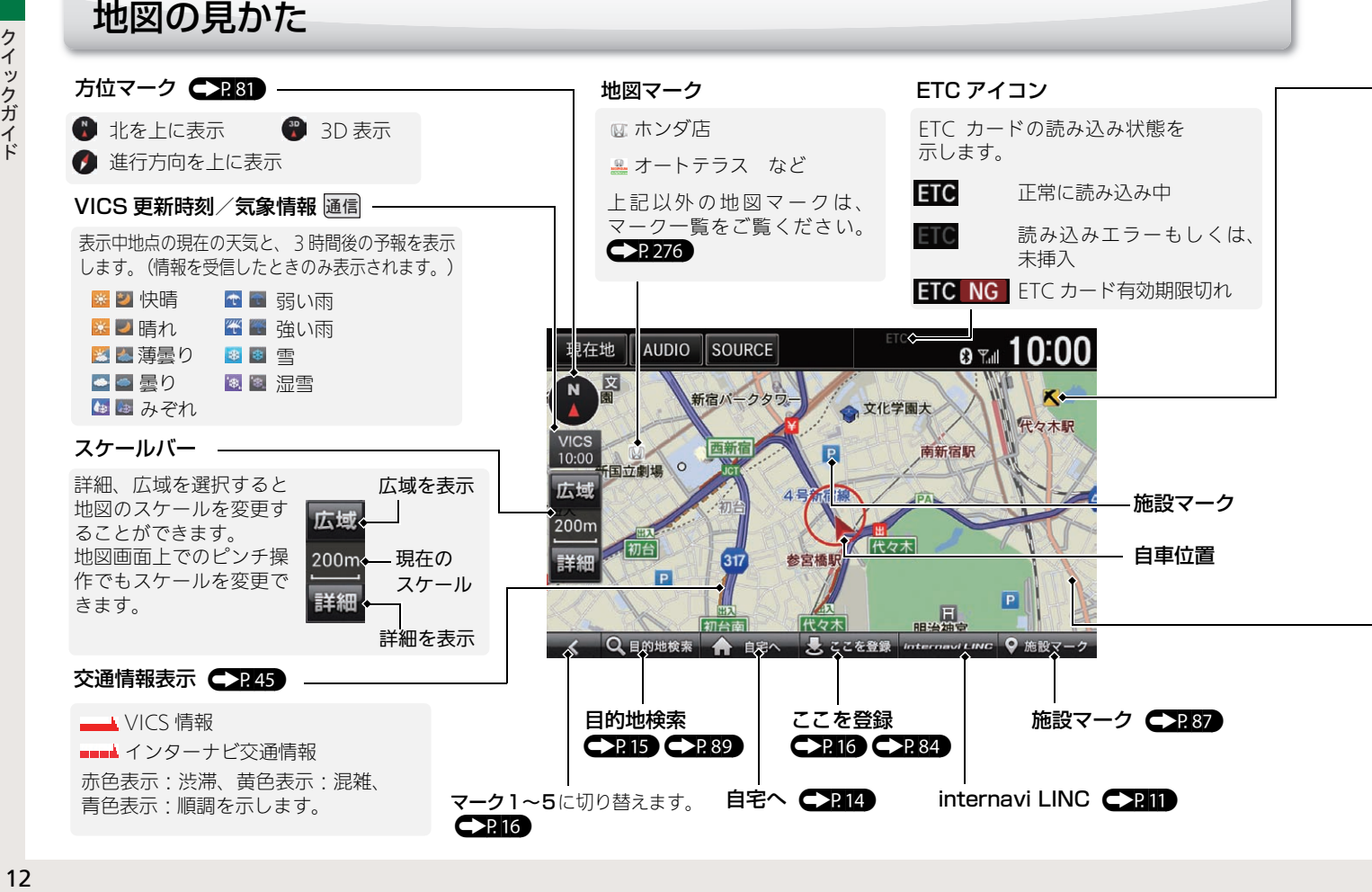

## **- VICS 情報アイコン ●2P.45**

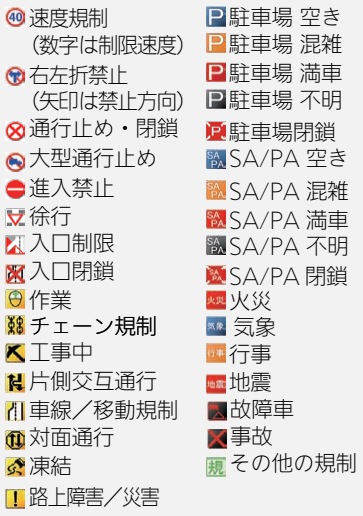

## 道路表示

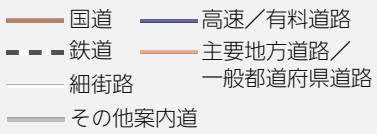

<span id="page-15-0"></span>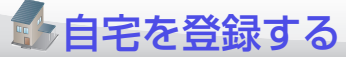

### ドライブ前に、まずはご自宅の場所を登録しましょう。お出かけ先から戻る際など、すぐにルートを設定できるので便利です。

a HOME 画面でナビを選択し、ここ を登録を選択する。

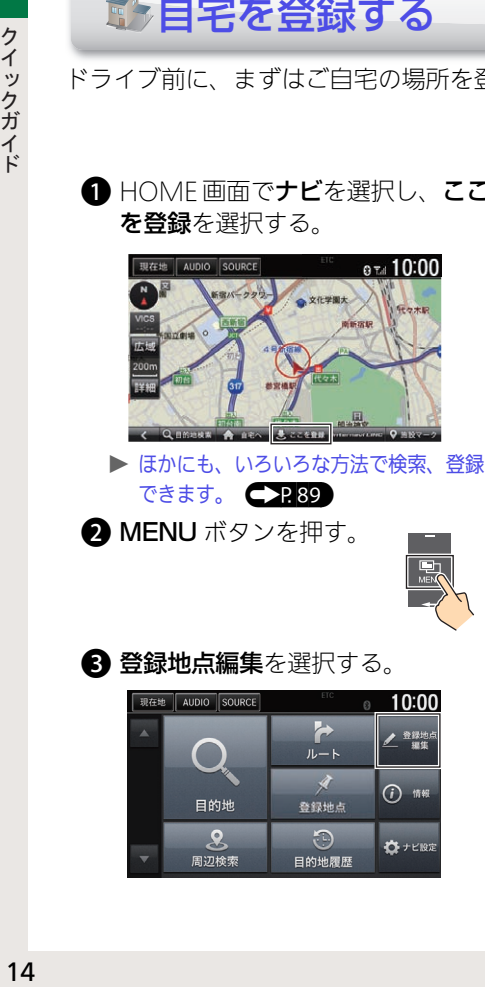

6 登録地点編集を選択する。

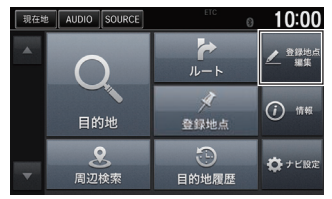

4 自宅を選択する。

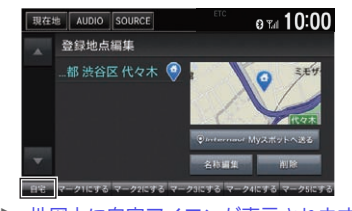

▶ 地図上に自宅アイコンが表示されます。

地図から自宅を探して登録することも できます。 地図画面をスクロールして自宅を探し ます。 自宅に登録したい地点が表示された ら、ここを登録を選択して手順 2 から の操作を行います。

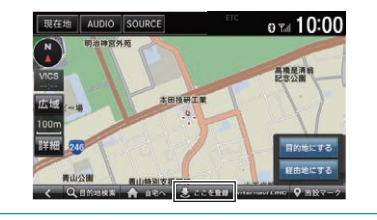

<span id="page-15-1"></span>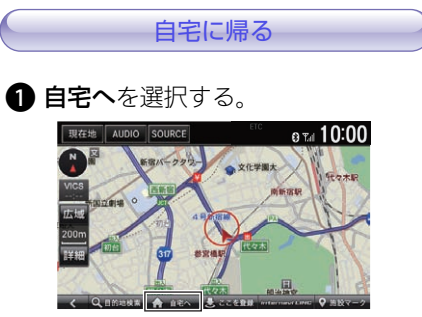

▶ 現在地から自宅へのルートが計算さ れます。

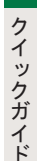

# <span id="page-16-0"></span>■ 自的地を探す インファイル インタイム インタイム こうしょう しょうしょう しょうしょう しょうしょう

ドライブの目的地や、途中で立ち寄る経由地を設定しましょう。本システムでは、いろいろな方法で場所を探すことができます。 ここでは、住所から目的地を探してルートを設定します。

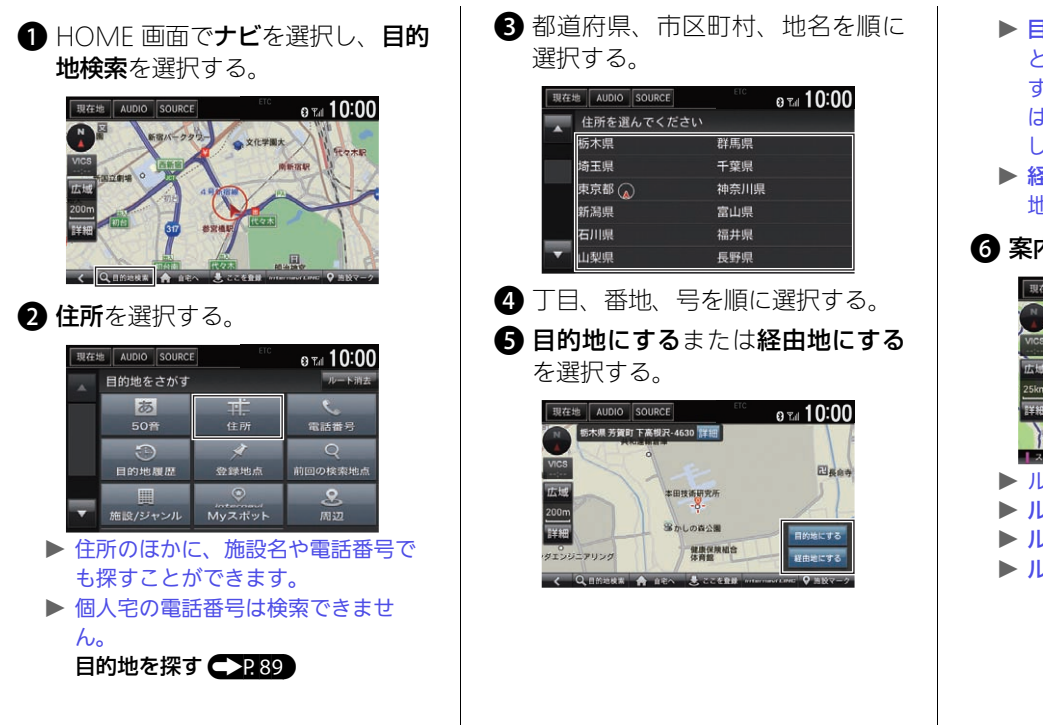

- ▶ 目的地にする:表示中の地点を目的地 としてルートを設定します。 すでにルートが設定されている場合 は、表示中の地点を新しい目的地と してルートを再設定します。
- ▶ 経由地にする: 表示中の地点を経由 地とするルートを設定します。

## 6 案内開始を選択する。

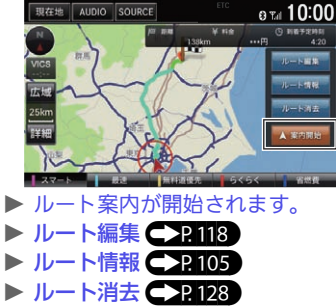

<span id="page-17-1"></span><span id="page-17-0"></span>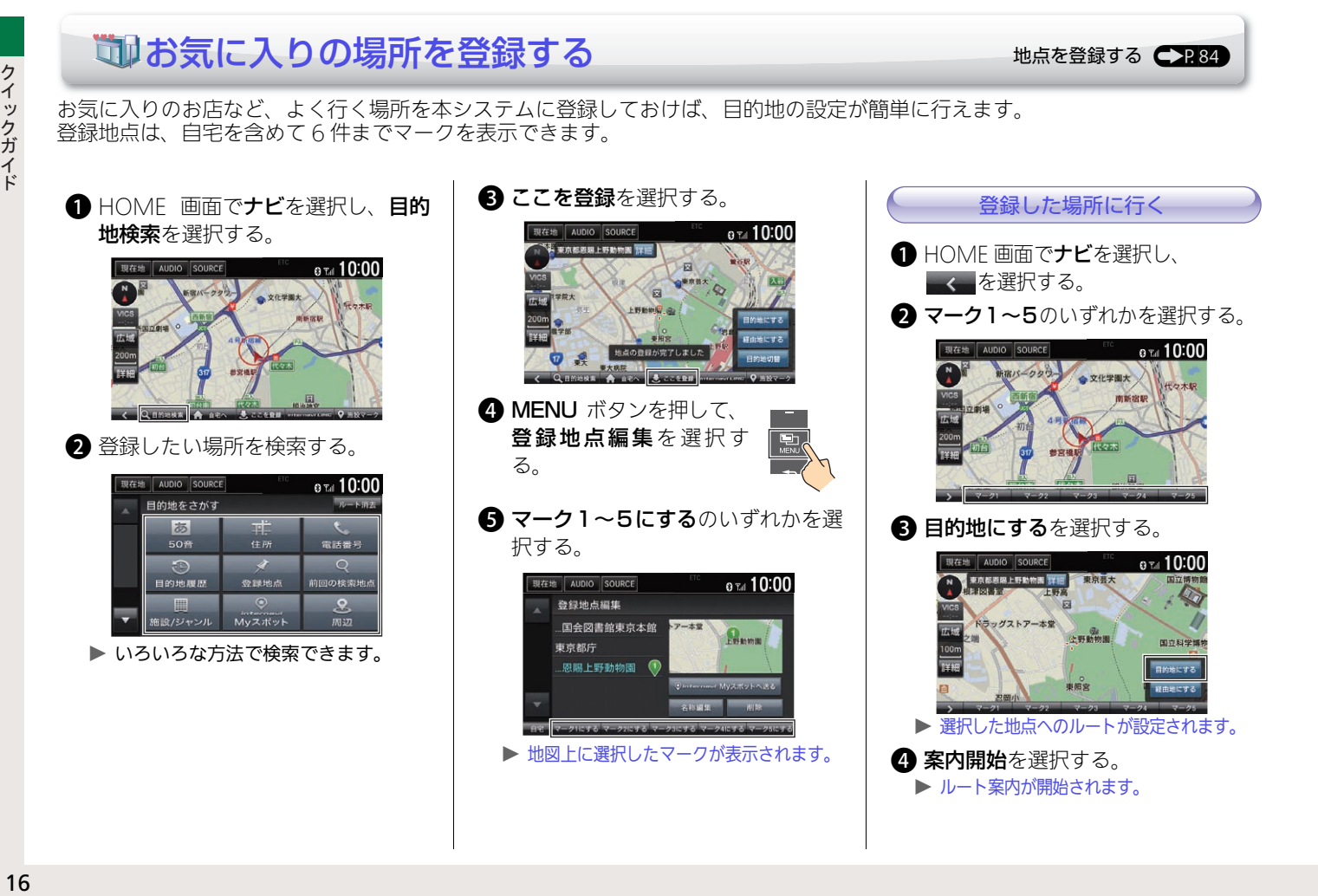

<span id="page-18-0"></span>●設定した[ルートを変更する](#page-119-0) レーン ルートを変更する ([P118\)](#page-119-0)

ルートに経由地を追加したり、ルート案内を中断できます。

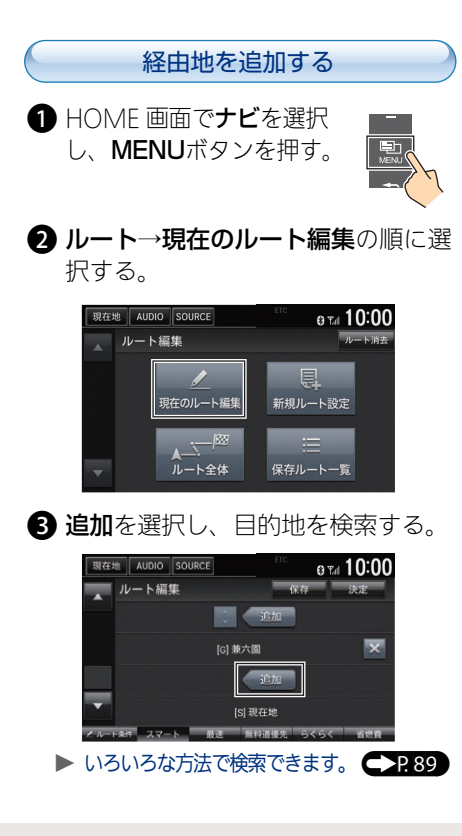

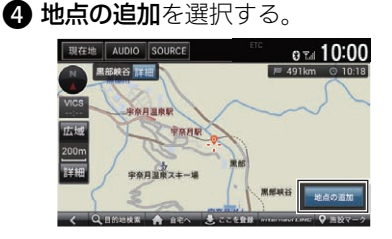

6 決定を選択する。

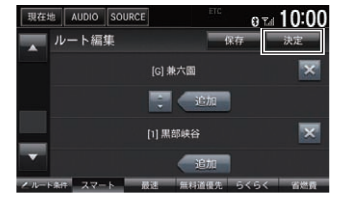

6 案内開始を選択する。

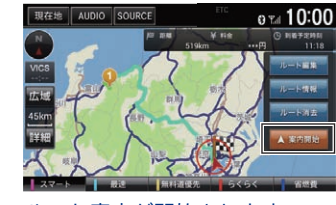

▶ ルート案内が開始されます。

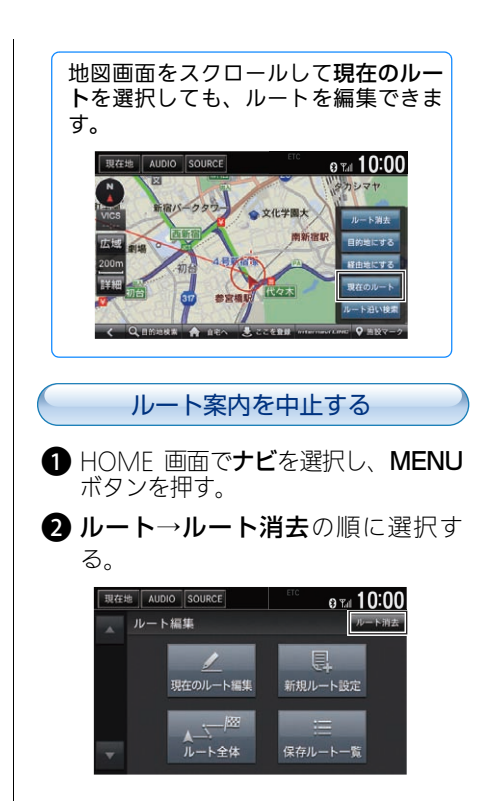

<span id="page-19-0"></span>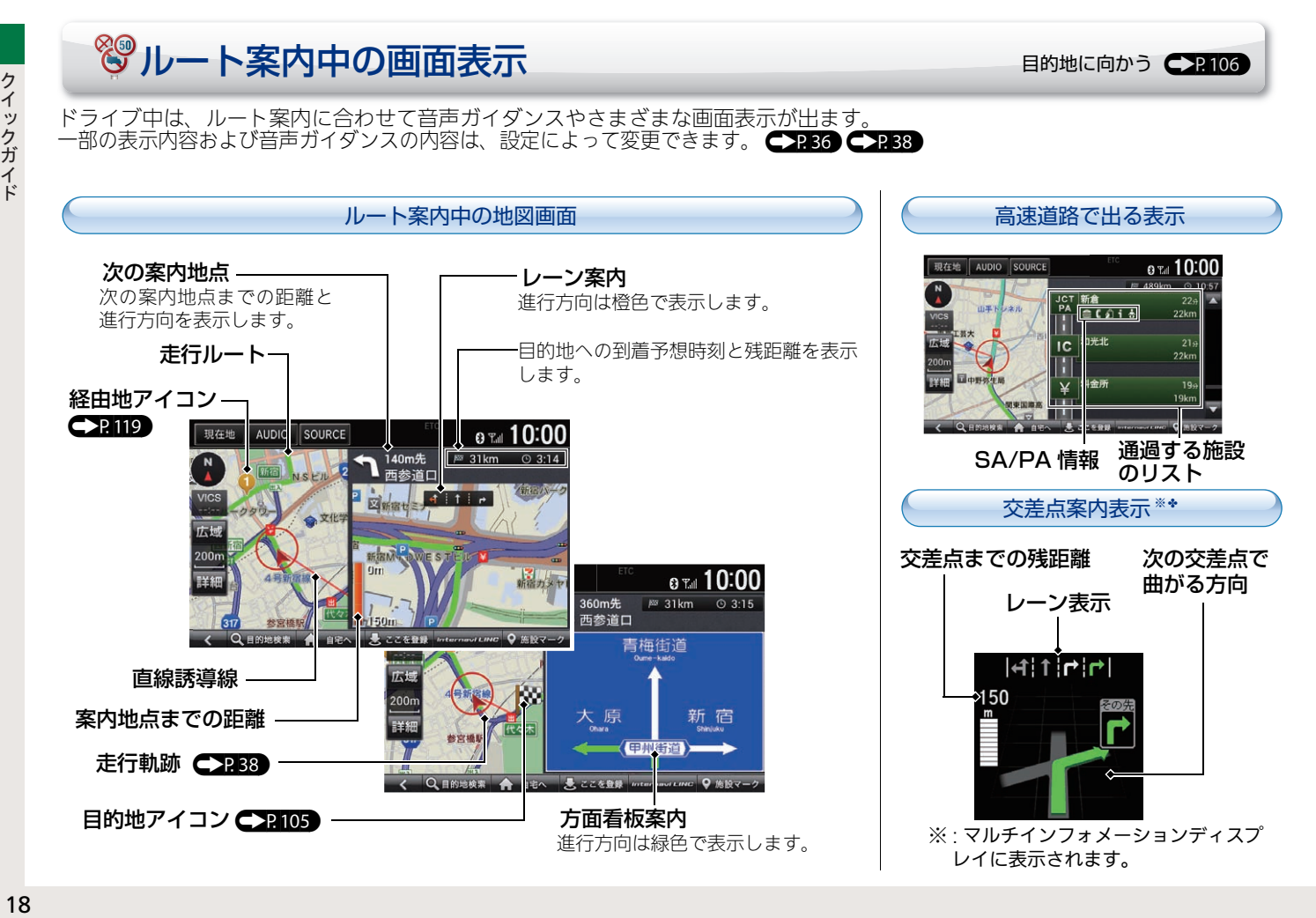

<span id="page-20-0"></span>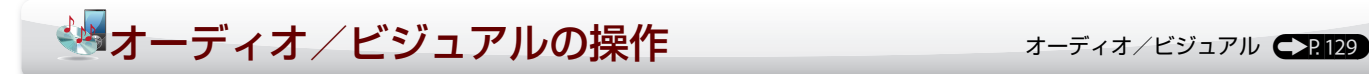

本システムでは、いろいろなメディアの音楽・映像を楽しむことができます。

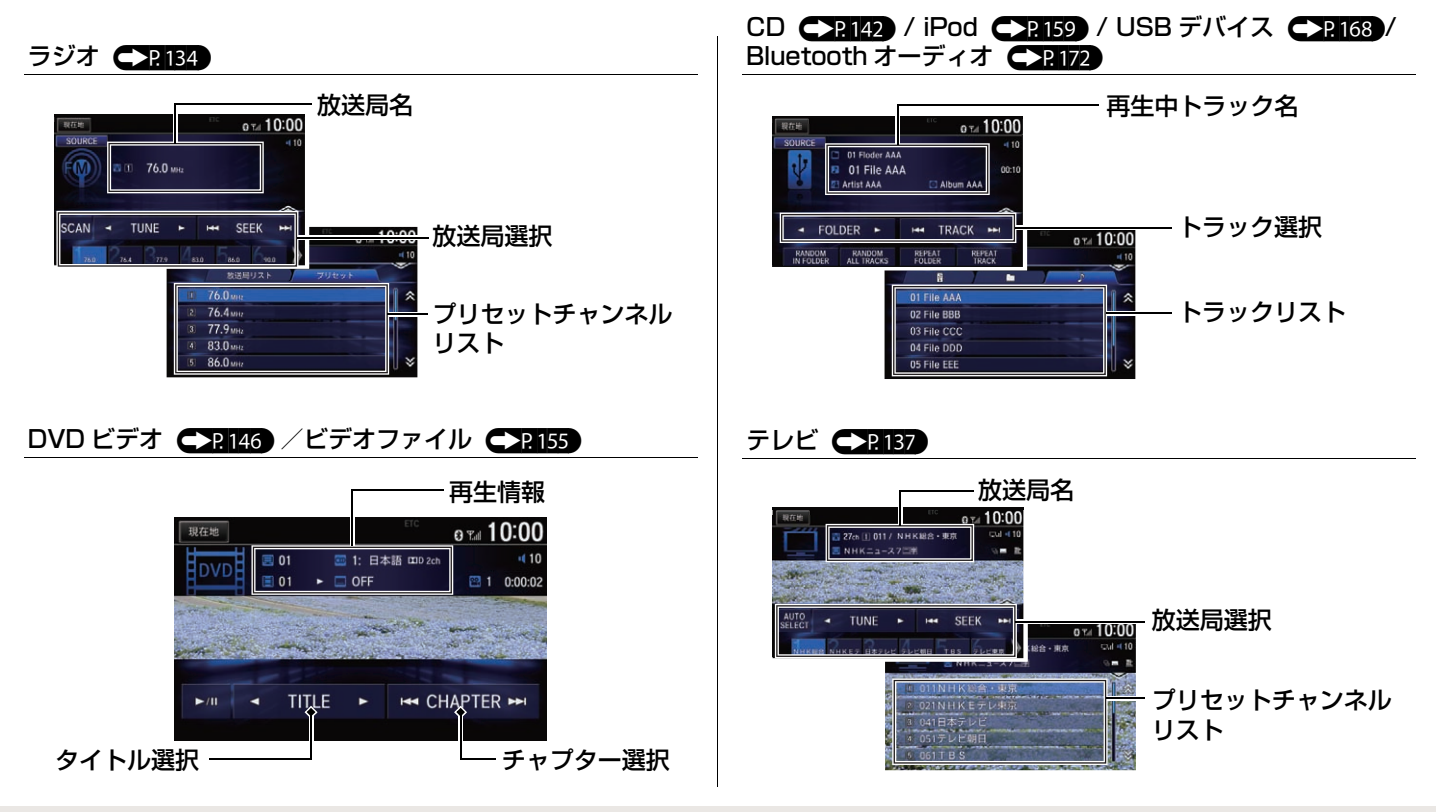

19 この「✤」はタイプやオプションなどにより、装備が異なる場合に付きます。

## 基本操作

<span id="page-21-0"></span>● [5] (オーディオ)ボタンを押し、オーディオ の電源をオンにする。

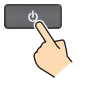

- **4 HOME ボタンを押し、オーディオを選択する。** ▶ 最後に使用したソースの操作画面が表示されます。
- **6** 各ソースの操作画面で SOURCE またはソースアイコンを 選択し、ソースリストからお好みのソースを選択する。

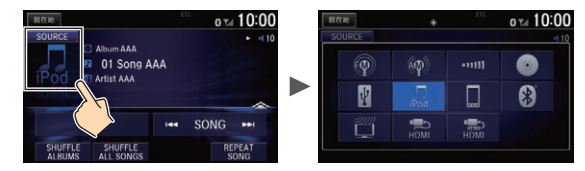

**4 VOL(音量)ボタンを押し、オーディオの音** 量を調節する。

画面上部のSOURCEを選択すると、どの画面からでもソー スを変更できます。AUDIO を選択すると、どの画面からで も再生中のソースの操作画面を表示します。

### オーディオメニュー

オーディオメニューでは、再生方法を変更したり、さまざまな 設定をすることができます。

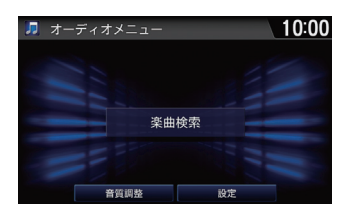

オーディオ画面で MENU ボタンを押す。 ▶画面は iPod のオーディオメ ニューです。 ▶オーディオメニューの内容 は、ソースによって異なりま す。詳しくは、各ソースの説 明をご覧ください。

#### 楽曲検索

オーディオメニューの楽曲検索を選択すると、再生中のメディア のカテゴリやフォルダなどからリストを絞り込んで曲を探すこと ができます。

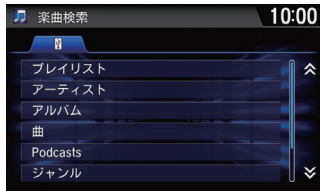

▶画面はiPodの楽曲検索です。 ▶音楽ディスク、iPod、USB デバイス、Bluetooth オー ディオ※ 再生時に利用できま す。

 $^{\prime}$   $^{\prime}$   $^{\prime$ 

クイックガイド

# <span id="page-22-0"></span>ヘルプネット(緊急通報)を利用する

ヘルプネットとは事故発生時や急病などの緊急時に、オペレーターがお客様の代わりに緊急車両の手配をするサービスです。

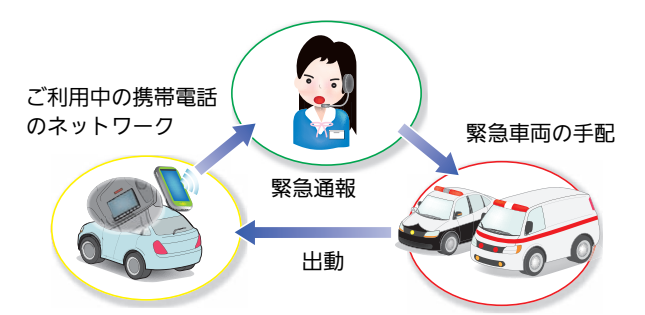

車両がエアバッグの展開や衝突などを検知すると、自動的に以 下の画面が表示されます。

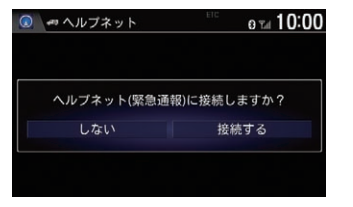

接続するを選択する。 uヘルプネットセンターに接 続するまで、繰り返し回線接 続を行います。 ▶手動でヘルプネットに通報す ることもできます。(P[197\)](#page-198-0)

事故の状況や、本システムや携帯電話の状態(お客様の設定状態 含む)、またはご利用の携帯電話の電波環境によっては、緊急通 報ができないことがあります。 ([P257](#page-258-0))

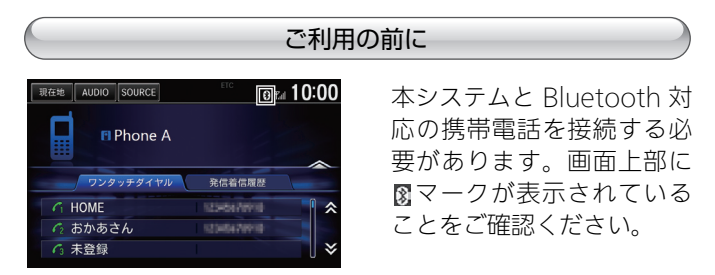

スマートフォンをご利用の場合は、ご乗車後ヘルプネット専用 アプリケーションを起動してください。

ヘルプネット専用アプリケーションについてはインターナビの ホームページをご覧ください。

http://www.honda.co.jp/internavi/

▶スマートフォン以外の携帯電話をご利用の場合は、プロバイダの設 定が必要です。 (PR[201\)](#page-202-0)

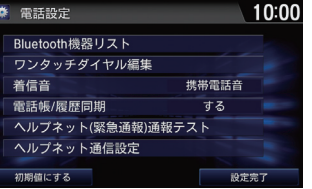

接続する携帯電話を変更し た場合や、ドライブにお出 かけの前は、ヘルプネット ( 緊急通報 ) 通報テストを 実施することをおすすめし

ます。([P193\)](#page-194-0)

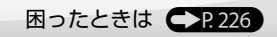

## 現在地がよくずれるのですが・・・

- GPS アンテナ周辺に金属製の物を置いていませんか? GPS アンテナはインストルメントパネルの内部(中央)にありま す。GPS アンテナ周辺に金属製のトレーや小銭、携帯電話など が置かれていないか確認してください。
- Q 地図のスケールが勝手に変わってしまいます。
- 安全のため、時速に合わせて地図のスケールを変更する仕様に なっています。
- Q バッテリーを交換したら、現在地と時刻が変わっ てしまいました。
- 2<br>
22<br>
20 頭在地がよくずれるのですが・・・<br>
20 頭在地がくずれるのですが・・・<br>
20 頭に地がは全部物のを言いていませんか?<br>
20 頭に地がは全部物のを言いていませんか?<br>
20 頭には、どんなどのようなどのようなようなことを、最後のマークは、非常元でできます。<br>
20 のペアンテナはインストルメントパネルの内容(中心上あります)<br>
20 のスケールが勝手に変わってしまいます。<br>
20 のスケールが勝手に変わってしま GPS が測位するまでしばらくお待ちください。バッテリーから の電源が供給されない状態がしばらく続くと、現在地や日時が 工場出荷時の状態に戻ります。しかし GPS の測位が完了すれ ば、正しい現在地と日時を示します。しばらく待っても直らな い場合は、お近くの Honda 販売店にご相談ください。
	- Q 地図に表示されるコンビニなどのマークが多すぎ る!もっと減らせないの?
	- A 不要な施設マークは、非表示にできます。 [施設マークの表示/非表示](#page-88-0)([P87\)](#page-88-0)
	- 施設マークが表示されないのですが …
	- A 施設マークは 200 m 以下の縮尺で表示されます。
	- Q ワンセグ放送は視聴できますか?
	- はい、視聴できます。本システムは地上デジタル放送の「12 セ グ放送」および「ワンセグ放送」に対応しています。
	- Q 方面看板が実際の看板と違っている。
	- A 方面看板は実際の看板と異なる場合があります。

本書の使いかた

知りたい情報がどこに書かれているのかを簡単に見つける手順をご説明します。

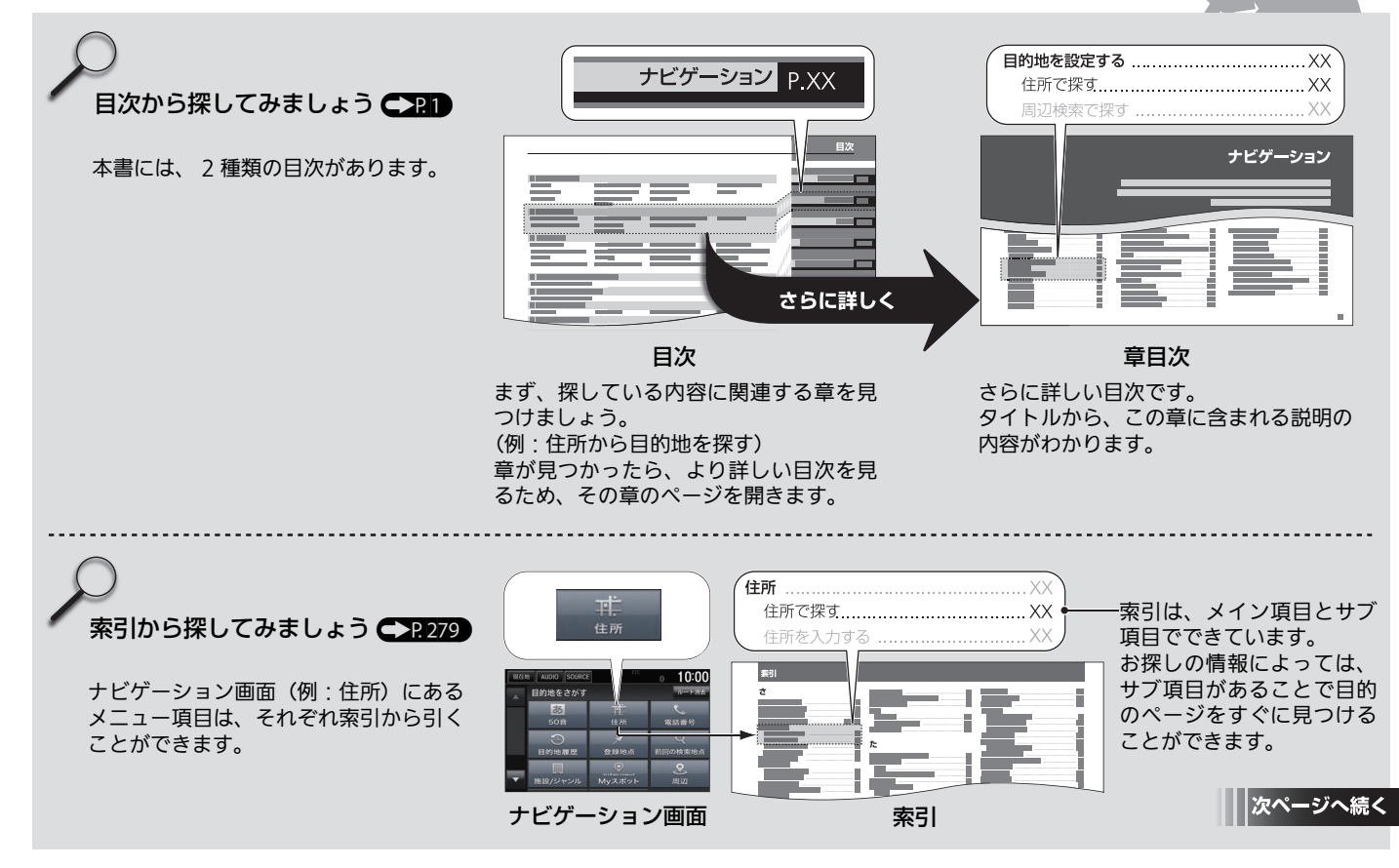

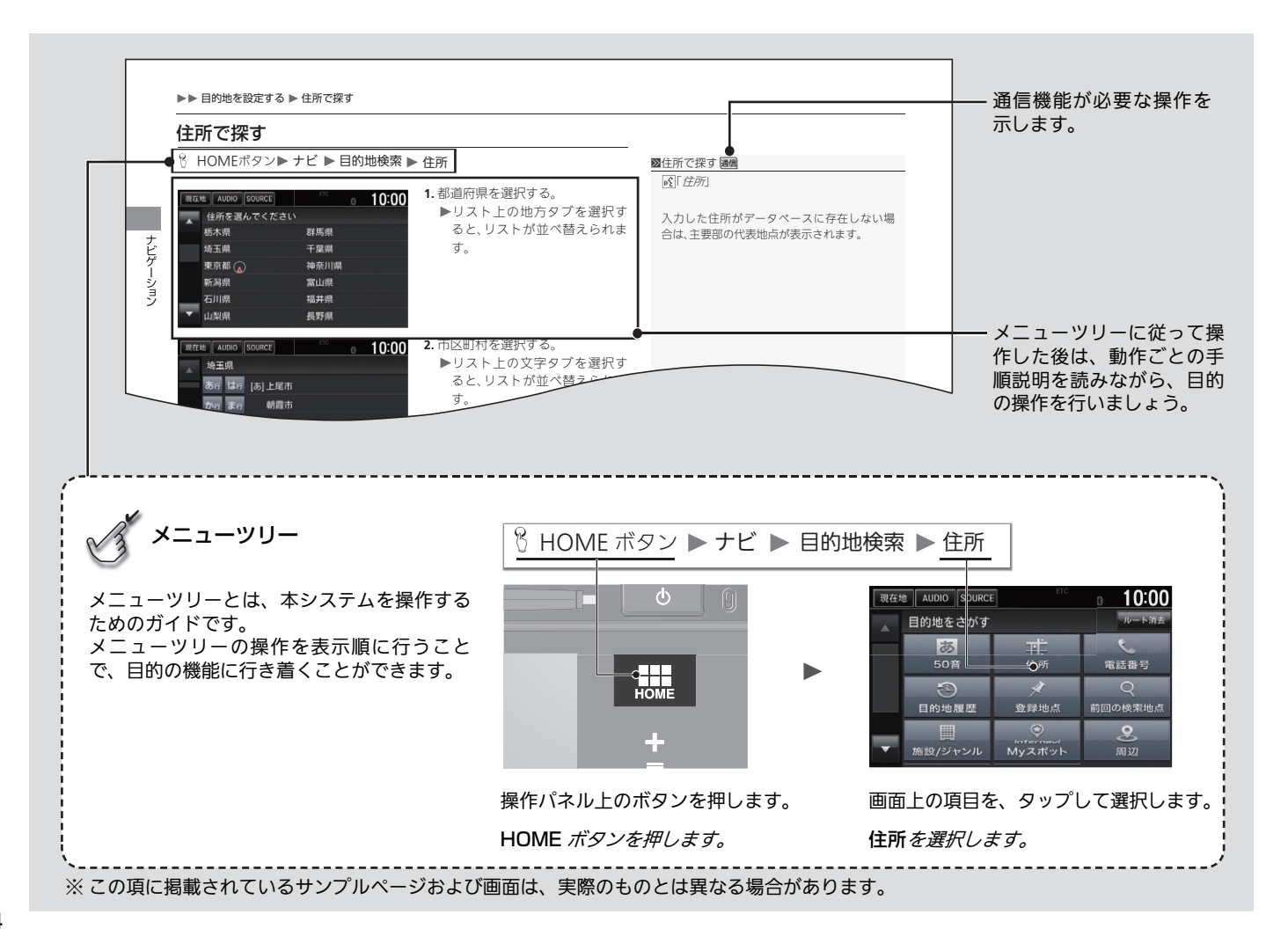

Honda インターナビシステムを安全に お使いいただくために、お守りいただき たい事項を説明します。

## ■ 安全に関する表示

「運転者や他の人が傷害を受ける可能性 のあること」を、回避方法と共に下記の 表示で記載しています。これらは重要で すので、しっかりお読みください。

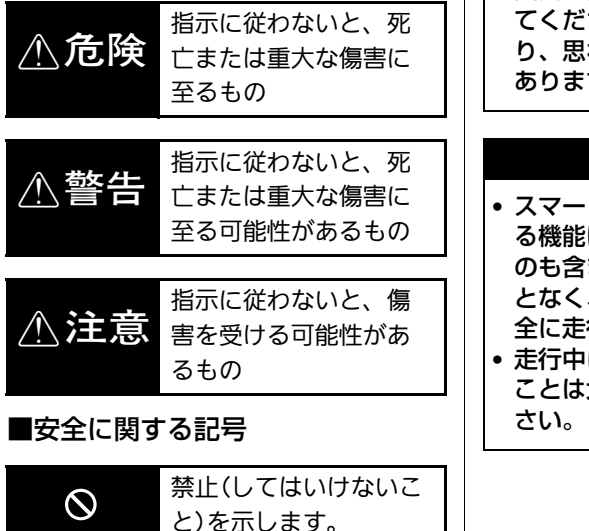

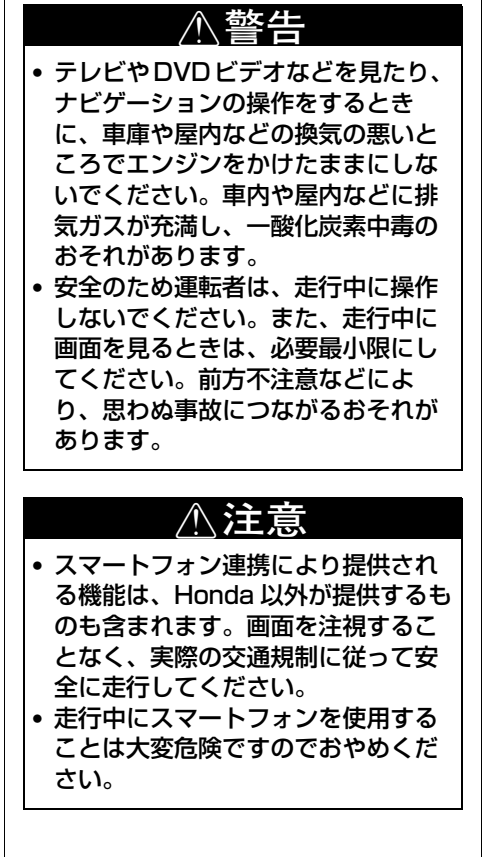

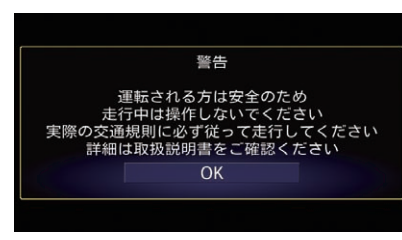

Honda インターナビシステムを起動す ると、警告画面が表示されます。よくお 読み頂き操作してください。

<span id="page-27-0"></span>**設定**

この章では、本システムのさまざまな機能に関する設定について記載してい ます。

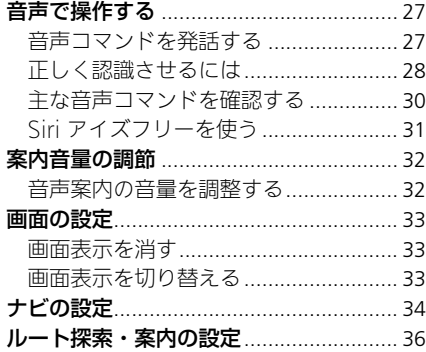

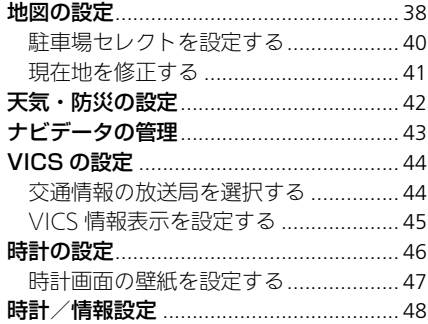

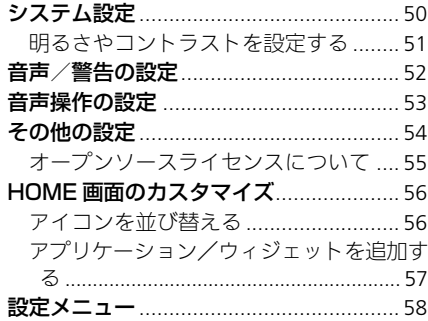

<span id="page-28-2"></span><span id="page-28-0"></span>音声コマンドで、ハンズフリーでナビゲーションを起動できます。また、オー ディオ/ビジュアル機能や本システムに接続した携帯電話または Bluetooth 対 応機器の操作もできます。

音声コマンドは、車両内に設置されたマイクで認識します。ハンドルの (系) (発 話)ボタンと  $\infty$ (オンフック/取り消し)ボタンで操作します。

## <span id="page-28-3"></span><span id="page-28-1"></span>音声コマンドを発話する

音声コマンドが認識されなかったり、コマンドを発話するまでに時間がかかり 過ぎると、再度発話するよう促されます。

音声コマンドが正しく認識された場合は、その内容を画面表示と音声で案内し ます。音声コマンドの種類によっては、本システムからさらに情報を尋ねるこ とがあります。

主な音声コマンドや音声操作については、ヘルプから確認できます。

■ [主な音声コマンドを確認する](#page-31-1) P. [30](#page-31-1)

#### 1[音声で操作する](#page-28-2)

音声ガイダンス中に (発話)ボタンを押すと ガイダンスを省略できます。

| ◎ / ⇒ (オンフック / 取り消し) ボタンの代わ りに、本システムの BACK ボタンを押して も、操作できます。

音声操作画面でタッチキーのないエリアを選 択すると、音声操作を一時中断できます。音 声操作を再開するには、 (6) (発話)ボタンを押 してください。

1[音声コマンドを発話する](#page-28-3)

音声操作中は、オーディオ/ビジュアルの音 声は消音されます。

繰り返し正しく認識されない場合は、始めか ら操作をやり直してください。

音声コマンドは、運転席からの発話のみ認識 されます。

## <span id="page-29-0"></span>正しく認識させるには

音声コマンドを正しく認識させるには、いくつかのポイントがあります。

- [<2] (発話)ボタンを押して、「ピッ」という音の後発話する。 (画面の 3 が 2 に変わった状態のときに発話する。)
- 画面上に表示されている音声コマンドを発話する。
- 車外の音などを遮断するため、窓を閉める。
- エアコンの風景を下げる。
- 言葉と言葉の間に空白をはさまず、音声コマンドのみを自然ではっきりした 声で発話する。
- 同時に複数の人が話さないようにする。
- 音声操作ガイドを確認する。

≫[正しく認識させるには](#page-29-0)

音声は、通常の運転姿勢で正しく認識しま す。顔をマイクに向けたり、無理に大きな声 で発話する必要はありません。

「ピッ」という音の後に、一息おいて発話する と認識されやすくなることがあります。

一部の機能では、認識した音声コマンドに複 数の候補がある場合、選択画面が表示されま す。音声コマンドで認識させたい候補の番号 を選択できます。候補の番号が認識しづらい 場合、「1 番」、「2 番」と発話すると認識されや すくなることがあります。

## <span id="page-30-0"></span>■[電話番号を発話するとき](#page-30-0) 1電話番号を発話するとき

### ■電話番号

03-0123-1000 「ゼロ サン ゼロ イチ ニー サン イチ ゼロ ゼロ ゼロ」

ー、<br>電話番号は、以下の例のように発話します。 ■ 数字コマンド P. 274 定 数字は決まった読み方で発話してください。 ■ [数字コマンド](#page-275-0) P. [274](#page-275-0)

> 電話番号は「ハイフン(の)」を入れずに発話し てください。

> 電話番号は「市外局番」「市内局番」「残りの 4 桁 の番号」の3回に分けての発話、「市外局番+市 内局番」「残りの 4 桁の番号」の 2 回に分けての 発話もできます。

## <span id="page-31-1"></span><span id="page-31-0"></span>主な音声コマンドを確認する

8 HOME ボタン ▶ 情報 ▶ MENU ボタン ▶ 音声操作

音声操作ガイド すべてのコマン

定 設

#### 10:00 すべてのコマンドリスト すべてのコマンドリスト よく使うコマンド 電話コマンド オーディオコマンド エアコンコマンド オンスクリーンコマンド  $\boldsymbol{\times}$

**1.** いずれかのジャンルを選択する。 **2.** 発話例を選択する。

以下の項目を選択できます。

音声操作設定

- よく使うコマンド:操作時に使うと便利なコマンドのリストです。
- 雷話コマンド・雷話に関する操作のコマンドリストです。
- **オーディオコマンド:** オーディオ操作に関するコマンドリストです。
- **エアコンコマンド**:エアコン操作に関するコマンドリストです。
- オンスクリーンコマンド:一部の画面でのみ有効なコマンドのリストです。
- 曲をさがすコマンド: iPod や USB デバイス内の曲を検索するときのコマンド リストです。

■ [Song By Voice ™ \(SBV\) で曲を探す](#page-166-0) P. [165](#page-166-0)

• 基本コマンド・本システムの基本操作に関するコマンドリストです。

#### ■注な音声コマンドを確認する

「ヘルプ」

音声コマンドを使用してコマンドリストを表 示させた場合、表示されている発話例を実際 に発話することが可能です。

ナビゲーションに関するコマンドリストは、 ナビゲーション使用中の音声操作画面で確認 できます。

#### 音声操作設定

音声操作に関する設定をします。 ■ [音声操作の設定](#page-54-1) P. [53](#page-54-1)

#### 音声操作ガイド

音声操作の使いかたを確認できます。 ■ [音声で操作する](#page-28-2) P. [27](#page-28-2)

# <span id="page-32-0"></span>Siri アイズフリーを使う

Bluetoothで接続したiPhoneなどの音声アシスタント「Siri」をハンドルの は (発 話)ボタン長押しで利用することができます。あらかじめ iPhone などをペアリ ングする必要があります。

#### ■ 携帯雷話をペアリングする P [185](#page-186-0)

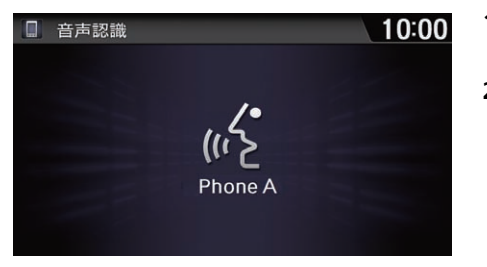

- **1.** (発話)ボタンを長押しする。 ▶発信音が鳴り、Siri が起動します。 **2.** Siri に話しかける。
	- u (オンフック/取り消し) ボタンを押すと、Siri アイズフ リーを終了します。

■ [Siri アイズフリーを使う](#page-32-0)

Siri は Apple 社の登録商標です。

iOS6.0以降のSiri対応モデルに対応しています。

あらかじめ iPhone などの Siri 機能を ON にす る必要があります。詳しくは iPhone などの ユーザーガイドなどをご覧ください。

Siri アイズフリーを使用中は、本システム内の 音声コマンドは利用できません。

Siri アイズフリーでは、画面にトークバックや 発話可能な音声コマンドは表示されません。

iPhone などの動作状態や電波状況によって は、Siri が適切に機能しなかったり、応答に時 間がかかることがあります。

Siri の機能については、iPhone などのユーザーガ イドや Apple のホームページをご覧ください。

走行中は安全のため、iPhone などでの操作を 行わないでください。

# <span id="page-33-1"></span><span id="page-33-0"></span>案内音量の調節

## <span id="page-33-2"></span>音声案内の音量を調整する

 $8$  HOME ボタン  $\triangleright$  設定  $\triangleright$  システム設定  $\triangleright$  操作音  $\triangleright$  案内音量

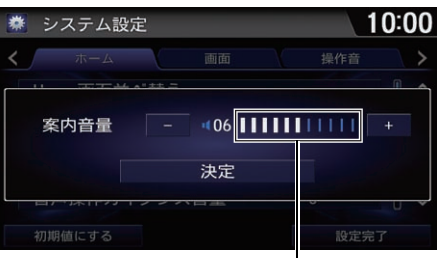

音量バー

- 1. 日または日を選択する。 u選択するごとに案内音が流れ、 音量を確認できます。
	- ▶画面の音量調節バーを左右にフ リックまたはスライドしても設 定値を変更できます。
- **2.** 決定を選択する。

#### 1[音声案内の音量を調整する](#page-33-2)

案内中に VOL(音量)ボタンを押しても、音量 を調整できます。

定 設

## <span id="page-34-2"></span><span id="page-34-0"></span>画面の設定

## <span id="page-34-3"></span><span id="page-34-1"></span>画面表示を消す

- | ※ ) (画面表示)ボタンを約 2 秒間押し続ける。
- ▶画面を再度表示するには、HOMEボタン、BACKボタン、 <del>※</del>)(画面表示)ボ タンのいずれかを押してください。

## <span id="page-34-4"></span>画面表示を切り替える

| \* ) (画面表示) ボタンを押す。

▶│米)|(画面表示)ボタンを押すごとに、昼画面、夜画面、画面オフが切り替わ ります。

▶ - または + を選択して画面の明るさを調整できます。

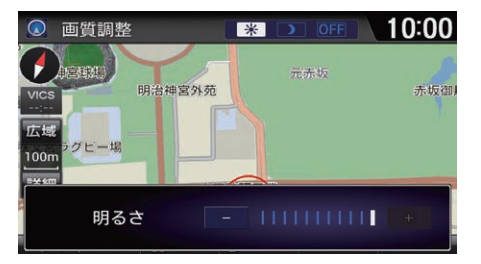

## <span id="page-34-5"></span>時計画面を表示する

 $8$  HOME ボタン ▶ 情報 ▶ MENU ボタン

時計表示を選択する。

▶表示される時計をタップすると、時計の設定を変更できます。 **■ [時計の設定](#page-47-1) P. [46](#page-47-1)** 

#### ≫[画面表示を消す](#page-34-3)

(画面表示)ボタンを3回、(夜画面表示中 は 2 回)押しても消すことができます。

#### 1[画面表示を切り替える](#page-34-4)

画面の明るさはシステム設定からも操作でき ます。HOME ボタンを押し、設定→システム 設定→画面→画面調整の順に選択します。 ■ [明るさやコントラストを設定する](#page-52-0) P. [51](#page-52-0)

夜画面でも、日照センサーにより外が明るい と検知した場合には、昼画面の明るさになり ます。

また、イルミネーションコントロールで明る さを最大にしたときや、「車幅灯点灯時の減 光」を解除したときにも昼画面の明るさになり ます。イルミネーションコントロールの設定 については、車両本体の取扱説明書をご覧く ださい。

画面の明るさ調節バーを左右にフリックまたは スライドしても画面の明るさを調整できます。

#### ≫[時計画面を表示する](#page-34-5)

時計に表示される時刻は、GPS に基づいて決 められていますが、数秒の誤差が生じる場合 があります。

# <span id="page-35-1"></span><span id="page-35-0"></span>ナビの設定

## <span id="page-35-2"></span>■ナビ詳細設定

8 HOME ボタン ▶ ナビ ▶ MENU ボタン ▶ ナビ設定 ▶ ナビ詳細設定

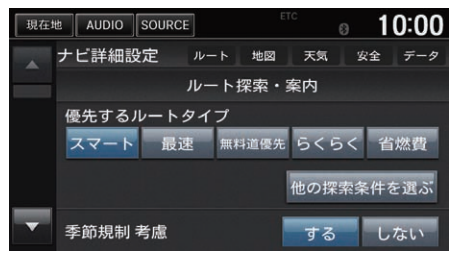

いずれかの項目を選択する。

### 以下の項目を選択できます。

- ルート:ルート探索・案内の方法を設定します。 2 [ルート探索・案内の設定](#page-37-1) P. [36](#page-37-1)
- 地図:地図の表示方法や地図上に表示する情報について設定します。 2 [地図の設定](#page-39-1) P. [38](#page-39-1)
- 天気・天気や災害に関する情報の表示について設定します。 ■ [天気・防災の設定](#page-43-1) P [42](#page-43-1)
- 安全・安全運転をサポートする表示について設定します。 – 急減速多発交差点家内: 急減速多発交差点に近づいた時および停止した 時、十分安全確認ができる運転であると診断した場合に音声で案内しま す。(初期値:しない)
- データ:日的地履歴や登録地点などのデータを消去します。また、ナビの設 定を工場出荷時の状態に戻します。

■ [ナビデータの管理](#page-44-1) P. [43](#page-44-1)

#### ■■カビ詳細設定

#### 急減速多発交差点案内

リンクアップフリー機器を取り外すなど通信 できない状況では使用できません。

地図を 200m 以下の縮尺にすると、案内対象 地点のアイコンが表示されます。

状況によっては、急減速多発交差点に近づい ても案内されない場合や、案内が実際と異な る場合があります。進路を確認して安全に走 行してください。

次のような場合は、案内が行われないことが あります。

- 車両の実際の位置が、ナビゲーションの表 示位置と異なる場合
- GPSなどの各種センサーが故障している場合
- 車両の速度が、速すぎるまたは遅すぎる場合
- 案内対象外道路(高速道路、主要地方道路な ど)を走行している場合
- 一定の条件で走行(一定時間以上を一定の速 度以上で走行など)をしている場合

次のような場合は、誤って案内が行われるこ とがあります。

- 車両の実際の位置が、ナビゲーションの表 示位置と異なる場合
- GPSなどの各種センサーが故障している場合
- 地図画面に表示されていない道路を走行し ている場合
- 高架道路や地下道を走行している場合
## ■VICS 設定 8 HOME ボタン ▶ ナビ ▶ MENU ボタン ▶ ナビ設定 ▶ VICS 設定

いずれかの項目を選択する。

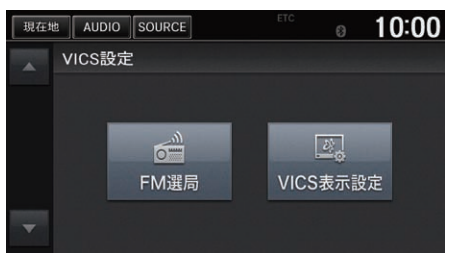

以下の項目を選択できます。

- FM 選局:交通情報を受信する放送局を選択します。 2 [交通情報の放送局を選択する](#page-45-0) P. [44](#page-45-0)
- VICS 表示設定:地図上に表示する VICS 情報について設定します。 2 [VICS 情報表示を設定する](#page-46-0) P. [45](#page-46-0)

ト

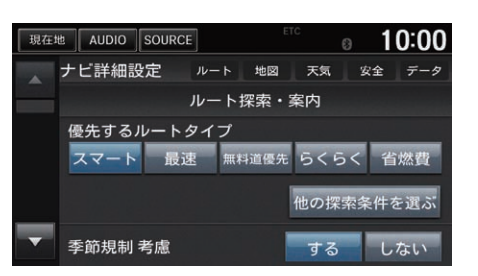

いずれかの項目を選択し、設定値を 変更する。

以下の項目を選択できます。

● 優先するルートタイプ:ルート計算時に、優先して計算させるルートタイプ を設定します。設定内容は、設定後のルート計算から反映されます。 **■2 [ルート条件を変更する](#page-123-0) P [122](#page-123-0)** 

<span id="page-37-0"></span> $R$  HOME ボタン  $\blacktriangleright$  ナビ  $\blacktriangleright$  MENU ボタン  $\blacktriangleright$  ナビ設定  $\blacktriangleright$  ナビ詳細設定  $\blacktriangleright$  ルー

- 季節規制 考膚・季節によって規制の入るルートを考慮してルート計算します。(初 期値:する)
- 時間帯規制 考膚・時間帯によって規制の入るルートを考慮してルート計算し ます。(初期値:する)
- フェリー航路 考慮:フェリー航路を考慮してルート計算します。(初期値:し ない)
- スマートIC 考膚・ルート計算時にスマート IC を通るルートを探します。(初 期値:しない)
- ETC 料金計算:FTC が使用可能な場合に、FTC 料金で高速道路の料金を計算 します。(初期値: **しない**)

#### 1[ルート探索・案内の設定](#page-37-0)

### 他の探索条件を選ぶ

優先するルートタイプとして画面に表示する 項目を選択します。チェックマークをつけた 項目が画面に表示されます。(項目は変更にな る場合があります。)

### 季節規制 考慮、時間帯規制 考慮

インターナビサーバーから情報を取得してい る場合は、設定にかかわらず考慮されます。

### フェリー航路 考慮

インターナビサーバーの情報によるルート計 算は、設定にかかわらずフェリー航路の考慮 はされません。

### 行程ガイド

高速道路走行中は、設定にかかわらず常に行 程ガイドを表示します。

■ [高速道路走行中の表示](#page-83-0) P. [82](#page-83-0)

● 行程ガイド表示:ルート案内中に一般道の行程ガイドを表示します。(初期 値:しない)

■ [一般道路走行中の表示](#page-83-1) P. [82](#page-83-1)

- 高速道路逆走防止案内: 自車位置情報や地図情報から高速道路上での逆走お よびバック走行を検知したとき、画像と音声で案内します。(初期値:する)
- 料金所の音声案内:料金所に近づくと、音声で案内します。(初期値:する)
- 合流案内:高速道路で合流地点に近づくと、音声で案内します。(初期値:しない)
- internavi 情報 音声案内:インターナビ情報を音声で案内します。(初期値:する)

1[ルート探索・案内の設定](#page-37-0)

### internavi 情報 音声案内

インターナビサーバーから取得した以下の情 報を音声で案内します。

- ルート情報
- 交通情報
- 目的地の気象情報

## <span id="page-39-0"></span> $8$  HOME ボタン  $\triangleright$  ナビ  $\triangleright$  MENU ボタン  $\triangleright$  ナビ設定  $\triangleright$  ナビ詳細設定  $\triangleright$  地図

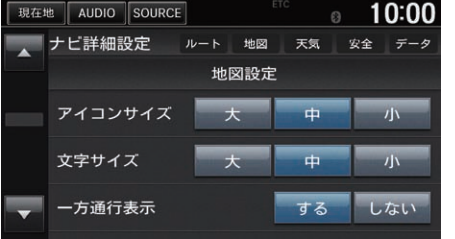

いずれかの項目を選択し、設定値を 変更する。

■[地図の設定](#page-39-0)

走行軌跡表示

約 50 km ~ 100 km の走行軌跡が表示できま す。走行軌跡は 50 km スケール以下で表示さ れます。

以下の項目を選択できます。

- アイコンサイズ·地図上に表示する施設マークなどのアイコンサイズを大、 中、小から選択します。(初期値:中)
- 文字サイズ:地図上に表示する文字のサイズを大、中、小から選択します。 (初期値:中)
- 一方通行表示: 一方通行を表示します。(初期値:する)
- 走行軌跡表示:走行軌跡を表示します。(初期値:しない) 2 [ルート案内中の画面表示](#page-19-0) P. [18](#page-19-0)
- 検索時の地図縮尺:目的地検索結果後の地図画面の縮尺を選択します。 - 広域:日的地結果画面を 500 メートルの縮尺で表示します。 – **中域**(初期値):目的地結果画面を 100 メートルの縮尺で表示します。
	- 詳細:日的地結果画面を 50 メートルの縮尺で表示します。
- 2 画面表示: 地図を 2 画面で表示します。(初期値: しない) **2 [2 画面地図表示](#page-84-0) P. [83](#page-84-0)**
- 駐車場セレクト:周辺検索の駐車場セレクトや internavi LINC の駐車場セレ クトを使用する際に、インターナビから取得する駐車場情報の表示順や表示 件数の絞り込み条件を設定します。

■ [駐車場セレクトを設定する](#page-41-0) P. [40](#page-41-0)

- 施設マーク表示:地図上に表示する地図マークを選択します。 ■ [施設マークの表示/非表示](#page-88-0) P.87
- 現在地修正: GPS 測位状態の影響で位置が自動的に修正されない場合など、 手動で現在の位置を修正します。

■ [現在地を修正する](#page-42-0) P. [41](#page-42-0)

## <span id="page-41-0"></span>駐車場セレクトを設定する

 $R$  HOME ボタン  $\blacktriangleright$  ナビ  $\blacktriangleright$  MENU ボタン  $\blacktriangleright$  ナビ設定  $\blacktriangleright$  ナビ詳細設定  $\blacktriangleright$  地図 ▶ 駐車場セレクト

周辺検索の駐車場セレクトや internavi LINC の駐車場セレクトを使用する際 に、インターナビから取得する駐車場情報の表示順や表示件数の絞り込み条件 を設定できます。

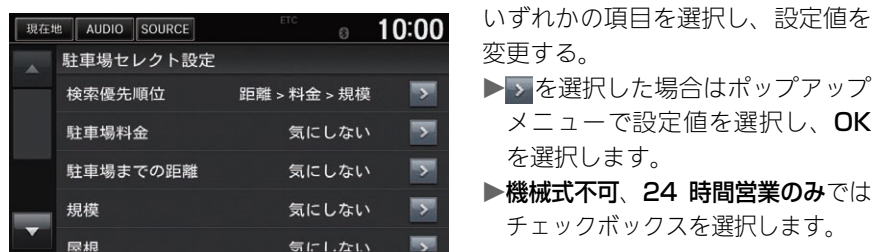

以下の項目を選択できます。

- 検索優先順位:検索時に優先する条件の順位を並べ替えます。(初期値:距離 > 料金 > 規模)
- 駐車場料金:1 時間あたりの駐車場料金の上限を選択します。(初期値:気に しない)
- 駐車場までの距離:駐車場までの距離を選択します。(初期値:気にしない)
- 規模・駐車場の規模を選択します。(初期値・気にしない)
- 屋根: 駐車場の屋根の有無を選択します。(初期値:気にしない)
- **機械式不可**:機械式の駐車場を除外したい場合にチェックを入れます。
- 24 時間営業のみ: 24 時間営業の駐車場に絞り込みたい場合にチェックを入 れます。
- 駐車場マークOFF:駐車場マークをOFFにする時間を10分後、20分後、30 分後から選択します。(初期値:30分後)

1[駐車場セレクトを設定する](#page-41-0)

設定値で気にしないを選択した頂目は、駐車 場選択時に条件として考慮されません。

### 検索優先順位

ポップアップメニューで上に表示されている 順で優先順位が設定されます。

定 設

# <span id="page-42-0"></span>現在地を修正する

 $8$  HOME ボタン  $\triangleright$  ナビ  $\triangleright$  MENU ボタン  $\triangleright$  ナビ設定  $\triangleright$  ナビ詳細設定  $\triangleright$  地図 ▶ 現在地修正

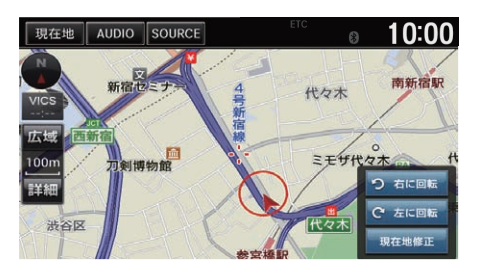

- **1.** 地図をスクロールし、自車がある 地点にカーソルを合わせる。
- **2.** 現在地修正を選択する。 ▶カーソルが選択した位置に移動 します。

**3.** 右に回転または左に回転を選択 し、自車の向きを調整する。

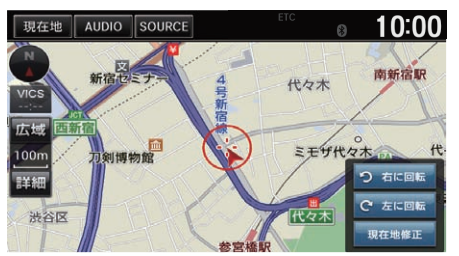

定 設

## $8$  HOME ボタン  $\triangleright$  ナビ  $\triangleright$  MENU ボタン  $\triangleright$  ナビ設定  $\triangleright$  ナビ詳細設定  $\triangleright$  天気

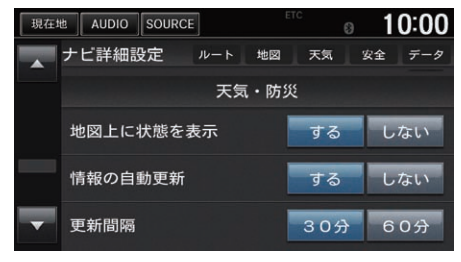

いずれかの項目を選択し、設定値を 変更する。

以下の項目を選択できます。

- 地図上に状態を表示·地図上に天気情報を表示します。(初期値·する)
- 情報の自動更新:天気情報を自動で更新します。(初期値:する)
- 更新間隔:天気情報を更新する間隔を 30 分、60 分から選択します。(初期 値:30 分)
- 天気・防災・渋滞 割込表示:天気、防災、渋滞に関する情報を割込表示しま す。(初期値:する)
- 天気音声案内:天気情報を取得したときに、音声で案内します。(初期値:す る)

## $8$  HOME ボタン  $\triangleright$  ナビ  $\triangleright$  MENU ボタン  $\triangleright$  ナビ設定  $\triangleright$  ナビ詳細設定  $\triangleright$  デー タ

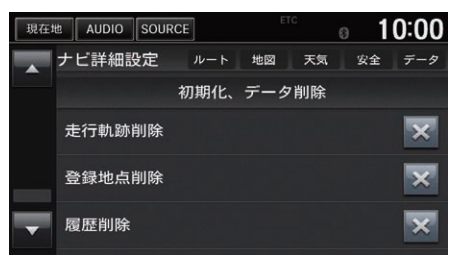

いずれかの項目で◎を選択する。

以下の項目を選択できます。

- 走行軌跡にも開催します。
- 登録地点削除:登録した地点をすべて削除します。
- 履歴削除:目的地履歴をすべて削除します。
- 自律学習データを削除します。
- ナビシステム初期化:ナビの機能を工場出荷時の状態に戻します。

# VICS の設定

## <span id="page-45-0"></span>交通情報の放送局を選択する

定 設

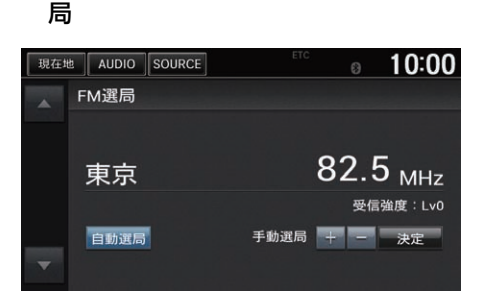

自動選局を選択する。

8 HOME ボタン ▶ ナビ ▶ MENU ボタン ▶ ナビ設定 ▶ VICS 設定 ▶ FM 選

▶走行中の都道府県にある、受信強 度の強い基地局が自動で選局され ます。

### ≫[交通情報の放送局を選択する](#page-45-0)

手動選局

または を選択して周波数を設定します。

# <span id="page-46-0"></span>VICS 情報表示を設定する

## R HOME ボタン ▶ ナビ ▶ MENU ボタン ▶ ナビ設定 ▶ VICS 設定 ▶ VICS 表示設定

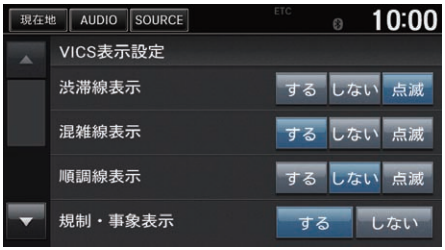

いずれかの項目を選択し、設定値を 変更する。

以下の項目を選択できます。

- 渋滞線表示:渋滞を示す矢印を表示します。(初期値:点滅) ■ [地図の見かた](#page-13-0) P. [12](#page-13-0)
- 混雑線表示:混雑を示す矢印を表示します。(初期値·する)  $2$  [地図の見かた](#page-13-0) P [12](#page-13-0)
- 順調線表示:順調を示す矢印を表示します。(初期値:しない)  $2$  [地図の見かた](#page-13-0) P [12](#page-13-0)
- 規制・事象表示:交通規制に関する VICS 情報マークと規制区間を表示しま す。(初期値:する) ■ [地図の見かた](#page-13-0) P. [12](#page-13-0)
- 駐車場情報表示:VICS 駐車場マークを表示します。(初期値:**しない**) ■ [地図の見かた](#page-13-0) P. [12](#page-13-0)
- 文字情報割り込み:地図上に文字情報を割り込み表示します。(初期値:しな い)
- 図形情報割り込み:地図上に図形情報を割り込み表示します。(初期値:す る)

# <span id="page-47-0"></span>時計の設定

## $8$  HOME ボタン ▶ 設定 ▶ 時計/情報設定 ▶ 時計設定

画面上とメーターに表示される時計の設定をします。

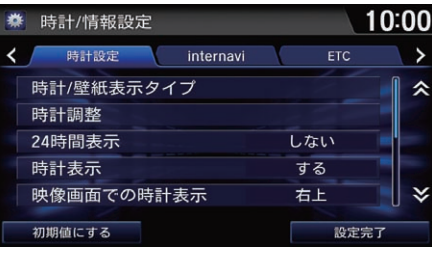

- **1.** いずれかの項目を選択し、設定値 を変更する。
- **2.** 設定完了を選択する。

### 1[時計の設定](#page-47-0)

#### 初期値にする

時計/情報設定を初期値に戻します。

以下の手順でも時計設定を変更できます。

- 画面右上の現在時刻をタップする
- HOMEボタンを押し、情報→ MENUボタン →時計表示の順に選択し、表示される時計 をタップする
- HOMEボタンを押し、設定→システム設定→ 時計設定の順に選択する

以下の項目を選択できます。

• 時計/壁紙表示タイプ:時計の表示タイプや、時計表示画面の壁紙を設定し ます。

## 2 [時計画面の壁紙を設定する](#page-48-0) P. [47](#page-48-0)

- 時計調整:現在の表示時刻(時、分)を手動で調整します。■または▼を選択 して時刻を変更します。
- 24 時間表示 ・時計を12 時間表示から24 時間表示に切り替えます。(初期値: しない)
- 時計表示:画面上に時計を表示します。(初期値:する)
- 映像画面での時計表示:映像画面での時計の表示位置を右上、左上、右下、 **左下、しない**から選択します。(初期値:**右上**)
- 時計リセット:時計の設定を初期値に戻します。

# <span id="page-48-0"></span>時計画面の壁紙を設定する

## $8$  HOME ボタン  $\triangleright$  設定  $\triangleright$  時計/情報設定  $\triangleright$  時計/壁紙表示タイ プ▶壁紙

画面上に表示される時計画面の壁紙を設定します。

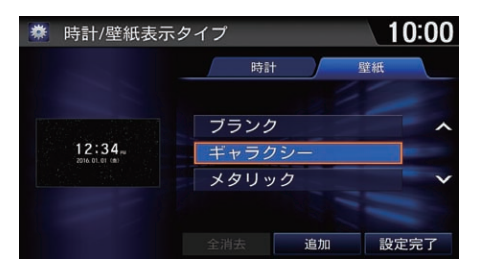

- **1.** 壁紙を選択する。
	- uリストには本システムに内蔵の 画像、USB メモリーからイン ポートした画像の順に表示され ます。
- **2.** セットを選択する。 ▶プレビューを選択すると時計表 示画面のプレビューが表示され ます。

#### 1[時計画面の壁紙を設定する](#page-48-0)

### 追加

USB メモリー内の画像をインポートして壁紙 に設定できます。インポートする画像を選択 し、インポート開始を選択します。 本システムに保存できる画像の最大画素数は

1600万画素、最大データサイズは5MBです。

## 全消去

すべての壁紙を消去します。

### 消去

選択中の壁紙を消去します。 「ブランク」、「ギャラクシー」、「メタリック」 は消去できません。

壁紙が表示されるまで、時間がかかることが あります。

壁紙の設定やインポートをした直後は、車両 のパワーモードを OFF モードにしたり、USB メモリーを抜かないでください。登録にエ ラーが発生したり、USB メモリーのデータが 壊れることがあります。

 $10:00$ 時計/壁紙表示タイプ セット  $12:34-$ ギャラ プレビュー

定 設

## <span id="page-49-0"></span> $8$  HOME ボタン  $\triangleright$ 設定  $\triangleright$  時計/情報設定

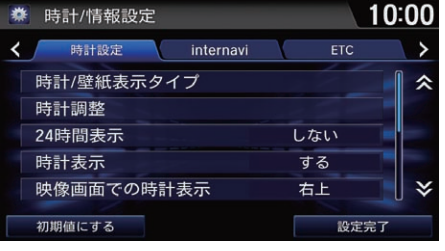

- **1.** いずれかの項目を選択し、設定値 を変更する。
- **2.** 設定完了を選択する。

#### 1[時計/情報設定](#page-49-0)

初期値にする 時計/情報設定を初期値に戻します。

以下の項目を選択できます。

- 時計設定・時計に関する設定をします。 **■ [時計の設定](#page-47-0) P. [46](#page-47-0)**
- internavi
	- internavi 通信設定: internavi の通信方法を設定します。
	- **フローティングカー情報提供**: インターナビ情報センターから交通情報を 取得します。また、走行情報と所要時間をインターナビ情報センターに自 動的に送信します。(個人情報は送信されません。)(初期値:する)
- eco✤
	- 前回の eco 評価表示: 本システムを起動したときに、前回の eco 評価を表 示します。(初期値:する)
- ETC
	- ETC案内: FTCが使用可能な場合に、FTCレーン通過後に実際の利用料金 額を音声とメッセージで案内します。(初期値:**する**)

別売りのETC2.0車載器装着時のみ以下の項目 が表示されます。

- ETC カード挿し忘れ音声案内
- ETC カード抜き忘れ音声案内
- DSRC 走行情報データ送信

詳しくは別売りのETC2.0車載器の取扱説明書 をご確認ください。

## ✤:タイプやオプションなどにより、装備が異なります。

48

## • 安全運転支援

- 追突防止案内:ビーコンから情報を受信すると、画像と音声で追突防止の 注意喚起をします。(初期値:する)
- 信号見落とし防止案内:ビーコンから情報を受信すると、画像と音声で信 号見落とし防止の注意喚起をします。(初期値:する)
- 一時停止案内:ビーコンから情報を受信すると、画像と音声で一時停止の 注意喚起をします。(初期値:する)
- 出会い頭防止案内:ビーコンから情報を受信すると、画像と音声で出会い 頭の衝突防止の注意喚起をします。(初期値:する)
- その他
	- 情報画面設定: HOME画面で情報を選択したときに表示する画面を画面選 択メニュー、情報メニュー、なしから選択できます。(初期値:なし)

1[時計/情報設定](#page-49-0)

## 安全運転支援

別売りの VICS 光ビーコンユニット装着時のみ 表示されます。

<span id="page-51-0"></span>システム設定

## **8 HOME ボタン ▶ 設定 ▶ システム設定**

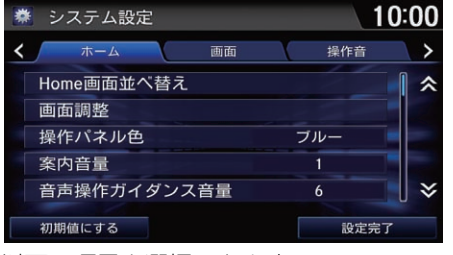

- **1.** いずれかの項目を選択し、設定値 を変更する。
- **2.** 設定完了を選択する。

#### ■[システム設定](#page-51-0)

初期値にする

システム設定を初期値に戻します。

以下の項目を選択できます。

• ホーム

- Home 画面並べ替え: ホーム画面のアイコンの位置を並び替えます。 ■ [アイコンを並び替える](#page-57-0) P. [56](#page-57-0)

- 画面
	- 画面調整:明るさ、コントラスト、黒の濃さを調整します。 ■ [明るさやコントラストを設定する](#page-52-0) P. [51](#page-52-0)
	- 操作パネル色:ブルー、アンバー、レッド、バイオレット、ブルーグリー ンから選択します。(初期値:アンバーもしくは、バイオレット)
- 操作音:操作音や車両警告を設定します。
	- 音声 / 警告の設定 P. [52](#page-53-0)
- 音声操作:音声操作を設定します。 ■ [音声操作の設定](#page-54-0) P. [53](#page-54-0)
- 時計設定:時計に関する設定をします。 ■ [時計の設定](#page-47-0) P.46
- その他:その他のシステム項目を設定します。 ■ [その他の設定](#page-55-0) P. [54](#page-55-0)

## <span id="page-52-0"></span>明るさやコントラストを設定する

 $8$  HOME ボタン  $\triangleright$  設定  $\triangleright$  システム設定  $\triangleright$  画面  $\triangleright$  画面調整

画面の明るさ、コントラスト、黒の濃さを調整します。

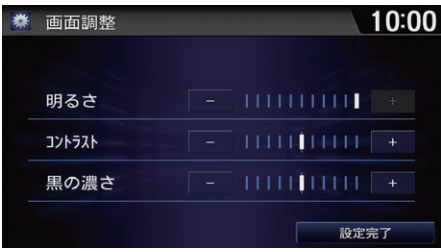

- 1. 各項目の コまたは 日を選択して 調整する。 ▶画面の調節バーを左右にフリッ クまたはスライドしても設定値
	- を変更できます。
- **2.** 設定完了を選択する。

## <span id="page-53-0"></span>8 HOME ボタン ▶ 設定 ▶ システム設定 ▶ 操作音

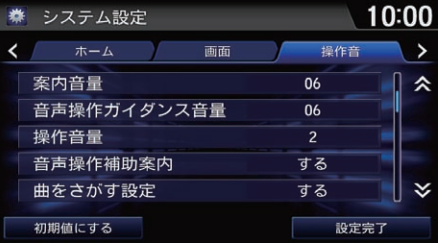

- **1.** いずれかの項目を選択し、設定値 を変更する。
- **2.** 設定完了を選択する。

### 1[音声/警告の設定](#page-53-0)

初期値にする

システム設定を初期値に戻します。

以下の項目を選択できます。

• 案内音量:音声案内の音量を調整します。00~11の間で調整します。(初期 値:06)

2 [音声案内の音量を調整する](#page-33-0) P. [32](#page-33-0)

- 音声操作ガイダンス音量:音声操作ガイダンスの音量を調整します。01 ~ 11 の間で調整します。(初期値: 06)
- 操作音量: OFF、1、2、3から選択します。(初期値: 2)

## <span id="page-54-0"></span>8 HOME ボタン ▶ 設定 ▶ システム設定 ▶ 音声操作

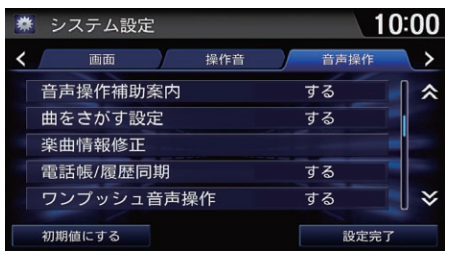

- **1.** いずれかの項目を選択し、設定値 を変更する。
- **2.** 設定完了を選択する。

### ■2[音声操作の設定](#page-54-0)

初期値にする

システム設定を初期値に戻します。

以下の項目を選択できます。

- 音声操作補助案内 音声操作についてのアドバイスをします。(初期値:する)
- 曲をさがす設定: Song By Voice ™機能を使用して曲を探します。(初期値: する)

■ [Song By Voice ™ \(SBV\) で曲を探す](#page-166-0) P. [165](#page-166-0)

• 楽曲情報修正:iPod、USB デバイス内の曲に対する音声コマンドの読み方を 設定します。

**2 [楽曲情報修正](#page-167-0) P. [166](#page-167-0)** 

• 電話帳/履歴同期:本システムにペアリングした携帯電話の電話帳や発信着 信履歴を自動的に読み込みます。

2 [電話帳/発信着信履歴を読み込む](#page-191-0) P. [190](#page-191-0)

● ワンプッシュ音声操作:住所や電話番号検索時など、毎回区(発話)ボタンを 押さなくてもコマンドを認識できるようにします。(初期値:する)

## <span id="page-55-0"></span>8 HOME ボタン ▶ 設定 ▶ システム設定 ▶ その他

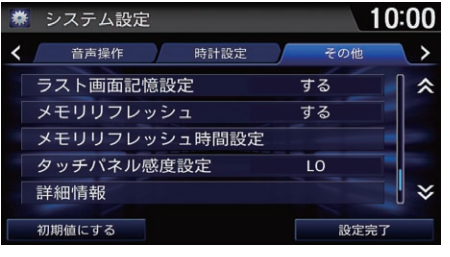

- **1.** いずれかの項目を選択し、設定値 を変更する。
- **2.** 設定完了を選択する。

#### ■■[その他の設定](#page-55-0)

タッチパネル感度設定

HI を選択すると、厚さ 2.5mm 以下の手袋を したままでもタッチパネルを操作することが できます。

#### 初期値にする

システム設定を初期値に戻します。

以下の項目を選択できます。

- ラスト画面記憶設定・本システムを起動した際に、前回表示していた機能の 画面を表示します。(初期値:する)
- メモリリフレッシュ:パワーモードが OFF モードのとき、設定した時刻に自 動的にメモリをリフレッシュするよう設定します。(初期値:する)
- メモリリフレッシュ時間設定:自動的にメモリをリフレッシュする時刻を設 定します。(初期値:2:00)
- タッチパネル感度設定:タッチパネルの感度を選択します。(初期値:LO)
- 詳細情報:Android の設定メニューを表示します。
- デザイン切替: 本システムの表示デザインを切り替えます。
- 初期化設定:工場出荷時の設定に戻します。

# オープンソースライセンスについて

8 HOME ボタン ▶ 設定 ▶ システム設定 ▶ その他 ▶ 詳細情報

- オープンソースライセンス情報を確認します。
- **1.** デバイス情報を選択する。
- **2.** 法的情報を選択する。
- **3.** オープンソースライセンスを選択する。
	- ▶オープンソースライセンス情報が表示されます。

# HOME 画面のカスタマイズ

HOME 画面の項目は並び替えができます。また、よく使うアプリケーションや ウィジェットを HOME 画面上にアイコンとして表示できます。

# <span id="page-57-0"></span>アイコンを並び替える

## 8 HOME ボタン

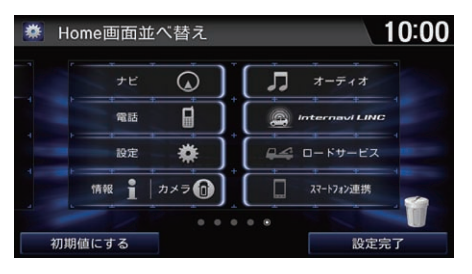

**1.** アイコンを 1 秒以上選択する。 **2.** アイコンを選択したまま、移動し たい場所へスライドする。 ▶手を離すと、アイコンがスライ ドした位置へ移動します。 ▶アイコンを画面の左端へ移動す ると、ページを切り替えます。 ▶ゴミ箱の上にアイコンを移動す ると、そのアイコンを削除しま す。 **3.** 設定完了を選択する。

▶HOME 画面に戻ります。

### ■[アイコンを並び替える](#page-57-0)

あらかじめプリインストールされているアプリ ケーションや本システムのアイコンは、ゴミ箱 の上へスライドしても削除できません。

HOME 画面からアプリケーションやウィジェッ トのアイコンを削除しても、アプリケーション やウィジェットそのものは削除されません。

初期値にするを選択すると、HOME 画面が工 場出荷時の状態に戻ります。

# <span id="page-58-0"></span>アプリケーション/ウィジェットを追加する

## 8 HOME ボタン

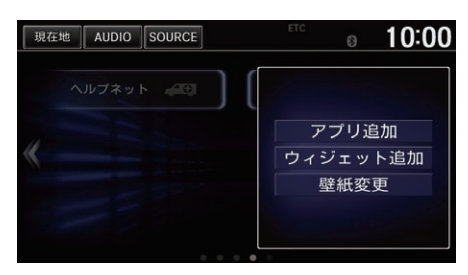

- **1.** HOME 画面のタッチキーのないエ リアを数秒間選択する。
- **2.** アプリ追加またはウィジェット追 加を選択する。
	- ▶アプリ/ウィジェット一覧画面 が表示されます。

■[アプリケーション/ウィジェットを追加する](#page-58-0)

## 壁紙変更

HOME 画面の壁紙を変更します。

ギャラリー、ライブ壁紙、壁紙から選択でき ます。

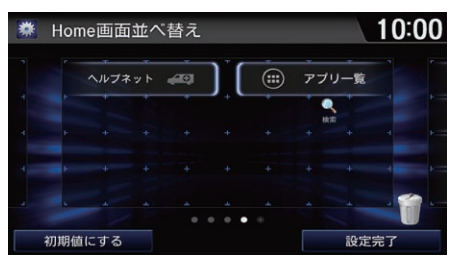

- **3.** HOME画面に追加するアプリケー ションまたはウィジェットのアイ コンを数秒間選択する。
- **4.** アイコンを選択したまま、移動し たい箇所にスライドする。
	- ▶手を離すとアイコンがスライド した位置に移動します。
- **5.** 設定完了を選択する。

▶HOMF 画面に戻ります。

## **8 HOME ボタン ▶ 設定**

定 設

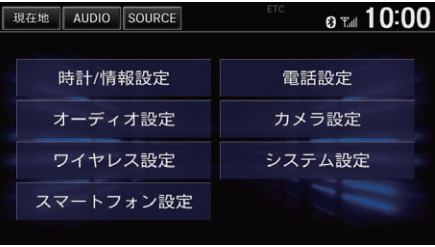

いずれかの項目を選択し、設定値を 変更する。

以下の項目を選択できます。

● 時計/情報設定:時計や車載器に関する設定をします。また、eco 情報 やイ ンターナビに関する設定をします。

**■ [時計の設定](#page-47-0) P. [46](#page-47-0)** 

2 [時計/情報設定](#page-49-0) P. [48](#page-49-0)

● オーディオ設定:オーディオに関する設定をします。再生しているソースに よって設定できる項目が異なります。

■ [オーディオ設定](#page-177-0) P. [176](#page-177-0)

● ワイヤレス設定: Bluetooth対応機器やWi-Fiの接続に関する設定をします。 ■ [Bluetooth の設定をする](#page-190-0) P. [189](#page-190-0)

■ [Wi-Fi 接続の設定をする](#page-215-0) P. [214](#page-215-0)

• スマートフォン設定: Apple CarPlayまたはAndroid Autoを利用するスマー トフォンを選択します。

■ [Apple CarPlay を使う](#page-206-0) P. [205](#page-206-0)

■ [Android Auto を使う](#page-210-0) P. [209](#page-210-0)

58 ✤:タイプやオプションなどにより、装備が異なります。

- 電話設定:電話に関する設定をします。 **5 雷話を設定する P [193](#page-194-0)**
- カメラ設定: リアカメラに関する設定をします。
- システム設定:画面の調整や音声、時計に関する設定などをします。 ■ [システム設定](#page-51-0) P [50](#page-51-0)
	- [音声/警告の設定](#page-53-0) P. [52](#page-53-0)
	- [音声操作の設定](#page-54-0) P. [53](#page-54-0)
	- [その他の設定](#page-55-0) P. [54](#page-55-0)

■ ナビ設定一覧

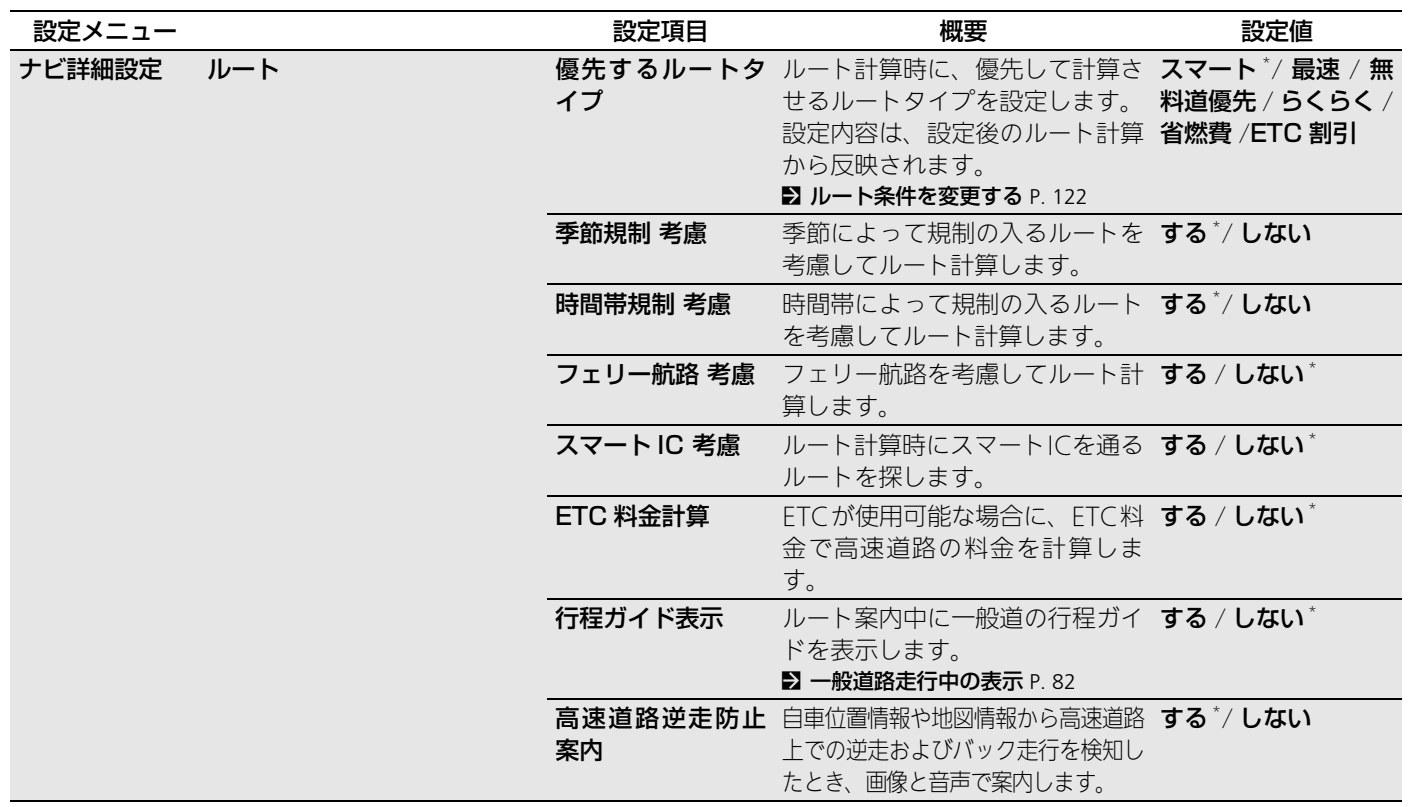

\*:初期値

定 設

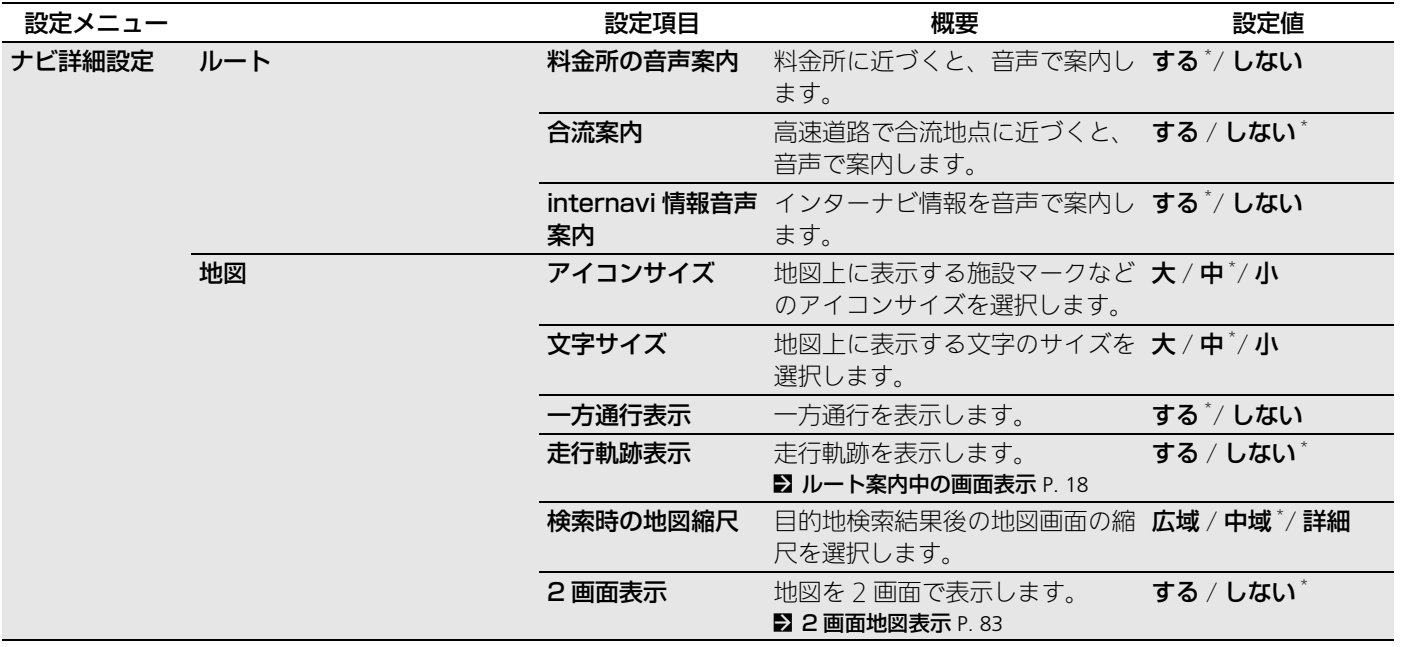

\*:初期値

## 次ページに続く 61

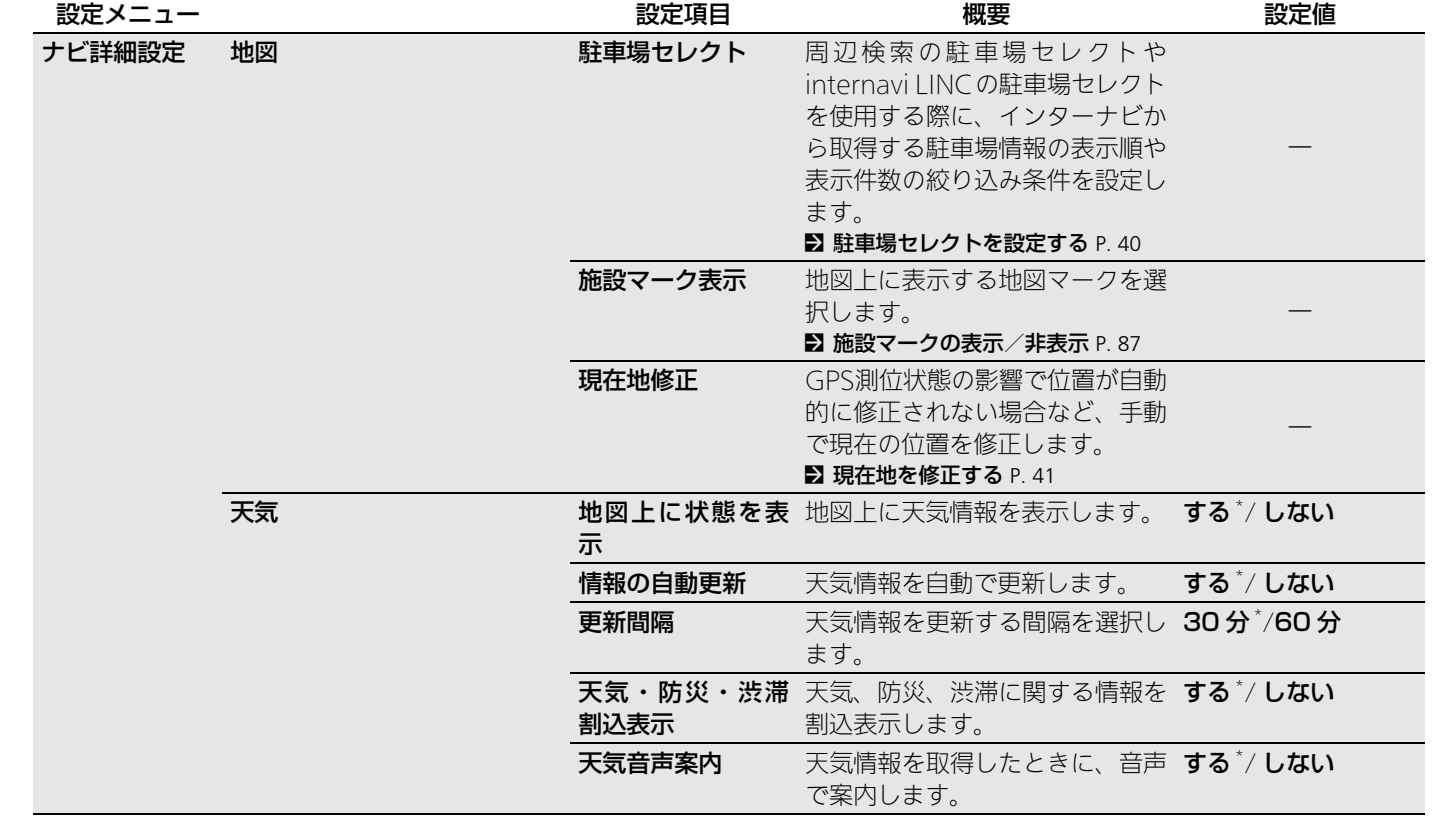

定 設

定 設

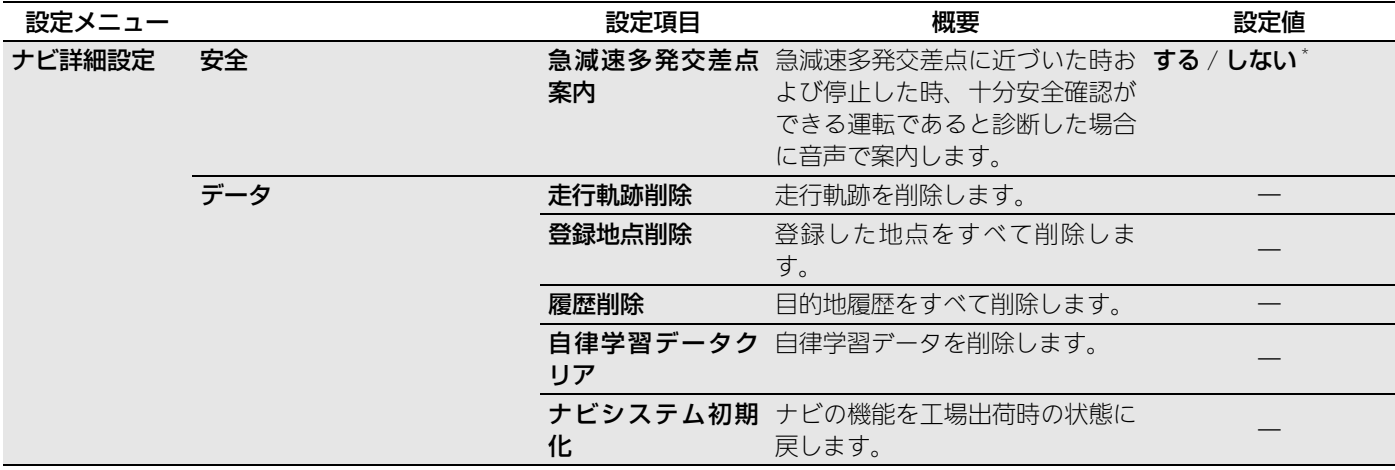

\*:初期値

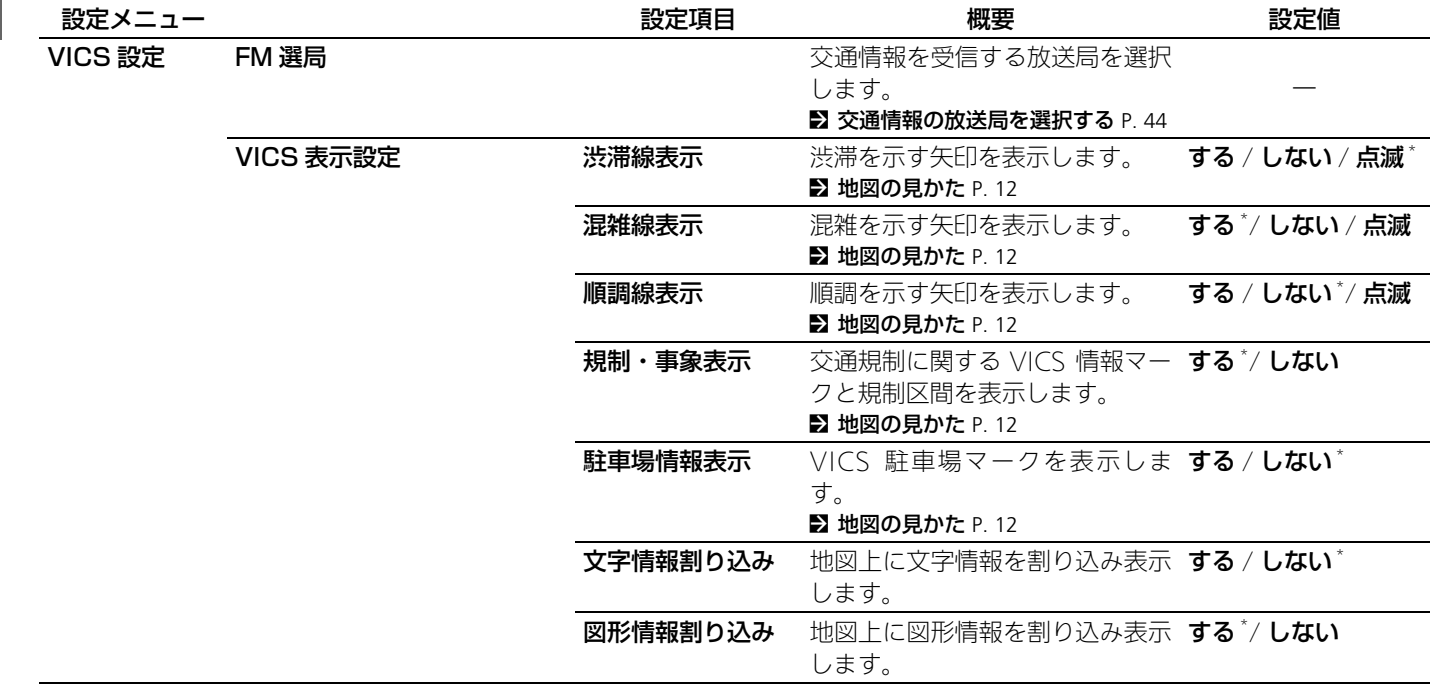

定 設

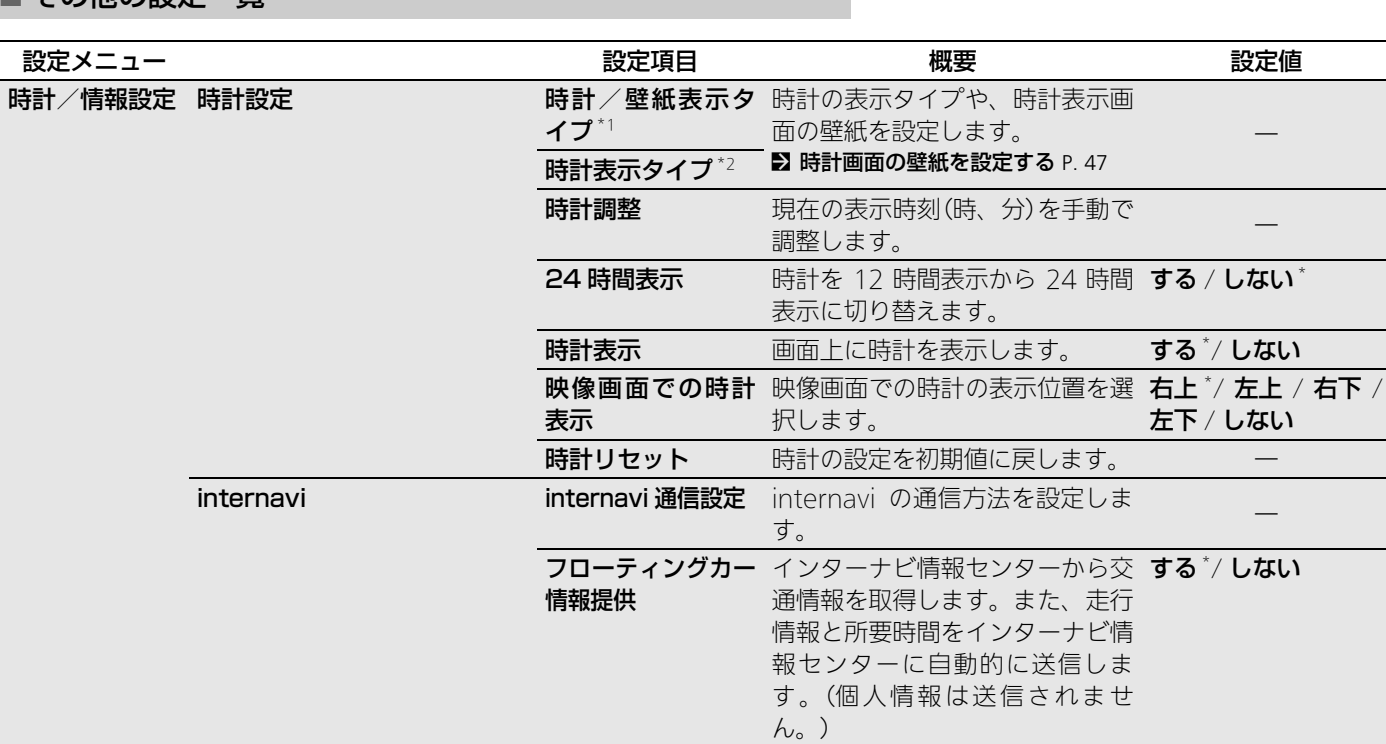

\*:初期値

■ その他の設定一覧

\*1:システム設定のデザイン切替設定を実行すると非表示になります。

\*2:システム設定のデザイン切替設定を実行すると表示されます。

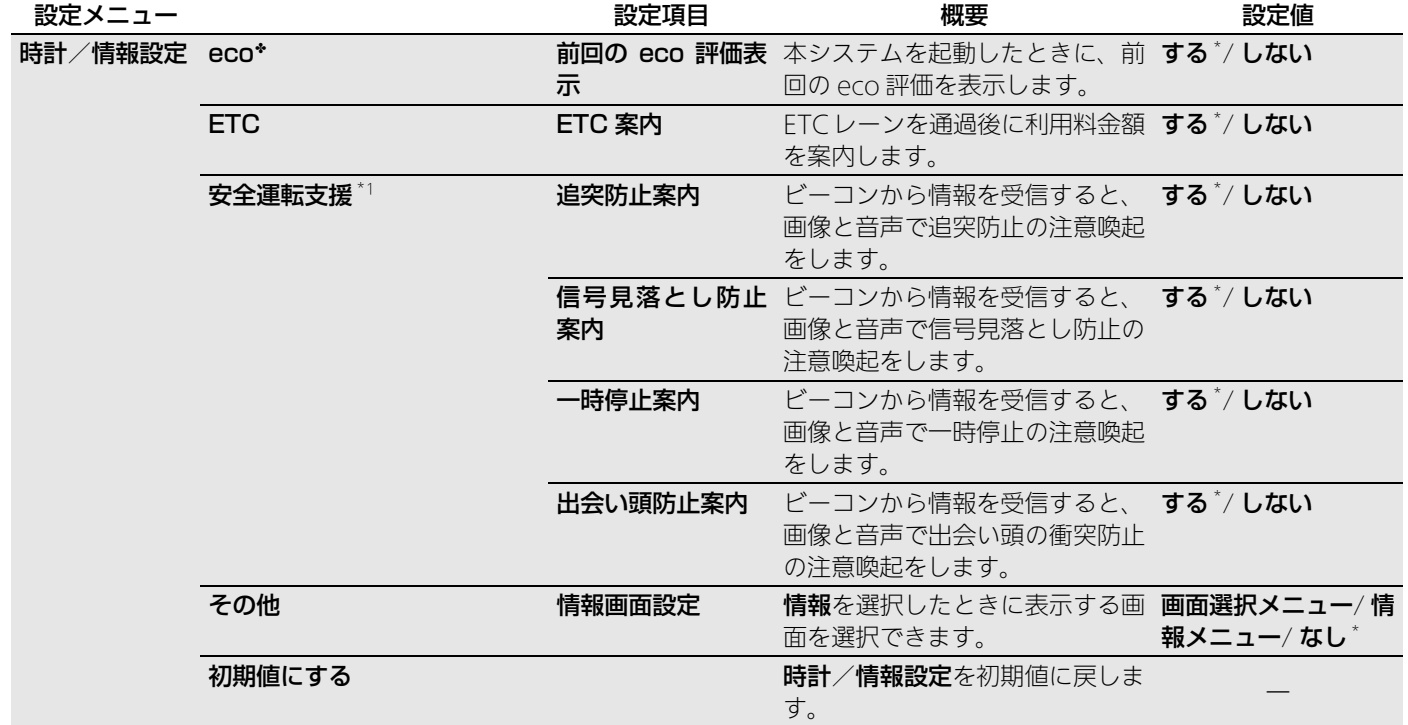

\*1:別売りの VICS 光ビーコンユニット装着時のみ表示されます。

66 ✤:タイプやオプションなどにより、装備が異なります。

定 設

定 設

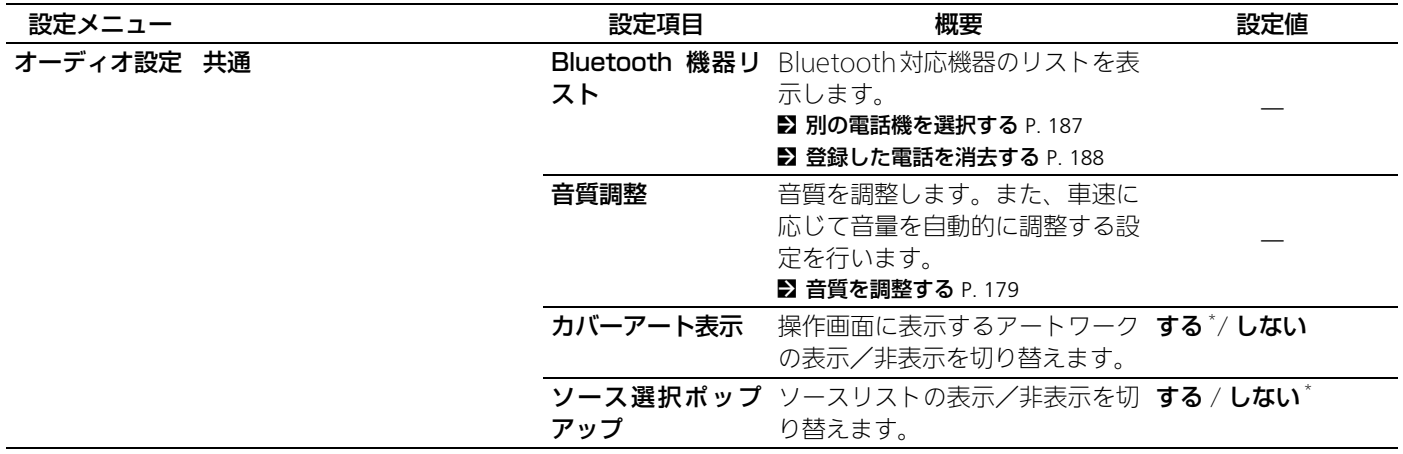

\*:初期値

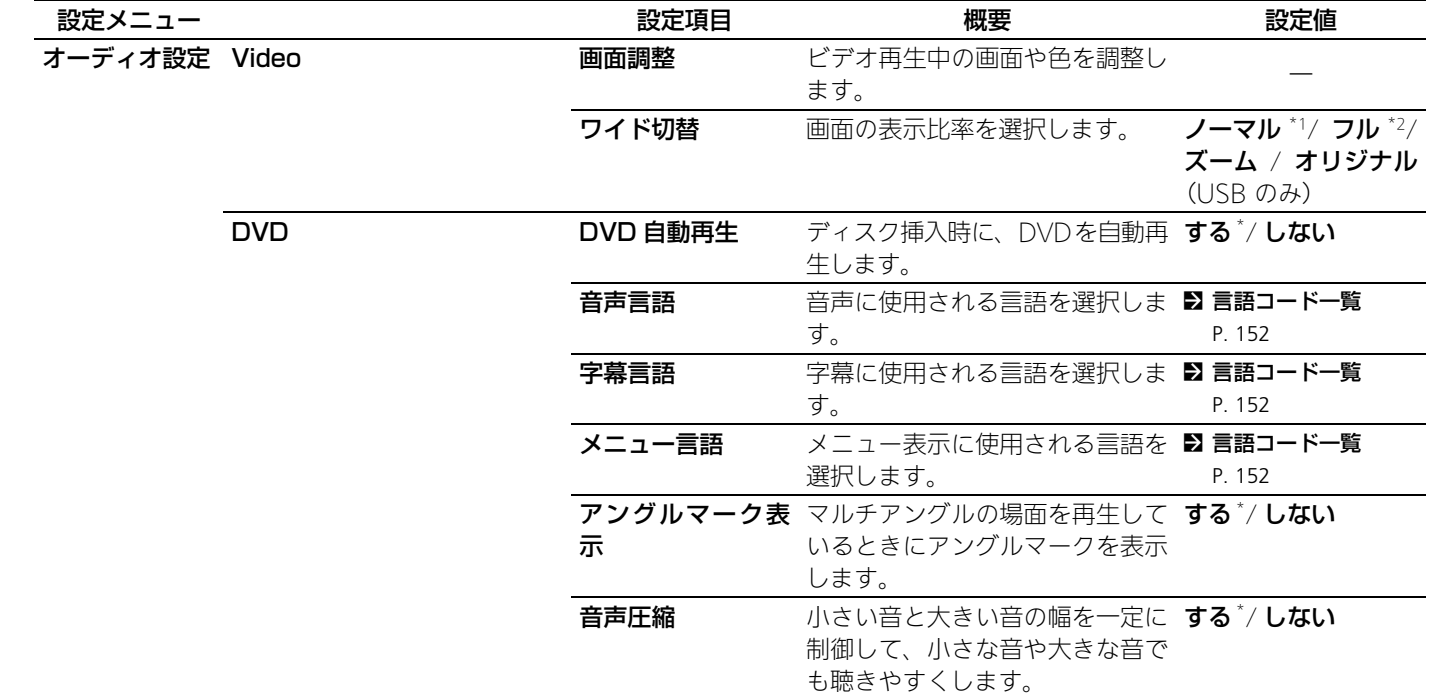

\*1:USB 初期値

\*2:DVD、HDMI® 初期値

定 設

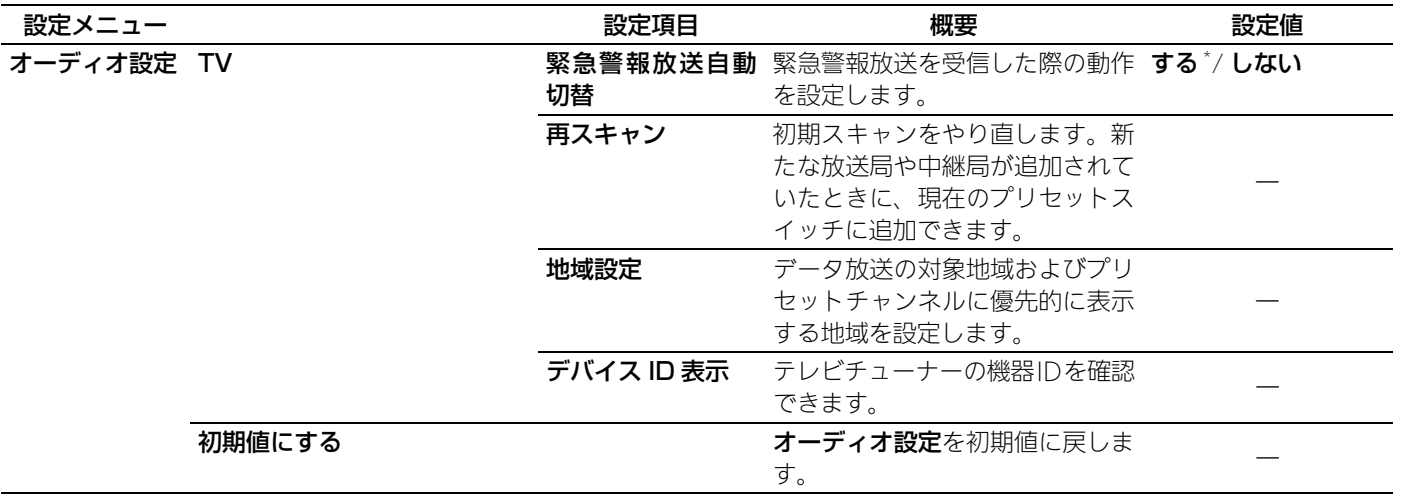

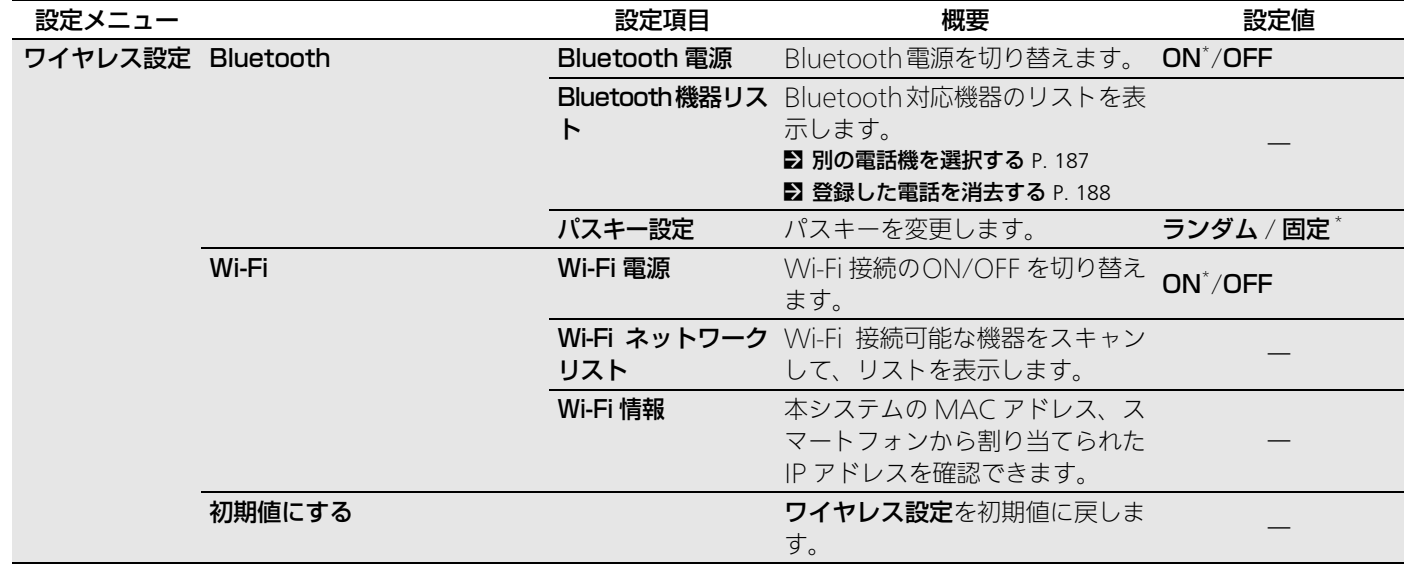
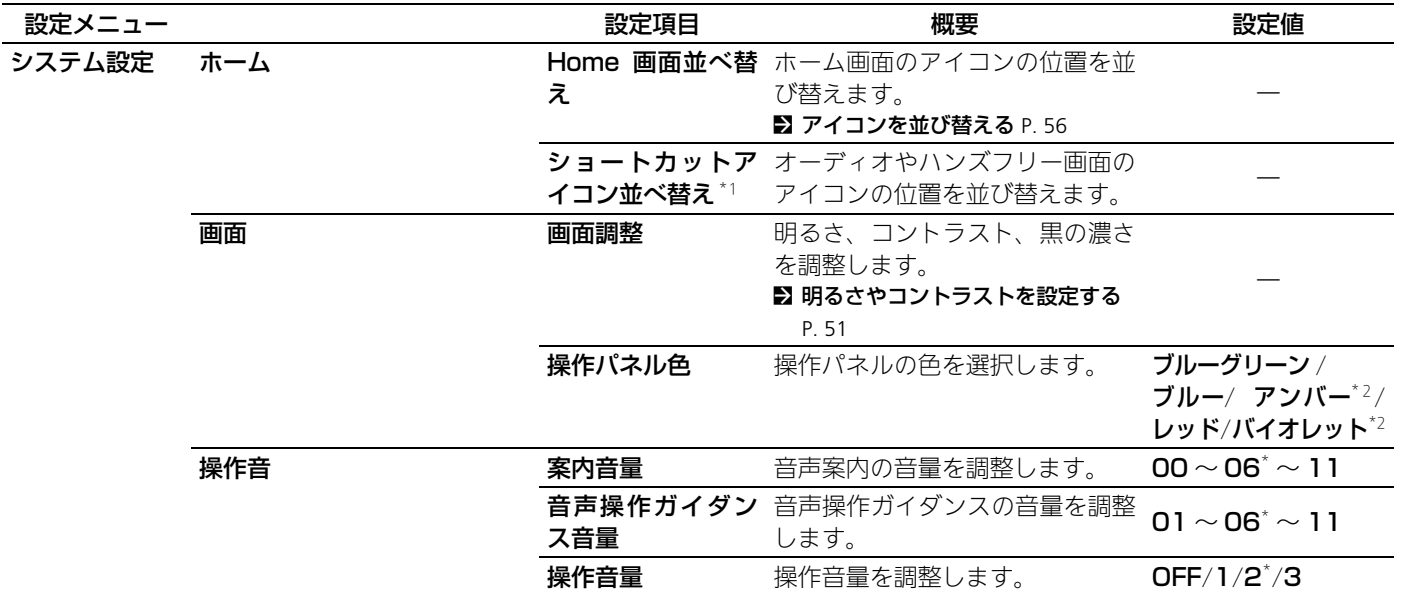

\*:初期値

\*1:システム設定のデザイン切替設定を実行すると表示されます。

\*2:初期値はタイプによりアンバーもしくは、バイオレットのいずれかの色です。

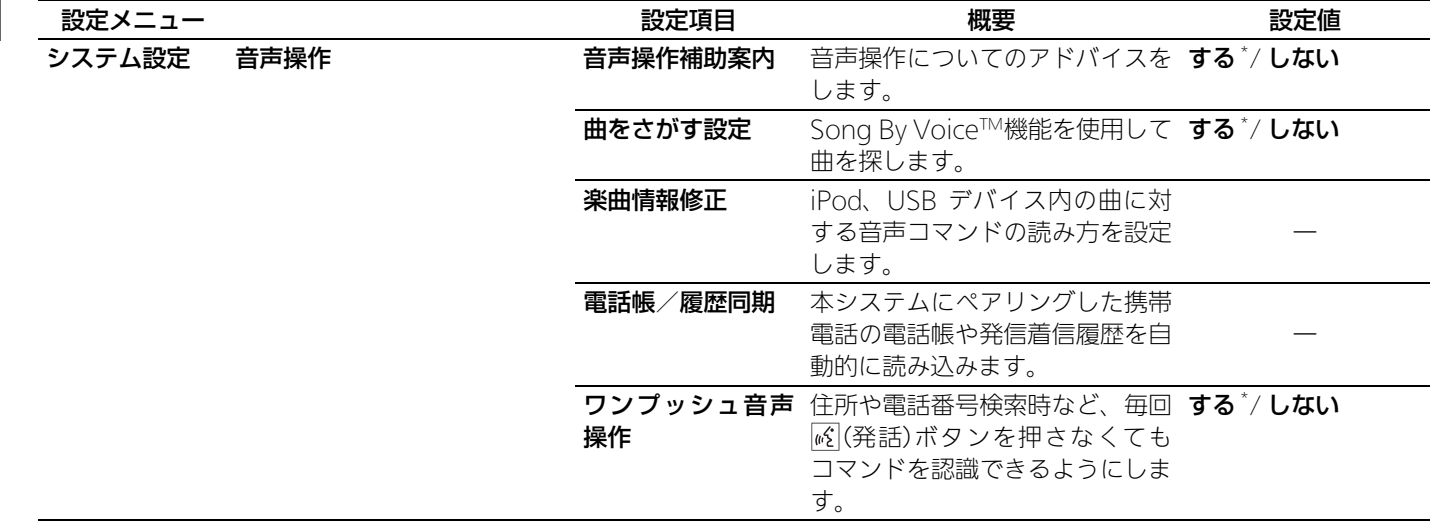

\*:初期値

定 設

定 設

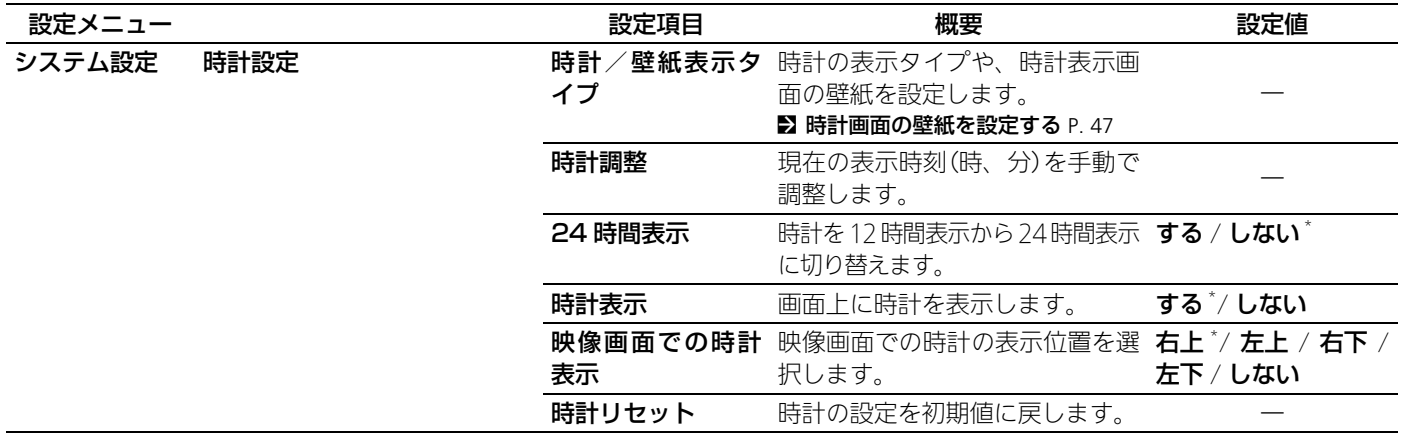

\*:初期値

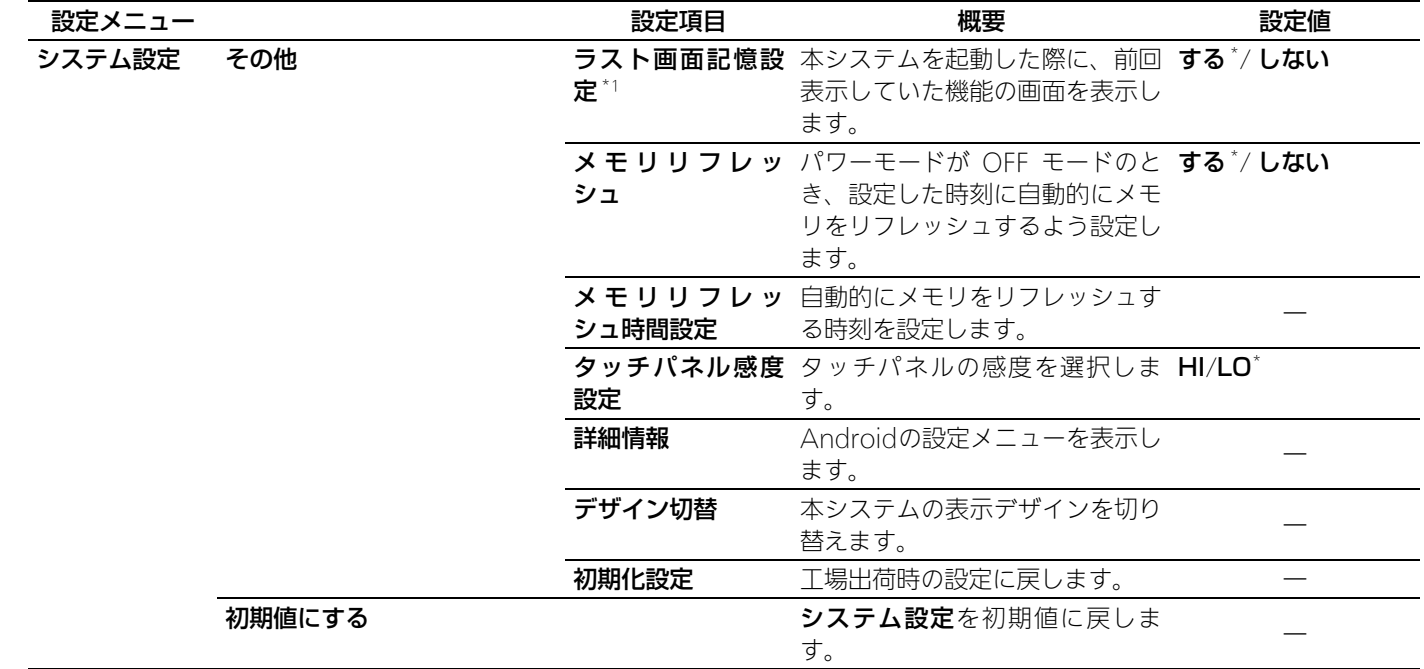

\*:初期値

\*1:システム設定のデザイン切替設定を実行すると非表示になります。

定 設

定 設

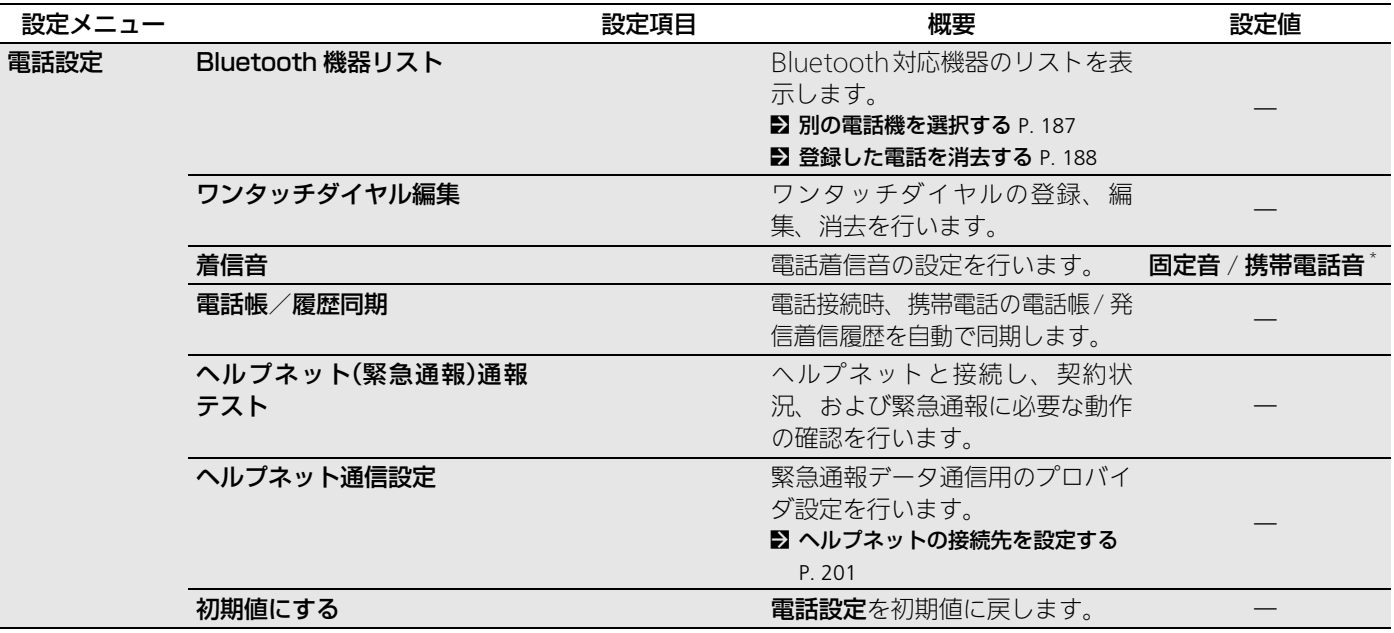

\*:初期値

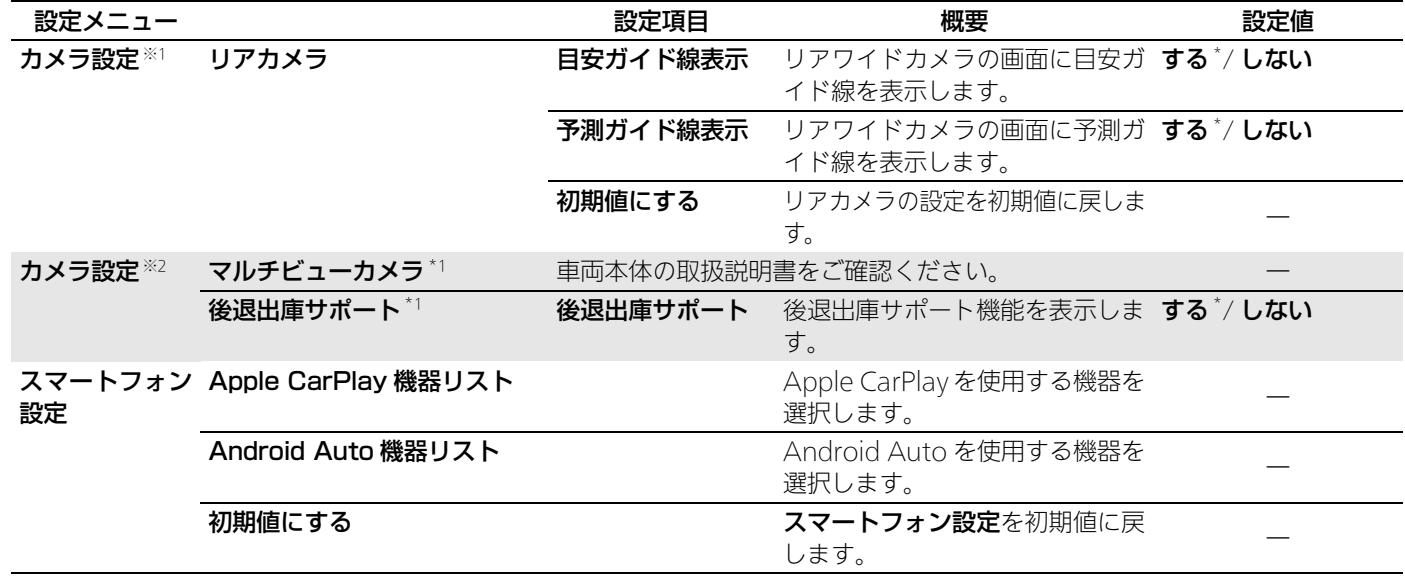

定 設

\*:初期値

\*1:操作方法は、車両本体の取扱説明書をご確認ください。

※1: リアカメラシステム装備車

※2: マルチビューカメラシステム装備車

# **ナビゲーション**

この章では、目的地を設定する方法、ルートを選ぶ方法、そして目的地へ 向かう方法などを記載しています。

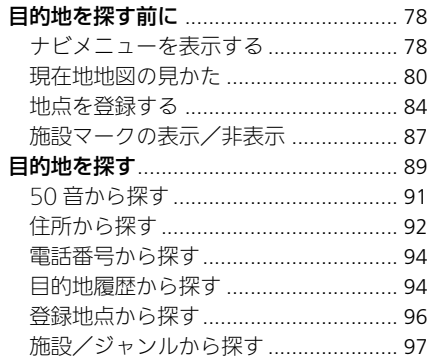

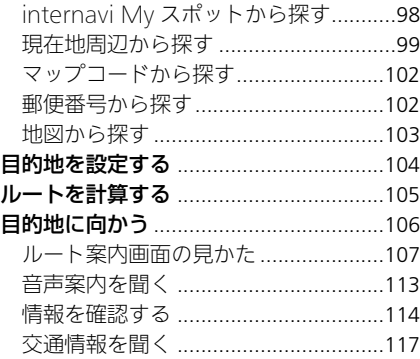

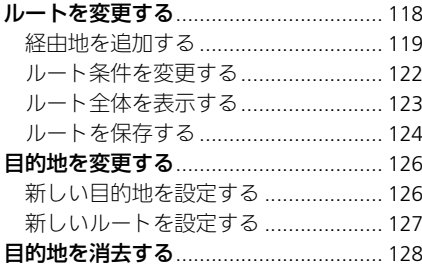

## <span id="page-79-0"></span>目的地を探す前に

## <span id="page-79-1"></span>ナビメニューを表示する

8 HOME ボタン ▶ ナビ ▶ MENU ボタン

目的地の設定やルートの変更など、ナビゲーションに関するさまざまな機能は ナビメニューから表示します。

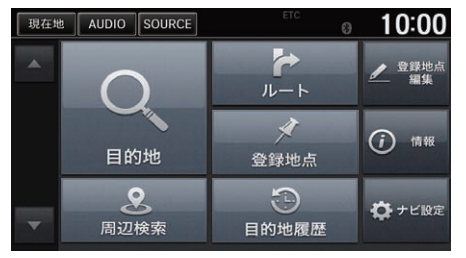

いずれかの項目を選択する。

#### 1[ナビメニューを表示する](#page-79-1)

オーディオリモートコントロールスイッチの ボタンを押すと、以下の項目を選択できま す。

- 自宅へ
- 履歴
- ルート条件変更
- 登録地点
- ルート消去

以下の項目を選択できます。

- 目的地:いろいろな方法で目的地や経由地を探します。 ■ [目的地を探す](#page-90-0) P. [89](#page-90-0)
- 周辺検索:現在地の周辺にある施設を探します。 ■ [現在地周辺から探す](#page-100-0) P [99](#page-100-0)
- ルート:ルートの変更や経由地の追加など、ルートの編集を行います。 ■ [ルートを変更する](#page-119-0) P. [118](#page-119-0)
- 登録地点:お気に入りの場所など、登録した地点のリストを表示します。リ ストから目的地として設定できます。

■ [登録地点から探す](#page-97-0) P. [96](#page-97-0)

- 目的地履歴:履歴から目的地を設定します。 ■ [目的地履歴から探す](#page-95-1) P. [94](#page-95-1)
- 登録地点編集:お気に入りの場所など、登録した地点のマークや名称を編集 できます。
	- 2 [登録地点の名称を編集する](#page-86-0) P. [85](#page-86-0)

• 情報: VICS やインターナビから受信した交通情報、GPS 測位情報、ナビの バージョン情報を確認できます。

■ [情報を確認する](#page-115-0) P. [114](#page-115-0)

• ナビ設定:ナビに関する各種設定をします。 ■ [ナビの設定](#page-35-0) P. [34](#page-35-0)

## <span id="page-81-0"></span>現在地地図の見かた

8 HOME ボタン ▶ ナビ

地図画面下部に表示される項目から、地点の登録や目的地の設定などができます。

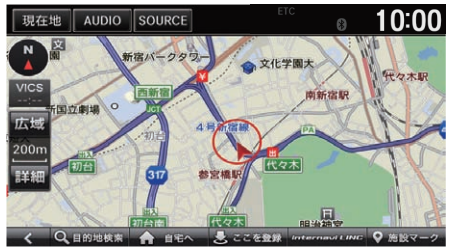

いずれかの項目を選択する。

▶マまたは▶で表示を切り替えら れます。

以下の項目を選択できます。

- 目的地検索:いろいろな方法で目的地や経由地を探します。 **2 [目的地を探す](#page-90-0) P [89](#page-90-0)**
- 白宅へ·登録した自宅を目的地に設定します。 ■ [自宅を登録する](#page-15-0) P. [14](#page-15-0)
- ここを登録・お気に入りの場所を登録できます。地図上のカーソルのある地 点を登録します。

■ [お気に入りの場所を登録する](#page-17-0) P. [16](#page-17-0)

■ [地点を登録する](#page-85-0) P [84](#page-85-0)

- internavilINC: インターナビメニューを表示します。 ■ [インターナビ・リンク プレミアムクラブを使う](#page-12-0) P.11
- 施設マーク:ドライブ中によく使う施設のマークを選択して表示します。 2 [現在地地図で施設マークを表示する](#page-89-0) P. [88](#page-89-0)
- マーク 1 ~5 : マーク 1 ~ 5 を設定した登録地点を表示します。 ■ [お気に入りの場所を登録する](#page-17-0) P. [16](#page-17-0) ■ [登録地点にマークをつける](#page-85-1) P.84

≫[現在地地図の見かた](#page-81-0)

画面上部の現在地を選択すると、どの画面か らでも現在地地図を表示できます。

地図の表示や見かたについて詳しくは、ク イックガイドを参照してください。

**■ [地図の見かた](#page-13-0) P [12](#page-13-0)** 

地図のスケールが 10m ~ 50m のときは、都市 部において各施設の名称や細街路などが分かる 詳細な市街地図を表示します。市街地図表示中 は、スケールバーの下に市街地図アイコンが表 示されます。市街地図を表示した状態で走行中 は、地図をスクロールできません。 細街路(道幅5m未満の道路)以外の道路を走行 中は、細街路は表示されません。

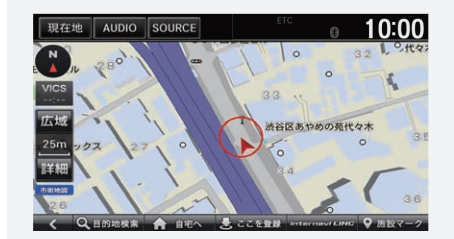

代表的なビルなどの建物は立体表示されます。

### 施設マーク

施設マークは 200m 以下の縮尺で表示されま す。

### ■ 地図の向きを変える

8 HOME ボタン▶ナビ

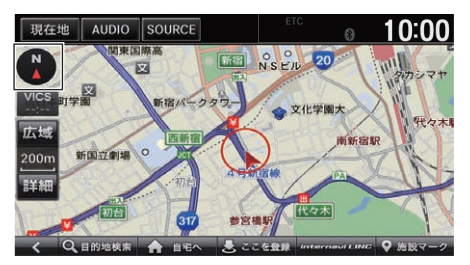

以下の項目を選択できます。

- 4 : 北を上に表示します。
- 2: 進行方向を上に表示します。
- **?:** 3D マップで表示します。

地図の向きアイコンを選択する。

### <span id="page-83-0"></span>■一般道路走行中の表示

交通情報表示<br>(赤 : 渋滞、橙 : 混雑、青 : 順調) ● 現在地より先の案内地点、道路 ■ レート探索・案内の設定 P. [36](#page-37-0) (赤:渋滞、橙:混雑、青:順調)

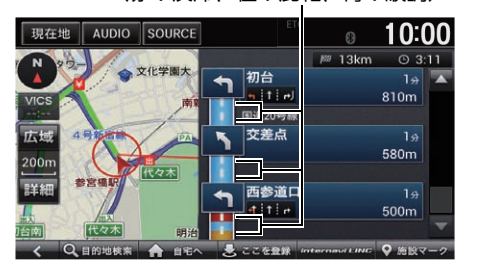

### ■高速道路走行中の表示

### 交通情報表示

(赤:渋滞、橙:混雑、青:順調)

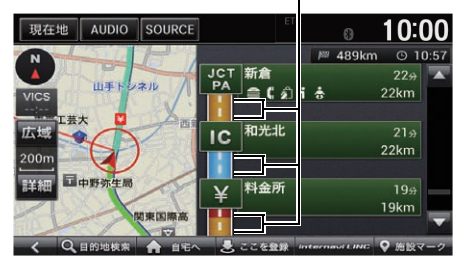

- ルート案内中のみ表示できます。
- 名、現在地からの距離と時間を表 示します。
- 一般道では、次の交差点のレーン 情報やその先の交差点の誘導方向 を表示します。

### ■ 行程ガイド <sup>1</sup>[一般道路走行中の表示](#page-83-0)

ナビ詳細設定の「ルート探索・案内」で行程ガ イド表示がするに設定されているときのみ表 示されます。

- ルート案内中に高速道路を走行す ると、自動的に表示されます。
- 現在地より先の高速道路施設を表 示します。
- 高速道路によっては、表示されな いことがあります。
- SAやPAでは利用できる施設やサー ビスがマークで表示されます。 ■ [マーク一覧](#page-277-0) P. [276](#page-277-0)

### <span id="page-84-0"></span>■ [2 画面地図表示](#page-84-0) 12 画面地図表示 12 画面地図表示

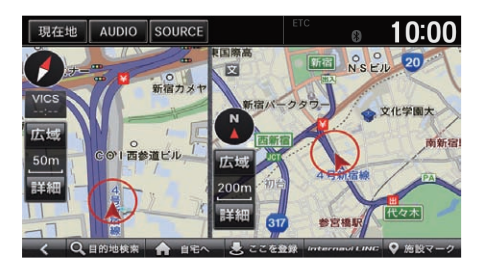

- 各画面のスケールや地図の向きを 調節することができます。 ■ [地図の見かた](#page-13-0) P. [12](#page-13-0)
- 左画面のみスクロールできます。 右画面は地図表示のみです。 左画面をスクロール中は 1 画面表 示になります。

右画面では 3D マップを表示できません。

右画面にはランドマークやビルなどの一部の 画像は表示されません。

### <span id="page-85-0"></span>地点を登録する

8 HOME ボタン ▶ ナビ

お気に入りの場所やよく行く場所を登録できます。

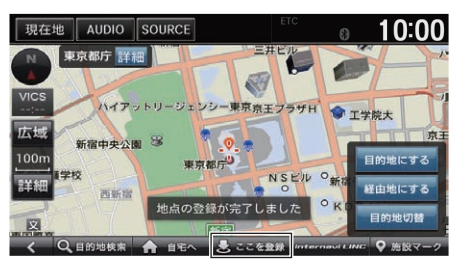

- **1.** 登録したい場所を探す。 ■ [目的地を探す](#page-90-0) P. [89](#page-90-0)
- **2.** ここを登録を選択する。 ト地図上の地点が登録されます。

#### ≫[地点を登録する](#page-85-0)

現在地でここを登録を選択すると、現在の地 点を登録地点として登録します。

登録地点は 500 件まで登録できます。

### <span id="page-85-1"></span>■ [登録地点にマークをつける](#page-85-1) 1999年 1999年 1999年 1999年 1999年 1999年 1999年 1999年 1999年 1999年 1999年 10月

 $8$  HOME ボタン  $\blacktriangleright$  ナビ  $\blacktriangleright$  MENU ボタン  $\blacktriangleright$  登録地点編集

登録地点に5つまでマークを設定できます。マークをつけた登録地点は、地図画 面下部から簡単に目的地として設定できます。

#### 2 [現在地地図の見かた](#page-81-0) P. [80](#page-81-0)

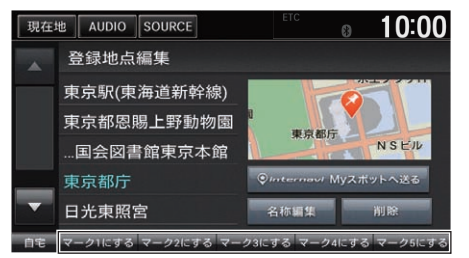

- **1.** マークをつけたい登録地点を選択 する。
- **2.** マーク1~5にするのいずれかを 選択する。
	- ▶登録地点の右側と地図上に選択 したマークが表示されます。

#### 自宅

登録した地点を自宅として設定します。

■ [自宅を登録する](#page-15-0) P. [14](#page-15-0)

### <span id="page-86-0"></span>■ [登録地点の名称を編集する](#page-86-0) 1998年 1999年 1999年 1999年 1999年 1999年 1999年 1999年 1999年 1999年 1999年 1999年 1999年 1999年 1999年 1999年

 $8$  HOME ボタン  $\blacktriangleright$  ナビ  $\blacktriangleright$  MENU ボタン  $\blacktriangleright$  登録地点編集

登録地点の名称を編集します。

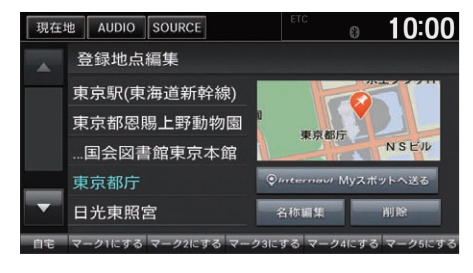

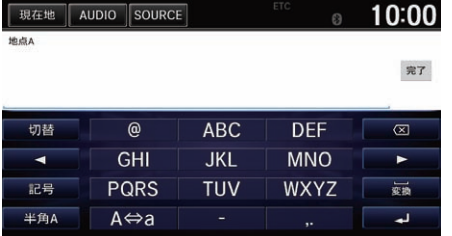

**1.** 編集したい登録地点を選択する。 **2.** 名称編集を選択する。

3. 名称を編集して、<br />
<sub></br</sub>>
<sub></br>
zdまたは完了</sub> を選択する。

### internavi My スポットへ送る

登録地点を internavi の My スポットとして パーソナルホームページに同期させます。 My スポット登録画面が表示されたら、登録完 了を選択します。

My スポットに登録する情報は編集できます。

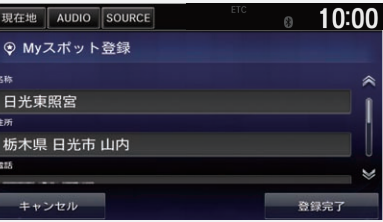

削除

登録した地点を削除します。

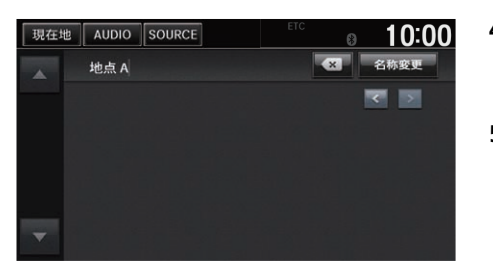

**4.** 名称変更を選択する。 ▶名称の変更を確認するメッセー ジが表示されます。 **5.** OK を選択する。

### <span id="page-88-0"></span>施設マークの表示/非表示

### <span id="page-88-1"></span>■[施設マークを選んで表示する](#page-88-1) 1総数のポイント 2施設マークを選んで表示する

### $8$  HOME ボタン  $\blacktriangleright$  ナビ  $\blacktriangleright$  MENU ボタン  $\blacktriangleright$  ナビ設定  $\blacktriangleright$  ナビ詳細設定  $\blacktriangleright$  地図 ▶ 施設マーク表示

必要なマークを表示させるように設定できます。 また、表示する施設マークのジャンル、およびジャンルの中で表示するブラン ドマークを設定できます。

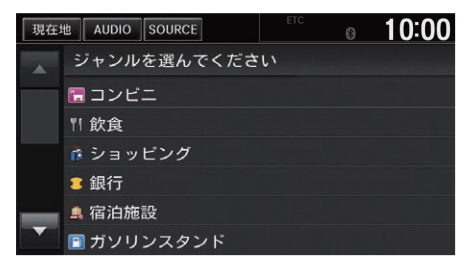

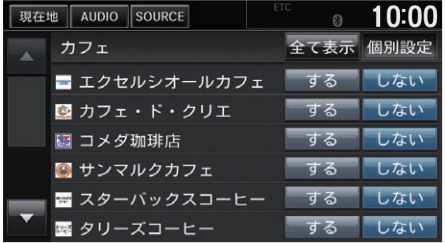

- **1.** 設定したい施設マークの分類を選 択する。
	- ▶項目によってはさらに細かい分 類を選択できます。

**2.** 表示するブランドでするを選択す る。

### 全て表示

選択した分類すべての施設マークを表示しま す。表示するブランドを指定したい場合は、個 別設定を選択します。

### <span id="page-89-0"></span>■ 現在地地図で施設マークを表示する <sup>1</sup>[現在地地図で施設マークを表示する](#page-89-0)

8 HOME ボタン▶ナビ

ドライブ中によく使う施設のマークを表示させるよう設定できます。

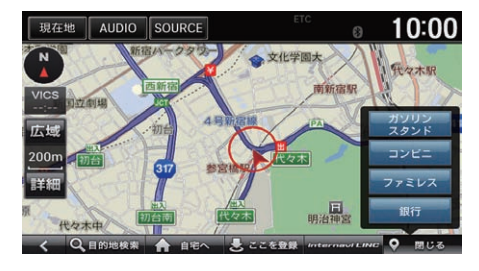

- **1.** 施設マークを選択する。
- **2.** 地図上に表示したい施設マークを 選択する。
	- ▶地図上に選択した施設マークが 表示されます。
	- ▶施設マークのメニューを閉じる には、閉じるを選択します。

以下の施設マークを選択できます。

- ガソリンスタンド
- コンビニ
- ファミレス
- 銀行

目的地検索後の画面で施設マークを表示して、 周辺の施設を確認することもできます。

施設マークは 200m 以下の縮尺で表示されま す。

### <span id="page-90-0"></span> $8$  HOME ボタン  $\triangleright$  ナビ  $\triangleright$  目的地検索

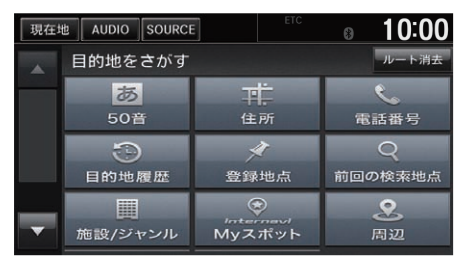

- 50音:施設名や地名を入力して探します。 ■ [50 音から探す](#page-92-0) P. [91](#page-92-0)
- 住所:住所を入力して探します。 **5 [住所から探す](#page-93-0) P [92](#page-93-0)**
- 電話番号:電話番号を入力して探します。 **2 [電話番号から探す](#page-95-0) P. [94](#page-95-0)**
- 日的地履歴・履歴から日的地を設定します。 ■ [目的地履歴から探す](#page-95-1) P. [94](#page-95-1)
- 登録地点:お気に入りの場所など、登録した地点のリストを表示します。リ ストから目的地として設定できます。

### ■ [登録地点から探す](#page-97-0) P. [96](#page-97-0)

- 前回の検索地点:前回検索した地点のカーソル位置を表示します。
- 施設/ジャンル:コンビニやガソリンスタンドなどの分類で施設を探しま す。

■ [施設/ジャンルから探す](#page-98-0) P.97

以下の項目を選択できます。

#### ■[目的地を探す](#page-90-0)

地図画面で MENU ボタンを押して、目的地を 選択しても表示できます。

### ルート消去

ルートが設定されている場合にのみ表示され<br>ます。設定されているルートを消去します。<br>ます。設定されているルートを消去します。<br>**図 目的地を消去する** P. 128<br>-<br>-<br>、<br>-<br>、<br>彼を 探しま ルートが設定されている場合にのみ表示され ます。設定されているルートを消去します。 ■ [目的地を消去する](#page-129-0) P. [128](#page-129-0)

• internavi My スポット: internavi LINC の My スポットに登録した地点から 探します。

■ [internavi My スポットから探す](#page-99-0) P. [98](#page-99-0)

- 周辺:現在地や目的地などの周辺にある施設を探します。 ■ [現在地周辺から探す](#page-100-0) P [99](#page-100-0)
- マップコード: マップコードを入力して探します。 ■ [マップコードから探す](#page-103-0) P. [102](#page-103-0)
- 郵便番号:郵便番号を入力して探します。
	- [郵便番号から探す](#page-103-1) P. [102](#page-103-1)

## <span id="page-92-0"></span>50 音から探す

### 8 HOME ボタン ▶ ナビ ▶ 目的地検索 ▶ 50 音

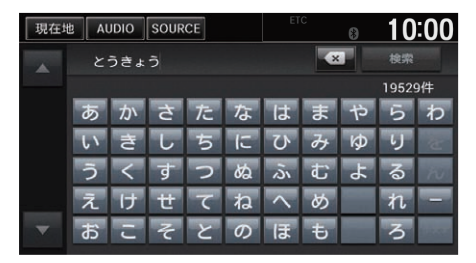

**1.** 名称を入力し、検索を選択する。 検索は入力した文字に該当する施 設が3,000件以下になったときの み選択できます。

### 2[50 音から探す](#page-92-0)

常に部分一致で施設を検索します。

50 音順、距離順を選択すると、検索結果のリ ストを並べ替えられます。

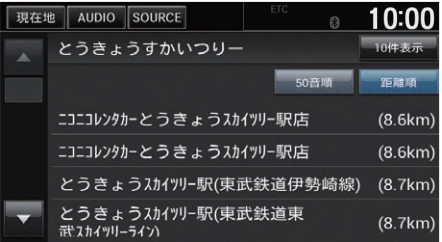

- **2.** 目的の施設を選択する。
- **3.** 目的地にするを選択して、目的地 までのルートを設定する。 ■ [目的地を設定する](#page-105-0) P. [104](#page-105-0)

## <span id="page-93-0"></span>住所から探す

 $8$  HOME ボタン  $\triangleright$  ナビ  $\triangleright$  目的地検索  $\triangleright$  住所

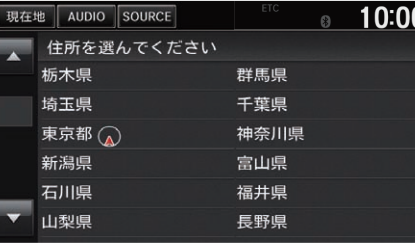

**1.** 都道府県を選択する。

### ≫[住所から探す](#page-93-0)

現在の自車位置がある地名には、自車位置ア イコンが表示されます。

市区町村や地名のはじめの文字に合わせてあ ~わ<sub>行</sub>を選択すると、リストを移動できます。

### 代表地点

入力した住所までに該当する代表地点が表示 されます。

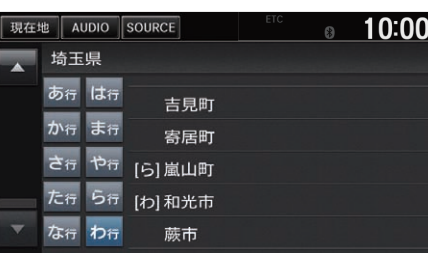

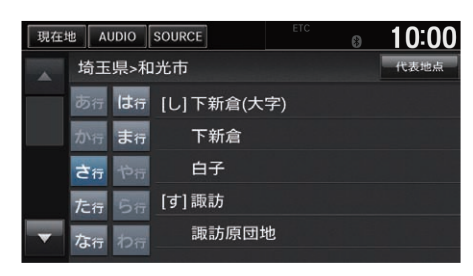

**2.** 市区町村を選択する。

**3.** 地名を選択する。

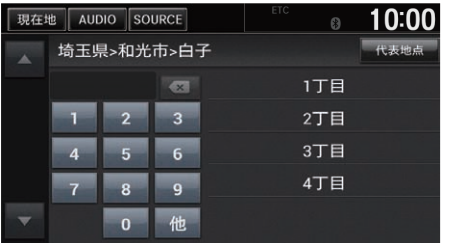

- **4.** 地名(丁目)、番地、号を選択す る。 ▶番地などは数字で入力できま す。
- **5.** 目的地にするを選択して、目的地 までのルートを設定する。 ■ [目的地を設定する](#page-105-0) P. [104](#page-105-0)

### <span id="page-95-0"></span>電話番号から探す

 $8$  HOME ボタン  $\triangleright$  ナビ  $\triangleright$  目的地検索  $\triangleright$  雷話番号

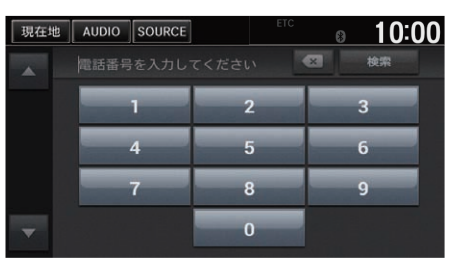

- **1.** 電話番号を入力し、検索を選択す る。
	- ▶入力した電話番号に該当する地 点の地図が表示されます。
	- ▶入力した番号に複数の施設が該 当する場合は、施設のリストが 表示されます。
- **2.** 目的地にするを選択して、目的地 までのルートを設定する。

■ [目的地を設定する](#page-105-0) P. [104](#page-105-0)

#### ≫[電話番号から探す](#page-95-0)

電話番号をすべて入力しなくても検索するこ とができます。

個人宅の電話番号は検索できません。

## <span id="page-95-1"></span>目的地履歴から探す

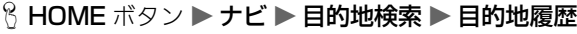

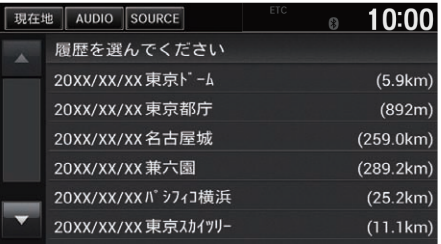

- **1.** 履歴を選択する。
- **2.** 目的地にするを選択し、目的地ま でのルートを設定する。

■ [目的地を設定する](#page-105-0) P. [104](#page-105-0)

≫[目的地履歴から探す](#page-95-1)

地図画面で MENU ボタンを押して、目的地履 歴を選択しても表示できます。

目的地履歴はナビ詳細設定の「初期化、データ 削除」で削除できます。

■ [ナビデータの管理](#page-44-0) P. [43](#page-44-0)

目的地履歴は、新しい順にリストで表示され ます。100 件を超すと古いものから消去され ます。

### <span id="page-96-0"></span>■ [立ち寄り履歴 100 から探す](#page-96-0) 100 キャンプ 2005 100 から探す

### 8 HOME ボタン ▶ internavi LINC ▶ 立ち寄り履歴 100

internavi LINC を使ってエンジンを停止した場所を立ち寄り履歴として登録で きます。記録した立ち寄り履歴から目的地を検索します。

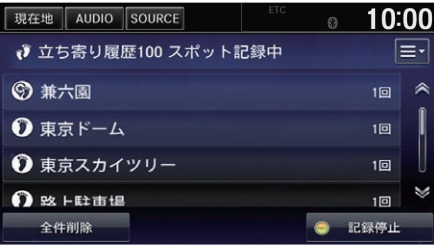

- **1.** 履歴を選択する。
	- ▶地点の詳細情報が表示されま す。
	- ▶走行中の場合は地点の詳細は表 示されません。 手順 3 に進みます。
- **2.** 地点表示を選択する。
	- ▶ナビゲーションの地図画面が表 示されます。
- **3.** 目的地にするを選択して、目的地 までのルートを設定する。 ■ [目的地を設定する](#page-105-0) P. [104](#page-105-0)

立ち寄り履歴 100 を利用するには、あらかじ め記録開始を選択して、エンジンを停止した 場所を記録するよう設定しておく必要があり ます。

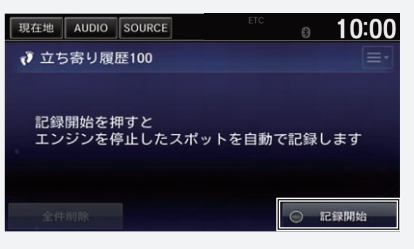

立ち寄り履歴 100 はパーソナルホームページ からも閲覧できます。

### 電話

選択した地点に電話をかけます。

#### My スポット登録

選択した地点を My スポットとして登録しま す。

立ち寄り履歴 100 の詳細については、パーソ ナル・ホームページ、またはinternaviLINCア プリからご確認ください。

■ [インターナビ・リンク プレミアムクラブを](#page-12-0) [使う](#page-12-0) P. [11](#page-12-0)

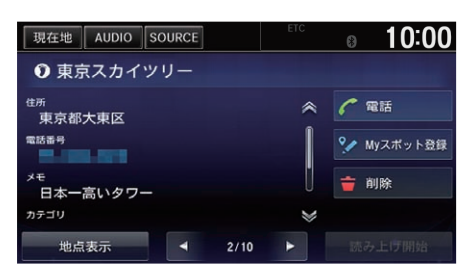

## <span id="page-97-0"></span>登録地点から探す

 $8$  HOME ボタン  $\triangleright$  ナビ  $\triangleright$  目的地検索  $\triangleright$  登録地点

登録した地点を目的地に設定できます。

### ■ [地点を登録する](#page-85-0) P. [84](#page-85-0)

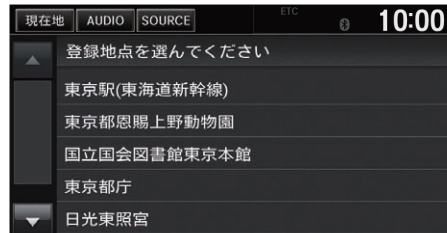

- **1.** 登録地点を選択する。
- **2.** 目的地にするを選択し、目的地ま でのルートを設定する。 ■ [目的地を設定する](#page-105-0) P. [104](#page-105-0)

### ■[登録地点から探す](#page-97-0)

地図画面で MENU ボタンを押して、登録地点 を選択しても表示できます。

地点の編集や消去もできます。

#### 2 [登録地点の名称を編集する](#page-86-0) P. [85](#page-86-0)

## <span id="page-98-0"></span>施設/ジャンルから探す

### $8$  HOME ボタン  $\triangleright$  ナビ  $\triangleright$  目的地検索  $\triangleright$  施設 /ジャンル

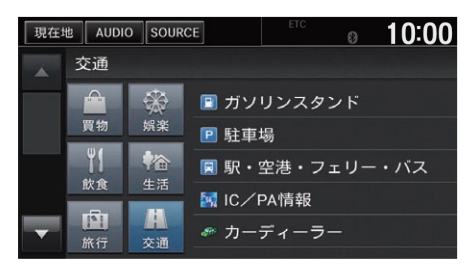

- **1.** 画面左側で施設のカテゴリを選択 する。
- **2.** 画面右側で施設のサブカテゴリを 選択する。
- **3.** 施設の種類を選択する。 ▶項目によっては、必要ない場合 もあります。
- **4.** 都道府県、市区町村を選択する。

#### ≫[施設/ジャンルから探す](#page-98-0)

#### 全市区町村

選択した都道府県内のすべての該当施設を表 示します。

50 音順、距離順を選択すると、リストが並び 替えられます。

### 10 件表示

リストの最初の 10 件を地図上に表示します。 日的地切替を選択するごとに、施設が切り替 わります。

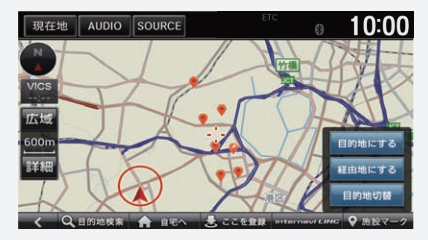

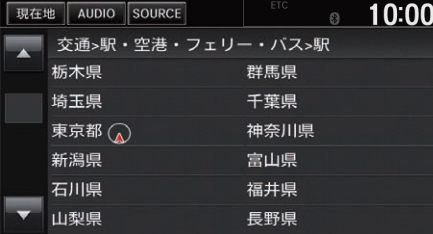

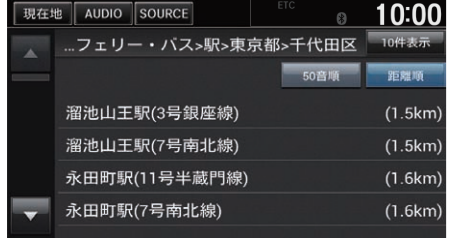

**5.** 目的の施設を選択する。 **6.** 目的地にするを選択して、目的地 までのルートを設定する。 ■ [目的地を設定する](#page-105-0) P. [104](#page-105-0)

## <span id="page-99-0"></span>internavi My スポットから探す

### $8$  HOME ボタン ▶ ナビ ▶ 目的地検索 ▶ internavi My スポット

internavi LINC の My スポットに登録した地点から探します。

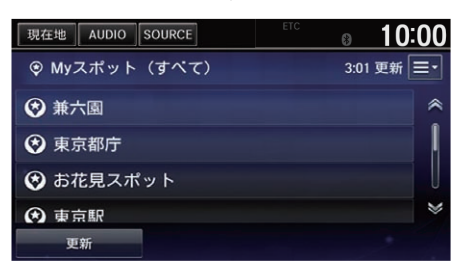

- **1.** 地点を選択する。
	- ▶地点の詳細情報が表示されま す。
	- ▶走行中の場合は地点の詳細は表 示されません。 手順 3 に進みます。

### **2.** 地点表示を選択する。

- ▶ナビゲーションの地図画面が表 示されます。
- **3.** 目的地にするを選択して、目的地 までのルートを設定する。 ■ [目的地を設定する](#page-105-0) P. [104](#page-105-0)

#### ■internavi Mv スポットから探す

internavi My スポットを利用するには、あら かじめ地点をMyスポットとして登録しておく 必要があります。

#### 2 [登録地点の名称を編集する](#page-86-0) P. [85](#page-86-0)

internavi LINC メニューからも操作できま す。HOME ボタンを押して、internavi LINC → My スポットの順に選択します。

#### 電話

選択した地点に電話をかけます。

#### 編集

選択した地点の情報を編集します。

#### 削除

選択した地点をMyスポットから削除します。

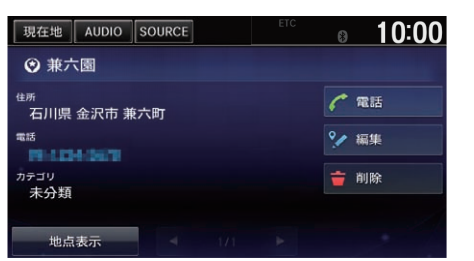

## <span id="page-100-0"></span>現在地周辺から探す

現在地 AUDIO SOURCE

代々木三郵便局

新宿パークタワー内郵便局

東京か゚ラシティ郵便局

さわやか信用金庫新宿パークタワー支店

ゆうちょ銀行本店新宿クイントビル内出張所

銀行

### $8$  HOME ボタン  $\triangleright$  ナビ  $\triangleright$  目的地検索  $\triangleright$  周辺

現在地周辺の施設をジャンルから探すことができます。

10:00

 $(298m)$ 

 $(669m)$ 

 $(685m)$ 

 $(856m)$ 

 $(871m)$ 

10件表示

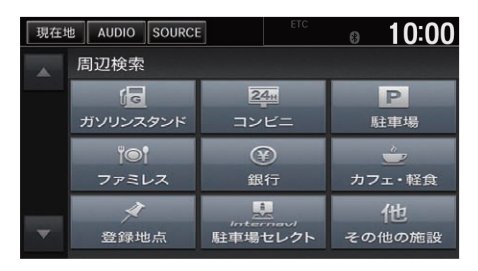

- **1.** 目的の施設のジャンルを選択す る。
	- ▶その他の施設を選択した場合 は、さらに細かい条件設定が必 要です。

■ [施設/ジャンルから探す](#page-98-0) P. [97](#page-98-0)

- **2.** 目的の施設を選択する。
- **3.** 目的地にするを選択して、目的地 までのルートを設定する。 ■ [目的地を設定する](#page-105-0) P. [104](#page-105-0)

### ≫[現在地周辺から探す](#page-100-0)

地図画面で MENU ボタンを押して、周辺検索 を選択しても表示できます。

### 10 件表示

リストの最初の 10 件を地図上に表示します。 日的地切替を選択するごとに、地点が切り替 わります。

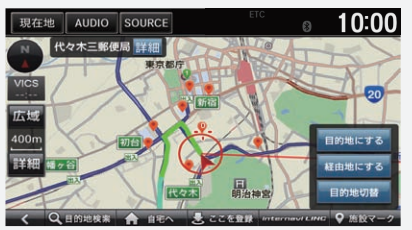

### <span id="page-101-0"></span>■ 駐車場を探す <sup>1</sup>[駐車場を探す](#page-101-0)

8 HOME ボタン ▶ ナビ ▶ internavi LINC ▶ 駐車場セレクト

地図から検索条件に合った駐車場を検索します。

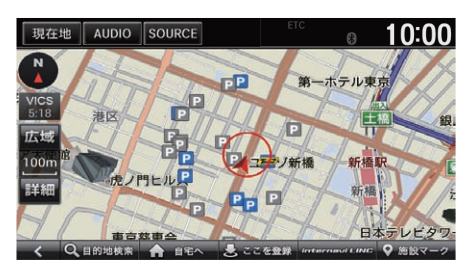

- **1.** 駐車場を選択する。
- **2.** 目的地にするを選択して、目的地 までのルートを設定する。 ■ [目的地を設定する](#page-105-0) P. [104](#page-105-0)

HOME ボタン→ internavi LINC →駐車場セ レクトの順に選択しても操作できます。

リンクアップフリー機器を取り外すなど通信 できない状況では使用できません。

表示する駐車場の条件は、ナビ詳細設定の「地 図」の駐車場セレクトから設定できます。 ■ [駐車場セレクトを設定する](#page-41-0) P.40

### <span id="page-102-0"></span>■ ルート周辺から探す <sup>1</sup>[ルート周辺から探す](#page-102-0)

### H HOME ボタン u ナビ

自車位置から約 10km 範囲のルート周辺の施設を検索します。

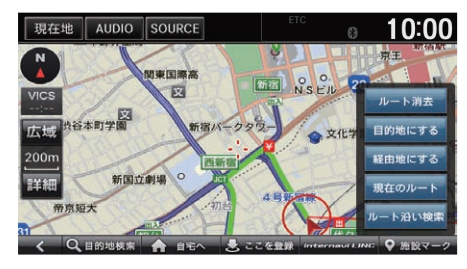

- **1.** ルート沿いに地図をスクロールす る。
- **2.** ルート沿い検索を選択する。 ▶周辺検索画面が表示されます。

- $\circ$  10:00 現在地 AUDIO SOURCE 周辺検索  $f_{\overline{G}}$  $24<sub>ii</sub>$  $|P|$ ガソリンスタンド コンビニ 駐車場 **Pot**  $\circledcirc$  $\frac{a}{2}$ ファミレス 銀行 カフェ・軽食  $\boldsymbol{\lambda}$ 他 登録地点 その他の施設
- **3.** 目的の施設のジャンルを選択す る。

▶その他の施設を選択した場合 は、さらに細かい条件設定が必 要です。

■ [施設/ジャンルから探す](#page-98-0) P. [97](#page-98-0)

- **4.** 目的の施設を選択する。
- **5.** 地点の追加を選択する。
	- ▶地点が経由地としてルート編集 画面に追加されます。
	- [経由地を追加する](#page-120-0) P. [119](#page-120-0)

走行中は、ルート沿い検索を選択できませ  $h_{\lambda}$ 

ルート沿いの検索ではinternavi駐車場セレク トを利用できません。

### 10 件表示

リストの最初の 10 件を地図上に表示します。 日的地切替を選択するごとに、地点が切り替 わります。

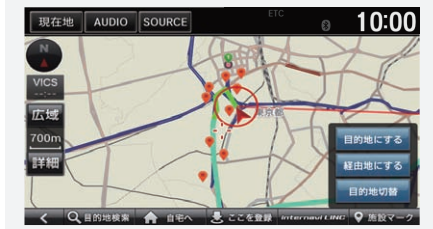

## <span id="page-103-0"></span>マップコードから探す

 $8$  HOME ボタン  $\triangleright$  ナビ  $\triangleright$  目的地検索  $\triangleright$  マップコード

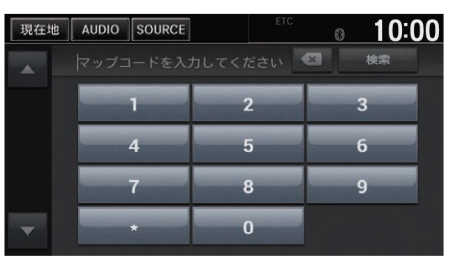

- **1.** マップコードを入力し、検索を選 択する。 ▶入力したマップコードに該当す
	- る地点の地図が表示されます。
- **2.** 目的地にするを選択して、目的地 までのルートを設定する。 ■ [目的地を設定する](#page-105-0) P [104](#page-105-0)

### <span id="page-103-1"></span>郵便番号から探す

 $8$  HOME ボタン  $\triangleright$  ナビ  $\triangleright$  目的地検索  $\triangleright$  郵便番号

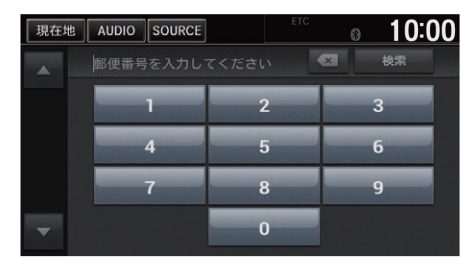

- **1.** 郵便番号を入力し、検索を選択す る。
	- ▶入力した郵便番号に該当する地 点の地図が表示されます。
- **2.** 目的地にするを選択して、目的地 までのルートを設定する。 ■ [目的地を設定する](#page-105-0) P. [104](#page-105-0)

## <span id="page-104-0"></span>地図から探す

### 8 HOME ボタン▶ナビ

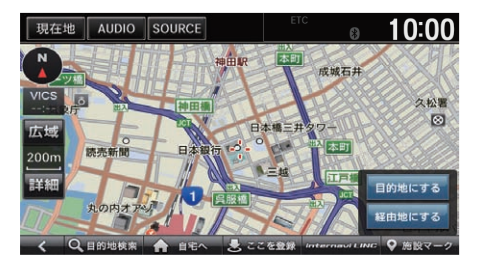

- **1.** 目的の地点にカーソルを合わせ る。
- **2.** 目的地にするを選択して、目的地 までのルートを設定する。
	- [目的地を設定する](#page-105-0) P. [104](#page-105-0)

### ■池図から探す

施設マークにカーソルを合わせると、施設の 詳細を確認できます。

<span id="page-105-0"></span>目的地の検索結果画面から目的地を設定します。

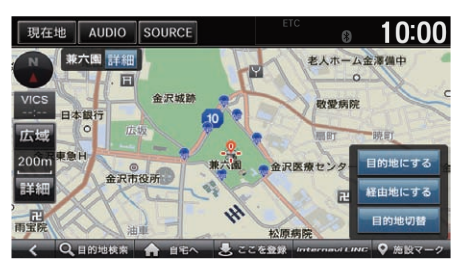

目的地にするを選択する。

- ▶表示中の地点を目的地としたルー ト計算条件の選択画面が表示され ます。
- ▶探した地点が高速道路付近の場 合、目的地を有料道路上に設定す るかの確認画面が表示されます。

以下の項目を選択できます。

- 経由地にする:表示中の地点を経由地に設定できます。 ■ [経由地を追加する](#page-120-0) P. [119](#page-120-0)
- 目的地切替:検索した地点に複数の出入り口がある場合、選択するごとに目 的地とする出入り口を切り替えます。

#### ■2[目的地を設定する](#page-105-0)

#### 詳細

検索した地点の名称と電話番号を確認できま す。

地図をスクロールして位置を調整できます。

#### 自宅へ

検索した地点に関係なく、自宅へのルートを 計算します。

#### ここを登録

検索した地点を登録できます。 ■ [地点を登録する](#page-85-0) P. [84](#page-85-0)

#### 施設マーク

検索した地点周辺の施設マークを表示させま す。

2 [現在地地図で施設マークを表示する](#page-89-0) P. [88](#page-89-0)

<span id="page-106-0"></span>日的地にするを選択した後、下の画面が表示されます。

総距離、料金、到着予定時刻

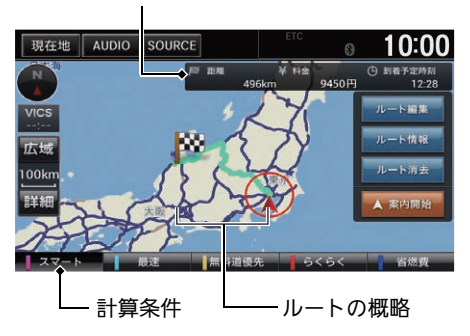

案内開始を選択する。

▶ナビ詳細設定で「ルート探索・案 内」のスマート IC 考慮がするの場 合、スマートIC通過ルートで案内 を開始します。

2 [ルート探索・案内の設定](#page-37-0) P. [36](#page-37-0)

#### ⊠[ルートを計算する](#page-106-0)

現在地、目的地、経由地付近では道幅5m未満 の細街路を含めてルート計算します。

### インターナビルート

計算条件の異なる6つのルートから、お好みの ルートを選択できます。(ルートの内容は変更 になる場合があります。)

インターナビサーバーから情報を取得出来な い場合は、インターナビルートは選択できま せん。推奨または一般からルート条件を選択 します。

■2 [ルート条件を変更する](#page-123-0) P. [122](#page-123-0)

以下の項目を選択できます。

● ルート編集:現在のルートに経由地を追加、変更、消去します。また、ルー トの計算条件を変更できます。

■ [経由地を追加する](#page-120-0) P. [119](#page-120-0)

■ [ルート条件を変更する](#page-123-0) P. [122](#page-123-0)

- ルート情報:ルート内の道路名や各区間の距離などの情報をリスト形式で確 認できます。
- ルート消去:設定したルートを消去します。 ■ [目的地を消去する](#page-129-0) P. [128](#page-129-0)

<span id="page-107-0"></span>ドライブ中には、目的地への誘導、シートベルトの未装着などいろいろな案内 や警告を表示や音声で行います。

■日的地に向かう

以下の状況では、音声やテロップなどで警告 が出ます。

- 急減速多発交差点に近づいた
- 運転席のシートベルトが未装着
- パーキングブレーキがかかった状態で走行 した
- 高速道路での逆走またはバック走行を検知 した

別売りの VICS 光ビーコンユニットを装着して いる場合は、ビーコンから以下の情報を受信 すると、画像と音声で注意喚起します。

- 一時停止見落とし防止
- 信号見落とし防止
- 追突防止
- 出会い頭の衝突防止

**2 [時計/情報設定](#page-49-0) P. [48](#page-49-0)**
## ルート案内画面の見かた

## <span id="page-108-0"></span>■ [地図画面](#page-108-0) 1地図画面 1地図画面 1地図画面 1地図画面 1地図画面 1地図画面

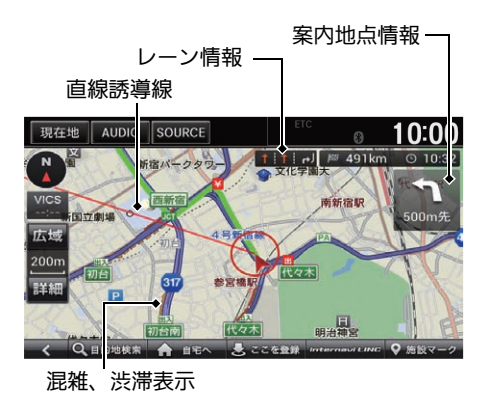

ルート計算後は、一般道は黄緑色、 高速道路(有料道)は水色のルートが 表示されます。 走行を始めると、案内地点への距離 に応じてガイダンス画面が表示され ます。

地図スケールは、詳細、広域の選択または地 図画面上でのピンチ操作で変更できます。

VICS 表示設定で渋滞線表示、混雑線表示がす るまたは点滅表示のときに交通情報を受信す ると、自車位置周辺に混雑や渋滞を表す赤、 橙などの線が表示されます。

■ [地図の設定](#page-39-0) P. [38](#page-39-0)

### レーン情報

複数のレーンが存在する場合に表示されま す。

## <span id="page-109-0"></span>■ ガイダンス画面 <sup>1</sup>[ガイダンス画面](#page-109-0)

ガイダンス画面では、走行中のルートをいろいろな方法で確認できます。

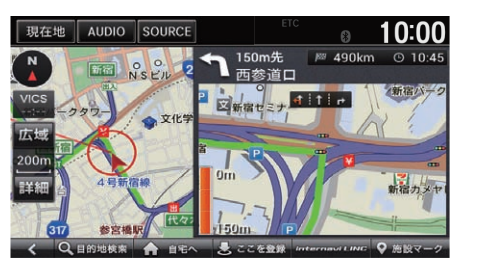

## 拡大図画面

案内地点まで150mの地点で表示さ れます。進行方向、目印となる施 設、交差点までの距離をお知らせし ます。

## 一般道方面看板

主要交差点で、案内地点まで 400m の地点で表示されます。

ガイダンス画面については、クイックガイド にも説明があります。

2 [ルート案内中の画面表示](#page-19-0) P. [18](#page-19-0)

#### 一般道方面看板

方面看板で、案内方面は違う色で示されます。

道なりの走行で音声案内が発生しない場合で も、参考情報として方面看板が表示されるこ とがあります。

一部の交差点では、300m 手前でリアルな拡 大図が表示されます。曲がる方向、目印とな る施設、交差点までの距離を表示します。

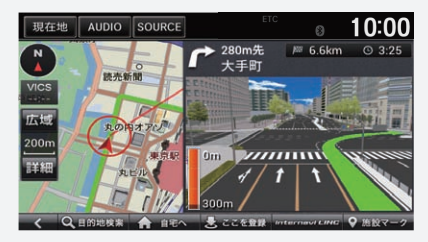

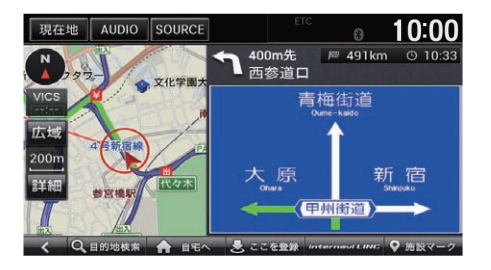

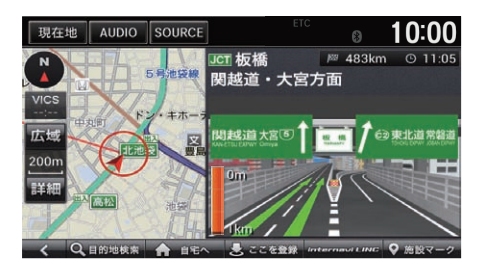

## ジャンクション

ジャンクションまで1kmの地点で表 示され、進行方向の方面名称をお知 らせします。一部のジャンクション では、イラストも表示されます。

### ■[ガイダンス画面](#page-109-0)

ルート案内中に高速道路を走行すると、行程 ガイドが自動で表示されます。

■ [高速道路走行中の表示](#page-83-0) P. [82](#page-83-0)

一部の都市高速道路入口では、手前 300m で 拡大図が表示されます。

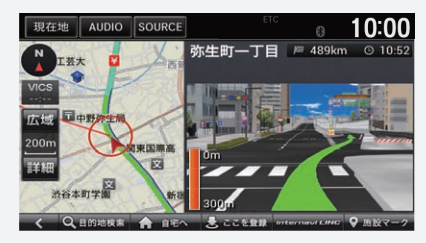

逆走検知時

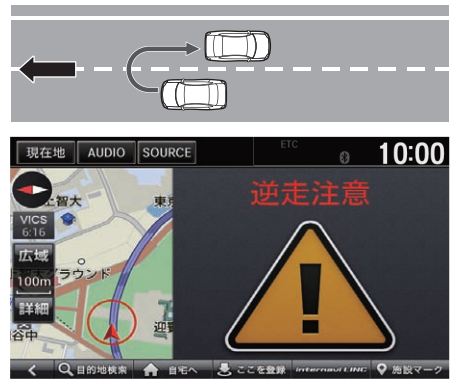

## バック走行検知時

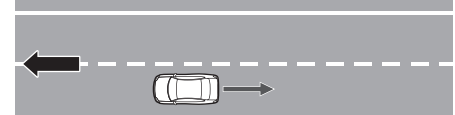

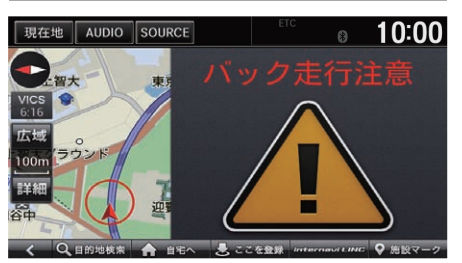

## 高速道路逆走案内

高速道路施設の駐車場以外でのUター ンやバック走行、合流地点や高速道 路施設出入口での逆走を検知して、 画面表示や音声により案内します。 万が一逆走してしまった場合は、た だちに安全な場所に停車し、高速道 路上の非常電話などを使って管理機 関に連絡を取ってください。 ナビ詳細設定の「ルート探索・案内」 の高速道路逆走防止案内がするの場

合に表示されます。

都市間高速道路および都市高速道路 で表示されます。

HOMEボタン、MENUボタン、BACK ボタンのいずれかを押すと、表示を解 除します。

1[ガイダンス画面](#page-109-0)

状況によっては、案内されない場合や案内の 内容が実際と異なる場合があります。進路を 確認して安全に走行してください。

次のような場合は、逆走対策案内が行われな いことがあります。

- 車両の実際の位置が、ナビゲーションの表 示位置と異なる場合
- 対象道路以外を走行している場合
- 地図画面に表示されていない道路を走行し ている場合
- 通知対象以外の逆走(高速道路出口からの進 入など)を行った場合
- GPS などの各種センサーが故障している場合

次のような場合は、誤って逆走対策案内が行 われることがあります。

- 車両の実際の位置が、ナビゲーションの表 示位置と異なる場合
- GPS などの各種センサーが故障している場合
- 料金所周辺などのUターンが禁止されている 道路で、逆走とならないUターンを行った場 合
- 警察や道路管理会社などの誘導により、U ターンを行う場合
- 順走に復帰するために U ターンを行う場合

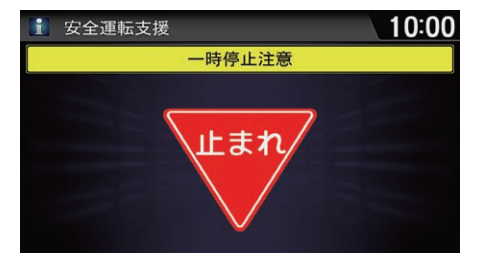

### DSSS 情報割り込み表示画面

車両や歩行者の位置、停止線までの 距離などの情報をビーコンから受信 して、必要時に一時停止、信号見落 とし防止、追突防止、出会い頭防止 の注意を促す画面を表示します。

#### 10:00 現在地 AUDIO SOURCE 2 河口湖 12勝沼 雑田堀緑道 3  $704$ VICS<br>12:15 11大月 最大月に  $F + F$ |裹 100n R. 本町

## VICS 情報割り込み表示画面

渋滞情報、旅行時間情報、交通規制 情報などの情報を VICS 光ビーコン ユニットもしくは、ETC2.0 車載器 で受信した場合、自動的にその内容 を表示します。受信した信号に音声 情報が含まれる場合は、音声案内し ます。

■(オンフック/取り消し)ボタ ン、BACKボタンのいずれかを押す と、表示を解除します。

割り込み表示中は以下の項目が選択できます。

- 4 :音声案内を停止します。
- ■ :表示可能な以前受信した情報を表示します。
- ■:表示可能な新しい情報を表示します。
- 表示消:表示画面を消します。

#### 1[ガイダンス画面](#page-109-0)

DSSS 情報割り込み表示画面 DSSS 情報割り込み表示画面で表示する情報 は、時計/情報設定で設定できます。  $\Box$  [時計/情報設定](#page-49-0) P. [48](#page-49-0)

別売りの VICS 光ビーコンユニット装着時のみ 表示されます。詳しくは Honda 販売店へお問 い合わせください。

### VICS 情報割り込み表示画面

表示画面が消えた後でも、受信後 60 分以内で あれば、受信情報を再表示することが可能で す。

■ [交通情報を確認する](#page-116-0) P. [115](#page-116-0)

別売りの VICS 光ビーコンユニットもしくは、 ETC2.0 車載器装着時のみ表示されます。詳し くは Honda 販売店へお問い合わせください。

ナビゲーション

## ■ 交差点案内表示\*

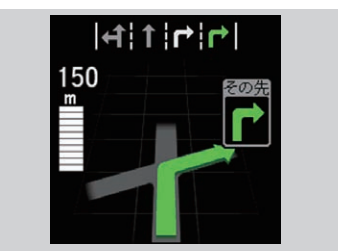

本システムと連動し、交差点の曲が る方向や交差点までの距離などをマ ルチインフォメーションディスプレ イに表示します。 ■ [ルート案内中の画面表示](#page-19-0) P. [18](#page-19-0)

## <span id="page-113-0"></span>■ ルートから外れたら <sup>1</sup>[ルートから外れたら](#page-113-0)

ルートを一時的に外れた場合、新しいルートが自動的に再計算されます。

手動でも再計算できます。 ■ [ルートを変更する](#page-119-0) P. [118](#page-119-0)

#### 112 ✤:タイプやオプションなどにより、装備が異なります。

## <span id="page-114-0"></span>音声案内を聞く

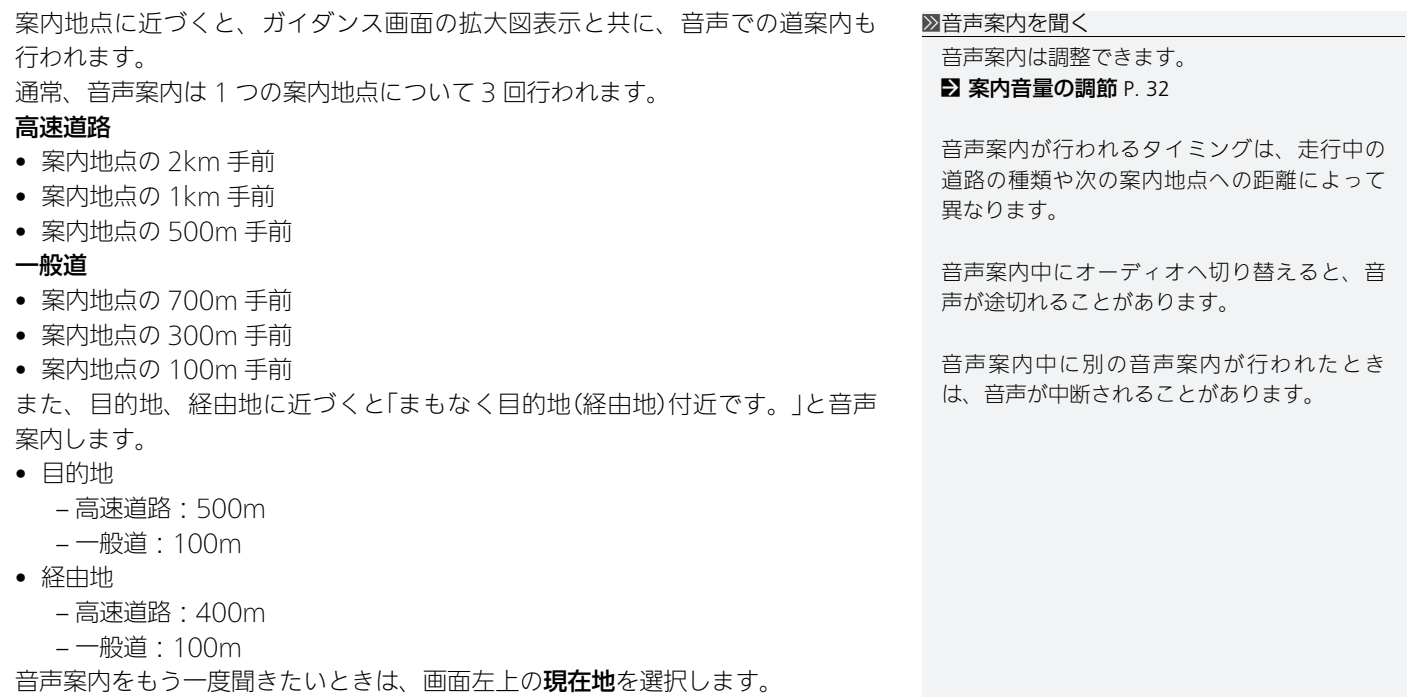

ナビゲーション

## 情報を確認する

8 HOME ボタン ▶ ナビ ▶ MENU ボタン ▶ 情報

VICS やインターナビから受信した交通情報、GPS 測位情報、ナビのバージョン 情報を確認できます。

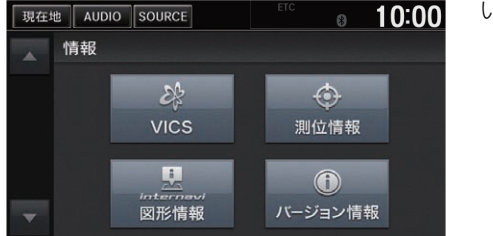

いずれかの項目を選択する。

以下の項目を選択できます。

- VICS:VICS を利用してさまざまな方法で交通情報を確認できます。 2 [交通情報を確認する](#page-116-0) P. [115](#page-116-0)
- 測位情報:GPS で測位情報を確認できます。 ■ [測位情報を確認する](#page-117-0) P. [116](#page-117-0)
- internavi 図形情報: internavi 割り込み情報を確認できます。
- バージョン情報:ナビのバージョン情報を確認できます。 ■ [ナビのバージョンを確認する](#page-117-1) P. [116](#page-117-1)

## <span id="page-116-0"></span>■ [交通情報を確認する](#page-116-0) 1交通情報を確認する

 $8$  HOME ボタン ▶ ナビ ▶ MENU ボタン ▶ 情報 ▶ VICS

VICS を利用して、さまざまな方法で交通情報を確認できます。

いずれかの項目を選択する。

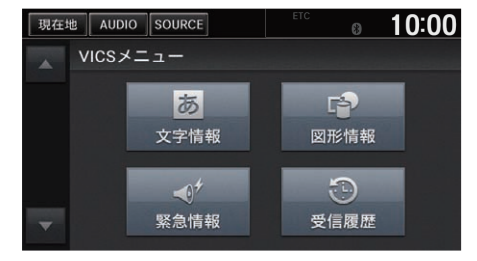

以下の項目を選択できます。

- 文字情報:文字情報を表示します。
- 図形情報:簡易図形情報を表示します。
- 緊急情報:緊急情報を表示します。
- 受信履歴:過去の受信履歴を表示します。

受信後 60 分経った VICS 情報は、消去されま す。

FM 文字多重放送からは緊急情報やことわり情 報、ビーコンからは緊急情報、注意警戒情 報、ことわり情報、メッセージ情報が受信で きます。

#### 図形情報/文字情報

- <または▶ を選択して、ページを切り替え られます。
- 受信する情報によっては、走行中は表示さ れない場合があります。

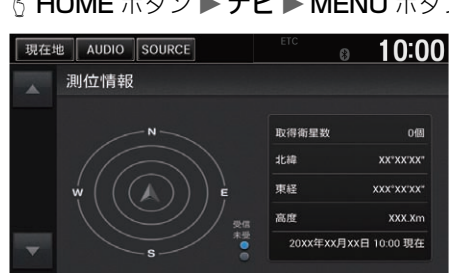

## <span id="page-117-0"></span>■ 測位情報を確認する

8 HOME ボタン ▶ ナビ ▶ MENU ボタン ▶ 情報 ▶ 測位情報

情報を確認する。

## <span id="page-117-1"></span>■ ナビのバージョンを確認する <sup>1</sup>[ナビのバージョンを確認する](#page-117-1)

8 HOME ボタン ▶ ナビ ▶ MENU ボタン ▶ 情報 ▶ バージョン情報

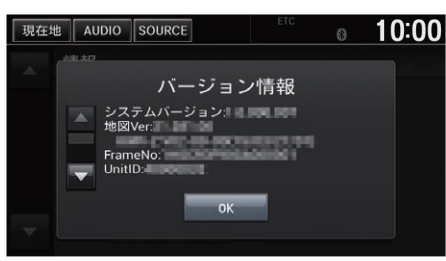

情報を確認する。

ナビ機能や地図データのアップデートについ ては、Honda 販売店にお問い合わせくださ い。

## 交通情報を聞く

8 HOME ボタン ▶ オーディオ ▶ SOURCE ▶ 交通情報のソースアイコン

## 受信する周波数を選択する。

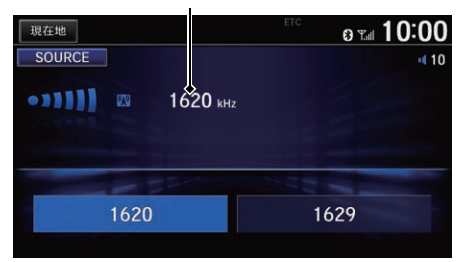

## <span id="page-119-0"></span>8 HOME ボタン ▶ ナビ ▶ MENU ボタン ▶ ルート

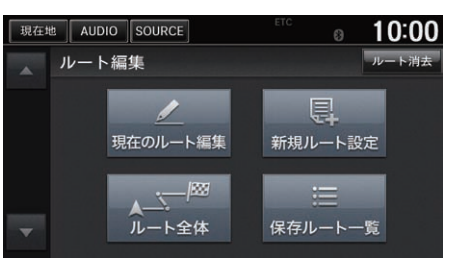

いずれかの項目を選択する。

#### ■[ルートを変更する](#page-119-0)

ルート消去 設定したルートを消去します。 ■ [目的地を消去する](#page-129-0) P. [128](#page-129-0)

以下の項目を選択できます。

- 現在のルート編集:現在のルートに経由地を追加、変更、消去します。ま た、ルートの計算条件を変更できます。 ■ [経由地を追加する](#page-120-0) P. [119](#page-120-0)
	- ■2 [ルート条件を変更する](#page-123-0) P. [122](#page-123-0)
- 新規ルート設定:新しくルートを設定します。 ■ [新しいルートを設定する](#page-128-0) P. [127](#page-128-0)
- ルート全体:設定したルートを画面上で確認します。 ■2 [ルート全体を表示する](#page-124-0) P. [123](#page-124-0)
- 保存ルート一覧:保存したルートのリストを表示します。リストからルート を選択すると、ルート計算を開始します。 ■ [保存したルートを設定する](#page-126-0) P. [125](#page-126-0)

## <span id="page-120-0"></span>経由地を追加する

目的地に着くまでに経由したい場所を、ルート上に 5 つまで追加できます。

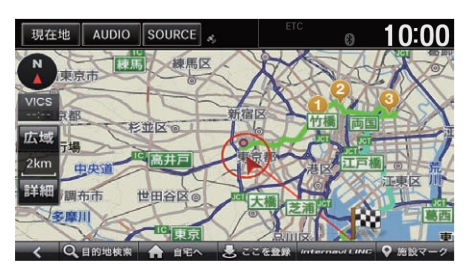

経由地は、数字付きの黄色のアイコ ンで示されます。ルート編集画面で の並び順に経由するようにルート計 算されます。

#### ≫[経由地を追加する](#page-120-0)

目的地設定画面から経由地を追加することも できます。

■ [目的地を設定する](#page-105-0) P. [104](#page-105-0)

ルート編集画面で、経由地の追加、消去、位 置や順序の変更ができます。

**2 [経由地を編集する](#page-122-0) P. [121](#page-122-0)** 

## ■ ルート編集画面から経由地を追加する

 $8$  HOME ボタン ▶ ナビ ▶ MENU ボタン ▶ ルート ▶ 現在のルート編集

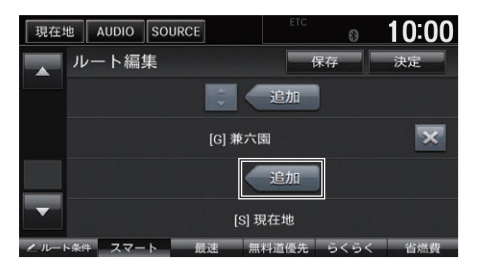

- **1.** 追加を選択する。
- **2.** 場所を探す。
	- [目的地を探す](#page-90-0) P. [89](#page-90-0)

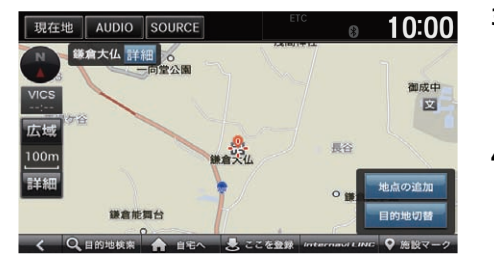

- **3.** 地点の追加を選択する。 ▶さらに経由地を追加したい場合 は、手順 1 から 3 を繰り返し ます。
- **4.** 決定を選択する。
	- ▶設定した経由地を含むルートが 計算されます。
	- [ルートを計算する](#page-106-0) P. [105](#page-106-0)

## <span id="page-121-0"></span>■ 地図画面から経由地を追加する <sup>1</sup>[地図画面から経由地を追加する](#page-121-0)

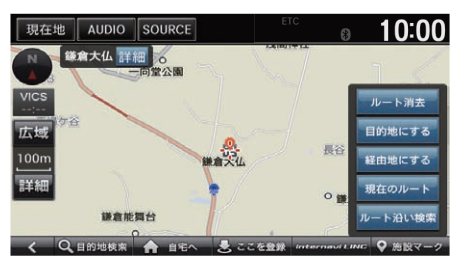

- **1.** 目的の地点にカーソルを合わせ る。
- **2.** 経由地にするを選択する。
	- ▶地点が経由地としてルート編集 画面に追加されます。

現在のルート

現在のルートの編集画面を表示します。選択 した地点をルートのどこに追加するかを選択 できます。

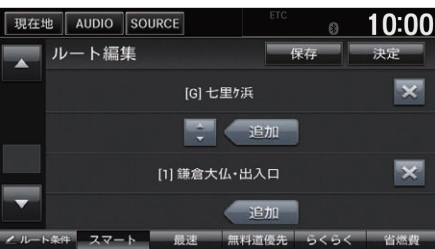

- **3.** 決定を選択する。
	- ▶設定した地点を含むルートが計 算されます。
	- ■2 [ルートを計算する](#page-106-0) P. [105](#page-106-0)

120

## <span id="page-122-0"></span>■ [経由地を編集する](#page-122-0) 1888年 1898年 1898年 1898年 1898年 1898年 1898年 1898年 1898年 1898年 1898年 1898年 1898年 1898年 1898年 1898年 1898年 1898年 1898年 1898年 1898年 1898年 1898年 1898年 1898年 1898年 1898年 1898年 1898年 1898年 1898年 1898年 1898年 1898年 1898年

 $8$  HOME ボタン ▶ ナビ ▶ MENU ボタン ▶ ルート ▶ 現在のルート編集

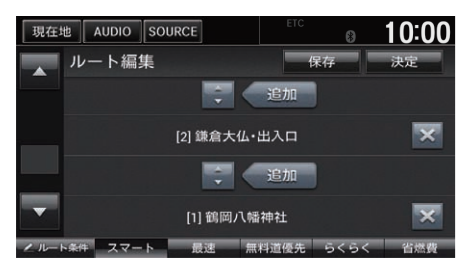

- **1.** 順番を変えたい地点間で を選 択する。
	- ▶経由地の順序が入れ替わりま す。
- **2.** 決定を選択する。
	- uルートが再計算されます。
	- [ルートを計算する](#page-106-0) P. [105](#page-106-0)

地図をスクロールして現在のルートを選択し てもルート編集画面を表示できます。

条件を変えて、ルートを計算し直すこともで きます。

■2 [ルート条件を変更する](#page-123-0) P. [122](#page-123-0)

経由地や目的地を選択すると、その地点の周 辺地図が表示されます。

経由地や目的地の右側の を選択すると、 ルートからその地点を消去します。

## <span id="page-123-0"></span>ルート条件を変更する

 $8$  HOME ボタン ▶ ナビ ▶ MENU ボタン ▶ ルート ▶ 現在のルート編集

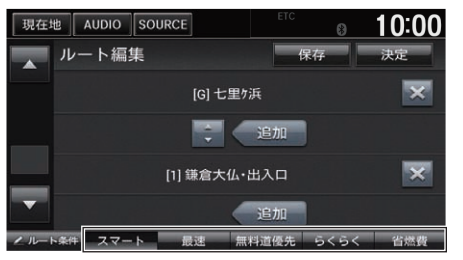

**1.** いずれかの項目を選択する。

- **2.** 決定を選択する。
	- ▶選択した条件でルートを再計算 します。
		- ■2 [ルートを計算する](#page-106-0) P. [105](#page-106-0)
	- ▶走行中も操作できます。

以下の項目を選択できます。

- スマート:時間、料金、FTC 割引をバランス良く考慮したルートです。
- 最速:最短時間で到着できるルートです。
- 無料道優先:一般道、無料の道路を使って最短時間で到着できるルートで す。
- らくらく: 道幅が広めで右左折が少なく走り易い初心者向けルートです。
- 省燃費:燃料消費量が最小で、CO<sub>2</sub> 排出量を削減できるルートです。
- ETC 割引: FTC 割引を積極的に利用して料金を割安にするルートです。

#### 1[ルート条件を変更する](#page-123-0)

表示できるルートは最大5つまでとなります。

ルート条件はインターナビによって更新され るため、記載の条件とは一致しない場合があ ります。

ルート計算画面でもルート条件を選択できま す。

■2 [ルートを計算する](#page-106-0) P. [105](#page-106-0)

通過した経由地はルート計算されません。

#### ルート条件

画面下部に表示するルート条件を選択しま す。表示したいルート条件のチェックボック スにチェックを入れます。

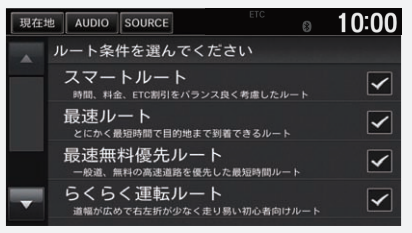

## <span id="page-124-0"></span>ルート全体を表示する

## $8$  HOME ボタン ▶ ナビ ▶ MENU ボタン ▶ ルート ▶ ルート全体

ルートを確認する。

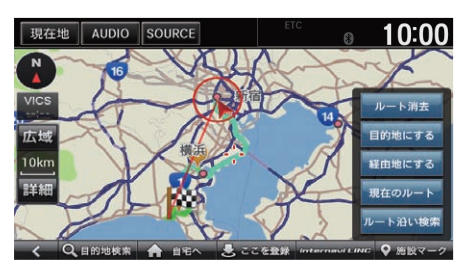

以下の項目を選択できます。

- ルート消去:設定したルートを消去します。 ■ [目的地を消去する](#page-129-0) P. [128](#page-129-0)
- 目的地にする: カーソルのある地点を目的地として設定します。 ■ [目的地を設定する](#page-105-0) P. [104](#page-105-0)
- 経由地にする: カーソルのある地点を経由地として設定します。 2 [地図画面から経由地を追加する](#page-121-0) P. [120](#page-121-0)
- 現在のルート:ルート内の道路名や各区間の距離などの情報をリスト形式で 確認できます。

■ [経由地を編集する](#page-122-0) P. [121](#page-122-0)

• ルート沿い検索:ルート周辺の施設を検索します。 **コ[ルート周辺から探す](#page-102-0) P. [101](#page-102-0)** 

## ルートを保存する

 $8$  HOME ボタン ▶ ナビ ▶ MENU ボタン ▶ ルート ▶ 現在のルート編集

設定したルートを本システムに保存できます。ルートを保存しておくと、途中 停車するなどしてルートが消去されても、素早くルートを再設定できます。

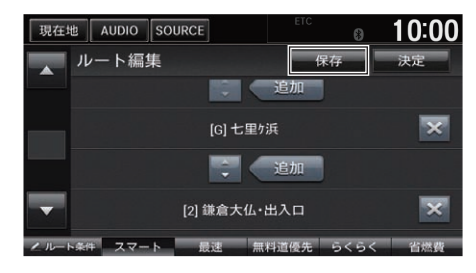

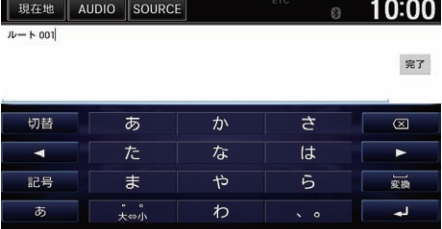

**1.** 保存を選択する。

- **2.** ルートの名称を編集して、 ま たは完了を選択する。
- **3.** 登録を選択する。
	- ▶ルートが保存ルート一覧に保存 されます。

## <span id="page-126-0"></span>■ [保存したルートを設定する](#page-126-0) 1880年 1880年 1880年 1880年 1880年 1880年 1880年 1880年 1880年 1880年 1880年 1880年 1880年 1880年 1880年 1880年 1880年 1880年 1880年 1880年 1880年 1880年 1880年 1880年 1880年 1880年 1880年 1880年 1880年 1880年 1880年 1880年 1880年 1880年 1

## $8$  HOME ボタン ▶ ナビ ▶ MENU ボタン ▶ ルート ▶ 保存ルート一覧

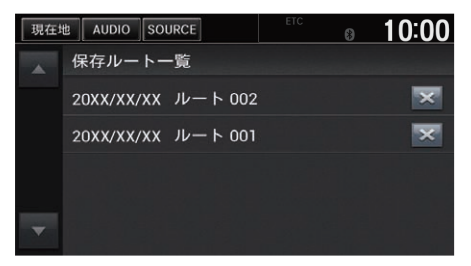

- **1.** いずれかの項目を選択する。 ▶保存したルートの内容が表示さ れます。
- **2.** 決定を選択する。
	- uルート計算を開始します。
		- ■2 [ルートを計算する](#page-106-0) P. [105](#page-106-0)

保存したルートはいつでも編集できます。

を選択すると、保存したルートを消去しま す。

## 目的地を変更する

## <span id="page-127-0"></span>新しい目的地を設定する

8 HOME ボタン ▶ ナビ ▶ 目的地検索

ルート走行中でも、目的地をさがす画面から新しい目的地を設定することがで きます。

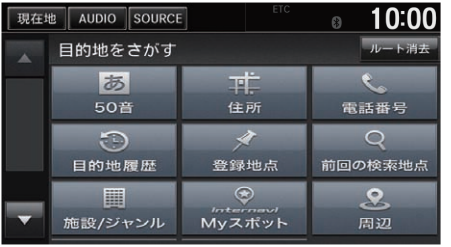

- **1.** 新しい目的地を探す。 ■ [目的地を探す](#page-90-0) P. [89](#page-90-0)
- **2.** 目的地までのルートを設定する。
	- [ルートを計算する](#page-106-0) P. [105](#page-106-0)

### ■[新しい目的地を設定する](#page-127-0)

地図画面で MENU ボタンを押して、目的地を 選択しても表示できます。

## <span id="page-128-0"></span>新しいルートを設定する

 $8$  HOME ボタン  $\triangleright$  ナビ  $\triangleright$  MENU ボタン  $\triangleright$  ルート  $\triangleright$  新規ルート設定

ルート編集画面から新しくルートを設定します。

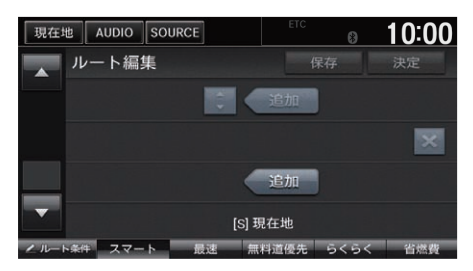

- **1.** 追加を選択する。
- **2.** 場所を探す。

■ [目的地を探す](#page-90-0) P. [89](#page-90-0)

- **3.** 地点の追加を選択する。 ン経中地を追加したい場合は手順 1から3を繰り返します。
- **4.** 決定を選択する。
- u新しくルートが計算されます。
- **コ[ルートを計算する](#page-106-0) P. [105](#page-106-0)**

■[新しいルートを設定する](#page-128-0)

ルート条件を選択することもできます。 ■2 [ルート条件を変更する](#page-123-0) P. [122](#page-123-0)

## <span id="page-129-0"></span> $8$  HOME ボタン  $\triangleright$  ナビ  $\triangleright$  MENU ボタン  $\triangleright$  ルート

目的地と経由地を消去して、ルート案内を中止します。

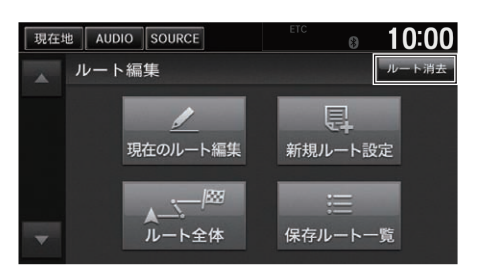

ルート消去を選択する。

#### 図[目的地を消去する](#page-129-0)

以下の手順でもルートを消去できます。

- 地図画面のスクロール時に表示されるメ ニューで、ルート消去を選択する。
- HOME ボタンを押し、ナビ→目的地検索の 順に選択して、ルート消去を選択する。
- ルート計算後の画面で、ルート消去を選択 する。

# **オーディオ/ビジュアル**

この章では、音楽や映像に関する操作を記載しています。 いろいろなメディアを、本システムのボタンやタッチスクリーン、 音声コマンドで操作することができます。

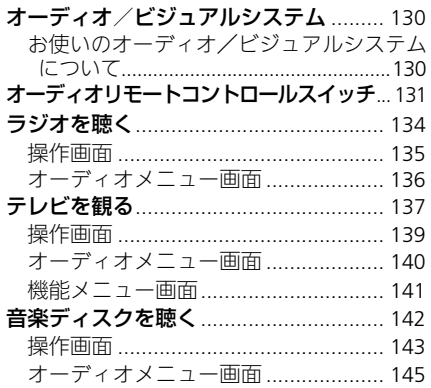

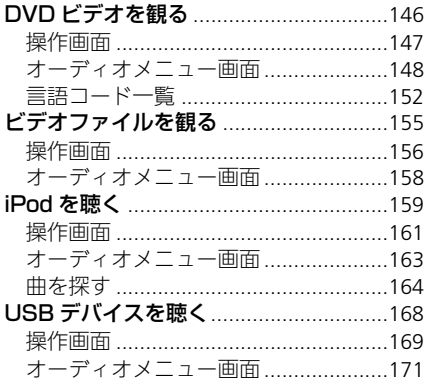

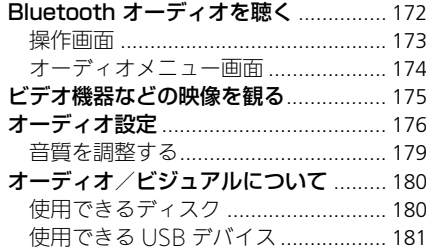

<span id="page-131-0"></span>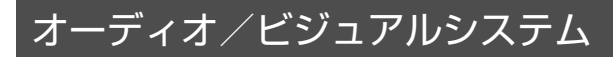

## <span id="page-131-1"></span>お使いのオーディオ/ビジュアルシステムについて

本システムでは、ラジオやテレビの視聴、CD・DVD・iPod・USB デバイス・ Bluetooth 対応機器を再生するなどして音楽と映像を楽しむことができます。 操作には、ボタンやタッチパネル、またはオーディオリモートコントロールス イッチを使います。

■ [オーディオ/ビジュアルの操作](#page-20-0) P. [19](#page-20-0) ■ [オーディオリモートコントロールスイッチ](#page-132-0) P. [131](#page-132-0)

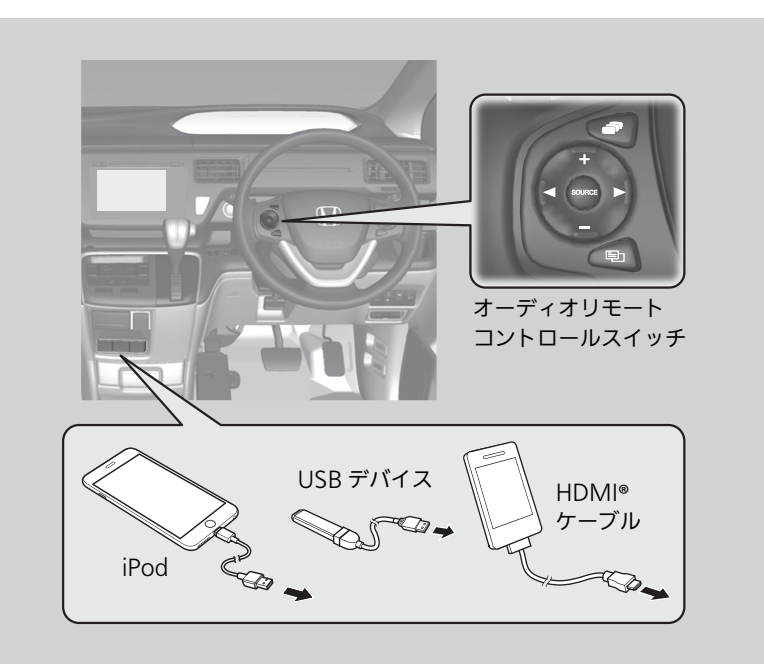

■[お使いのオーディオ/ビジュアルシステムについて](#page-131-1) CD シングル(8cmCD)、DTS CD(5.1ch Music Disc)は再生できません。

アーティスト名、アルバム名、曲名は、正し く表示されないことがあります。

安全上の配慮から、テレビ、DVD ビデオ、ビデ オファイル、ビデオ機器などの映像は停車して パーキングブレーキをかけているときだけご覧 になることができます。走行中や停車していて もパーキングブレーキをかけていないときなど は、映像は映らず、音声だけがきこえます。

<span id="page-132-0"></span>ステアリングホイールに付いているスイッチで、オーディオ/ビジュアルの基 本的な操作を行うことができます。

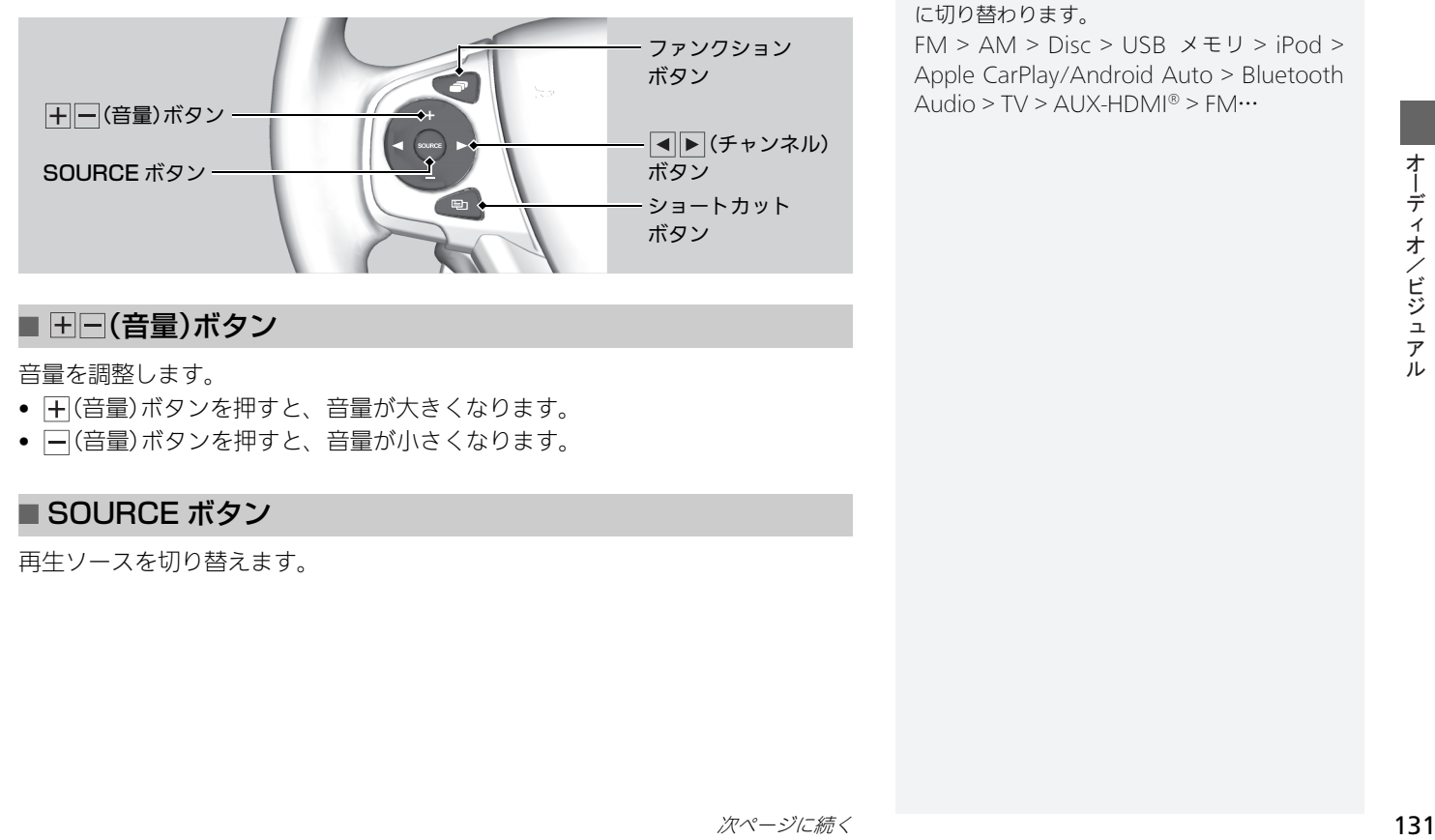

### [SOURCE](#page-132-1) ボタン

ボタンを押すごとに、再生可能なソースが順 に切り替わります。

FM > AM > Disc > USB メモリ > iPod > Apple CarPlay/Android Auto > Bluetooth  $Audio > TV > AUX-HDMI® > FM...$ 

## ■ H日(音量)ボタン

音量を調整します。

- (音量)ボタンを押すと、音量が大きくなります。
- (音量)ボタンを押すと、音量が小さくなります。

## <span id="page-132-1"></span>■ SOURCE ボタン

再生ソースを切り替えます。

## ■ 3下(チャンネル)ボタン

• FM/AM、テレビ視聴時 (チャンネル)ボタンを押すと、プリセットされている次の放送局を選局し ます。長押しすると、次の放送局へ自動選局を開始します。 (チャンネル)ボタンを押すと、プリセットされている前の放送局を選局し ます。長押しすると、前の放送局へ自動選局を開始します。 • CD、iPod、USB デバイス、Bluetooth オーディオ再生時 (チャンネル)ボタンを押すと、次の曲にスキップします。長押しすると、 次のフォルダ、グループにスキップします。 ※iPod 再生中は、長押しによるフォルダ間の移動はできません。 ■(チャンネル)ボタンを押すと、曲を最初から再生します。もう一度■(チャ ンネル)ボタンを押すと、前の曲に戻ります。長押しすると、前のフォルダ、 グループに戻ります。

• DVD 再生時

(チャンネル)ボタンを押すと、次のチャプターにスキップします。長押し すると、次のタイトルにスキップします。

(チャンネル)ボタンを押すと、チャプターを最初から再生します。もう一 度 (チャンネル)ボタンを押すと、前のチャプターに戻ります。長押しする と、前のタイトルに戻ります。

## <span id="page-133-0"></span>■ ファンクションボタン <sup>1</sup>[ファンクションボタン](#page-133-0)

ファンクションボタンを押すと、表示する画面のモードを切り替えます。 ファンクションボタンを押すごとに、地図 > 電話 > オーディオ > Apple CarPlay/Android Auto > 情報(ハイブリッド車のみ)画面の順に切り替わりま す。

Apple CarPlay/Android Auto は、Apple CarPlay もしくは、Android Auto に接続時に のみ表示されます。

## ■ ショートカットボタン

ショートカットボタンを押すと、表示中の画面で選択可能なメニュー項目を表 示します。それぞれの画面で以下の項目を選択できます。

• 地図画面表示時

自宅へ

履歴

ルート条件変更

登録地点

ルート消去

• 電話画面表示時

ワンタッチダイヤル 発信着信履歴

リダイヤル

• オーディオ画面表示時

**SCAN** 

プリセット登録(FM/AM、テレビ視聴時) **SEEK**(FM/AM、テレビ視聴時) REPEAT(ディスク、iPod、USB デバイス再生時) RANDOM(ディスク、USB デバイス再生時) SHUFFLE(iPod 再生時) 再生/一時停止(DVD ビデオ、iPod、USB デバイス、Bluetooth オーディオ 再生時)

<span id="page-135-0"></span>ラジオを聴く

- **1.** HOME 画面でオーディオを選択する。
- **2.** SOURCE を選択する。
- **3.** FM または AM のソースアイコンを選択する。
- 4. **<TUNEF、F<ISEEK FM、SCAN**またはプリセットスイッチで選局する。 ▶選択中のバンド、周波数、放送局名が表示されます。

#### ≫[ラジオを聴く](#page-135-0)

音声で操作することもできます。 ■ [音声コマンド](#page-271-0) P. [270](#page-271-0)

オーディオ設定のソース選択ポップアップが するの場合は、HOME 画面でオーディオを選 択すると再生可能なソースのリストが表示さ れます。

プリセットスイッチには、AM 局を 6、FM 局 を 12 まで登録できます。

#### TUNE

周波数を切り替えます。

#### SEEK

自動選局を開始します。選択している間は、 周波数が変化し続けます。

#### **SCAN**

受信可能な放送局の音声を順に 10 秒間ずつ流 します。聴きたい放送局のところで中止を選 択すると、スキャンを停止して選局します。

## <span id="page-136-0"></span>操作画面

## 8 HOME ボタン ▶ オーディオ ▶ SOURCE ▶ FM または AM のソースアイコン

### バンド

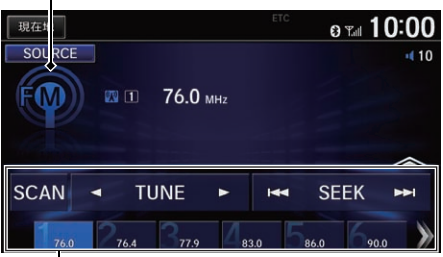

## 操作パネル

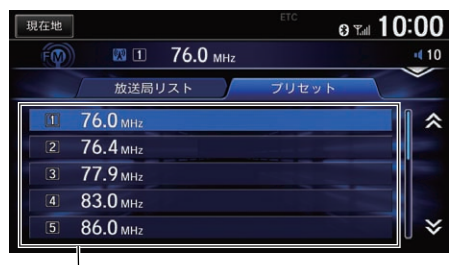

## プリセットスイッチ

以下の項目を選択できます。

- TUNE :周波数を切り替えます。
- M ISEEK  $\blacktriangleright$  : 自動選局を開始します。選択している間は、周波数が変化し 続けます。
- **1.** 操作パネルの上部をタップして、 リスト画面を表示する。
- **2.** 放送局リストタブを選択して、聴 きたい放送局を選択する。
	- シリスト更新を選択すると、放送 局リストの更新を開始します。 ▶プリセットタブを選択して、プ リセットスイッチを「ピッ」と鳴 るまで選択し続けると、受信中 の放送局をそのスイッチに登録 することができます。

### 1[操作画面](#page-136-0)

プリセット登録済みの場合、操作パネル内の プリセットスイッチを選択しても選局できま す。

操作パネル内のプリセットスイッチを選択し 続けて、受信中の放送局をプリセット登録す ることもできます。

## **SCAN**

スキャン中は、画面上部にスキャンインジ ケーター((リ)が表示されます。

オーディオリモートコントロールスイッチの ボタンを押すと、以下の項目を選択できま す。

- SCAN
- プリセット登録
- SEEK Up
- SEEK Down

• SCAN:受信可能な放送局の音声を順に10 秒間ずつ流します。聴きたい放送 局のところで中止を選択すると、スキャンを停止して選局します。

## <span id="page-137-0"></span>オーディオメニュー画面

8 HOME ボタン ▶ オーディオ(ラジオ受信中に) ▶ MENU ボタン

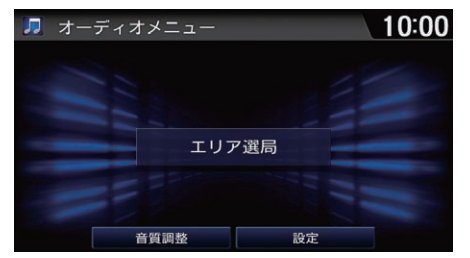

いずれかの項目を選択する。

1[オーディオメニュー画面](#page-137-0)

エリア選局

- エリア選局中は、画面右上に「エリア」と表 示されます。
- エリア選局中は、表示されているプリセッ トスイッチへの他の放送局の上書き登録は できません。
- 受信できる放送局がAM局で6、FM局で12 に満たなかった場合、受信できなかったス イッチには「0.0」MHz または「0.0」kHz と表 示されます。

以下の項目を選択できます。

- エリア選局:移動にともない地域が変わったときに、自動でその地域で受信 できる放送局をプリセットスイッチに表示します。もう一度**エリア選局**を選 択すると表示が解除されます。
- 音質調整:音質を調整します。また、車速に応じて音量を自動的に調整する 設定を行います。

**■2 [音質を調整する](#page-180-0) P. [179](#page-180-0)** 

• 設定:ラジオに関する設定をします。 ■ [オーディオ設定](#page-177-0) P. [176](#page-177-0)

- <span id="page-138-0"></span>**1.** HOME 画面でオーディオを選択する。 **2.** SOURCE を選択する。
- **3.** テレビのソースアイコンを選択する。
	- ▶初回は、「初期設定」画面が表示されます。
		- [初期設定をする](#page-139-0) P [138](#page-139-0)
- **4.** 画面に触れる。
	- uテレビの操作画面が表示されます。
		- **2 [操作画面](#page-140-0) P. [139](#page-140-0)**
- 5. **<TUNE → F<BEEK → ま**たはプリセットスイッチで放送局を選択する。 ▶選択中のチャンネル、プリセット番号、放送局名、番組名が表示されます。

#### ■ラレビを観る

音声で操作することもできます。 ■ [音声コマンド](#page-271-0) P. [270](#page-271-0)

オーディオ設定のソース選択ポップアップが するの場合は、HOME 画面でオーディオを選 択すると再生可能なソースのリストが表示さ れます。

### ■ [オーディオ設定](#page-177-0) P. [176](#page-177-0)

次ページに続く <sup>137</sup>ࠝ䳦࠺䳛ࠝ㧛ࡆࠫ䳡࡞ࠕ 安全上の配慮から、テレビは停車してパーキ ングブレーキをかけているときだけご覧にな ることができます。走行中や、パーキングブ レーキをかけずに停車しているときなどは、 映像は映らずに音声だけがきこえます。

地上デジタルテレビ放送は放送方式の特性 上、アナログ放送に比べチャンネルの切り替 え時間が長くなります。

何か問題が起きた場合は、エラーメッセージ が表示されます。

■ [テレビ](#page-243-0) P. [242](#page-243-0)

### TUNE

チャンネルを切り替えます。

### SEEK

自動選局を開始します。選択している間は、 チャンネルが変化し続けます。

## <span id="page-139-0"></span>■ 初期設定をする <sup>1</sup>[初期設定をする](#page-139-0)

 $8$  HOME ボタン ▶ オーディオ ▶ SOURCE ▶ テレビのソースアイコン はじめてテレビを見るときや、地域が設定されていない場合は、「初期設定」と 「初期スキャン」を行います。

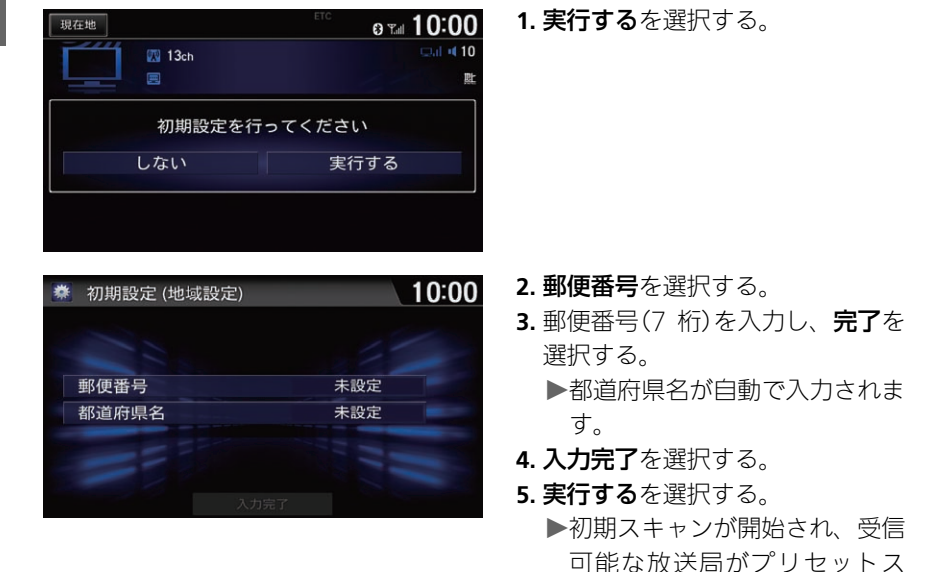

イッチに登録されます。

郵便番号は、天気予報などのデータ放送の内 容に利用されます。

複数の地域の放送局が受信できた場合は、選 択した都道府県の放送局が優先されます。

都道府県名が自動で入力されなかった場合や 郵便番号が分からなかった場合は、都道府県 名を選択し、都道府県を手動で選択してくだ さい。

オーディオ設定を初期化した場合、「初期設 定」画面が表示されます。

## <span id="page-140-0"></span>操作画面

8 HOME ボタン ▶ オーディオ ▶ SOURCE ▶ テレビのソースアイコン

## テレビモード

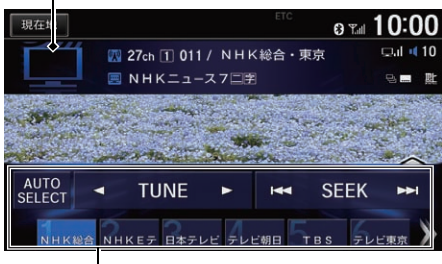

**1.** 画面に触れる。

択する。

▶テレビの操作画面が表示されま す。

- **2.** 操作パネルの上部をタップして、 プリセットチャンネルリストを表 示する。
	- ▶テレビの放送局名をタップして もリストを表示できます。

**3.** プリセットされている放送局を選

録することができます。

▶プリセットスイッチを「ピッ1と 鳴るまで選択し続けると、受信 中の放送局をそのスイッチに登

#### 1[操作画面](#page-140-0)

プリセットスイッチには、12 局まで登録でき ます。

### AUTO SELECT

- オートセレクト中は、画面右上に「A. SELIと 表示されます。
- オートセレクト中でも、表示されているプ リセットスイッチへの他の放送局の上書き 登録ができます。

オーディオリモートコントロールスイッチの ボタンを押すと、以下の項目を選択できま す。

- SCAN
- プリセット登録
- SEEK UP
- SEEK DOWN

操作パネル

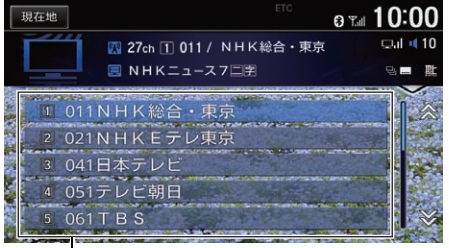

プリセットスイッチ

以下の項目を選択できます。

- AUTO SELECT:現在地周辺で受信できる放送局をプリセットスイッチに表 示します。もう一度 AUTO SELECT を選択すると表示が解除されます。
- TUNE :チャンネルを切り替えます。
- M<BEEK > : 自動選局を開始します。選択している間は、チャンネルが変化 し続けます。

## <span id="page-141-0"></span>オーディオメニュー画面

8 HOME ボタン ▶ オーディオ(テレビ受信中に) ▶ MENU ボタン

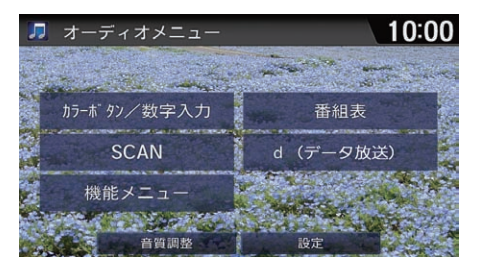

以下の項目を選択できます。

● カラーボタン/数字入力・カラーボタン/数字入力メニューを表示します。 (12 セグのみ)

いずれかの項目を選択する。

- SCAN:受信可能な放送局の映像を順に10 秒間ずつ流します。観たい放送局 のところで中止を選択すると、スキャンを停止して選局します。
- 機能メニュー:機能メニューを表示します。 **5 [機能メニュー画面](#page-142-0) P [141](#page-142-0)**
- 番組表: 電子番組表(FPG)を表示します。リストの番組を選択すると、その 番組の詳細情報を表示します。
- d(データ放送):データ放送に切り替えます。(12 セグのみ)
- 音質調整:音質を調整します。また、車速に応じて音量を自動的に調整する 設定を行います。

■ [音質を調整する](#page-180-0) P. [179](#page-180-0)

• 設定:テレビに関する設定をします。 ■ [オーディオ設定](#page-177-0) P. [176](#page-177-0)

1[オーディオメニュー画面](#page-141-0)

#### SCAN

スキャン中は、画面上部にスキャンインジ ケーター((リ) が表示されます。

#### 番組表

- 番組表で放送局を変更するのと連動してテ レビの受信する放送局も切り替わります。
- 放送局の表示順は、プリセットスイッチの 番号順です。

#### データ操作

データ操作メニュー画面は十字キーおよび実 行を選択して操作します。

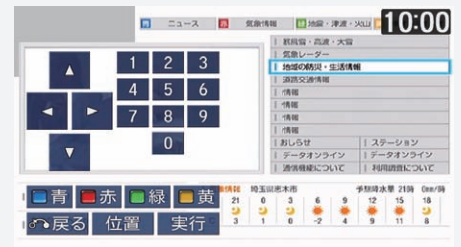

● 位置を選択すると、データ操作メニューの位 置が左右の逆側に移動します。

## <span id="page-142-0"></span>機能メニュー画面

 $8$  HOME ボタン  $\triangleright$  オーディオ(テレビ受信中に)  $\triangleright$  MENU ボタン  $\triangleright$  機能メ ニュー

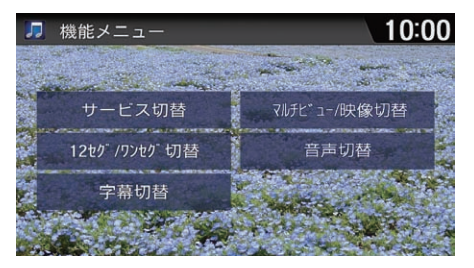

いずれかの項目を選択する。

- 以下の項目を選択できます。
- サービス切替·メインチャンネルとサブチャンネルを切り替えます。
- 12 セグ/ワンセグ切替:受信モードを自動、ワンセグ固定、12 セグ固定の |順に切り替えます。(初期値・**自動**)
- 字幕切替:字幕を切り替えます。
- マルチビュー/映像切替:映像を切り替えます。
- 音声切替:音声を切り替えます。

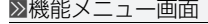

サービス切替

マルチ編成の番組(■表示中)のみ選択できま す。

#### 受信モードの種類

- 自動: 12 セグ放送で受信状態が悪い場合に、 ワンセグ放送へ自動で切り替わります。受信 状態が良くなると、12 セグ放送に戻ります。
- ワンセグ固定:受信状態に関係なく常にワ ンセグ放送を受信します。
- 12セグ固定:受信状態に関係なく常に12セ グ放送を受信します。

#### 字幕切替

字幕のある番組( | | 表示中)のみ選択できます。

#### マルチビュー/映像切替

複数の映像のある番組(四表示中)のみ選択で きます。

#### 音声切替

複数の音声がある番組(2)表示中)のみ選択で きます。

- <span id="page-143-0"></span>**1.** HOME 画面でオーディオを選択する。 2. SOURCE を選択する。
- **3.** ディスクのソースアイコンを選択する。
- **4.** ディスク挿入口にディスクを差し込む。
	- uディスクが自動的に再生されます。
- **5.** TepLDER **R** TRACK **External またはリストスイッチで選択する。** 
	- ▶画面に、トラック番号と再生時間が表示されます。テキストデータが保存 されている CD や、MP3/WMA/AAC ディスクでは、曲名など再生中のト ラックの情報が表示されます。

#### 1[音楽ディスクを聴く](#page-143-0)

音声で操作することもできます。 ■ [音声コマンド](#page-271-0) P. [270](#page-271-0)

オーディオ設定のソース選択ポップアップが するの場合は、HOME 画面でオーディオを選 択すると再生可能なソースのリストが表示さ れます。

粘着性のレーベルが付いたディスクは使用し ないでください。ディスクが詰まるおそれが あります。

著作権が保護された(DRM)WMA ファイルは 再生できません。

何か問題が起きた場合は、エラーメッセージ が表示されます。

**2 [DVD、CD、MP3、WMA、AAC](#page-244-0) P. [243](#page-244-0)** 

ディスクが排出されたままの状態で数秒経つ と、自動的に内部に引き込まれます。

CD-RW ディスクはディスクを挿入してから再 生がはじまるまで、通常の CD や CD-R ディス クより時間がかかります。
<span id="page-144-0"></span> $8$  HOME ボタン  $\blacktriangleright$  オーディオ  $\blacktriangleright$  SOURCE  $\blacktriangleright$  ディスクのソースアイコン

## ディスクモード

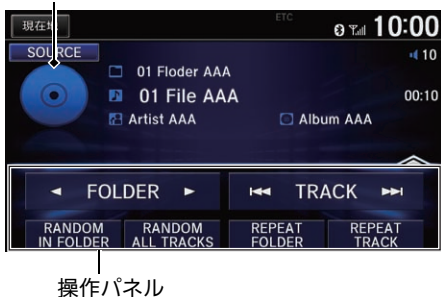

- **1.** 操作パネルの上部をタップして、 トラックリストを表示する。 ▶トラック名をタップしてもリス トを表示できます。
- **2.** 聴きたい曲を選択する。
	- ▶MP3/WMA/AAC ディスクを再 生している場合は、タブを選択 すると、リストの表示内容を切 り替えることができます。

## 1[操作画面](#page-144-0)

ランダム、リピート中に再度同じ項目を選択 すると、ランダム、リピートは解除されま す。

オーディオリモートコントロールスイッチの ボタンを押すと、以下の項目を選択できま す。

- CD 再生中の場合
- SCAN
- REPEAT
- RANDOM

MP3/WMA/AAC ディスク再生中の場合

- SCAN FOLDERS
- SCAN TRACKS
- REPEAT FOLDER
- REPEAT TRACK
- RANDOM ALL TRACKS
- RANDOM IN FOLDER

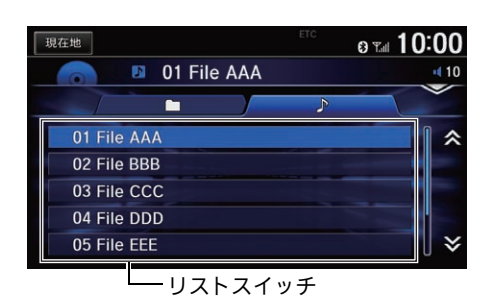

以下の項目を選択できます。

- <
FOLDER F: 前後のフォルダの最初の曲を再牛します。(MP3/WMA/ AAC ディスクのみ)
- **IKKITRACK >>** : 前後の曲を再生します。選択し続けると、再生中の曲を早送 り/早戻しします。

ࠝ䳦࠺䳛ࠝ㧛ࡆࠫ䳡࡞ࠕ

・/ビジュ

 $\overline{r}$ 

才

ーディオ

- RANDOM IN FOLDER: 再生中のフォルダにあるすべての曲を順不同に再 生します。(MP3/WMA/AAC ディスクのみ)
- RANDOM ALL TRACKS: ディスク内のすべての曲を順不同に再牛します。
- REPEAT FOLDER: 再生中のフォルダの曲を繰り返して再生します。 (MP3/WMA/AAC ディスクのみ)
- REPEAT TRACK: 再生中の曲を繰り返して再生します。

RANDOM ALL TRACKS CD 再生時は、RANDOM と表示されます。

## REPEAT TRACK

CD 再生時は、REPEAT と表示されます。

# <span id="page-146-0"></span>オーディオメニュー画面

8 HOME ボタン ▶ オーディオ(ディスク再生中に) ▶ MENU ボタン

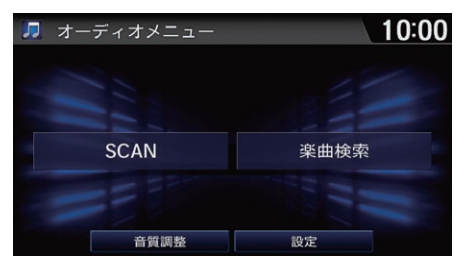

いずれかの項目を選択する。

1[オーディオメニュー画面](#page-146-0)

スキャン中に再度同じ項目を選択すると、ス キャンは解除されます。

CD再生時は、SCANを一度選択すると、再生 中のディスクにあるすべての曲を、約 10 秒間 ずつ再生します。

以下の項目を選択できます。

- SCAN: 曲を10秒間ずつ再牛します。聴きたい曲の再牛中に中止を選択する と、スキャンを停止してその曲が通常再生されます。スキャンは、スキャン 開始時の曲まで戻ると自動的に解除されます。
	- SCAN FOLDERS·全フォルダの最初の曲を、約10秒間ずつ再生します。 (MP3/WMA/AAC ディスクのみ)
	- SCAN TRACKS:再生中のフォルダにあるすべての曲を、約10秒間ずつ 再生します。(MP3/WMA/AAC ディスクのみ)
- **楽曲検索**:リストから曲を選択して再生します。MP3/WMA/AAC ディスク を再生している場合は、タブを選択してリストの表示内容を切り替えること ができます。
- 音質調整:音質を調整します。また、車速に応じて音量を自動的に調整する設 定を行います。

■ [音質を調整する](#page-180-0) P. [179](#page-180-0)

● 設定・音楽ディスクに関する設定をします。 ■ [オーディオ設定](#page-177-0) P. [176](#page-177-0)

- <span id="page-147-0"></span>**1.** HOME 画面でオーディオを選択する。 2. SOURCE を選択する。
- **3.** ディスクのソースアイコンを選択する。
- **4.** ディスク挿入口にディスクを差し込む。
	- uディスクが自動的に再生されます。
	- ▶画面に触れるとタイトル番号やチャプター番号が表示されます。

#### 1[DVD ビデオを観る](#page-147-0)

音声で操作することもできます。 ■ [音声コマンド](#page-271-0) P. [270](#page-271-0)

オーディオ設定のソース選択ポップアップが するの場合は、HOME 画面でオーディオを選 択すると再生可能なソースのリストが表示さ れます。

■ [オーディオ設定](#page-177-0) P. [176](#page-177-0)

安全上の配慮から、DVD ビデオは停車して パーキングブレーキをかけているときだけご 覧になることができます。走行中や、パーキ ングブレーキをかけずに停車しているときな どは、映像は映らずに音声だけがきこえま す。

粘着性のレーベルが付いたディスクは使用し ないでください。ディスクが詰まるおそれが あります。

何か問題が起きた場合は、エラーメッセージ が表示されます。

2 [DVD、CD、MP3、WMA、AAC](#page-244-0) P. [243](#page-244-0)

ディスクが排出されたままの状態で数秒経つ と、自動的に内部に引き込まれます。

<span id="page-148-0"></span> $8$  HOME ボタン  $\blacktriangleright$  オーディオ  $\blacktriangleright$  SOURCE  $\blacktriangleright$  ディスクのソースアイコン

• **M<ICHAPTER > :**前後のチャプターを再生します。選択し続けると、再

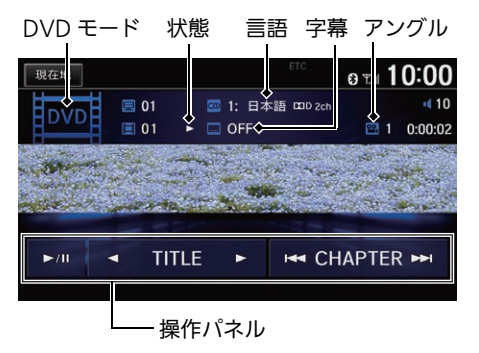

• ▶/Ⅱ:ディスクを再生/一時停止します。 • TITLE :前後のタイトルを再生します。

生中のチャプターを早送り/早戻しします。

以下の項目を選択できます。

**1.** 画面に触れる。

▶DVD の操作画面が表示されます。

**2.** いずれかの項目を選択する。

## 1[操作画面](#page-148-0)

ディスクによっては、ディスクに記録された メニュー画面を表示するものがあります。 ディスクメニューが表示された場合は、オー ディオメニューから十字キーを使って頂目を 選び、実行を選択してください。

dts 音声は再生されませんので、それ以外の音 声を選択してください。

以下のようなときは<br />
マークが表示されま す。

- ディスクメニューがない場合
- ディスクメニューが場面によって表示でき ない場合
- DVD ビデオ側の規制で早送りやチャプター スキップなどの操作ができない場合

オーディオリモートコントロールスイッチの ボタンを押すと、以下の項目を選択できま す。

- REPEAT CHAPTER(DVD-VR 再生時のみ)
- REPEAT TITLE(DVD-VR 再牛時のみ)
- 再生/一時停止

<span id="page-149-0"></span>オーディオメニュー画面

8 HOME ボタン ▶ オーディオ(ディスク插入中に) ▶ MENU ボタン

## ■DVD ビデオモード

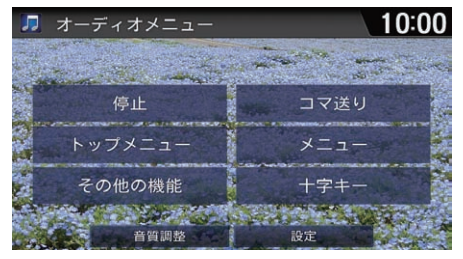

いずれかの項目を選択する。

- 以下の項目を選択できます。
- 停止:停止した場所を記憶して、黒画面に切り替わります。
- トップメニュー:トップメニューを表示します。
- その他の機能のメニューを表示します。
	- 音声/字墓<sup>※</sup>・音声や字幕の設定を変更します。

## 2 [音声や字幕を変更する](#page-151-0) P. [150](#page-151-0)

- アングル ※: アングルの切り替えメニューを表示します。 コまたは 日を選 択してアングルを指定し、OK を選択します。
- 戻る※:ディスク側で指定した特定のポイントに戻って再生します。
- 数字入力:数字を入力して、入力した数字に該当するチャプターの再生や メニュー項目の選択を行います。(行われる動作はディスクによって異な ります。)

#### ■ [数字を入力する](#page-152-0) P. [151](#page-152-0)

- サーチ※:タイトル・チャプターを直接指定して再生します。 **コ[サーチする](#page-152-1) P. [151](#page-152-1)**
- ※ ・停止中は選択できません。

1[オーディオメニュー画面](#page-149-0)

## DVD ビデオと DVD-VR

ビデオモードで記録されたディスクを DVD ビデ オ、VR モードで記録されたディスクを DVD-VR と記載しています。

#### $2$  [DVD-VR モード](#page-150-0) P. [149](#page-150-0)

#### 停止

- ▶/■を選択すると停止した場所から再生 します。
- 停止中に再度選択すると、記憶した場所が 削除されます。

以下のマークで現在の状態を表します。

- ▶ : 再牛中
- ■■:一時停止中
- ■■:早送り中
- $R = 1.75$
- ■■(点滅):停止中(停止場所は記憶されてい

ます)

□:停止中

- コマ送り※:静止画像を再生中に、静止画像を切り替えます。
- メニュー:メニューを表示します。
- 十字キー<sup>※</sup>:ディスクメニューを操作します。十字キーで項目を選択し、実行 で選択します。また、位置を選択するとキーの表示位置を変更できます。
- 音質調整:音質を調整します。また、車速に応じて音量を自動的に調整する 設定を行います。

■ [音質を調整する](#page-180-0) P. [179](#page-180-0)

● 設定: DVD に関する設定をします。 ■ [オーディオ設定](#page-177-0) P. [176](#page-177-0)

## <span id="page-150-0"></span>■DVD-VR モード

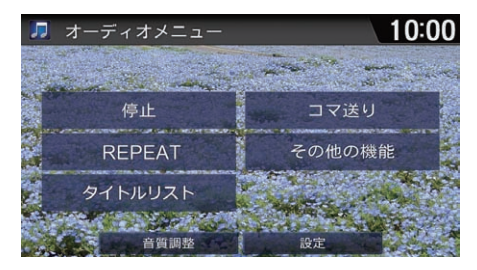

いずれかの項目を選択する。

才

以下の項目を選択できます。

- REPEAT<sup>※</sup>·ビデオを繰り返して再生します。
	- REPEAT CHAPTER: 再牛中のチャプターを繰り返して再牛します。
	- REPEAT TITLE: 再生中のタイトルを繰り返して再生します。
- タイトルリスト<sup>※</sup>:ディスク内のタイトルリストを表示します。
- その他の機能: その他の機能のメニューを表示します。
	- 主副切替 ※: 主音声/副音声メニューを表示します。 日または 日を選択し てお好みの音声を指定し、OK を選択します。

- 再生順切替:再生順を切り替えます。(Program / Playlist) その他の項目は、DVD ビデオモードのオーディオメニュー画面と同様です。

## <span id="page-151-0"></span>■音声や字幕を変更する

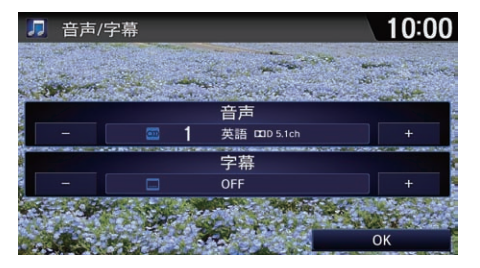

- 1. 各項目の + ト ーを選択して変更 する。
- **2.** OK を選択する。

### 1[DVD-VR モード](#page-150-0)

#### 再生順切替

操作画面に再生順を表すアイコンが表示され ます。

**PC**:プログラム順

■:プレイリスト順

※:停止中は選択できません。

## <span id="page-152-0"></span>■数字を入力する

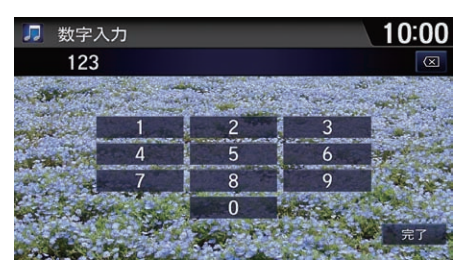

**1.** 入力したい数字を選択する。 **2.** 完了を選択する。

<span id="page-152-1"></span>■サーチする

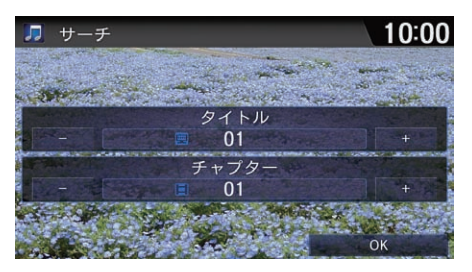

- 1. 各項目の + F F を選択して変更 する。
- **2.** OK を選択する。
- 1[サーチする](#page-152-1)
	- DVD やディスクの再生停止中は、チャプター のサーチはできません。

# <span id="page-153-0"></span>言語コード一覧

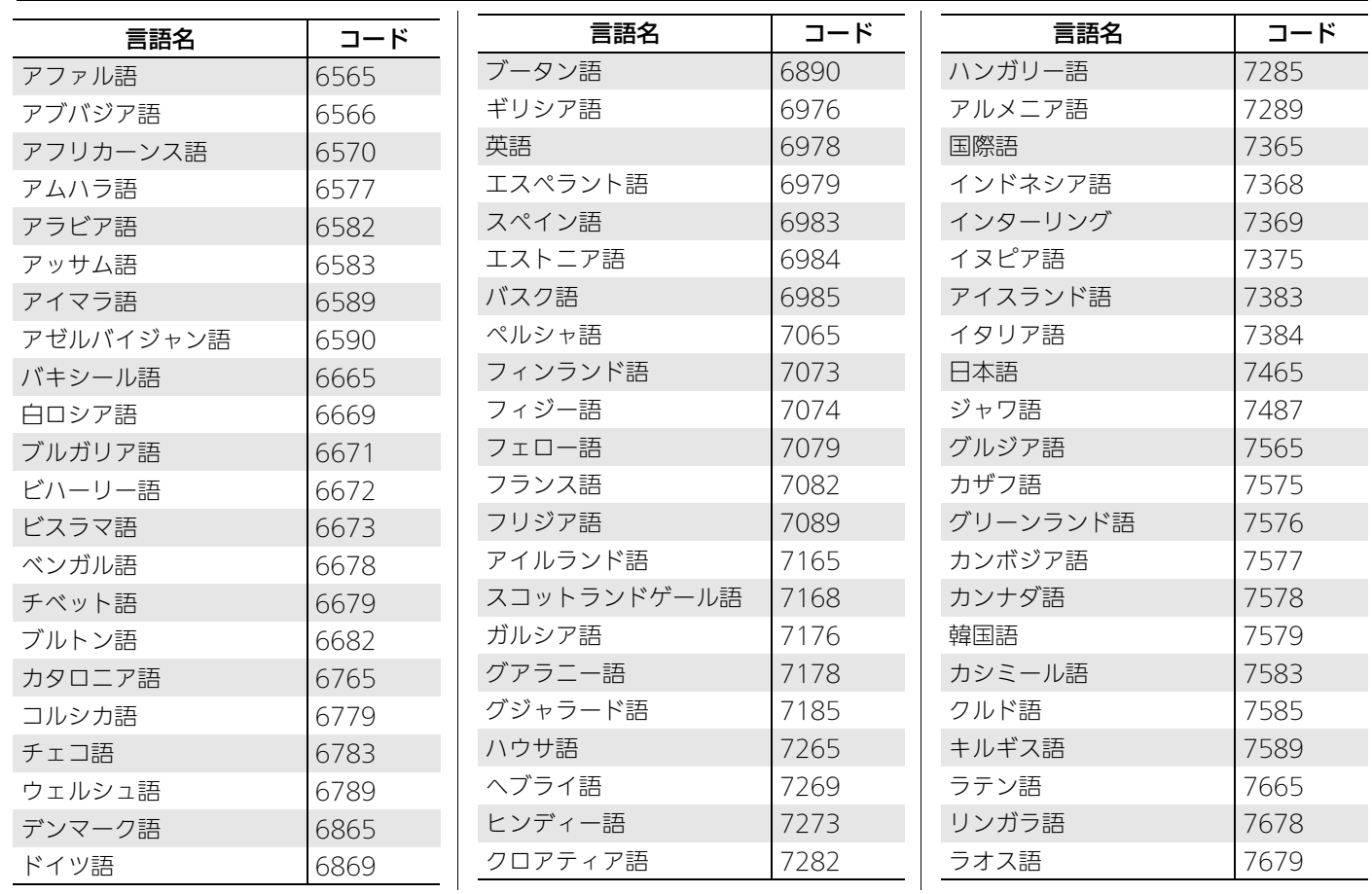

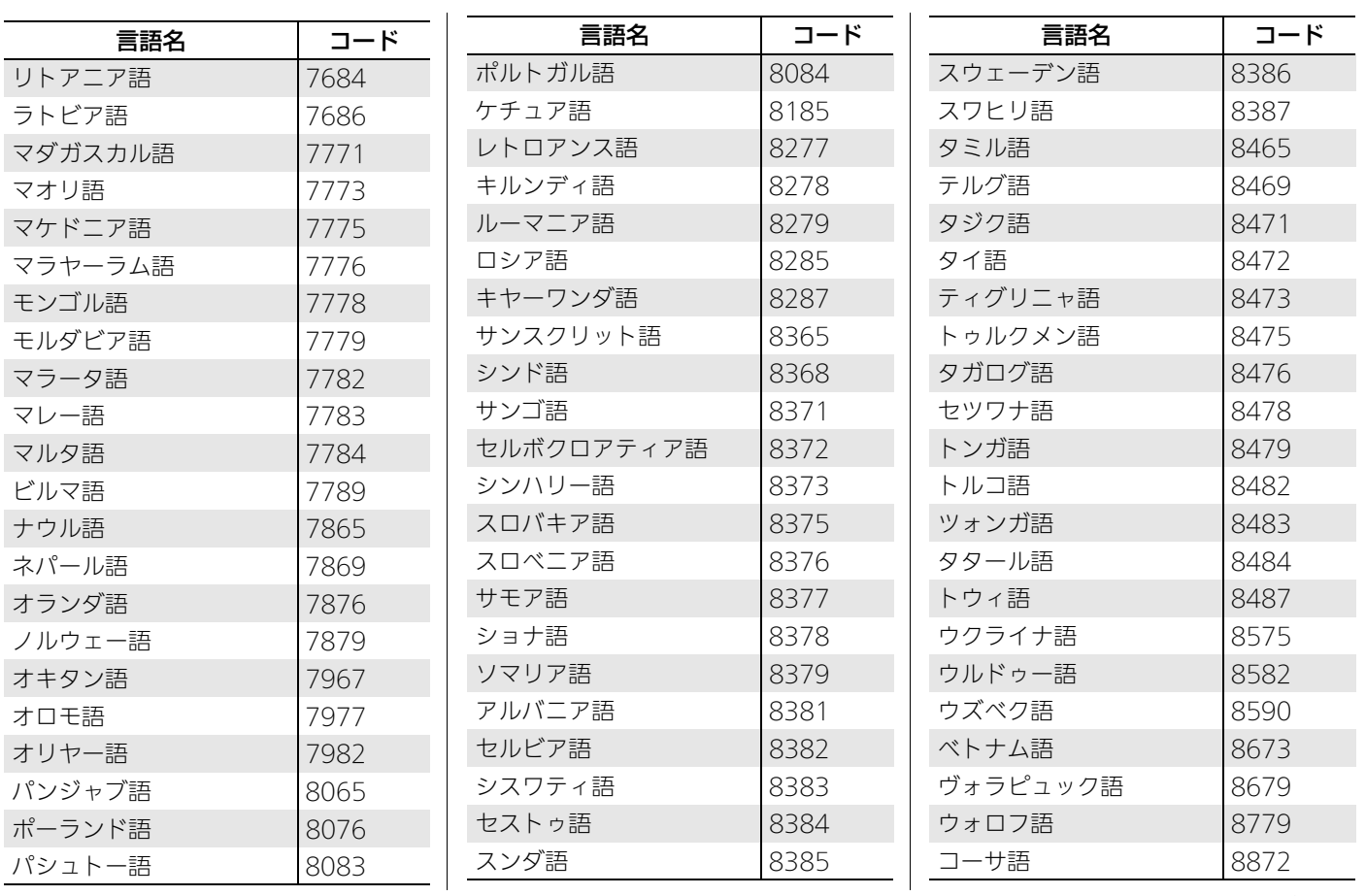

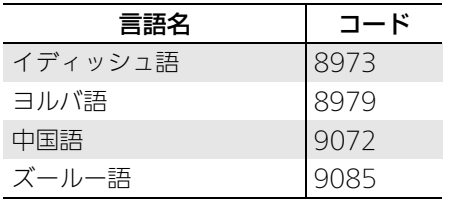

<span id="page-156-0"></span>USB に保存したビデオファイルを観ることができます。

- **1.** HOME 画面でオーディオを選択する。
- **2.** SOURCE を選択する。
- **3.** USB メモリのソースアイコンを選択する。
	- uビデオファイルが自動的に再生されます。
	- ▶ファイルにオーディオファイルが含まれている場合は、オーディオファイ ルが再生されます。再生するビデオファイルを選択してください。

#### **2 [操作画面](#page-157-0) P. [156](#page-157-0)**

#### ⊠[ビデオファイルを観る](#page-156-0)

音声で操作することもできます。 ■ [音声コマンド](#page-271-0) P. [270](#page-271-0)

オーディオ設定のソース選択ポップアップが するの場合は、HOME 画面でオーディオを選 択すると再生可能なソースのリストが表示さ れます。

■ [オーディオ設定](#page-177-0) P. [176](#page-177-0)

安全上の配慮から、ビデオファイルは停車し てパーキングブレーキをかけているときだけ ご覧になることができます。走行中や、パー キングブレーキをかけずに停車しているとき などは、映像は映らずに音声だけがきこえま す。

何か問題が起きた場合は、エラーメッセージ が表示されます。

 $\blacksquare$  USB デバイス / iPod P. [244](#page-245-0)

本システムで再生できるフォーマットは、 MP4 です。

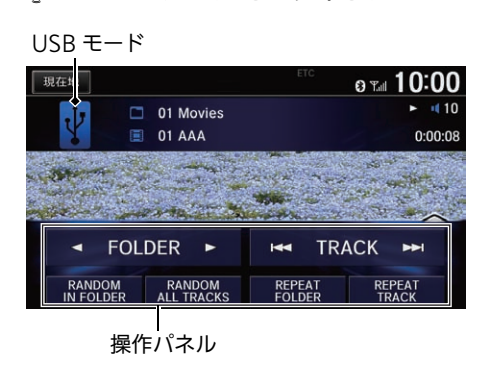

<span id="page-157-0"></span> $8$  HOME ボタン ▶ オーディオ ▶ SOURCE ▶ USB メモリのソースアイコン

**e ™ 10:00** 現在地 ■ 01 AAA  $+10$  $\mathbf{N}$  $\blacksquare$ **01 AAA 02 BBB**  $03$  CCC 04 DDD  $\boldsymbol{\times}$ 05 FFF

リストスイッチ

- **1.** 操作パネルの上部をタップして、 ビデオファイルのリストを表示す る。
	- ▶ファイル名をタップしてもリス トを表示できます。

**2.** 観たいビデオを選択する。 ▶タブを選択すると、リストの表 示内容を切り替えることができ ます。

#### 1[操作画面](#page-157-0)

ランダム、リピート中に再度同じ項目を選択 すると、ランダム、リピートは解除されま す。

オーディオリモートコントロールスイッチの ボタンを押すと、以下の項目を選択できま す。

- SCAN FOLDERS
- SCAN TRACKS
- REPEAT FOLDER
- REPEAT TRACK
- RANDOM ALL TRACKS
- RANDOM IN FOLDER
- 再生/一時停止

以下の項目を選択できます。

- < FOLDER : 前後のフォルダの最初のビデオファイルを再生します。
- **IHITRACK DI** : 前後のビデオファイルを再生します。選択し続けると、再 生中のビデオファイルを早送り/早戻しします。
- RANDOM IN FOLDER:再生中のフォルダにあるすべてのビデオファイル を順不同に再生します。
- RANDOM ALL TRACKS: すべてのビデオファイルを順不同に再生します。
- REPEAT FOLDER: 再牛中のフォルダのビデオファイルを繰り返して再生 します。
- REPEAT TRACK: 再生中のビデオファイルを繰り返して再生します。

# オーディオメニュー画面

8 HOME ボタン ▶ オーディオ(USB デバイス再生中に) ▶ MENU ボタン

いずれかの項目を選択する。

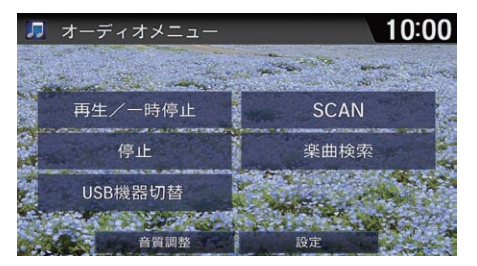

以下の項目を選択できます。

- 再生/一時停止:ビデオを再生/一時停止します。
- 停止: 再生を停止します。停止後は黒画面に切り替わります。
- USB機器切替:USBジャックに複数のUSBデバイスを接続している場合に、 再生する USB デバイスを切り替えます。
- SCAN:ビデオを10秒間ずつ再生します。聴きたいビデオの再生中に中止を 選択すると、スキャンを停止してそのビデオが通常再生されます。スキャン は、スキャン開始時のビデオまで戻ると自動的に解除されます。
	- SCAN FOLDERS: 全フォルダの最初のビデオファイルを、約10 秒間ずつ再 生します。
	- SCAN TRACKS: 再生中のフォルダにあるすべてのビデオファイルを、 約10 秒間ずつ再生します。
- 楽曲検索: リストからビデオを選択して再牛します。
- 音質調整:音質を調整します。また、車速に応じて音量を自動的に調整する 設定を行います。

■ [音質を調整する](#page-180-0) P. [179](#page-180-0)

● 設定:ビデオファイルに関する設定をします。 ■ [オーディオ設定](#page-177-0) P. [176](#page-177-0)

## <span id="page-160-0"></span>■ i**Pod を接続する** 1[iPod を聴く](#page-160-0) 1iPod を聴く

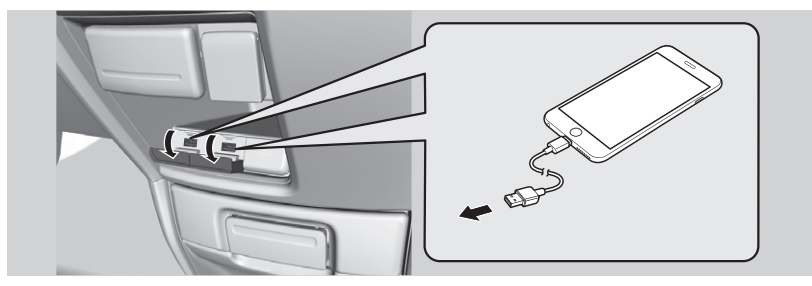

**1.** 車両のパワーモードが OFF モードのときに USB ジャックのカバーを開く。

**2.** iPod の USB コネクターを、USB ジャックに接続する。

- **3.** HOME 画面でオーディオを選択する。
- **4.** SOURCE を選択する。
- **5.** iPod のソースアイコンを選択する。

▶iPod が自動的に再生されます。

- USBハブを使用してiPodやiPhoneを接続し ないでください。
- ハードディスクやカードリーダー、メモ リーリーダーは機器およびデータが破損す ることがあるため、使用しないでくださ い。
- データ破損の恐れがあるため、ファイルの バックアップをお勧めします。
- 次ページに続く <sup>159</sup>ࠝ䳦࠺䳛ࠝ㧛ࡆࠫ䳡࡞ࠕ • 操作できる機能や表示されるメッセージ は、iPodやiPhoneのモデルやソフトウェア のバージョンによって異なることがありま す。

音声で操作することもできます。 ■ [音声コマンド](#page-271-0) P. [270](#page-271-0)

オーディオ設定のソース選択ポップアップが するの場合は、HOME 画面でオーディオを選 択すると再生可能なソースのリストが表示さ れます。

何か問題が起きた場合は、エラーメッセージ が表示されます。  $244$  [USB デバイス/ iPod](#page-245-0) P. [244](#page-245-0)

## ■ 対応モデル

## モデル名

## iPod(第 5 世代)

iPod classic 80GB/160GB(2007 年発売)

iPod classic 120GB(2008 年発売)

iPod classic 160GB(2009 年発売)

iPod nano $($ 第1~7世代 $)$ 

iPod touch $($ 第1~5世代 $)$ 

iPhone(3G、3GS、4、4s、5、5s、5c、6、6 plus、6s、6s plus)

## ■[iPod を聴く](#page-160-0)

iPod や iPhone を接続しても認識されない場 合は、接続し直してください。 ■ [オーディオ/ビジュアル](#page-235-0) P. [234](#page-235-0)

<span id="page-162-0"></span> $8$  HOME ボタン ▶ オーディオ ▶ SOURCE ▶ iPod のソースアイコン

## iPod モード

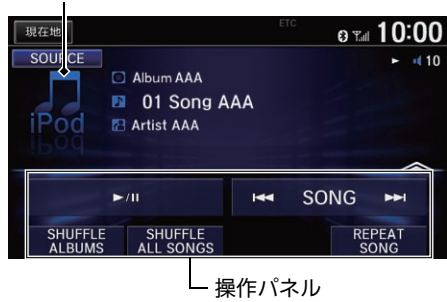

- **1.** 操作パネルの上部をタップして、 トラックリストを表示する。 ▶トラック名をタップしてもリス トを表示できます。
- **2.** 聴きたい曲を選択する。
	- ▶タブを選択して、リストの表示 内容を切り替えることができま す。

## 1[操作画面](#page-162-0)

オーディオリモートコントロールスイッチの ボタンを押すと、以下の項目を選択できま す。

- REPEAT
- $\bullet$  SHUFFLE ALBUMS
- SHUFFLE ALL SONGS
- 再生/一時停止

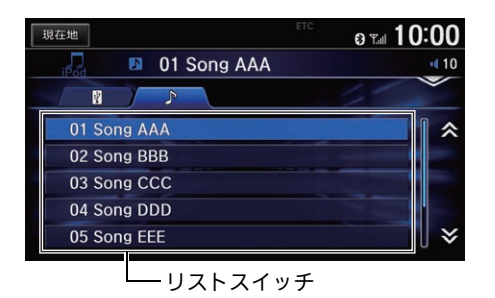

以下の項目を選択できます。

- ▶/II : iPod を再生/一時停止します。
- K< SONG > : 前後の曲を再生します。選択し続けると、再生中の曲を早送 り/早戻しします。
- SHUFFLE ALBUMS : 再生中の階層内にあるすべてのアルバムを順不同に 再生します。アルバム内の曲順は変わりません。
- SHUFFLE ALL SONGS: 再生中の階層内にあるすべての曲を順不同で再生 します。
- REPEAT SONG: 再生中の曲を繰り返して再生します。

# オーディオメニュー画面

8 HOME ボタン ▶ オーディオ (iPod 再生中に) ▶ MENU ボタン

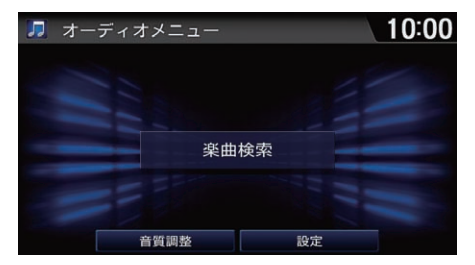

以下の項目を選択できます。

- 楽曲検索:リストから曲を選択して再生します。
- 音質調整:音質を調整します。また、車速に応じて音量を自動的に調整する 設定を行います。

いずれかの項目を選択する。

■ [音質を調整する](#page-180-0) P. [179](#page-180-0)

● 設定: iPod に関する設定をします。

■ [オーディオ設定](#page-177-0) P. [176](#page-177-0)

# <span id="page-165-0"></span>曲を探す

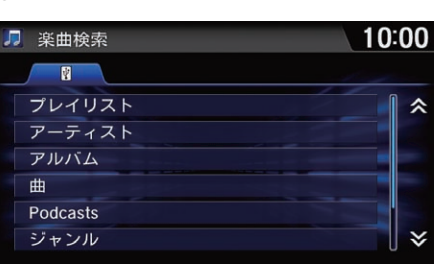

**1.** カテゴリを選択する。

8 HOME ボタン ▶ オーディオ (iPod 再生中に) ▶ MENU ボタン ▶ 楽曲検索

## ≫[曲を探す](#page-165-0)

すべてを選択して表示されるリストの順番は iPod のモデルやソフトウェアによって異なり ます。

タブは現在選択中の階層を示します。タブを 選択して、階層を移動することができます。

## 以下のカテゴリが選択できます。

- プレイリスト
- アーティスト
- アルバム
- 曲
- Podcasts
- ジャンル
- 作曲者
- オーディオブック

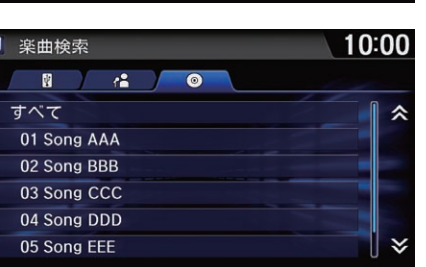

**2.** 聴きたい曲を選択する。 ▶選択した曲を再生します。

## <span id="page-166-0"></span>■ [Song By Voice ™ \(SBV\) で曲を探す](#page-166-0) 1Song By Voice ™ (SBV) で曲を探す

Song By Voice (SBV) を使うと、運転中でも音声コマンドで iPod や USB デバ イス内の曲の検索や再生ができます。

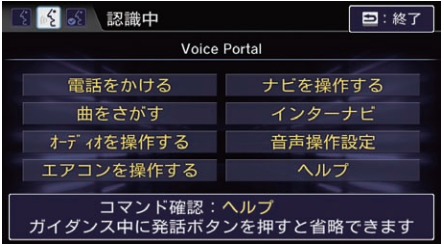

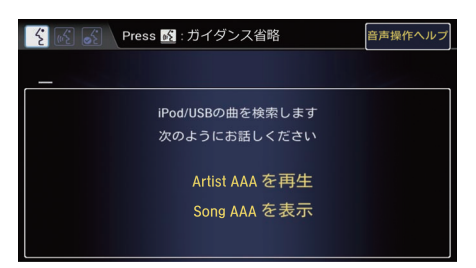

- **1.** 曲をさがす設定をするに設定す る。
	- [音声操作の設定](#page-54-0) P. [53](#page-54-0)
- **2.** HOME 画面で (<
 ) (発話) ボタンを 押して、「*曲を探す*」と発話する。 ▶iPod、USB の SBV 機能が起動 します。
- **3.** (発話)ボタンを押して、コマ ンドを発話する。
	- **▶例 1: 岡「アーティスト A を表** 示」と発話すると、そのアー ティストの曲のリストを表示し ます。聴きたい曲を選択する と、曲を再生します。
	- ▶例 2: || || || アーティスト A を再 生」と発話すると、そのアー ティストの曲を再生します。 ■
	(オンフック/取り消し) ボタンを押すと、SBV を終了 します。選択した曲は再生を続 けます。

曲を探すコマンドは、iPod や USB に保存した 曲に対して使用できます。

SBV に曲名、アーティスト名、アルバム名や 作曲者名を認識させいやすいように、難しい 言葉の楽曲情報は読み方を修正できます。

**2 [楽曲情報修正](#page-167-0) P. [166](#page-167-0)** 

一旦 SBV を終了したら、再度立ち上げるには もう一度 (谷話)ボタンを押して、「曲を探 す」 と発話する必要があります。

**次ページに続く しょうしょう しょうしゃ しゅうしゃ しゅうしゃ おおおお 165** 

## <span id="page-167-0"></span>■ [楽曲情報修正](#page-167-0) 1888年 1898年 1898年 1898年 1898年 1898年 1898年 1899年 1899年 1899年 1899年 1899年 1899年 1899年 1899年 1899年 1899年 1899年 1899年 1899年 1899年 1899年 1899年 1899年 1899年 1899年 1899年 1899年 1899年 1899年 1899年 1899年 1899年 1899年 1899年 18

 $8$  HOME ボタン  $\blacktriangleright$  設定  $\blacktriangleright$  システム設定  $\blacktriangleright$  音声操作  $\blacktriangleright$  楽曲情報修正

iPod やUSBデバイス内の曲を検索する際に、SBVに曲名、アーティスト名、ア ルバム名や作曲者名を認識させやすいように、難しい言葉や外国語の楽曲情報 は読み方を修正できます。

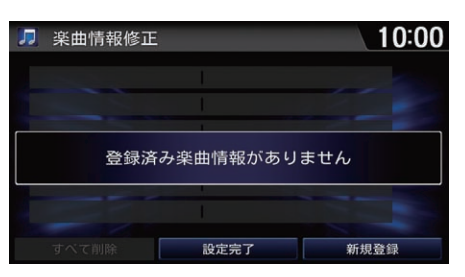

- **1.** 新規登録を選択する。
	- ▶すでに登録済の項目を修正する 場合は、項目を選択し、手順 5 へ進みます。
- **2.** 読み方を修正するデバイスを USB または iPod から選択する。

2000 項目まで修正した楽曲情報を保存できま す。

一旦読み方を修正すると、もとの読み方は SBV に認識されなくなります。

#### すべて削除

登録した読み方をすべて削除します。

各デバイスで、それぞれ以下のカテゴリが選 択できます。

- USB デバイス : フォルダ、ファイル
- iPod: アーティスト、アルバム、曲、作曲者

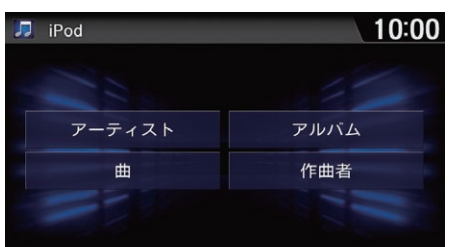

- **3.** カテゴリを選択する。
	- ▶選択したカテゴリのリストが表 示されます。

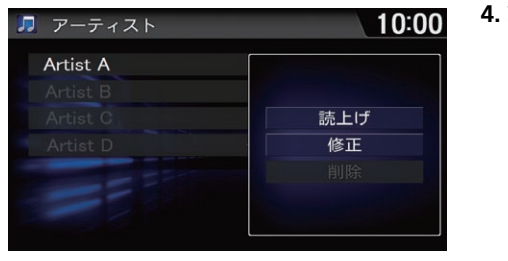

**4.** 読み方を登録する項目を選択して (例:Artist A)、修正を選択す る。

## 1[楽曲情報修正](#page-167-0)

読上げ

登録されている楽曲情報の読み方を再生しま す。

## 削除

修正した楽曲情報の読み方を削除します。も との読み方は削除できません。

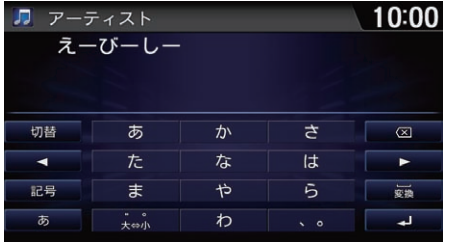

- **5.** 新しい読み方を入力して、 を 選択する(例:「えーびーしー」)。
- **6.** 設定完了を選択する。
	- ▶「Artist AIの読み方が「えー びーレー」として登録されま す。以降SBVで「Artist A」の曲 を再生する場合は、 「で」「えー びーしーを再生」と発話できま す。

## <span id="page-169-0"></span>■ USB デバイスを接続する 1[USB デバイスを聴く](#page-169-0)

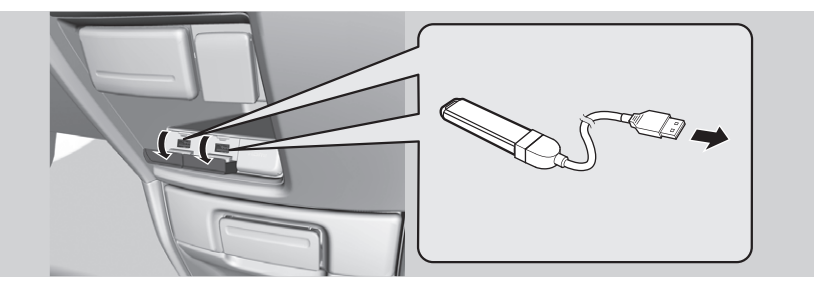

- **1.** 車両のパワーモードが OFF モードのときに USB ジャックのカバーを開く。
- **2.** USB デバイスを USB ジャックに接続する。
- **3.** HOME 画面でオーディオを選択する。
- **4.** SOURCE を選択する。
- **5.** USB メモリーのソースアイコンを選択する。
	- ▶USB デバイスが自動的に再生されます。

音声で操作することもできます。 ■ [音声コマンド](#page-271-0) P. [270](#page-271-0)

- USB ハブを使用して USB デバイスを接続し ないでください。
- ハードディスクやカードリーダー、メモ リーリーダーは機器およびデータが破損す ることがあるため、使用しないでくださ い。
- データ破損の恐れがあるため、ファイルの バックアップをお勧めします。
- USB デバイスは 2 つまで接続できます。

オーディオ設定のソース選択ポップアップが するの場合は、HOME 画面でオーディオを選 択すると再生可能なソースのリストが表示さ れます。

何か問題が起きた場合は、エラーメッセージ が表示されます。

■ USB デバイス / iPod P. [244](#page-245-0)

<span id="page-170-0"></span> $8$  HOME ボタン  $\blacktriangleright$  オーディオ  $\blacktriangleright$  SOURCE  $\blacktriangleright$  USB メモリーのソースアイコン

## USB モード

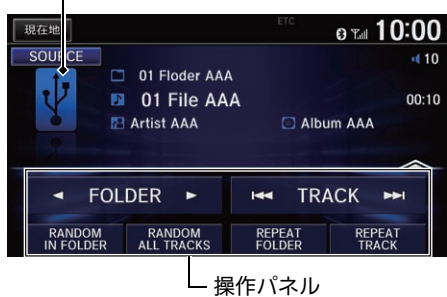

◎ 飞 10:00 現在地  $\overline{d}$ **D** 01 File AAA  $-110$  $52$  $\blacksquare$ 01 File AAA 02 File BBB 03 File CCC 04 File DDD  $\checkmark$ 05 File EEE

- **1.** 操作パネルの上部をタップして、 トラックリストを表示する。 ▶トラック名をタップしてもリス トを表示できます。
- **2.** 聴きたい曲を選択する。
	- ▶タブを選択すると、リストの表 示内容を切り替えることができ ます。

#### 1[操作画面](#page-170-0)

タイトル情報を取得できなかった場合は、フォ ルダ名とファイル名を表示します。タイトルは 「No Title」、アーティストは「No Name」と表示 します。

USB デバイス内の曲は、記録された順番で再 生されます。再生される順番はパソコン上や USB デバイス上で見える順番と異なる場合が あります。

以下のファイルが再生されると「再生できませ んでした」と表示して、次のファイルへスキッ プします。

- DRM で保護された音楽ファイル
- サポートされていないフォーマットのファイル

USB デバイス内が複数のパーティションに分 けられている場合は、先頭のパーティション のみ再生できます。

ランダム、リピート中に再度同じ項目を選択す ると、ランダム、リピートは解除されます。

リストスイッチ

以下の項目を選択できます。

- FOLDER F: 前後のフォルダの最初の曲を再生します。
- **FRACK >>** : 前後の曲を再生します。選択し続けると、再生中の曲を早 送り/早戻しします。
- RANDOM IN FOLDER: 再生中のフォルダにあるすべての曲を順不同に再 生します。
- RANDOM ALL TRACKS: 全フォルダのすべての曲を順不同に再生します。
- REPEAT FOLDER: 再牛中のフォルダの曲を繰り返して再牛します。
- REPEAT TRACK: 再生中の曲を繰り返して再生します。

## 1[操作画面](#page-170-0)

オーディオリモートコントロールスイッチの ボタンを押すと、以下の項目を選択できま す。

- SCAN FOLDERS
- SCAN TRACKS
- REPEAT FOLDER
- REPEAT TRACK
- RANDOM ALL TRACKS
- RANDOM IN FOLDER

# オーディオメニュー画面

8 HOME ボタン ▶ オーディオ(USB デバイス再生中に) ▶ MENU ボタン

いずれかの項目を選択する。

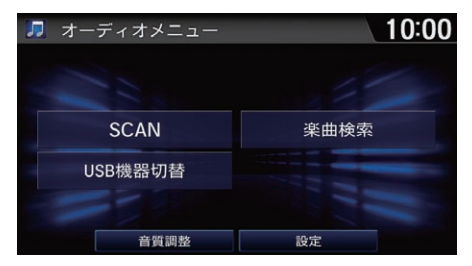

以下の項目を選択できます。

- SCAN:曲を10秒間ずつ再生します。聴きたい曲の再生中に中止を選択する と、スキャンを停止してその曲が通常再生されます。スキャン再生は、ス キャン開始時の曲まで戻ると自動的に解除されます。
	- SCAN FOLDERS:全フォルダの最初の曲を、約 10 秒間ずつ再生します。
	- SCAN TRACKS:再生中のフォルダにあるすべての曲を、約10秒間ずつ 再生します。
- 楽曲検索:リストから曲を選択して再生します。
- USB機器切替:USBジャックに複数のUSBデバイスを接続している場合に、 再生する USB デバイス を切り替えます。
- 音質調整:音質を調整します。また、車速に応じて音量を自動的に調整する 設定を行います。

2 [音質を調整する](#page-180-0) P. [179](#page-180-0)

● 設定: USB デバイスに関する設定をします。

■ [オーディオ設定](#page-177-0) P. [176](#page-177-0)

<span id="page-173-0"></span>Bluetooth に対応しているオーディオ機器を本システムに登録して、音楽を再 生することができます。

はじめて Bluetooth オーディオを利用するときは、Bluetooth 対応機器を本シ ステムにペアリングする必要があります。

**El [Bluetooth で接続する](#page-186-0) P. [185](#page-186-0)** 

- **1.** HOME 画面でオーディオを選択する。
- **2.** SOURCE を選択する。
- **3.** Bluetooth オーディオのソースアイコンを選択する。
- 4. **<BROUP · GROUP · TRACK > ま**たはトラックリストから選曲する。
- ▶再生中のトラック名、アーティスト名が表示されます。

■ [Bluetooth オーディオを聴く](#page-173-0)

音声で操作することもできます。 ■ [音声コマンド](#page-271-0) P. [270](#page-271-0)

オーディオ設定のソース選択ポップアップが するの場合は、HOME 画面でオーディオを選 択すると再生可能なソースのリストが表示さ れます。

Bluetooth 対応機器の種類によっては、本シ ステムでご利用になれない場合や、操作でき る機能に制限がある場合があります。詳しく は、お使いの Bluetooth 対応機器の取扱説明 書をご覧ください。

複数の Bluetooth 対応機器をペアリングして いると、音楽再生が遅れることがあります。

オーディオファイルの再生には、Bluetooth 対応機器の操作が必要な場合があります。 Bluetooth 対応機器の操作画面の指示に従っ て操作してください。

 $8$  HOME ボタン  $\blacktriangleright$  オーディオ  $\blacktriangleright$  SOURCE  $\blacktriangleright$  Bluetooth オーディオのソース アイコン

■■または■■で曲を選択する。

## Bluetooth オーディオモード

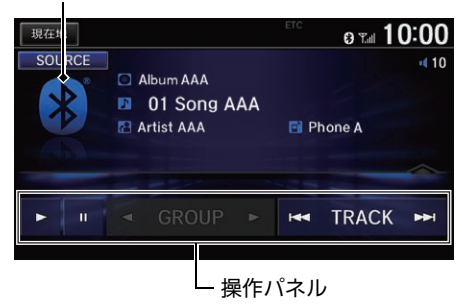

以下の項目を選択できます。

- ▶ : Bluetooth オーディオを再生します。
- $\Pi$ : 再生を一時停止します。
- GROUP :前後のグループの最初の曲を再生します。
- **IKK TRACK DH**: 前後の曲を再生します。選択し続けると、再生中の曲を早 送り/早戻し※ します。

#### 1[操作画面](#page-162-0)

Bluetooth 対応機器に複数のミュージックア プリケーションがインストールされている場 合、デバイス側でミュージックアプリケー ションを切り替えることができます。

Bluetooth 対応機器の種類によっては、 ■GROUP▶は表示されません。

Bluetooth オーディオ再生中に着信があった 場合は、 乙 (オフフック)ボタンを押して応答 できます。応答中は再生が一時停止し、電話 を切ると再び再生が始まります。

2 [電話を受ける](#page-200-0) P. [199](#page-200-0)

接続する機器によっては、本システムの画面 に表示されるリストから再生する曲の選択や 検索ができます。

オーディオリモートコントロールスイッチの ボタンを押すと、以下の項目を選択できま す。

- 一時停止
- 再生

才

※:Bluetooth 対応機器の種類によっては、利用できません。

# <span id="page-175-0"></span>オーディオメニュー画面

8 HOME ボタン ▶ オーディオ(Bluetooth オーディオ再生中に) ▶ MENU ボ タン

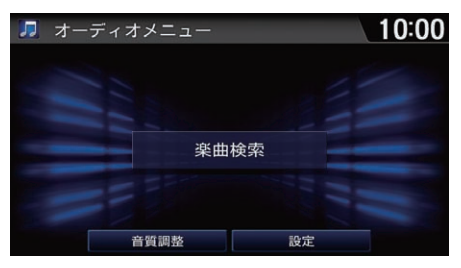

いずれかの項目を選択する。

## ■[オーディオメニュー画面](#page-175-0)

他のソースに切り替えると、音楽の再生を停 止します。

## 楽曲検索

接続する機器によっては選択できます。リス トから曲を選択して再生します。

以下の項目を選択できます。

● 音質調整:音質を調整します。また、車速に応じて音量を自動的に調整する 設定を行います。

2 [音質を調整する](#page-180-0) P. [179](#page-180-0)

● 設定: Bluetooth オーディオに関する設定をします。 ■ [オーディオ設定](#page-177-0) P. [176](#page-177-0)

<span id="page-176-0"></span>HDMI® ジャックにビデオ機器やスマートフォンなどを HDMI® ケーブルで接続 すると、映像などを視聴することができます。

## ■ ビデオ機器などを接続する

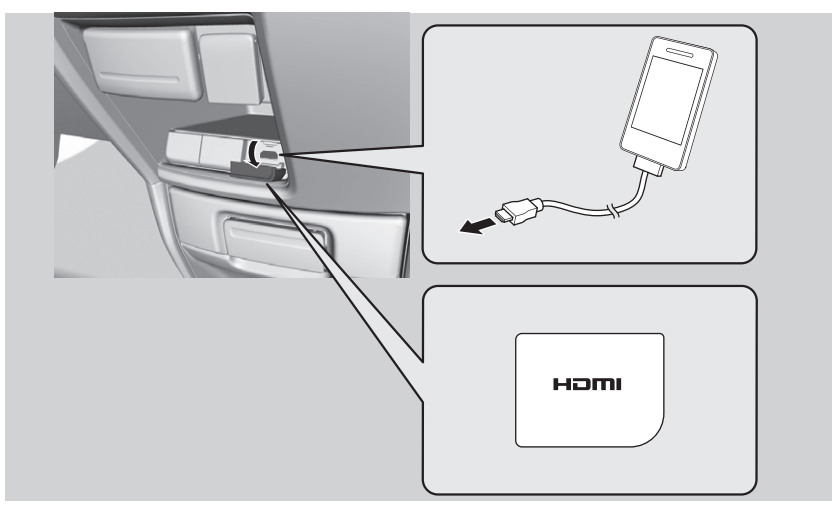

- **1.** 車両のパワーモードがOFF モードのときにHDMI®ジャックのカバーを開く。 **2.** HDMI® コネクタを HDMI® ジャックに接続する。
- **3.** HOME 画面でオーディオを選択する。

## **4.** SOURCE を選択する。

- **5.** HDMI® のソースアイコンを選択する。
	- uビデオ機器などの映像が再生されます。

## ■[ビデオ機器などの映像を観る](#page-176-0)

音声で操作することもできます。 ■ [音声コマンド](#page-271-0) P. [270](#page-271-0)

- HDMI® ハブを使用してビデオ機器を接続し ないでください。
- MHLケーブルなどHDMI®ケーブル以外で接 続した場合には、映像などを視聴することは できません。
- データ破損の恐れがあるため、ファイルの バックアップをお勧めします。

オーディオ設定のソース選択ポップアップがする の場合は、HOME 画面でオーディオを選択する と再生可能なソースのリストが表示されます。

ビデオ機器などを接続する場合は市販の HDMI® コードが必要になります。ビデオ機器 などのご使用については、各機器の取扱説明 書をご覧ください。

ビデオをご覧になるときは、停車禁止区域以 外の安全な場所に停車してください。

映像は安全上の配慮から、停車してパーキン グブレーキをかけているときだけ見ることが できます。停車していてもパーキングブレー キをかけていないときなどは、映像は映ら ず、音声だけが聞こえます。

## <span id="page-177-0"></span> $8$  HOME ボタン  $\triangleright$  設定  $\triangleright$  オーディオ設定

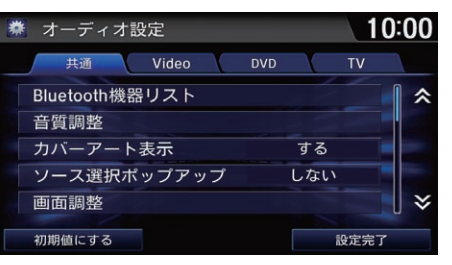

- **1.** いずれかの項目を選択し、設定値 を変更する。
- **2.** 設定完了を選択する。

1[オーディオ設定](#page-177-0)

初期値にする

オーディオ設定を初期値に戻します。

各ソースのオーディオメニューからも、同様の 設定ができます。

以下の項目を選択できます。

- Bluetooth 機器リスト(共通): Bluetooth 対応機器のリストを表示します。 **■ 別の雷話機を選択する P [187](#page-188-0)** 
	- [登録した電話を消去する](#page-189-0) P. [188](#page-189-0)
- 音質調整(共通):音質を調整します。また、車速に応じて音量を自動的に調 整する設定を行います。
	- **■2 [音質を調整する](#page-180-0) P. [179](#page-180-0)**
- カバーアート表示(共通):操作画面に表示するアートワークの表示/非表示を切 り替えます。
	- する(初期値):操作画面に再生中の曲のアートワークを表示します。
	- **しない** : アートワークを表示しません。
- ソース選択ポップアップ(共通):ソース選択画面の表示/非表示を切り替えます。
	- する: HOME画面でオーディオを選択した後にソース選択画面を表示しま す。
	- しない(初期値):ソース選択画面を表示しません。ソースを切り替えるに は、画面上部の SOURCE を選択します。
- 画面調整(Video):映像画面や色を調整します。
	- 画面調整タブ: 明るさ、コントラスト、黒の濃さを調整します。各項目の |+|、|-|を選択し、設定値を変更します。
	- 色調整タブ: 色の濃さ、色合いを調整します。各項目の ト ニまたは R(赤)、 G(緑)を選択し、設定値を変更します。
- ワイド切替(Video):画面の表示比率を、ノーマル、フル、ズーム、オリジ ナルから選択します。表示比率を選択し、設定完了を選択します。
	- ノーマル·画像のアスペクト比を保持したまま、画面縦または画面構いっ ぱいに拡大表示します。上下または左右端に黒い帯が付きます。
	- フル: 画像が画面全体に表示されます。
	- ズーム:画像が上下左右方向に引き延ばされて表示されます。
	- オリジナル: 原画像を拡大縮小することなく画面中央に表示します。
- DVD 自動再生(DVD): 自動再生ディスク挿入時に、DVD を自動再生しま す。(初期値:する)
- 音声言語(DVD):音声に使用される言語を選択します。
- 字幕言語(DVD):字幕に使用される言語を選択します。
- メニュー言語(DVD)・メニュー表示に使用される言語を選択します。
- アングルマーク表示(DVD):マルチアングルの場面を再生しているときにア ングルマークを表示します。(初期値: する)
- 音声圧縮(DVD):小さい音と大きい音の幅を一定に制御して、小さな音や大 きな音でも聴きやすくします。(初期値·**する**)

1[オーディオ設定](#page-177-0)

画面調整、ワイド切替は安全上の配慮から、 停車してパーキングブレーキをかけていると きだけ設定できます。

## ワイド切替

DVD、HDMI モードではノーマル、フル、 ズームのみ選択できます。

## 音声言語、字幕言語、メニュー言語

- 選択した言語がディスクに記録されていな い場合は、ディスクで指定されている言語 が設定されます。
- その他を選択した場合は、4 桁の言語コード を入力します。

■ [言語コード一覧](#page-153-0) P. [152](#page-153-0)

## 音声圧縮

効果が得られるのは、ドルビーデジタル音声 のみです。

才

- 緊急警報放送自動切替(TV):緊急警報放送を受信した際の動作を設定しま す。
	- する:受信すると自動で表示を切り替えます。
	- **しない**: 受信すると图を表示します。表示は切り替えません。
- 再スキャン(TV):初期スキャンをやり直します。新たな放送局や中継局が追 加されていたときに、現在のプリセットスイッチに追加できます。
- 地域設定(TV):データ放送の対象地域およびプリセットチャンネルに優先的 に表示する地域を設定します。

■ [初期設定をする](#page-139-0) P. [138](#page-139-0)

● デバイス ID 表示(TV): テレビチューナーの機器 ID を確認できます。
## <span id="page-180-0"></span>音質を調整する

BASS、MIDDLE、TREBLE、FADER、BALANCE を調整します。また、車速連 動音量の設定も行います。

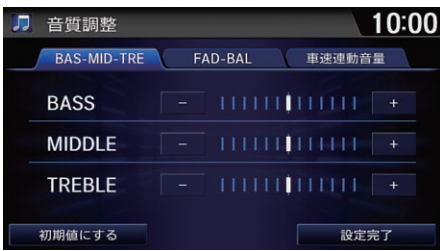

- **1.** いずれかのソース再生中にMENU ボタンを押す。
- **2.** 音質調整を選択する。
- **3.** 各項目のレベルを調節し、設定完 了を選択する。

■[音質を調整する](#page-180-0)

### 車速連動音量

車の速度が上がると自動的に音量が上がるよう に設定します。以下の項目が選択できます。

- OFF:機能を解除します。
- LO:車速に応じた音量変化を小さくします。
- MID(初期値):LO と HI の中間です。
- HI:車速に応じた音量変化を大きくします。

## オーディオ/ビジュアルについて

## <span id="page-181-0"></span>使用できるディスク

- 高品質の音楽用 CD-R/CD-RW ディスクを使用してください。
- ファイナライズされた CD-R/CD-RW ディスクを使用してください。
- 通常の円形のディスクのみ再生可能です。
- NTSC 方式で記録された DVD ディスクを使用してください。
- 適切なリージョンコードのDVDディスク("2"または"ALL")を使用してく ださい。
- 規格に準拠した DVD-R/RW ディスクを使用してください。

本システムで使用できるディスクのレーベル面、パッケージ、またはジャケットに は、以下のマークのどれかが付いています。

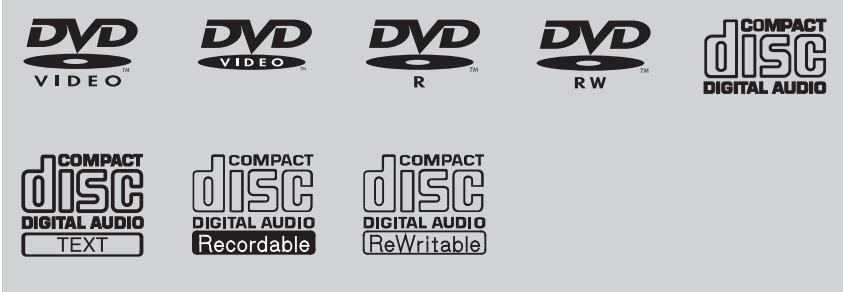

## ■MP3/WMA/AAC ディスク

- 一部のソフトウェアのファイルは、オーディオの再生やテキストデータの表 示ができない場合があります。
- MP3/WMA/AAC のバージョンによっては、再生できない場合があります。 再生できない曲が見つかった場合は、「再生できませんでした」と表示して、 次の曲へスキップします。

### 1[使用できるディスク](#page-181-0)

DTS CD(5.1ch Music Disc)、デュアルディ スクは、再生できません。ある条件下で書き 込みされたCD-R/RWも再生できないことがあ ります。

本システムは、CPRM に対応しています。

音楽用 CD レコーダー以外で録音した CD-R/ RW ディスクは、正常に再生できない場合が あります。音楽用 CD レコーダーで録音した CD-R/RW ディスクでも、ディスクの特性や キズ・汚れなどにより再生できない場合があ ります。

DDCD(Double Density CD)形式で録音された CD-R/RW ディスクは再生できません。また、 Mixed Mode CDやCD-Extraなどの音楽/デー タ混在ディスクの場合は、音楽 CD として再生 できないことがあります。

## 使用できる USB デバイス

- 256MB 以上の推奨される USB デバイスを使用してください。
- 一部のデジタルオーディオプレイヤーやUSBデバイス(例えば、セキュリティ ロック機能を持つもの)は、本システムでご利用になれない場合があります。
- 一部のソフトウェアのファイルは、オーディオの再生やテキストデータの表 示ができない場合があります。
- MP3/WMA/AAC/WAVのバージョンによっては、再生できない場合があり ます。

## ■再生できる動画データについて

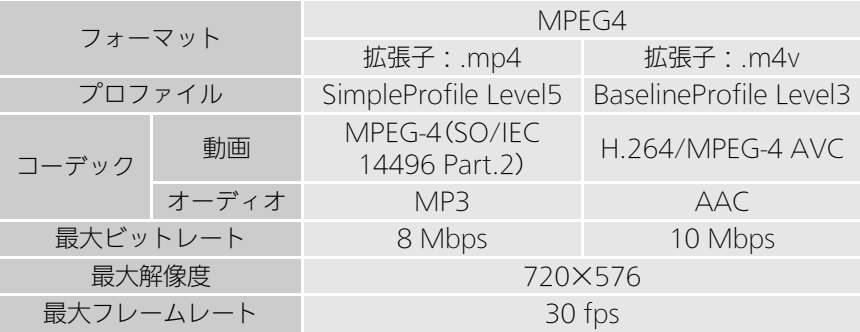

# **ハンズフリーテレホン**

この章では、お使いの携帯電話を本システムで操作する方法について 記載しています。 本システムを使用すると、携帯電話を操作することなく 電話の発着信ができます。

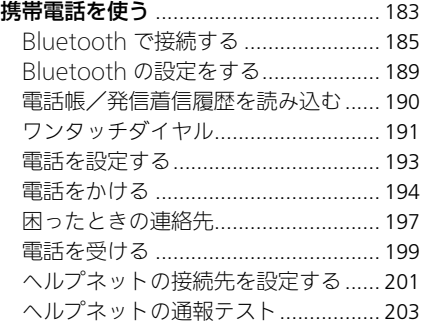

## <span id="page-184-1"></span><span id="page-184-0"></span>■電話トップ画面 **& HOME ボタン ▶ 雷話**

### 携帯電話の状態アイコン **o Tail 10:00** AUDIO SOURCE 現在地 FI Phone A ワンタッチダイヤル 発信着信履歴  $C<sub>1</sub>$  HOME 12345678910 《 6 おかあさん 12345678910  $\boldsymbol{\mathsf{x}}$ ○ 未登録

いずれかの項目を選択する。 ▶リストの上部をタップすると、リ ストが上に引き上げられます。

以下の項目を選択できます。

- ワンタッチダイヤルタブ: 登録したワンタッチダイヤルのリストを表示します。 ■ [ワンタッチダイヤルからかける](#page-195-1) P. [194](#page-195-1)
- 発信着信履歴タブ:過去の発信着信履歴のリストを表示します。 **■2 [履歴からかける](#page-196-0) P. [195](#page-196-0)**

### ≫[電話トップ画面](#page-184-1)

### ハンズフリーについて

- ハンズフリー電話同士の通話、騒音の大き い環境下での通話など、使用条件によって は通話しづらい場合があります。また、話 しかたによっては相手先に声が伝わりにく い場合や、相手の声がきこえにくい場合が あります。
- 通話時は、大きめの声ではっきりとお話し ください。
- 通話中は窓を閉めてください。

Bluetooth 接続が完了すると、画面の右上に 携帯電話の状態を表す以下のアイコンが表示 されます。

- :Bluetooth 接続中
- :電話回線の接続状況

携帯電話の電池残量アイコン | | は、以下の ときに表示されます。

- 発着信時
- 通話時
- 携帯電話の電池残量の目盛りが3つ以下のと

き

## <span id="page-185-0"></span>■電話メニュー画面

8 HOME ボタン ▶ 雷話 ▶ MENU ボタン

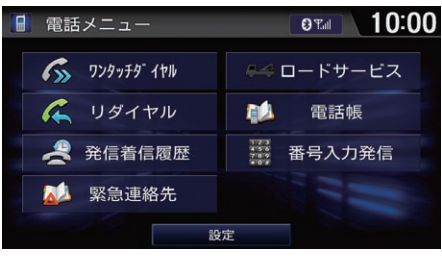

いずれかの項目を選択する。

### 以下の項目を選択できます。

- ワンタッチダイヤル:ワンタッチダイヤルに電話をかけます。 ■ [ワンタッチダイヤルからかける](#page-195-1) P. [194](#page-195-1)
- リダイヤル: 最後に発信、着信、または不在着信を受けた相手に電話をかけます。 ■ [リダイヤルする](#page-195-2) P. [194](#page-195-2)
- 発信着信履歴: 過去の発着信履歴から電話をかけます。 **■ [履歴からかける](#page-196-0) P. [195](#page-196-0)**
- 緊急連絡先:ディーラーや保険会社、ロードサービスに電話をかけます。 **2 [緊急連絡先](#page-200-1) P. [199](#page-200-1)**
- ロードサービス: ロードサービスに電話をかけます。 **コードサービス P. [198](#page-199-0)**
- 電話帳 ・携帯電話から読み込んだ電話帳から電話をかけます。 2 [電話帳からかける](#page-197-0) P. [196](#page-197-0)
- 番号入力発信:電話番号を直接入力して電話をかけます。 ■ [電話番号を入れてかける](#page-197-1) P. [196](#page-197-1)

### 1[電話メニュー画面](#page-185-0)

ロードサービスは有料サービスです。ご利用 には、Honda 販売店での申し込みと本システ ムの設定が必要です。

詳しくは、Honda 販売店にお問い合わせいた だくか、インターナビのホームページをご覧 ください。

http://www.honda.co.jp/internavi/

### 設定

電話に関する設定をします。 2 [電話を設定する](#page-194-0) P. [193](#page-194-0)

オーディオリモートコントロールスイッチの ボタンを押すと、以下の項目を選択できま す。

- ワンタッチダイヤル
- 発信着信履歴
- リダイヤル

 $\lambda$ 

## <span id="page-186-0"></span>Bluetooth で接続する

## ■ 携帯電話をペアリングする 1[Bluetooth で接続する](#page-186-0)

## $8$  HOME ボタン  $\triangleright$  電話

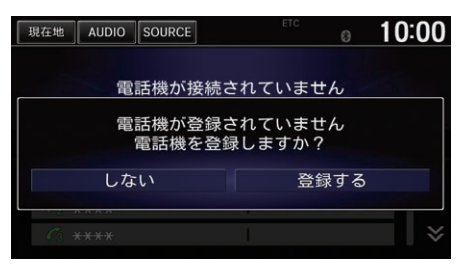

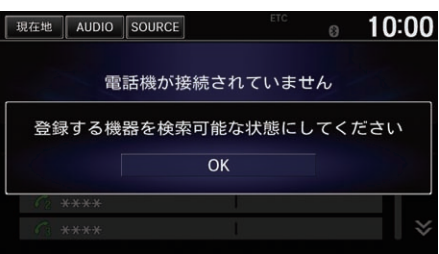

- **1.** 登録するを選択する。
	- ▶すでに別の携帯電話が登録され ている場合は、登録済の携帯電 話のリストが表示されます。

- **2.** 携帯電話をサーチ状態にして OK を押す。 ▶詳しくは、お使いの携帯電話の
	- 取扱説明書をご覧ください。
- **3.** 登録する携帯電話を選択する。 **▶ペアリング可能な携帯電話が表示** されないときは再検索を選択し、 再度検索を行ってください。

Bluetoothでハンズフリー機能を使用するため には、対応の携帯電話が必要です。

Bluetooth 接続でハンズフリーテレホンでの通話 を行うためには、Bluetooth 電源をON にし、携 帯電話を本システムにペアリングする必要があり ます。

■ [Bluetooth の設定をする](#page-190-0) P. [189](#page-190-0)

Bluetooth接続で使用する携帯電話は、6台ま で登録できます。

## Bluetooth 機器から検索

携帯電話から本システムを検索します。お使い の携帯電話の画面に従って操作してください。

1度ペアリングをした携帯電話は、これ以降 自動的に Bluetooth 接続が行われます。 接続を一時的に解除したい場合は、本システ ムの Bluetooth 電源の設定を OFF にします。

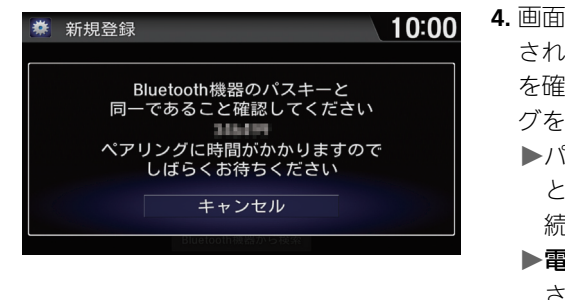

- **4.** 画面とお手持ちの携帯電話に表示 されたパスキーが同一であること を確認し、携帯電話からペアリン グを開始する。
	- ▶パスキーが正しく認証される と、登録および Bluetooth 接 続が完了します。
	- ▶電話帳/履歴同期がするに設定 されていると、携帯電話の電話 帳や発信着信履歴を自動で読み 込みます。

2 [電話帳/発信着信履歴を読み込](#page-191-0)

[む](#page-191-0) P. [190](#page-191-0)

### 1[Bluetooth で接続する](#page-186-0)

- ペアリングのポイント
- 携帯電話の収納場所、距離によっては、通 信速度が低下する場合があります。できる だけ通信状態の良い場所(ナビゲーション本 体の周辺など)に置くことをお勧めします。
- 走行中はペアリングの操作はできません。
- 接続中は、携帯電話の電池の消耗が早まる ことがあります。
- 携帯電話がサーチ状態になっていない場 合、または本システムに認識されずに数分 が経過した場合は、本システムは接続待機 の状態に戻ります。

パスキーは変更できます。

### ■ [パスキーを変更する](#page-190-1) P. [189](#page-190-1)

一部の Bluetooth 対応機器ではパスキーの入 力が必要な場合があります。

登録した電話は消去できます。 2 [登録した電話を消去する](#page-189-0) P. [188](#page-189-0)

## <span id="page-188-0"></span>■ 別の電話機を選択する <sup>1</sup>[別の電話機を選択する](#page-188-0)

 $8$  HOME ボタン ▶ 設定 ▶ 電話設定 ▶ Bluetooth 機器リスト 複数の携帯電話を登録している場合の操作です。

 $10:00$ ※ Bluetooth機器リスト  $D<sub>g</sub>$ Phone A PhoneB 新規登録

Bluetooth 対応機器の種類

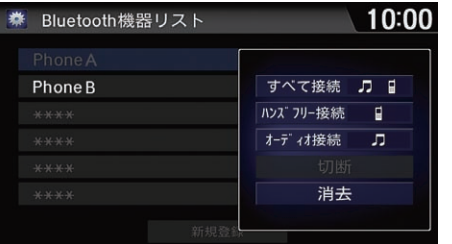

**1.** 接続する携帯電話を選択する。

- 2. 日または 反 日を選択する。
	- ▶ 厄 自を選択すると携帯電話と オーディオ機器が接続されま す。
	- ▶選択した携帯電話の接続が完了 します。接続が完了するまでに 時間がかかることがあります。

ワイヤレス設定からも操作できます。HOME ボタンを押し、設定→ワイヤレス設定→ Bluetooth → Bluetooth 機器リストの順に選 択します。

別の携帯電話を登録するには新規登録を選択 します。

接続された Bluetooth 対応機器に応じて、リ ストの右側に以下のアイコンが表示されま す。 :オーディオ機器 :携帯電話

接続中の携帯電話を選択し、切断を選択する と、接続が切断されます。

Apple CarPlay、またはAndroid Auto使用中 は別のデバイスを新規登録できません。

Android Autoで使用中のデバイスの接続を切 断すると、Android Auto が終了します。

## <span id="page-189-0"></span>■ 登録した電話を消去する <sup>1</sup>[登録した電話を消去する](#page-189-0)

8 HOME ボタン ▶ 設定 ▶ 電話設定 ▶ Bluetooth 機器リスト

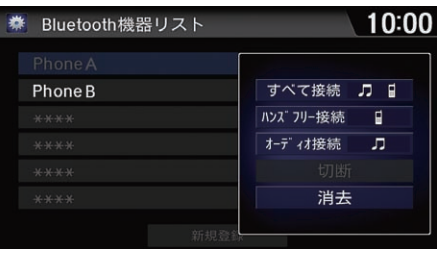

**1.** 携帯電話を選択する。 **2.** 消去を選択する。

ワイヤレス設定からも操作できます。HOME ボタンを押し、設定→ワイヤレス設定→ Bluetooth → Bluetooth 機器リストの順に選 択します。

## <span id="page-190-0"></span>Bluetooth の設定をする

## 8 HOME ボタン ▶ 設定 ▶ ワイヤレス設定 ▶ Bluetooth

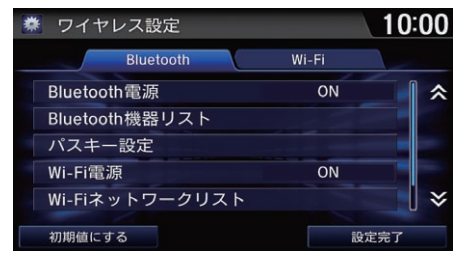

以下の項目を選択できます。

- Bluetooth 電源:Bluetooth 電源のON/OFFを切り替えます。(初期値:ON)
- Bluetooth 機器リスト: Bluetooth 対応機器のリストを表示します。 **■ [別の電話機を選択する](#page-188-0) P. [187](#page-188-0)**

**2 [登録した電話を消去する](#page-189-0) P. [188](#page-189-0)** 

• パスキーな変更します。(初期値:固定)

## <span id="page-190-1"></span>■ **[パスキーを変更する](#page-190-1)** 1880年 - 1880年 - 1880年 - 1880年 - 1880年 - 1880年 - 1880年 - 1880年 - 1880年 - 1880年 - 1880年 - 1880年 - 1880年 - 1880年 - 1880年 - 1880年 - 1880年 - 1880年 - 1880年 - 1880年 - 1880年 - 1880年 - 1880年 - 1880年 - 1880年 - 1880年

## $8$  HOME ボタン ▶ 設定 ▶ ワイヤレス設定 ▶ Bluetooth ▶ パスキー設定

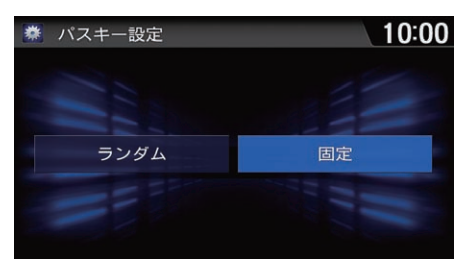

**1.** 固定を選択する。

いずれかの項目を選択する。

**2. お好みの数字4桁を入力し、<1を** 選択する。

### 1[Bluetooth の設定をする](#page-190-0)

### 初期値にする

Bluetooth の設定を初期値に戻します。

スマートフォン連携中に Bluetooth 電源を OFF にすると、スマートフォン連携が切断さ れます。

また、Android Auto を使用中の場合は、 Android Auto を終了します。

### ランダム

携帯電話を登録するたびにパスキーを自動生 成します。

### 固定

パスキーの初期値は 0000 です。

## <span id="page-191-0"></span>電話帳/発信着信履歴を読み込む

 $8$  HOME ボタン  $\triangleright$  設定  $\triangleright$  雷話設定  $\triangleright$  雷話帳 / 履歴同期

本システムに携帯電話をペアリングすると、携帯電話の電話帳や発信着信履歴 を読み込むことができます。

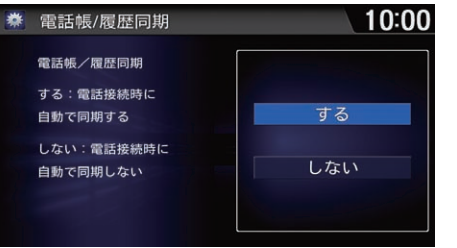

するを選択する。

≫[電話帳/発信着信履歴を読み込む](#page-191-0)

ー度同期したあとで設定をしないに変更する と、同期された電話帳や発信着信履歴はすべ て消去されます。

2 [電話を設定する](#page-194-0) P. [193](#page-194-0)

携帯電話の機種によっては、電話帳や発信着 信履歴を読み込めない場合があります。

一度読み込みを完了した電話帳や発信着信履 歴は、携帯電話を接続するたびに更新されま す。

登録した携帯電話ごとに電話帳、発信着信履 歴のデータを保持します。

名前が入力されていないデータや、シークレッ ト設定などの携帯電話側の設定により、電話帳 が読み込まれない場合があります。

電話帳は最大2000件、発信着信履歴は発信、 着信、不在着信履歴ごとに最大 20 件まで取得 できます。

## <span id="page-192-0"></span>ワンタッチダイヤル

## <span id="page-192-1"></span>■[ワンタッチダイヤルを登録する](#page-192-1) 1つのコンタッチダイヤルを登録する

## $8$  HOME ボタン  $\triangleright$  設定  $\triangleright$  電話設定  $\triangleright$  ワンタッチダイヤル編集

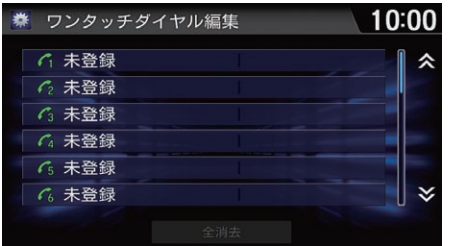

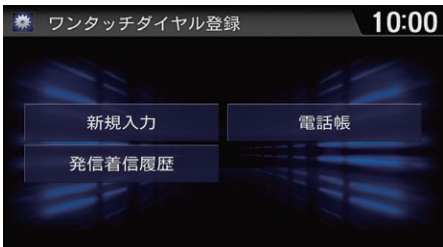

**1.** 未登録を選択する。

**2.** 新規入力を選択する。

**3.** 名称および電話番号を入力したあ と、設定完了を選択する。

ワンタッチダイヤルは最大 20 件まで登録でき ます。

登録済みのワンタッチダイヤルを選択すると、 選択したワンタッチダイヤルの編集、消去がで きます。

■ [ワンタッチダイヤルを編集する](#page-193-0) P. [192](#page-193-0)

以下の項目からも、登録するワンタッチダイ ヤルを選択できます。

- 発信着信履歴: 発信着信履歴リストから1件 選択して登録します。
- 電話帳:電話帳リストから1件選択して登録 します。

## <span id="page-193-0"></span>■ ワンタッチダイヤルを編集する <sup>1</sup>[ワンタッチダイヤルを編集する](#page-193-0)

 $8$  HOME ボタン  $\triangleright$  設定  $\triangleright$  電話設定  $\triangleright$  ワンタッチダイヤル編集

 $10:00$ 

設定完了

**MACHINE** 

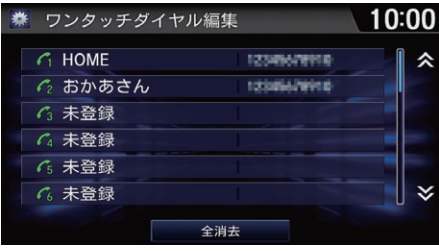

- **1.** 編集するワンタッチダイヤルを選 択する。
- **2.** 詳細情報を選択する。

### 全消去

すべてのワンタッチダイヤルを消去します。

### 消去

選択したワンタッチダイヤルを消去します。

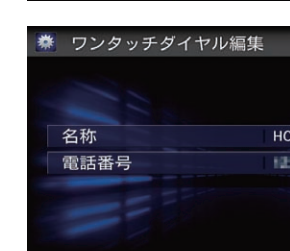

以下の項目を選択できます。

- 名称:名称を編集します。
- 電話番号:電話番号を編集します。

**3.** 各項目を編集し、設定完了を選択 する。

## <span id="page-194-0"></span>電話を設定する

## $8$  HOME ボタン  $\triangleright$  設定  $\triangleright$  雷話設定

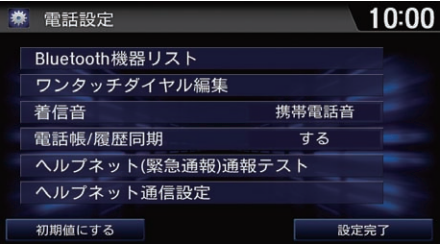

以下の項目を選択できます。

• Bluetooth 機器リスト: Bluetooth 対応機器のリストを表示します。 ■ [別の電話機を選択する](#page-188-0) P. [187](#page-188-0)

■ [登録した電話を消去する](#page-189-0) P. [188](#page-189-0)

• ワンタッチダイヤル編集:ワンタッチダイヤルの登録、編集、消去を行います。 ■ [ワンタッチダイヤル](#page-192-0) P. [191](#page-192-0)

いずれかの項目を選択する。

- 着信音: 電話着信音の設定を行います。
	- 固定音:本システム内蔵の着信音を鳴らします。
	- 携帯電話音(初期値):携帯電話で設定している着信音を鳴らします。
- 電話帳/履歴同期:電話接続時、携帯電話の電話帳/発信着信履歴を自動で 同期します。

2 [電話帳/発信着信履歴を読み込む](#page-191-0) P. [190](#page-191-0)

- ヘルプネット(緊急通報)通報テスト · ヘルプネットと接続し、契約状況、お よび緊急通報に必要な動作の確認を行います。 ■ [ヘルプネットの通報テスト](#page-204-0) P [203](#page-204-0)
- ヘルプネット通信設定:緊急通報データ通信用のプロバイダ設定を行います。 2 [ヘルプネットの接続先を設定する](#page-202-0) P. [201](#page-202-0)

1[電話を設定する](#page-194-0)

電話メニューからも操作できます。HOME ボ タンを押して、電話→ MENU ボタン→設定の 順に選択します。

### 初期値にする

電話の設定を初期値に戻します。

### 着信音

携帯雷話音を選択した場合でも、携帯電話の 機種によって対応していない場合がありま す。その場合は本システム内蔵の着信音を鳴 らします。

## <span id="page-195-0"></span>電話をかける

直接電話番号を入力する以外に、ワンタッチダイヤル、リダイヤル、履歴、電 話帳を使って電話をかけることができます。 ■ [ワンタッチダイヤルからかける](#page-195-1) P. [194](#page-195-1) ■ [リダイヤルする](#page-195-2) P [194](#page-195-2) ■ [履歴からかける](#page-196-0) P. [195](#page-196-0) 2 [電話帳からかける](#page-197-0) P. [196](#page-197-0)  $\Sigma$  雷話番号を入れてかける P [196](#page-197-1)

## <span id="page-195-1"></span>■ [ワンタッチダイヤルからかける](#page-195-1) 1つのファンタッチダイヤルからかける

## 8 HOME ボタン ▶ 雷話 ▶ ワンタッチダイヤル

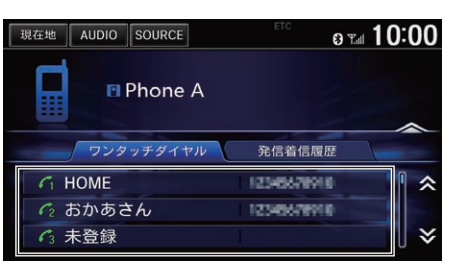

電話をかける相手を選択する。

ワンタッチダイヤルは走行中も発信できま す。

電話メニューからも操作できます。HOME ボ タンを押し、電話→ MENU ボタン→ワンタッ チダイヤルの順に選択します。

## <span id="page-195-2"></span>■ リダイヤルする

 $8$  HOME ボタン  $\triangleright$  雷話  $\triangleright$  MENU ボタン  $\triangleright$  リダイヤル 最後に発信、または着信、不在着信を受けた相手に電話をかけます。

194

ࡦࡎ࠹䳦ࡈ࠭ࡦࡂ

**テレホン** 

 $\lambda$ ハンズフリ

## <span id="page-196-0"></span>■ [履歴からかける](#page-196-0) 1888年 1898年 1898年 1898年 1898年 1899年 1899年 1899年 1899年 1899年 1899年 1899年 1899年 1899年 1899年 1899年 1899年 1899年 1899年 1899年 1899年 1899年 1899年 1899年 1899年 1899年 1899年 1899年 1899年 1899年 1899年 1899年 1899年 1899年 1899年

 $8$  HOME ボタン  $\blacktriangleright$  電話  $\blacktriangleright$  MENU ボタン  $\blacktriangleright$  発信着信履歴

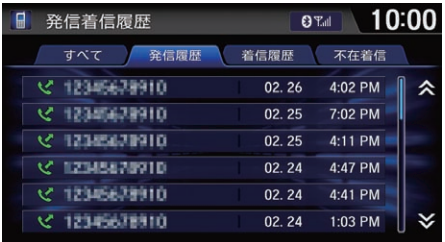

- **1.** すべて、発信履歴、着信履歴、不 在着信タブのいずれかを選択す る。
- **2.** 電話をかける相手を選択する。

発信着信履歴は走行中も発信できます。

発信着信履歴は、携帯電話の接続が完了する と、自動的に読み込みまれます。

2 [電話帳/発信着信履歴を読み込む](#page-191-0) P. [190](#page-191-0)

発信着信履歴は最新の発信履歴、着信履歴、 不在着信をそれぞれ 20 件まで表示します。

電話番号の左側に以下のアイコンが表示され ます。

- :発信
- 
- :着信
- :不在着信

電話トップ画面で発信着信履歴タブを選択し ても操作できます。

## <span id="page-197-0"></span>■ [電話帳からかける](#page-197-0) 1電話帳からかける 1電話帳からかける

 $8$  HOME ボタン ▶ 電話 ▶ MENU ボタン ▶ 電話帳

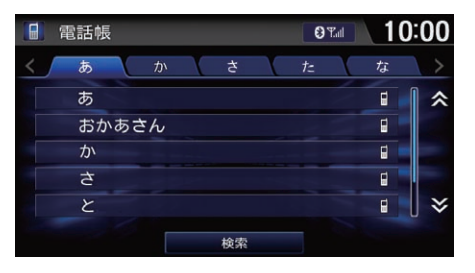

## <span id="page-197-1"></span>■ 電話番号を入れてかける

8 HOME ボタン ▶ 電話 ▶ MENU ボタン ▶ 番号入力発信

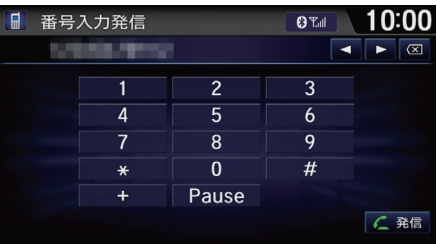

**1.** 電話番号を入力する。 **2.** 発信を選択する。

**1.** 電話をかける相手を選択する。

電話帳は、携帯電話の接続が完了すると、自 動的に読み込まれます。

2 [電話帳/発信着信履歴を読み込む](#page-191-0) P. [190](#page-191-0)

### 検索

電話帳に登録されている名前を入力して検索 できます。

電話帳には、その番号のカテゴリーアイコン が 3 つまで表示されます。

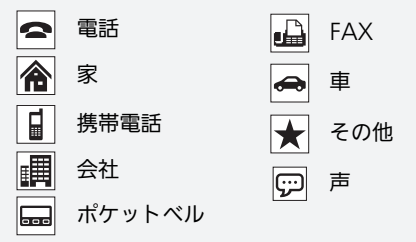

## <span id="page-198-0"></span>困ったときの連絡先

## <span id="page-198-1"></span>■ [ヘルプネット](#page-198-1) 1ヘルプネット 1ヘルプネット 1ヘルプネット

8 HOME ボタン ▶ « ▶ ヘルプネット お客様の緊急事態のとき(救急車の手配をお求めのとき)は、ヘルプネットに自 車位置情報などを送信して、コールセンターに緊急通報ができます。 ■ [ヘルプネット\(緊急通報\)を利用する](#page-22-0) P [21](#page-22-0)

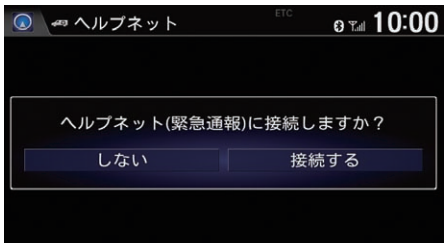

接続するを選択する。

▶20 秒後に自動的に通信を開始します。 ▶自車位置情報などを送信したあと、 オペレーターを呼び出します。オペ レーターとお話しください。

ヘルプネットをご利用の際は、別途携帯電話 の通信料がかかります。

また、あらかじめ携帯電話をペアリングする 必要があります。

■ [Bluetooth で接続する](#page-186-0) P. [185](#page-186-0)

スマートフォン以外の携帯電話をご利用の場 合は、プロバイダ設定が必要です。

■ [ヘルプネットの接続先を設定する](#page-202-0) P. [201](#page-202-0)

携帯電話の電波状況により接続できない場合が あります。手動でヘルプネットに接続した場合 は、2 回まで自動的に再接続が行われます。

スマートフォンをお使いの場合は、専用のアプリ ケーションが必要です。アプリケーションについ ては、以下のホームページをご覧ください。 http://www.honda.co.jp/internavi/

ヘルプネットに接続中は、着信の応答など一 部の操作はできません。

ヘルプネットに接続中、および自動着信モード 中は、本システムの操作はしないでください。

## <span id="page-199-0"></span>■ ロードサービス <sup>1</sup>[ロードサービス](#page-199-0)

8 HOME ボタン ▶ ロードサービス

ドライブ中に不意のトラブルにあったときなど、ロードサービスに電話をかけ て必要な処置をきいたり手配を頼んだりできます。

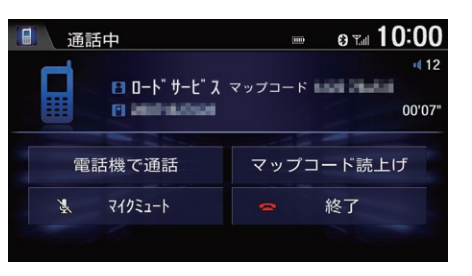

接続するを選択する。

▶ロードサービスに電話がかかりま す。オペレーターとお話しくださ い。

ロードサービスは有料サービスです。ご利用 には、Honda 販売店での申し込みと本システ ムの設定が必要です。

詳しくは、Honda 販売店にお問い合わせいた だくか、インターナビのホームページをご覧 ください。

http://www.honda.co.jp/internavi/

電話メニューからも操作できます。HOME ボ タンを押して、電話→ MENU ボタン→ロード サービスの順に選択します。

通話中にマップコード読上げを選択すると、 現在のマップコードを読み上げて自車位置を ロードサービスセンターに伝えます。

携帯電話が接続されていない場合には、画面に ロードサービスの電話番号と現在地のマップ コードを表示します。お近くの電話からロード サービスに電話をかけ、マップコードをお伝え ください。

### 電話機で通話

ハンズフリー通話から携帯電話での通話に切 り替えます。

マイクミュート

こちらからの音声を消して、相手に聞こえな い状態にします。

## <span id="page-200-1"></span>■ 緊急連絡先 <sup>1</sup>[緊急連絡先](#page-200-1)

### $8$  HOME ボタン  $\triangleright$  電話  $\triangleright$  MENU ボタン  $\triangleright$  緊急連絡先

緊急連絡先として登録されている Honda 販売店「My ディーラー」や保険会社、 ロードサービスに電話をかけることができます。

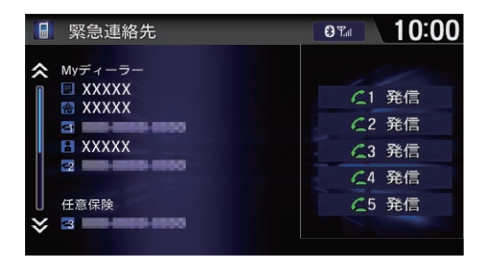

1 ~ 5 の発信 No. を選択する。 ▶選択した緊急連絡先に電話がかか ります。

発信 No. の連絡先は、以下の通りです。 1. My ディーラー 2. My ディーラーの担当者 3. 任意保険会社 4. 任意保険会社の担当者 5. ロードサービス 連絡先情報が無いボタンは、選択できません。 任意保険、ロードサービスは、あらかじめ本シ ステムに登録しておく必要があります。パーソ ナル・ホームページ、またはinternaviLINCアプ リから入力してください。 1[電話を受ける](#page-200-0) 電話がかかってくると着信音が鳴り、着信中 画面を表示します。 ただし Bluetooth 接続でデータ通信中は、電 話は受けられません。 他の機能を使用中に着信があった場合、自動 的に着信画面が割り込み表示されます。

## <span id="page-200-0"></span>電話を受ける

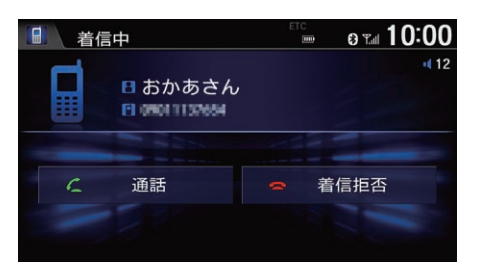

**1.** 着信画面で通話を選択するか、ハ ンドルの (オフフック)ボタンを 押し、電話に出る。

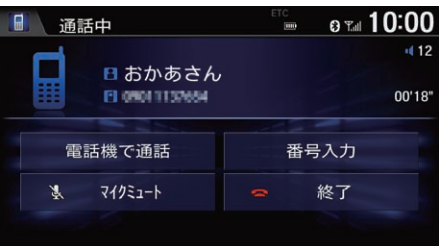

を切る。

**2.** 通話が終了したら終了を選択する か、ハンドルの るう(オンフック /取り消し)ボタンを押して、電話 1[電話を受ける](#page-200-0)

割込通話サービスをご利用の場合、通話中に 着信があると、「第2着信がかかっています」 というメッセージが画面に表示されます。通 話を切り替えるには、通話切替を選択する か、ハンドルの (オフフック)ボタンを押し ます。もう一度通話切替を選択するか、ハン ドルの (オフフック)ボタンを押すと、もと の通話に切り替わります。Bluetooth 対応の 携帯電話の場合は、割込通話が使用できない ことがあります。

VOL(音量)ボタンを押して受話音量を調整で きます。

電話帳に登録されている電話からの着信に は、登録されている名称が表示されます。

発信者番号通知サービスの利用状況によっ て、かけてきた相手の電話番号や名前は表示 されない場合があります。

### 着信拒否

電話に応答しません。 タシ (オンフック/取 り消し)ボタンを押しても着信を拒否できま す。

着信、通話中に (発話)ボタンを押すと、画 面表示の項目を音声で操作できます。

以下の項目を選択できます。

- 電話機で通話:ハンズフリー通話から携帯電話での通話に切り替えます。
- マイクミュート:こちらからの音声を消して、相手に聞こえない状態にしま す。
- 番号入力: 自動音声案内などで 1 桁ずつ番号を送信するときに使用します。

## <span id="page-202-0"></span>ヘルプネットの接続先を設定する

### $8$  HOME ボタン  $\triangleright$  設定  $\triangleright$  雷話設定  $\triangleright$  ヘルプネット通信設定

スマートフォン以外の携帯電話をご利用の場合、ヘルプネットに接続する際の 緊急通報データ通信用の接続先を設定します。

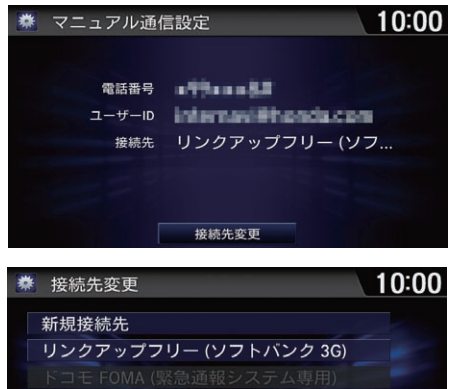

**1.** 接続先変更を選択する。

**2.** 接続先を選択する。

▶新しい接続先を追加できます。 2 [新しい接続先を追加する](#page-203-0) P. [202](#page-203-0)

### 1[ヘルプネットの接続先を設定する](#page-202-0)

ヘルプネットをご利用の際は、別途携帯電話 のパケット通信料と通話料金がかかります。

接続先は、携帯電話ごとに設定できます。

お車を譲渡される際などは、接続先の情報は すべて消去してください。

リンクアップフリーを接続先に設定しないで ください。

### 確認

選択した接続先の情報を確認できます。

次ページに続く 201

<span id="page-203-0"></span>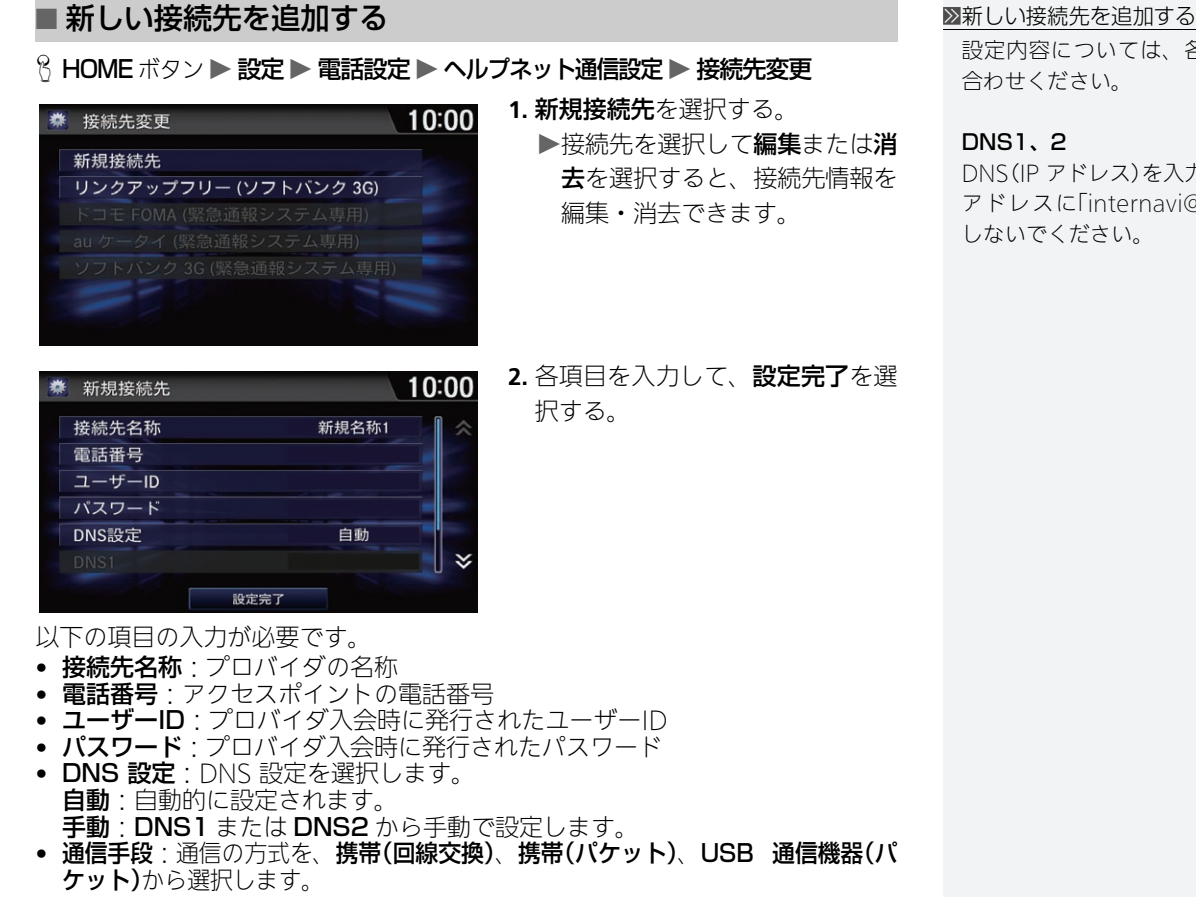

設定内容については、各プロバイダにお問い 合わせください。

### DNS1、2

DNS(IP アドレス)を入力します。 アドレスに「internavi@honda.com」を設定 しないでください。

## <span id="page-204-0"></span>ヘルプネットの通報テスト

 $8$  HOME ボタン  $\triangleright$  設定  $\triangleright$  雷話設定  $\triangleright$  ヘルプネット(緊急通報)通報テスト ヘルプネットと接続し、契約状況、および緊急通報に必要な動作の確認を行い ます。

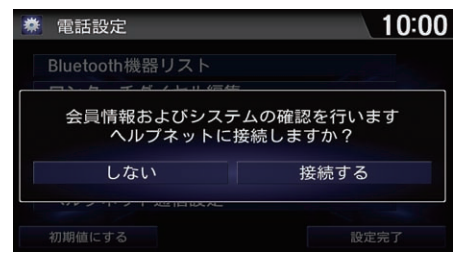

接続するを選択する。

- ▶自車位置情報などを送信したあ と、接続テストが開始されます。
- ▶接続する携帯電話によっては、携 帯電話側の操作が必要になりま す。
- ▶接続テストが完了すると、メッ セージが表示されます。

■■[ヘルプネットの通報テスト](#page-204-0)

ヘルプネットをご利用の際は、別途携帯電話 の通信料がかかります。

また、あらかじめ携帯電話をペアリングする 必要があります。

■ [Bluetooth で接続する](#page-186-0) P. [185](#page-186-0)

# **その他の機能**

この章では、ドライブをより楽しく便利にするための機能をご紹介します。

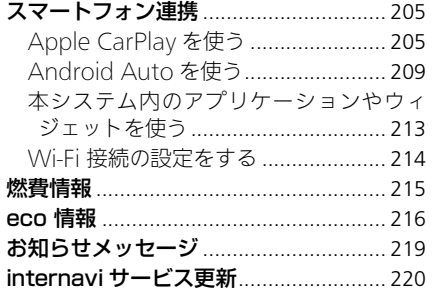

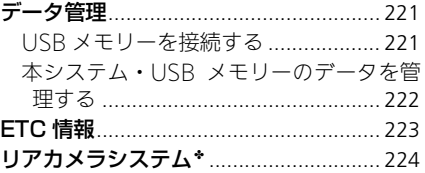

<span id="page-206-0"></span>本システムにスマートフォンを接続して、スマートフォン内のアプリケーショ ン(Apple CarPlay や Android Auto)を利用します。

## <span id="page-206-1"></span>Apple CarPlay を使う

本システムに Apple CarPlay に対応した iPhone を USB 接続すると、本システ ムの画面で iPhone の電話、ミュージック、マップ(ナビゲーション)、メッセー ジなどの機能が使用できます。

■ [スマートフォンを接続する](#page-8-0) P. [7](#page-8-0)

### ■ [Apple CarPlay を使う](#page-206-1)

Apple CarPlay は、iOS 8.4 以降が搭載された iPhone 5 以降のモデルに対応しています。 Apple CarPlay の機能について詳しくは、 Apple のホームページをご覧ください。

Apple CarPlay は携帯電話ネットワークに接 続できる iPhone が必要です。接続の前にデー タプランなどの契約状況をご確認ください。

本システムにiPhoneを接続するときや Apple CarPlayを起動するときは、必ず安全な場所に 停車してから行ってください。

Apple CarPlay を使用するためには、USB ジャック 1.0A(音楽再生用)に iPhone や iPod が接続されていない状態で、USB ジャック 1.5A(スマートフォン接続用)に iPhone を USB ケーブルで接続する必要があります。 接続には、iPhone に付属している純正ケーブ ルを使用してください。

■ [スマートフォンを接続する](#page-8-0) P. [7](#page-8-0)

オペレーティングシステム、ハードウェア、 ソフトウェア、および Apple CarPlay の仕様 変更や新たに定められた規制や規制の改定な どにより、Apple CarPlay の機能とサービス は予告なく中止になることがあります。 Honda は、Apple から提供される Apple CarPlayの仕様や機能に対していかなる保証も できません。

 $\ddot{a}$ 

その他の機能

## ■ ご利用前にご理解いただきたいこと

Apple CarPlayご利用中は、車両からユーザ情報及び位置や速度などの車両情報 が接続中の iPhone に送信されます。

Apple CarPlay をご利用いただいた場合は、Apple CarPlay 及び Apple iOS の 利用規約に同意されたものとみなされます。

Apple CarPlayでのユーザ情報及び位置や速度などの車両情報の取り扱いに関す る詳細は、Apple のプライバシーポリシーをご確認ください。

Honda は、Apple CarPlay をご利用いただいたことにより生じた損害につい て、一切の責任を負いません。

## <span id="page-207-0"></span>■ [Apple CarPlay のセットアップ](#page-207-0) 1Apple CarPlay のセットアップ

USB ジャック 1.5A に iPhone を接続すると、Apple CarPlay での機器使用確 認画面が表示されます。Apple CarPlay は、Apple CarPlay の利便性を高める 目的で、接続した iPhone からユーザーおよび車両情報(例: 車両位置、速度、 ステータスなど)が送信されます。

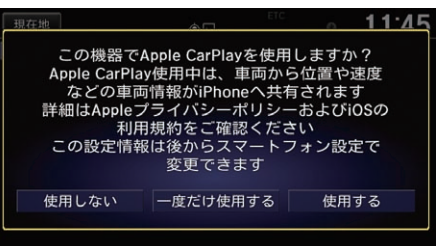

いずれかの項目を選択する。

確認画面の設定情報は以下の手順で確認、変 更ができます。

HOME ボタン→設定→スマートフォン設定→ Apple CarPlay

Apple CarPlay によってお使いの iPhone から 送受信されたユーザー情報と車両情報の使用 および取り扱いは、Apple iOS の使用規約と Apple プライバシーポリシーによって管理さ れています。

以下の項目を選択できます。

- 使用しない: Apple CarPlay の使用を許可しません。
- 一度だけ使用する: 一度だけ Apple CarPlay の使用を許可します。次回使用 時にも同意が必要です。
- 使用する:常に Apple CarPlay の使用を許可します。次回以降は、確認画面 は表示されません。

## <span id="page-208-0"></span>■ Apple CarPlay メニュー

**8 HOME ボタン ▶ Apple CarPlay** 

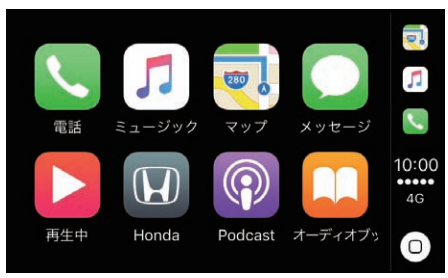

以下の項目を選択できます。

- 電話:コンタクトリストから電話をかけたり、Voicemail を聞くことができます。
- ミュージック:接続した iPhone 内の音楽を再生できます。
- マップ:Appleのマップを表示して、接続したiPhoneと同様のナビゲーショ ン機能を使用できます。
- メッセージ:接続した iPhone に届いたテキストメッセージを音声読み上げで 確認したり、返信したりすることができます。
- **o**: Apple CarPlay メニュー画面に戻ります。

いずれかの項目を選択する。

■[Apple CarPlay メニュー](#page-208-0)

### 電話

電話は Apple CarPlay によって受発信が行われ ます。Apple CarPlay に接続された iPhone では Bluetooth ハンズフリー電話を使用することは できません。Bluetooth ハンズフリー電話を使 用したい場合は、Apple CarPlay をオフにする か、iPhone の USB 接続を解除してください。

### ミュージック

Apple CarPlay に接続された iPhone では、 Bluetooth オーディオは使用できません。ただ し、Apple CarPlay に接続されていない iPhone では Bluetooth オーディオが使用できます。

### マップ

本システムでは、複数のナビゲーション機能 (本システムにインストールされたナビ、 Apple のマップ)を同時に使用することはでき ません。ひとつのナビゲーション機能でルー ト案内中に別のナビゲーション機能で目的地 を設定した場合、先に設定された目的地への 案内は中止され、後から目的地を設定したナ ビゲーション機能での案内が開始されます。

Apple CarPlay に対応しているアプリも使用 できます。対応しているアプリについては、 Apple のホームページをご覧ください。

Apple CarPlay 使用中に HOME ボタンを押す と HOME 画面に戻ります。

## <span id="page-209-0"></span>■ [Apple CarPlay Siri](#page-209-0) 1Apple CarPlay Siri 1Apple CarPlay Siri

Apple CarPlay 接続中に、iPhone の音声アシスタント「Siri」をハンドルの (発話)ボタン長押しで利用することができます。

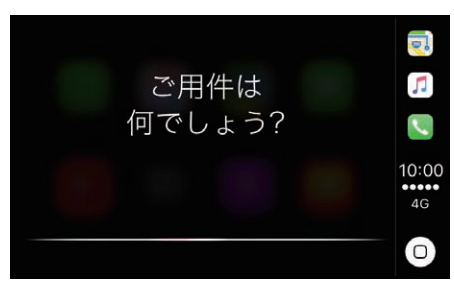

**1.** (発話)ボタンを長押しする。 ▶発信音が鳴り、Siri が起動します。 **2.** Siri に話しかける。 ▶ [62] (発話)ボタンを押すと、Siri を終了します。

Apple CarPlay Siriでできる機能について詳し くは Apple のホームページをご覧ください。

## <span id="page-210-0"></span>Android Auto を使う

本システムに Android Auto に対応した Android スマートフォンを USB 接続 すると、本システムの画面で Android スマートフォンの電話、 Google Maps (ナビゲーション)、Google Play Music、Android Auto Home などの機能が 使用できます。

■ [スマートフォンを接続する](#page-8-0) P. [7](#page-8-0)

1[Android Auto を使う](#page-210-0)

Android AutoはAndroid 5.0(Lollipop)以降 が搭載された Android スマートフォンに対応 しています。また、Android Autoを使用する には、接続するスマートフォンに Google Play から Android Auto アプリをダウンロー ドする必要があります。

Android Autoは携帯電話ネットワークに接続 できる Android スマートフォンが必要です。 接続の前にデータプランなどの契約状況をご 確認ください。

本システムに Android スマートフォンを接続 するときやAndroid Autoを起動するときは、 安全な場所に車を止めてください。 なお、はじめて Android Auto を起動したと きは、画面にチュートリアルが表示されま す。チュートリアルは安全な場所に停車して Android Autoを使用する前に完了することを おすすめします。

## ■ ご利用前にご理解いただきたいこと

Android Autoご利用中は、車両からユーザ情報及び位置や速度などの車両情報 が Google 及びサービスプロバイダーと共有されます。

Android Auto をご利用いただいた場合は、Android Auto アプリケーションを ダウンロードする際に表示される利用規約に同意されたものとみなされます。 Android Autoによりアップロードされたユーザ情報及び位置や速度などの車両 情報の取り扱いについての詳細は、Google のプライバシーポリシーをご確認く ださい。

Honda は、Android Auto をご利用いただいたことにより生じた損害につい て、一切の責任を負いません。

## <span id="page-211-0"></span>■ Android Auto の接続

USB ジャック 1.5A に Android スマートフォンを接続すると、自動的にペアリ ングを行い、Android Auto での機器使用確認画面が表示されます。

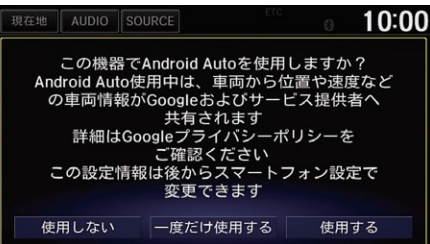

いずれかの項目を選択する。

### 1[Android Auto を使う](#page-210-0)

オペレーティングシステム、ハードウェア、 ソフトウェア、および Android Auto の仕様 変更や新たに定められた規制や規制の改定な どにより、Android Autoの機能とサービスは 予告なく中止になることがあります。 Honda は、Android Auto の仕様や機能に対 していかなる保証もできません。

### ■[Android Auto の接続](#page-211-0)

車両が安全な場所に停車しているときのみ、 Android Autoの初回接続設定を実行します。 初回接続時に、接続するAndroidスマートフォ ンが本システムとBluetooth接続のペアリング 設定をしていない場合、自動的にBluetooth接 続のペアリング設定が実行されます。

Android Auto を使用するためには、USB ジャッ ク(スマートフォン接続用)に Android スマート フォンを USB ケーブルで接続する必要がありま す。ただし、接続するUSBケーブルによっては、 うまく動作しないことがあります。その場合は USBケーブルを変更して再度接続してください。 ■ [スマートフォンを接続する](#page-8-0) P. [7](#page-8-0)

確認画面の設定情報は以下の手順で確認、変 更ができます。 HOME ボタン→設定→スマートフォン設定→ Android Auto

以下の項目を選択できます。

- 一度だけ使用する:一度だけAndroid Autoの使用を許可します。次回使用時 にも同意が必要です。
- 使用する: 常にAndroid Autoの使用を許可します。次回以降は、確認画面は 表示されません。
- 使用しない: Android Auto の使用を許可しません。

## <span id="page-212-0"></span>■ Android Auto メニュー

### 8 HOME ボタン ▶ Android Auto

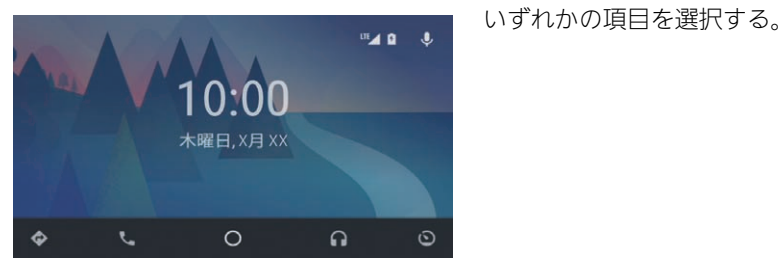

以下の項目を選択できます。

- ■ (ナビゲーション): Google Mapsを表示して、接続したスマートフォンと同様 のナビゲーション機能を使用できます。
- し(コミュニケーション): 電話をかけたり、ボイスメールを聞くことができ ます。
- ● (Android Auto Home): Android Auto Home を表示します。Android Auto Home はユーザーが必要とする情報を予測し、カード形式で表示します。

■[Android Auto メニュー](#page-212-0)

### ナビゲーション

走行中はキーボード入力による検索はできま せん。安全な場所に停車して入力してくださ  $\mathcal{L}$ 

本システムでは、複数のナビゲーション機能 (本システムにインストールされたナビ、 Google Maps)を同時に使用することはでき ません。ひとつのナビゲーション機能でルー ト案内中に別のナビゲーション機能で目的地 を設定した場合、先に設定された目的地への 案内は中止され、後から目的地を設定したナ ビゲーション機能での案内が開始されます。

### コミュニケーション

電話は Android Auto によって受発信が行わ れます。

Android Auto 使用中に HOME ボタンを押す と HOME 画面に戻ります。

- • (Music and audio): Google Play Music を再生します。また Android Auto に対応したミュージックアプリも再生できます。
- **©**: HOME 画面に戻ります。
- U: 音声で Android Auto を操作できます。

## <span id="page-213-0"></span>■ 音声操作

Android Auto 接続中にハンドルのM(発話)ボタン長押しで音声操作を利用す ることができます。

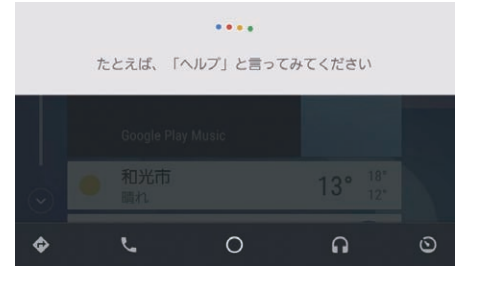

- [ペ] (発話)ボタンを長押しする。 u音声認識画面が起動します。
- マイクに話しかける。 u (オンフック/取り消し) ボタンを押すと、音声認識を終 了します。

1[Android Auto メニュー](#page-212-0)

### Music and audio

Android Auto に接続された Android スマー トフォンでは、Bluetooth オーディオは使用 できません。ただし、Android Autoに接続さ れていない Android スマートフォンでは Bluetooth オーディオが使用できます。

Android Auto に対応しているアプリも使用でき ます。対応しているアプリについては、 Android Auto のホームページをご覧ください。

### 1[音声操作](#page-213-0)

音声操作できる機能について詳しくは Google のホームページをご覧ください。

## <span id="page-214-0"></span>本システム内のアプリケーションやウィジェットを使う

8 HOME ボタン ▶ 《 ▶ アプリー覧

本システム内にインストールされているアプリケーションやウィジェットを使 います。

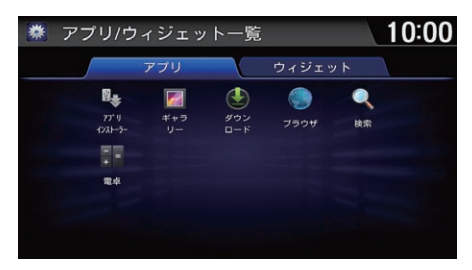

使用するアプリケーションやウィ ジェットを選択する。

■[本システム内のアプリケーションやウィジェットを使う](#page-214-0) よく使うアプリケーションやウィジェットは HOME 画面に追加できます。

■ [アプリケーション/ウィジェットを追加す](#page-58-0) [る](#page-58-0) P. [57](#page-58-0)

### ブラウザ

あらかじめ Wi-Fi デバイスをテザリングしてお く必要があります。

■ [Wi-Fi 接続の設定をする](#page-215-0) P [214](#page-215-0)

ブラウザが使用中に急にシャットダウンした 場合、ブラウザのスタートアップ画面に戻り ます。

インストールしたアプリケーションを削除す るには、HOME ボタンを押して、設定→シス テム設定→その他→詳細情報→アプリを選択 します。削除するアプリケーションを選んで アンインストールを選択します。

その他の機能  $\ddot{a}$ 

以下のアプリケーションがプリインストールされています。

- アプリインストーラー: Honda から認証されたアプリケーションを本システ ムにインストールします。
- ギャラリー:写真などの画像を表示します。
- ダウンロード: ウェブブラウザからダウンロードしたファイルを開きます。
- ブラウザ: ウェブブラウザを表示します。
- 検索: 本システムおよびウェブブラウザ上を検索します。
- 電卓: 電卓を表示します。

## <span id="page-215-0"></span>Wi-Fi 接続の設定をする

## $8$  HOME ボタン ▶ 設定 ▶ ワイヤレス設定 ▶ Wi-Fi

お使いの Wi-Fi デバイスをテザリングする場合の設定を行います。Wi-Fi デバイ スをテザリングすると、本システムでウェブブラウザを閲覧できます。

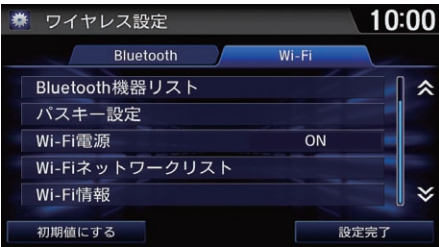

いずれかの項目を選択する。

1[Wi-Fi 接続の設定をする](#page-215-0)

初期値にする Wi-Fi の設定を初期値に戻します。

以下の項目を選択できます。

- Wi-Fi 電源:Wi-Fi 接続の ON/OFF を切り替えます。(初期値:ON)
- Wi-Fi ネットワークリスト:Wi-Fi 接続可能な機器をスキャンして、リストを 表示します。
- Wi-Fi 情報:本システムの MAC アドレス、スマートフォンから割り当てられ た IP アドレスを確認できます。
#### <span id="page-216-0"></span>8 HOME ボタン ▶ 情報 ▶ MENU ボタン ▶ 燃費情報

現在の燃費状況や過去の履歴を確認できます。

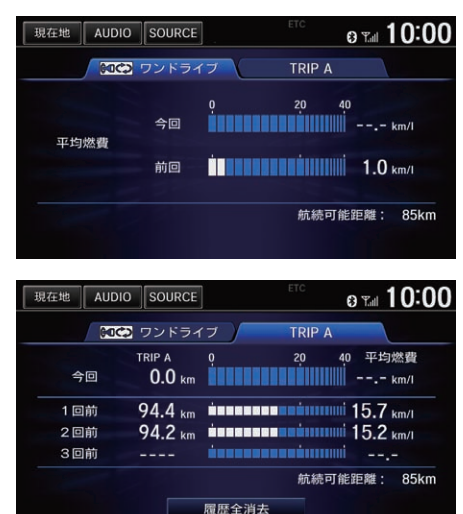

いずれかの項目を選択する。

#### 1[燃費情報](#page-216-0)

この機能はガソリン車のみの機能です。ハイブ リッド車の場合は eco 情報が確認できます。 **2 [eco 情報](#page-217-0) P [216](#page-217-0)** 

#### 航続可能距離

残りの燃料で走行できる距離の目安が確認で きます。

TRIP A をリセットするたびに、履歴として保 存されます。リセット方法については、車両 の取扱説明書をご覧ください。

#### 履歴全消去

過去の燃費履歴をすべて消去します。

お車を譲渡される際などは、燃費履歴はすべ て消去してください。

以下の項目を選択できます。

- ワンドライブ
	- 平均燃費:車のエンジンをかけてから現在までの平均燃費(今回)、および 前回車のエンジンをかけてから切ったときまでの平均燃費(前回)が確認で きます。
- TRIP A
	- **今回**:現在の TRIP A の総走行距離と総平均燃費が確認できます。
	- 1回前、2回前、3回前:TRIP Aをリセットする毎の履歴を過去3回まで確 認できます。

#### <span id="page-217-0"></span> $8$  HOME ボタン ▶ 情報 ▶ MENU ボタン ▶ eco 情報

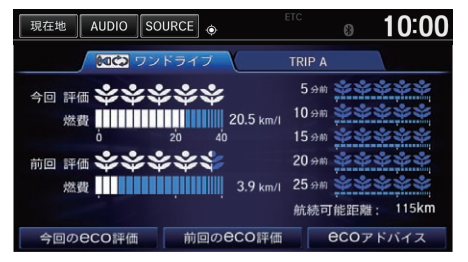

いずれかの項目を選択する。

#### 以下の項目を選択できます。

- ワンドライブ
	- 今回:車のエンジンをかけてから現在までの平均 eco 評価と燃費が確認で きます。
	- 前回:前回車のエンジンをかけてから止めたときまでの平均 eco 評価と燃 費が確認できます。
	- 5 分前~ 25 分前: 5 分間ごとの eco 評価と燃費が確認できます。

#### 1[eco 情報](#page-217-0)

この機能はハイブリッド車のみの機能です。 ガソリン車の場合は燃費情報が確認できま す。

#### **2 [燃費情報](#page-216-0) P. [215](#page-216-0)**

以下の項目を選択できます。

- 今回の eco 評価
- 前回の eco 評価

今回、前回それぞれの eco 評価やアドバイ スを確認できます。

• eco アドバイス **2 [eco 評価を確認する](#page-219-0) P. [218](#page-219-0)** 

#### 航続可能距離

残りの燃料で走行できる距離の目安が確認で きます。

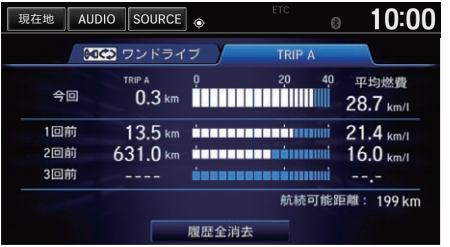

- TRIP A
	- 今回:現在の TRIP A の総走行距離と総平均燃費が確認できます。
	- 1回前、2回前、3回前:TRIP Aをリセットする毎の履歴を過去3回まで確 認できます。

#### ■ eco 評価表示

eco評価は、葉っぱのイラスト(リーフ)で表示されます。燃費に良い運転をする ほどリーフが育ちます。eco評価には3 段階のステージがあり、ステージが上が るとリーフの形が変わります。

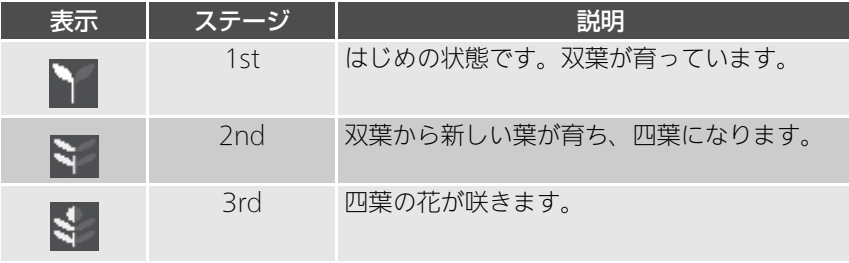

#### 1[eco 情報](#page-217-0)

TRIP A をリセットするたびに、表示される履歴 (1回前、2回前、3回前)が更新されます。リセッ ト方法については車両本体の取扱説明書をご覧く ださい。

#### 履歴全消去

過去の燃費履歴をすべて消去します。

お車を譲渡される際などは、燃費履歴はすべ て消去してください。

<span id="page-219-0"></span>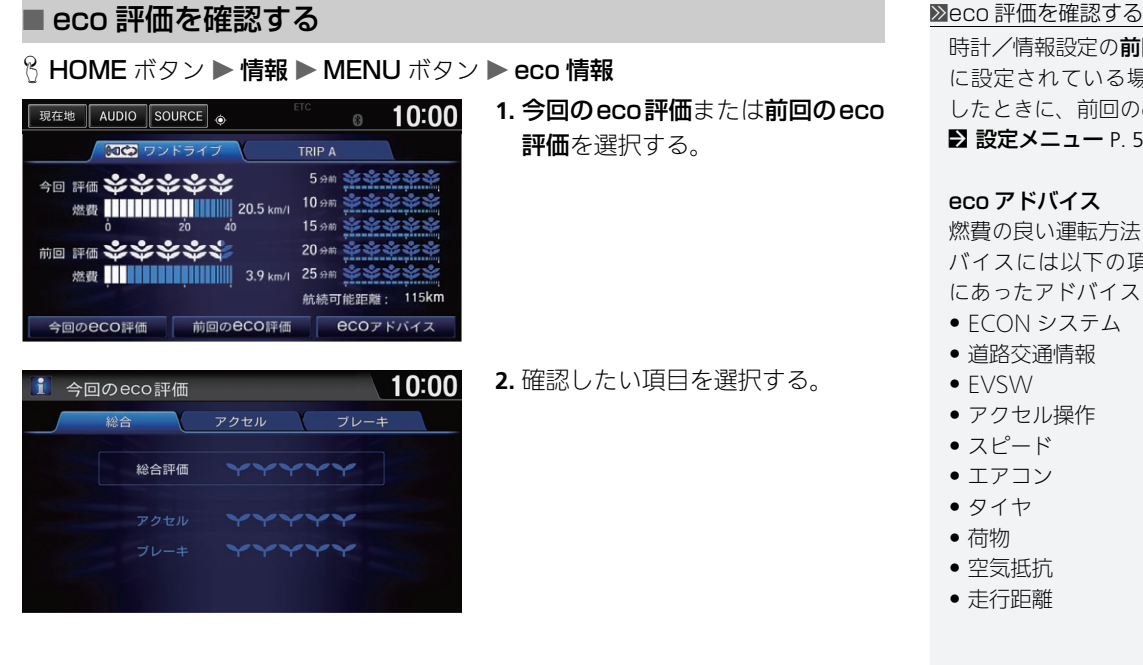

**1.** 今回のeco評価または前回のeco 評価を選択する。

**2.** 確認したい項目を選択する。

時計/情報設定の前回の eco 評価表示がする に設定されている場合は、本システムを起動 したときに、前回のeco評価が表示されます。 ■ [設定メニュー](#page-59-0) P. [58](#page-59-0)

#### eco アドバイス

燃費の良い運転方法を確認できます。ecoアド バイスには以下の項目があり、それぞれ目的 にあったアドバイスを確認できます。

- ECON システム
- 道路交通情報
- EVSW
- アクセル操作
- スピード
- エアコン
- タイヤ
- 荷物
- 空気抵抗
- 走行距離

<span id="page-220-0"></span>「Honda からのお知らせ」など、カーライフに役立つ情報をタイムリーに確認で きます。未読のメッセージがあるときは、画面上部にメッセージアイコンが表 示されます。

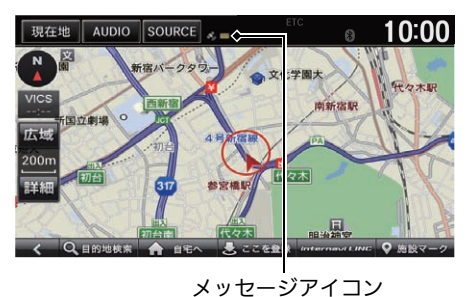

- **1.** 画面上部を下方向にスライドす る。
- **2.** 確認したいメッセージを選択す る。
	- ▶選択したメッセージの本文が表 示されます。

≫[お知らせメッセージ](#page-220-0)|通信

リンクアップフリー機器を取り外すなど通信 できない状況では使用できません。

走行中は安全のため操作できません。

各メッセージには以下のアイコンが表示され ます。

- $\nabla$  · 未読で優先度の高いメッセージ
- ▽ : 未読のメッセージ
- アイコンなし:既読のメッセージ

メッセージのリスト画面では、以下の項目が 選択できます。

- 未読のみ表示: 未読メッセージのみを表示し ます。
- 未読読み上げ: 未読メッセージを音声で読 み上げます。

既読のメッセージを確認するときは、HOME ボタンを押し、internavi LINC →メッセージ センターの順に選択します。

<span id="page-221-0"></span>Honda から提供される internavi のサービスは更新されることがあります。 internavi サービスに更新がある場合は、画面上部に表示される更新アイコンか ら更新を行います。

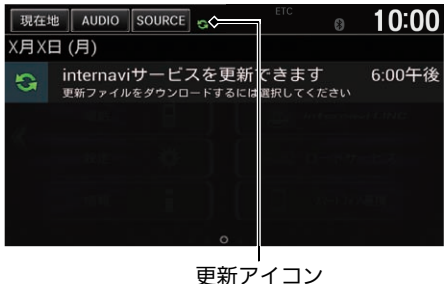

- **1.** 画面上部を下方向にスライドす る。
- **2.** internavi サービスを更新できま すを選択する。

≫[internavi サービス更新](#page-221-0)|通信

リンクアップフリー機器を取り外すなど通信 できない状況では使用できません。

走行中は安全のため操作できません。

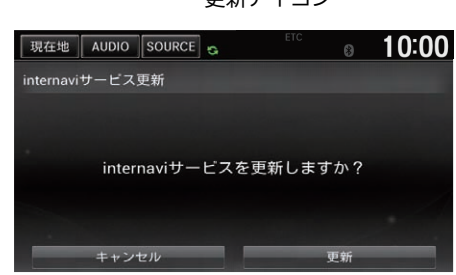

- **3.** 更新を選択する。
- **4.** 確認を選択する。

▶ダウンロード完了後、次回パ ワーモードを ON にしたときに internavi LINC が更新されま

す。

 $\frac{1}{2}$ 

その他の機能

データ管理

### <span id="page-222-0"></span>USB メモリーを接続する

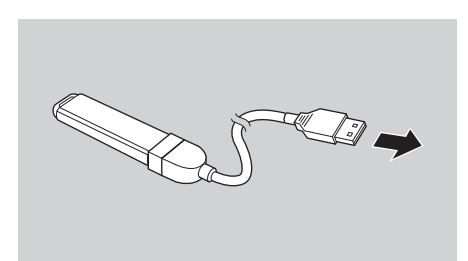

USB ジャックに USB メモリーを差 し込む。

#### 1[USB メモリーを接続する](#page-222-0)

USB メモリーを USB ジャックに接続すると、 以下のことが行えます。

- 時計画面の壁紙用画像の読み込み、保存 2 [時計画面の壁紙を設定する](#page-48-0) P. [47](#page-48-0)
- 音楽、ビデオファイルの再生 **2 [操作画面](#page-157-0) P. [156](#page-157-0) 2 [操作画面](#page-170-0) P. [169](#page-170-0)**

USB 接続の詳細については以下をご確認くだ さい。

■2 [USB デバイスを聴く](#page-169-0) P. [168](#page-169-0)

### 本システム・USB メモリーのデータを管理する

いずれかの項目を選択する。

 $8$  HOME ボタン ▶ 情報 ▶ MENU ボタン ▶ データ管理

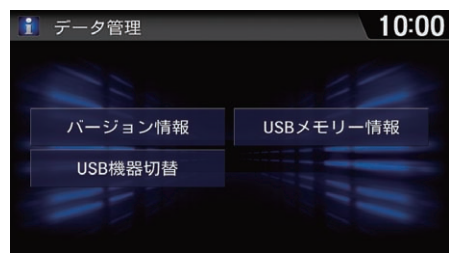

以下の項目を選択できます。

- バージョン情報:本機のソフトウェアバージョンを確認できます。
- USB メモリー情報:USB メモリー接続時、USB メモリーの使用容量と空き 容量がグラフで確認できます。
- USB機器切替:USBジャックに複数のUSBデバイスを接続している場合に、 再生する USB デバイスを切り替えます。

### <span id="page-224-0"></span>ETC 情報

#### 8 HOME ボタン ▶ 情報 ▶ MENU ボタン ▶ ETC 情報

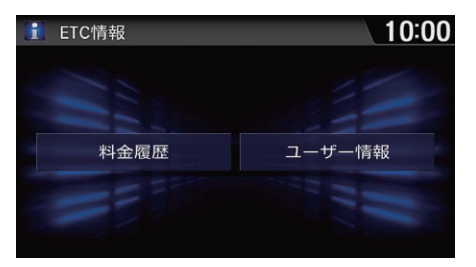

いずれかの項目を選択する。

#### 1[ETC 情報](#page-224-0)

ETC の使いかたについては、別冊の「ETC 車載 器」をご確認ください。

以下の項目を選択できます。

- 料金履歴:挿入された ETC カードに記録されている利用履歴を確認できます。
- ユーザー情報: ETC 車載器の車載器管理番号、型式登録番号、型式を表示 します。

<span id="page-225-0"></span>シフトポジションをRにするとディスプレイに後方の映像が表示されます。ま た、バンパーの終端とガイド線も表示されます。

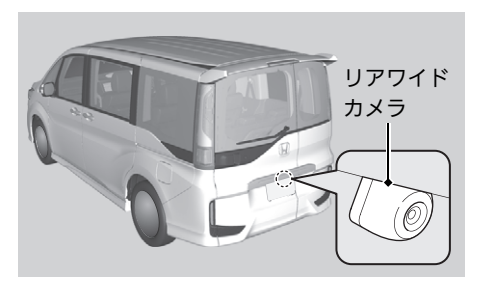

リアワイドカメラ起動中に | 買 、または 冨 を選択すると、 モードをノーマルビュー、ワイド ビュー、トップダウンビューに切り 替えます。

#### ≫[リアカメラシステム](#page-225-0)\*

カメラのレンズは常にきれいにし、ふさがれ ることがないようにしてください。リアカメ ラシステムのカメラは特殊なレンズを使用し ているため、画面に表示される映像の距離感 覚は実際の距離とは異なります。後退時は、 必ず目視やミラーなどで後方および周囲の安 全を直接確認してください。

シフトポジションをRにしているときは、ナ ビゲーションの操作はできません。

画面調整は、リアカメラの画像のみに適用さ れます。

ガイド表示を非表示にすると、再び表示に設 定するまで非表示のままとなります。

最後にノーマルまたはワイドビューモードを 使用していた場合は、次回車両のパワーモー ドをONモードまたはアクセサリーモードにし たときも同じビューモードで表示します。 トップダウンビューを使用していた場合は、 ワイドビューモードを表示します。

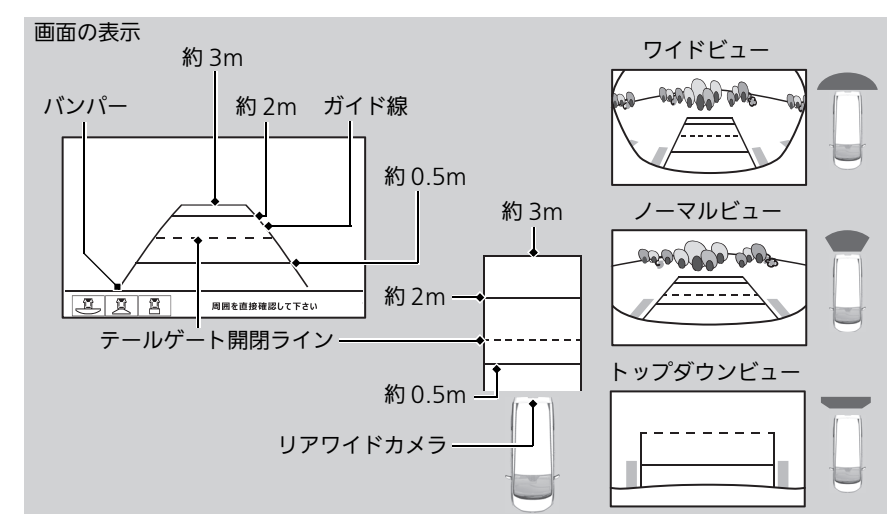

224 ✤:タイプやオプションなどにより、装備が異なります。  $8$  MENU ボタン $($ カメラ画像表示中に)

以下の項目を選択できます。

- 日安ガイド線表示・日安ガイド線を表示します。(初期値:する)
- 予測ガイド線表示: 予測ガイド線を表示します。(初期値:する)
- 画面調整: リアカメラの画面や色を調整します。
	- 画質調整タブ:明るさ、コントラスト、黒の濃さを調整します。
	- 色調整タブ: 色の濃さ、色合いを調整します。 ■ [画面を調整する](#page-226-0) P. [225](#page-226-0)

#### <span id="page-226-0"></span>■画面を調整する

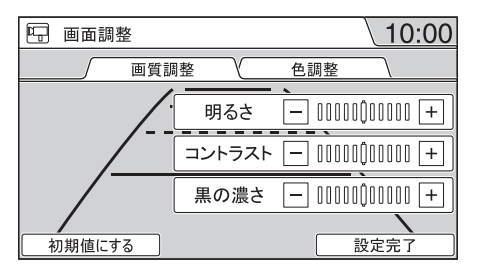

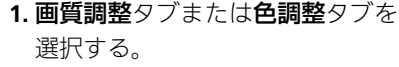

- 2. 各項目の –、 + または赤、緑を 選択し、調整する。
	- ▶各項目の調節バーを左右にフ リックまたはスライドしても調 整できます。
- **3.** 設定完了を選択する。

1[画面を調整する](#page-226-0)

初期値にする 画面調整を初期値に戻します。

**画面調整はシフトポジションをRにしている** ときのみ、操作できます。

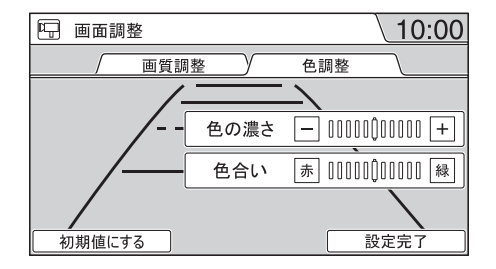

# **困ったときは**

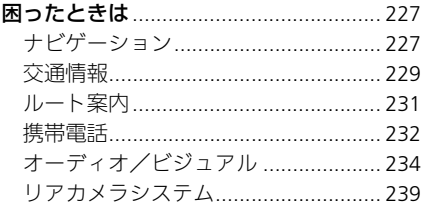

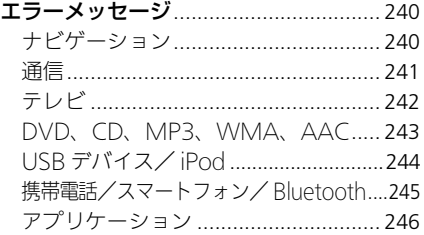

### <span id="page-228-1"></span><span id="page-228-0"></span>ナビゲーション

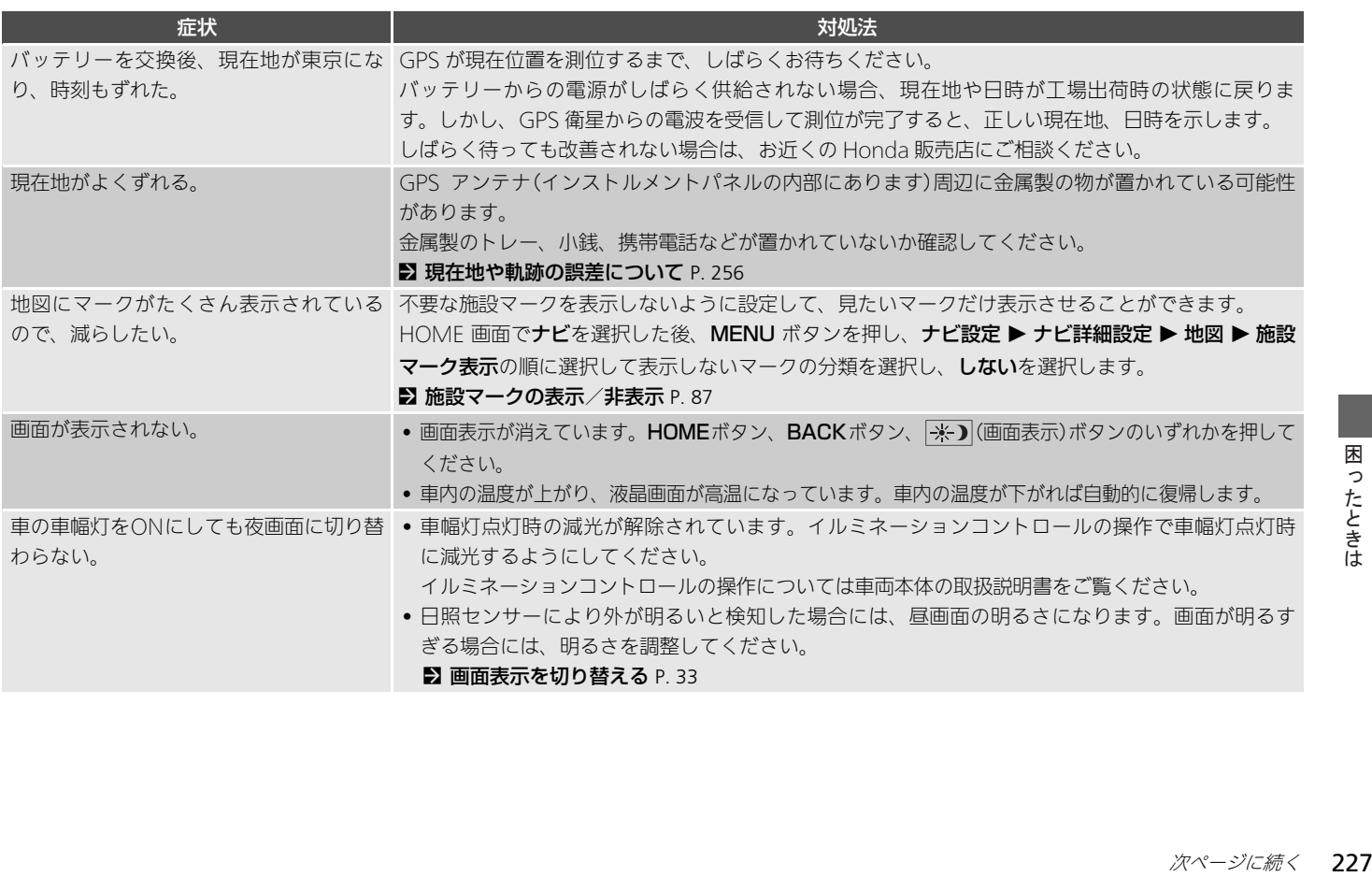

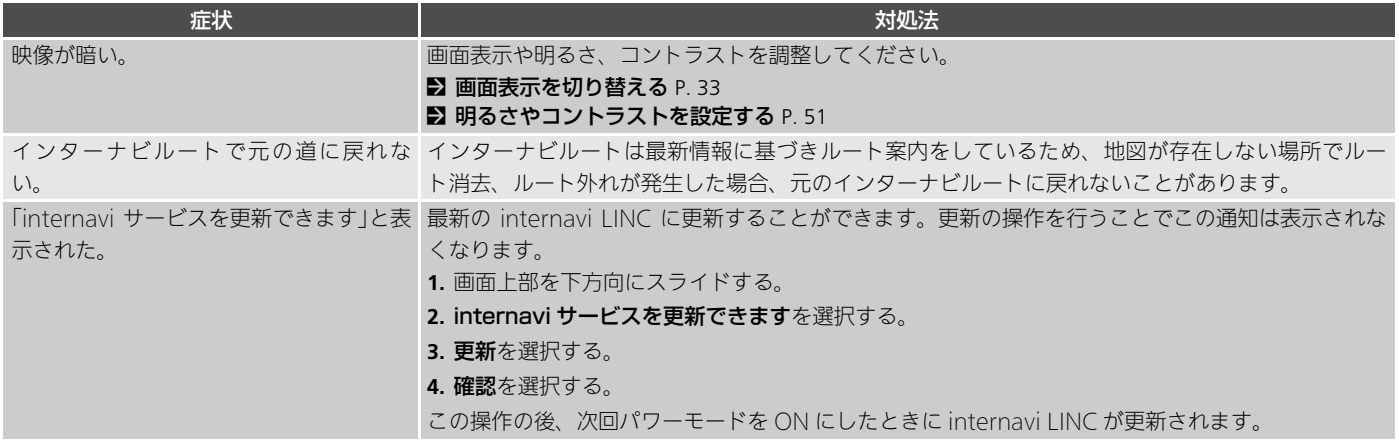

### <span id="page-230-0"></span>交通情報

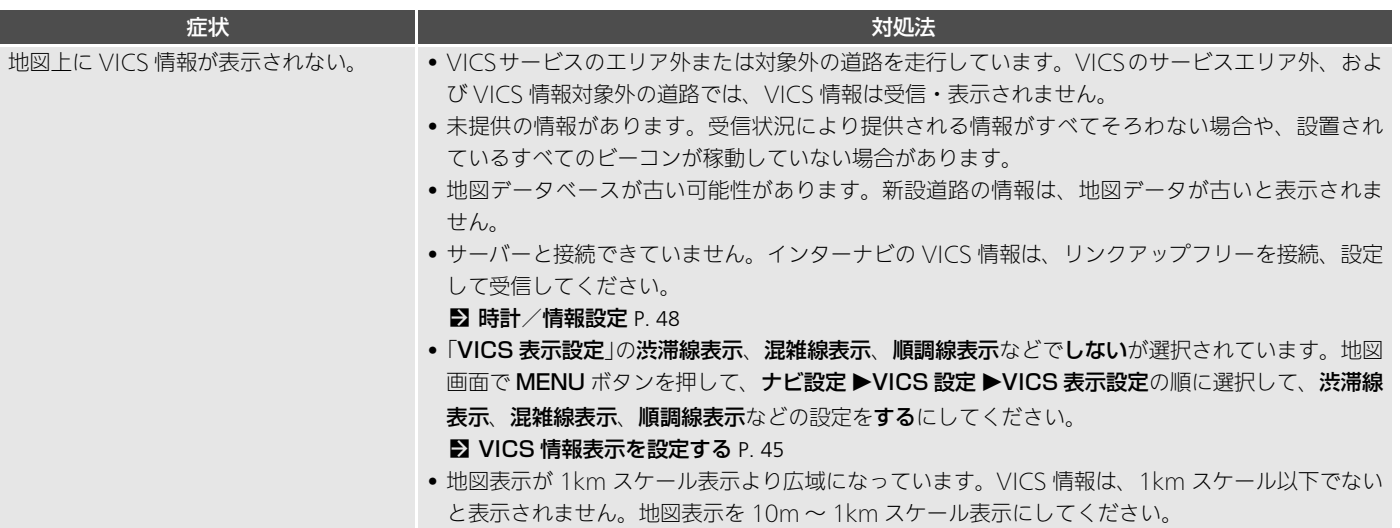

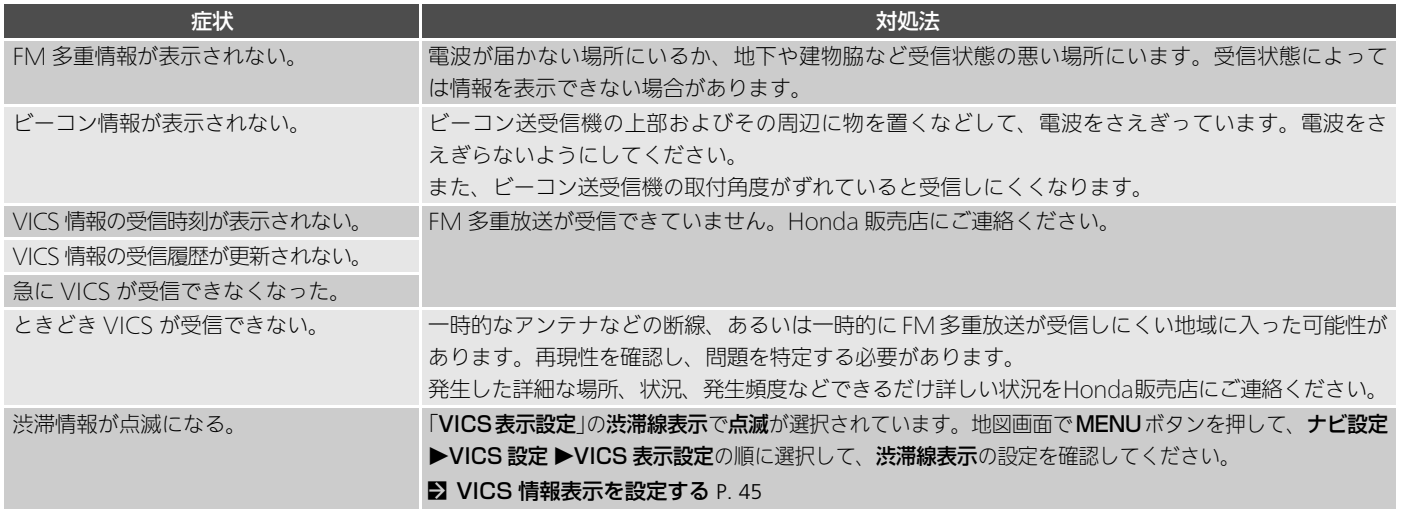

### <span id="page-232-0"></span>ルート案内

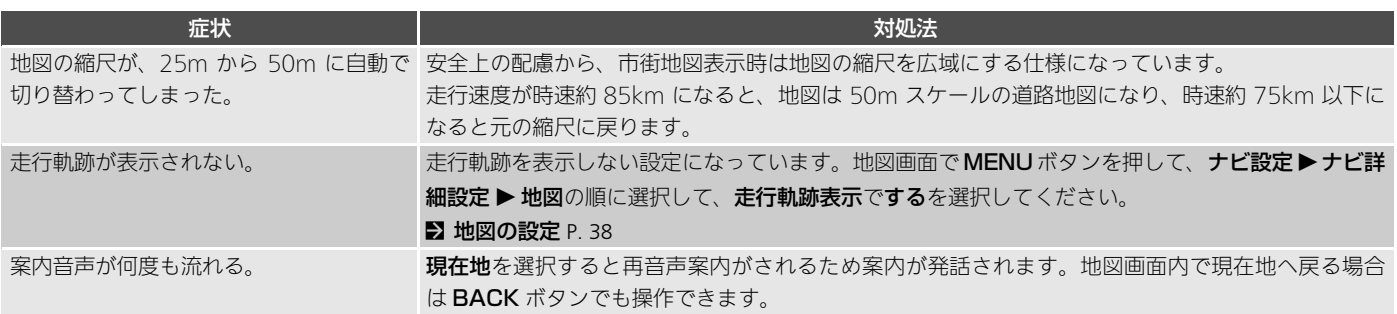

### <span id="page-233-0"></span>携帯電話

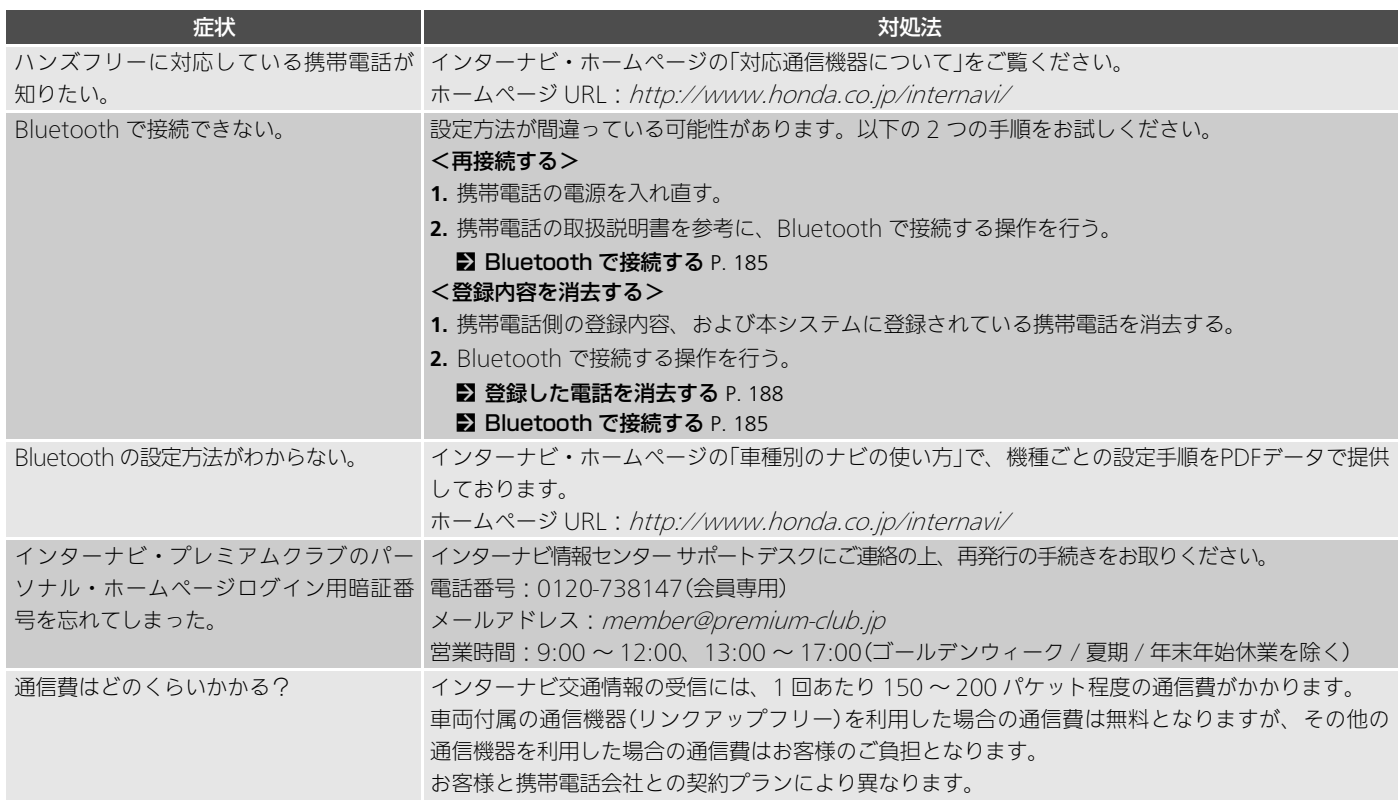

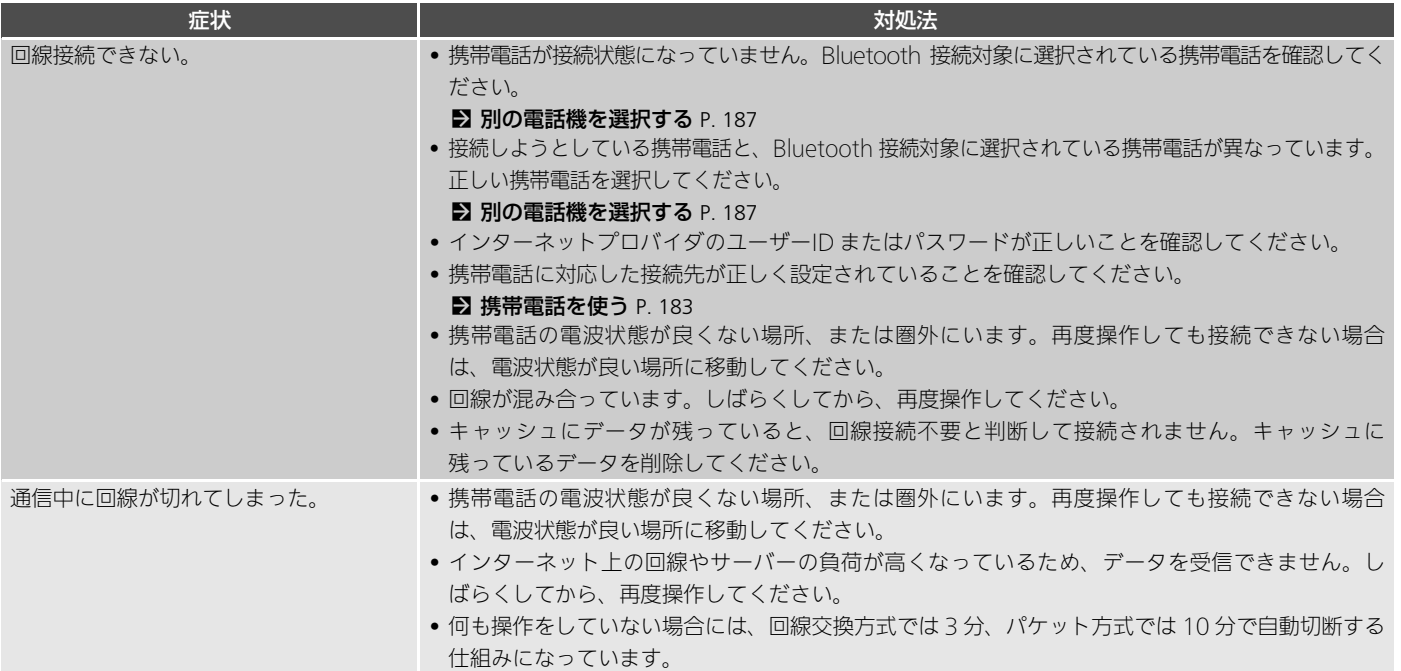

### <span id="page-235-0"></span>オーディオ/ビジュアル

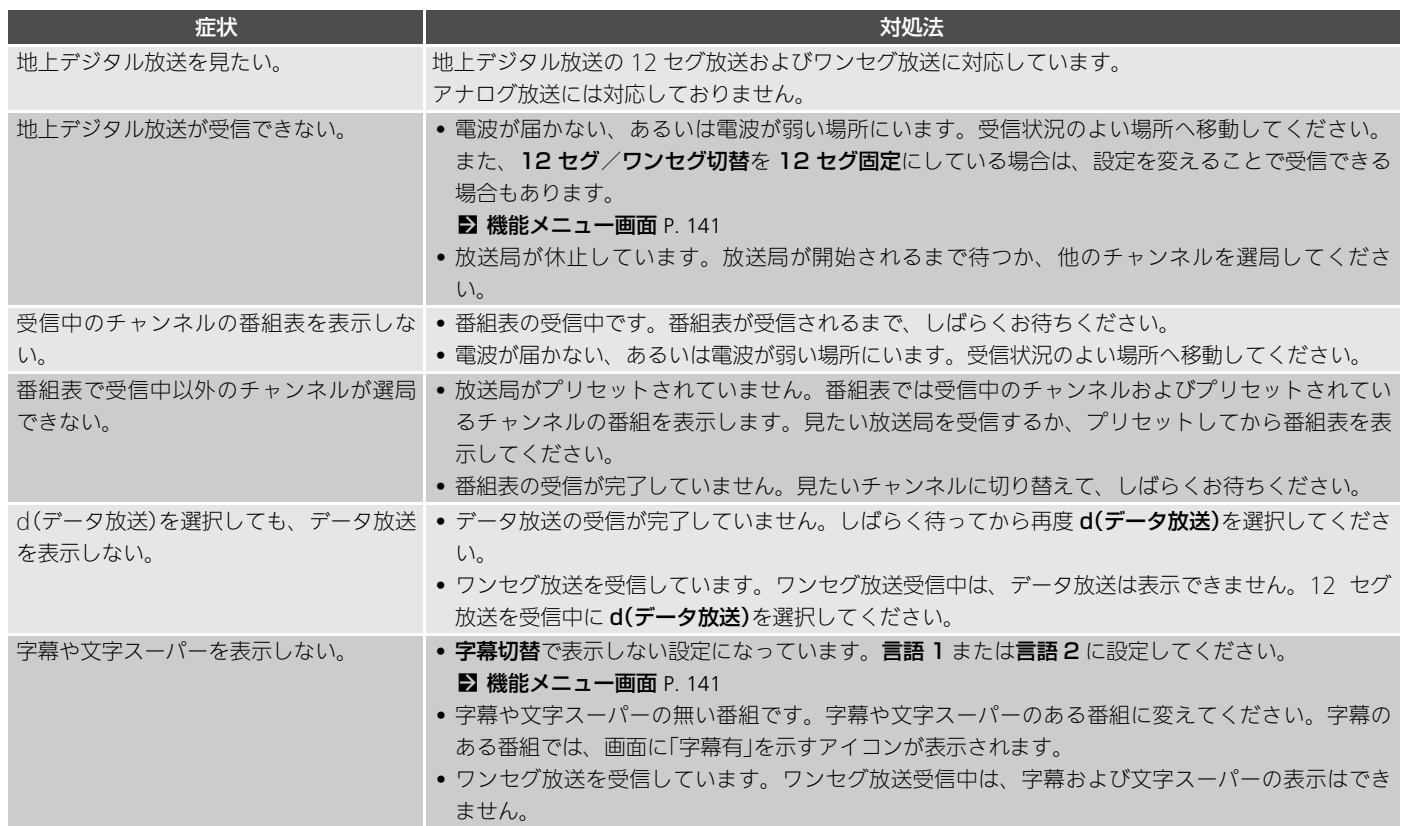

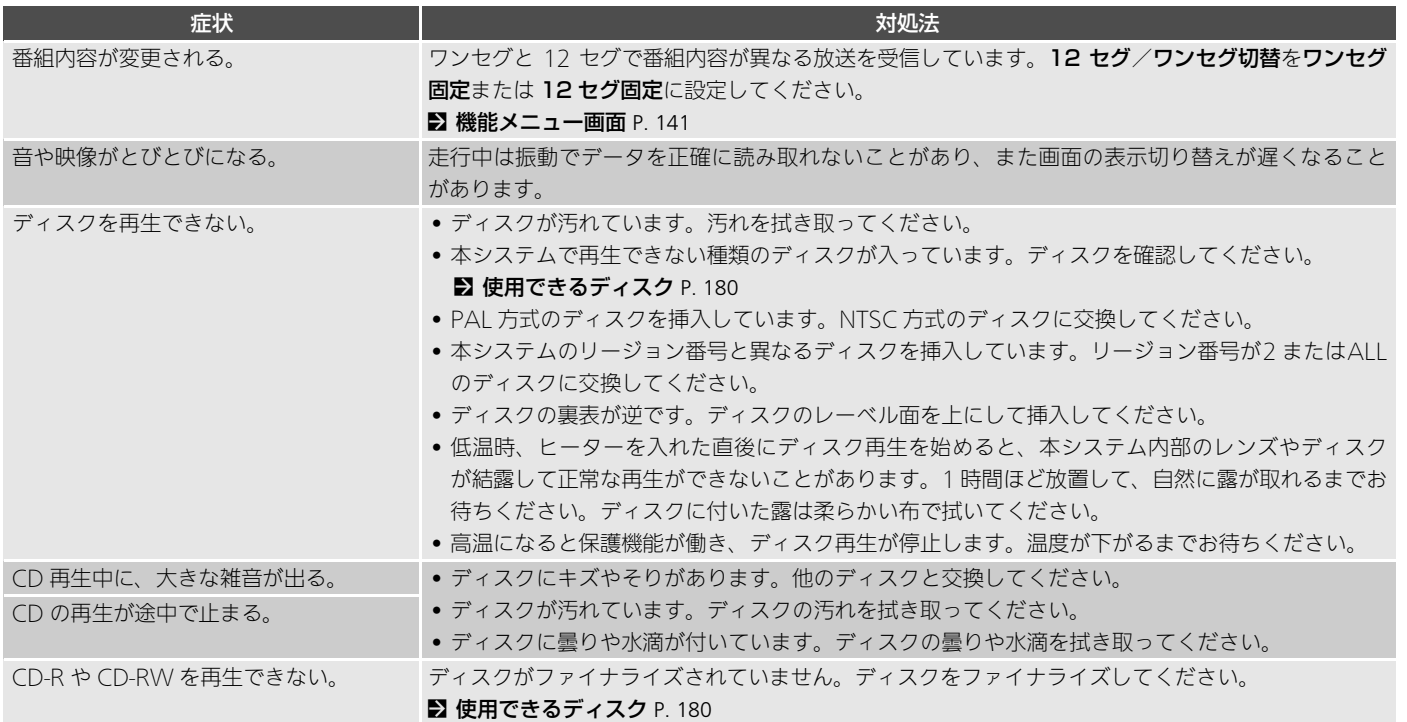

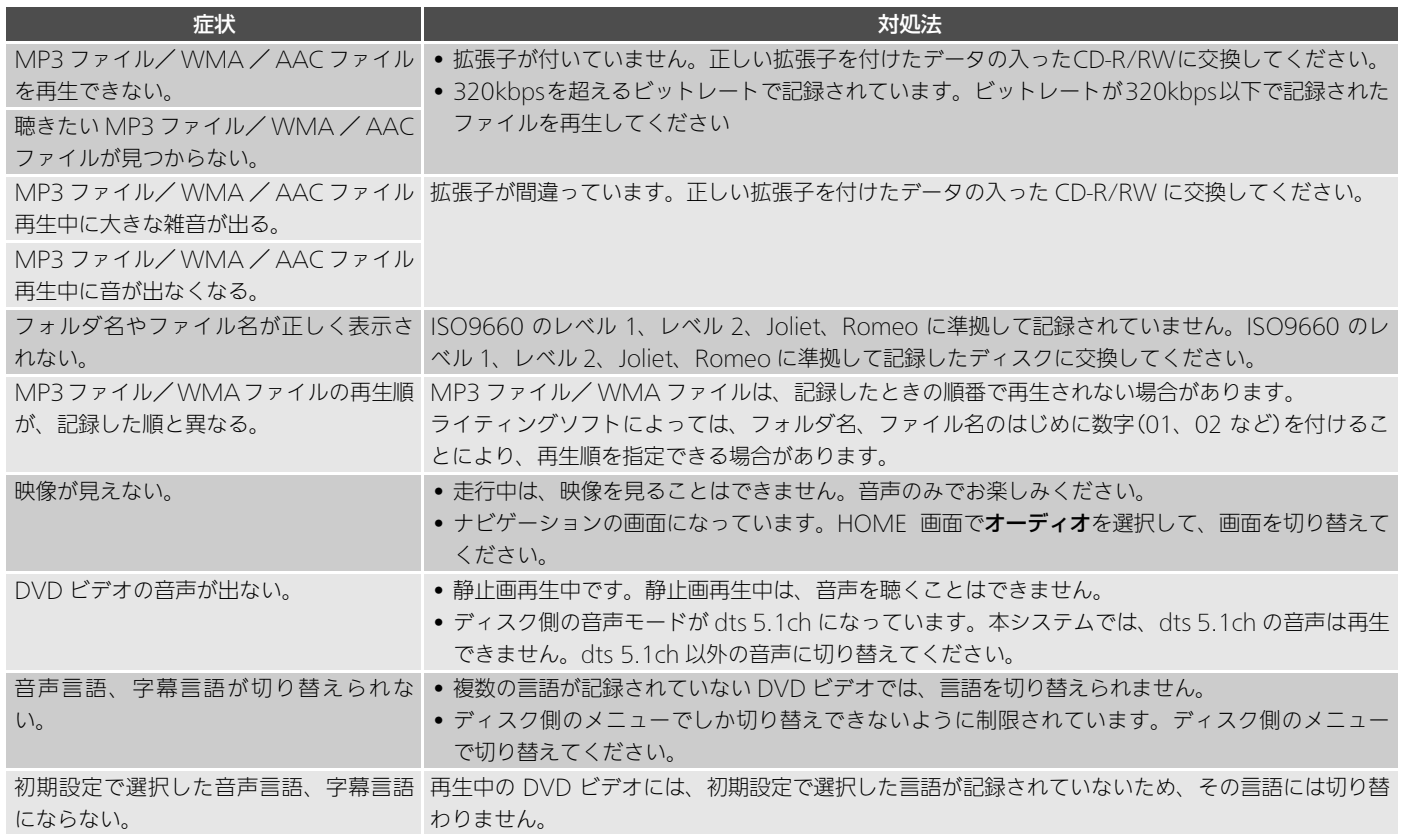

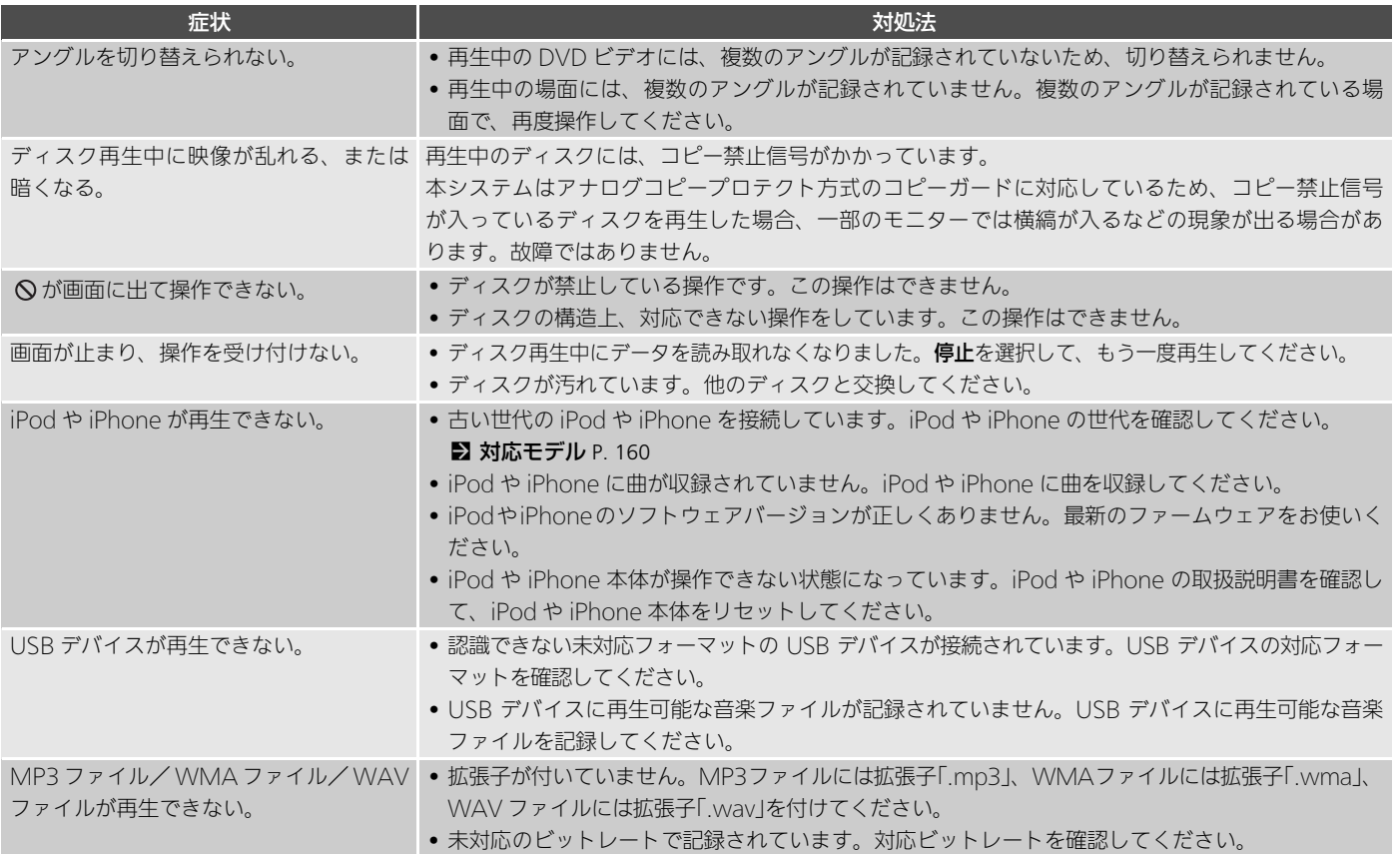

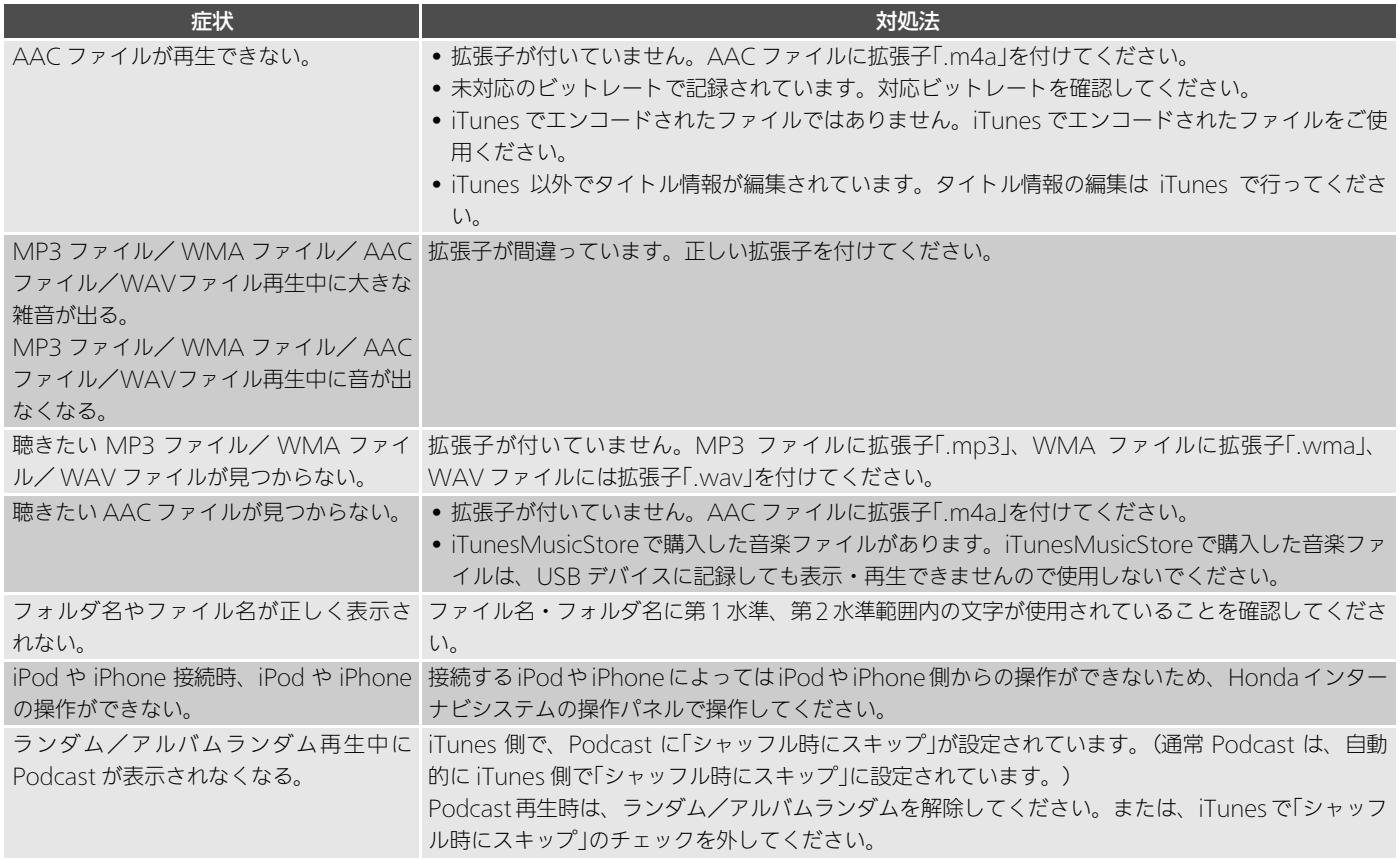

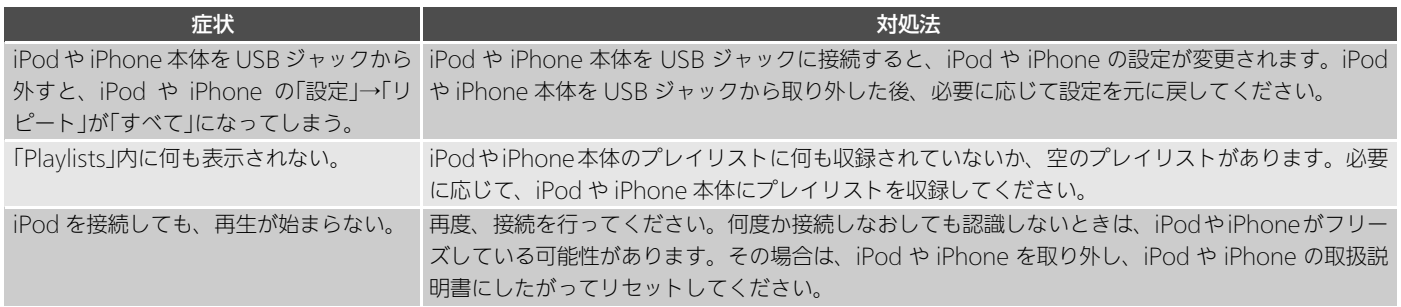

### <span id="page-240-0"></span>リアカメラシステム

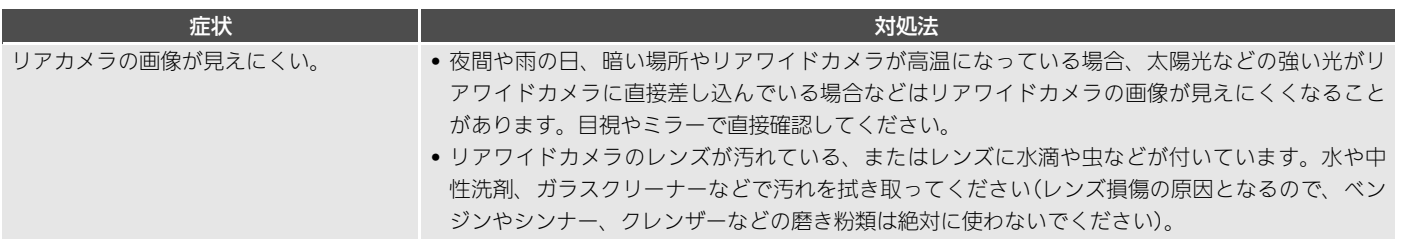

### <span id="page-241-0"></span>エラーメッセージ

### <span id="page-241-1"></span>ナビゲーション

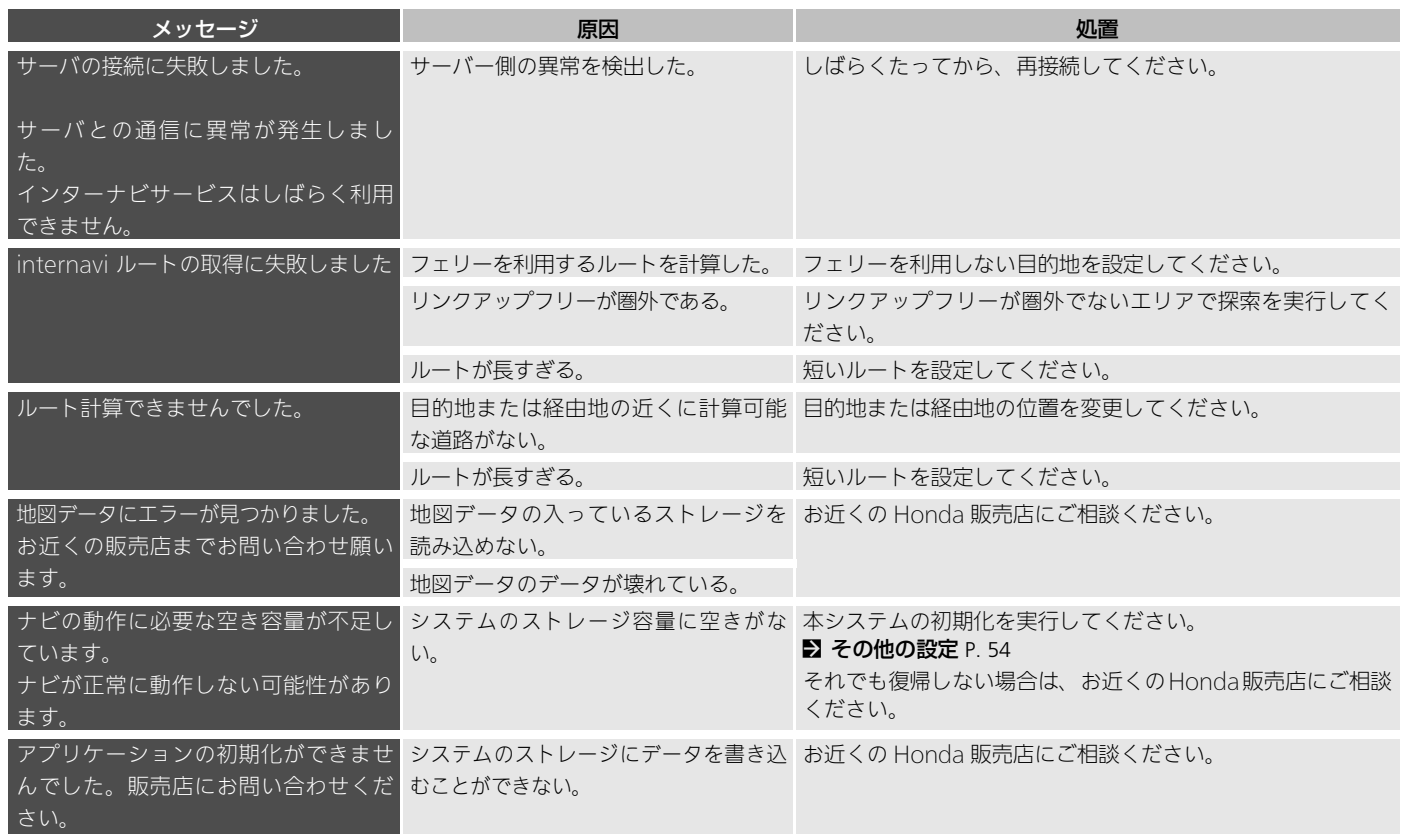

### <span id="page-242-0"></span>通信

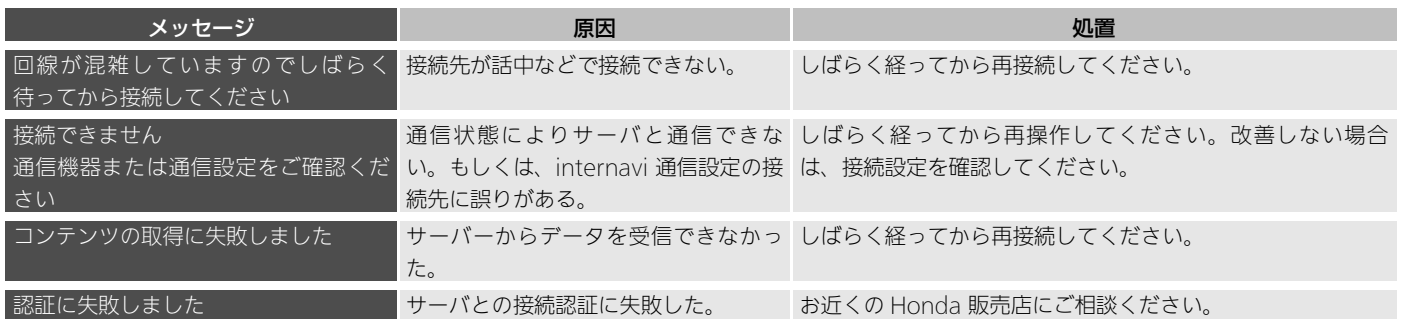

## <span id="page-243-0"></span>テレビ

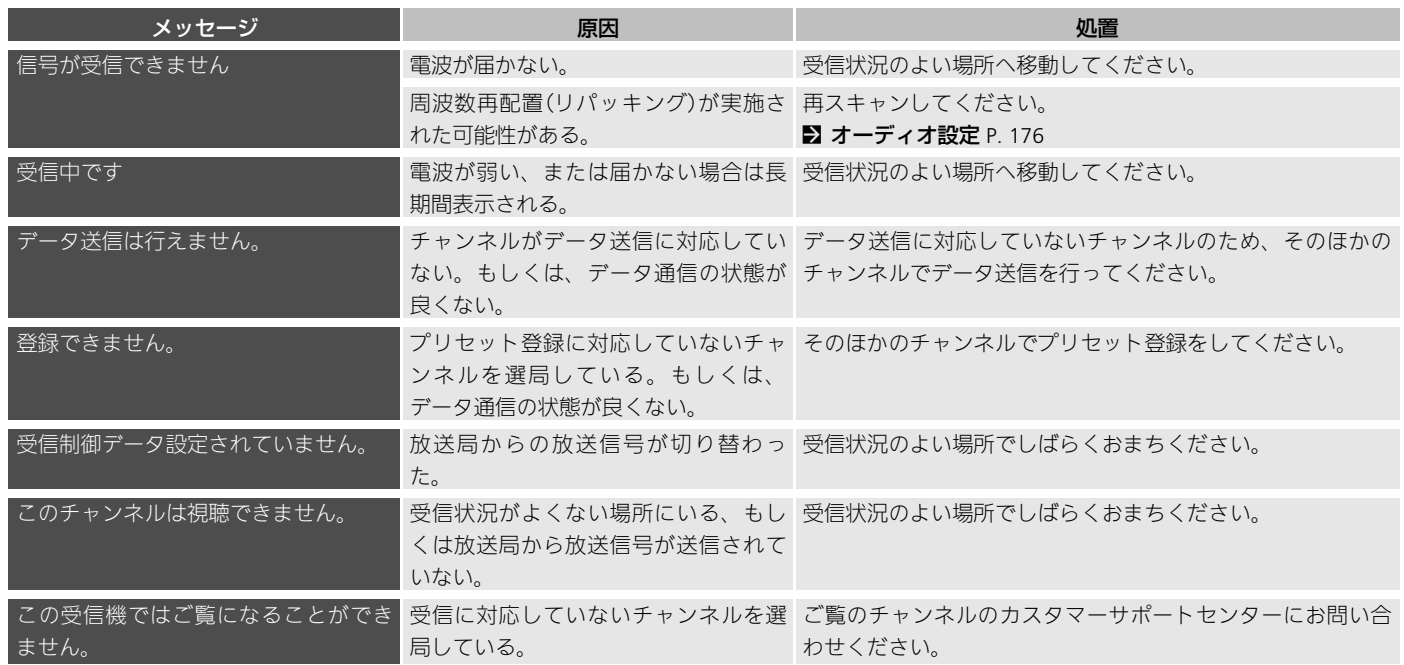

### <span id="page-244-0"></span>DVD、CD、MP3、WMA、AAC

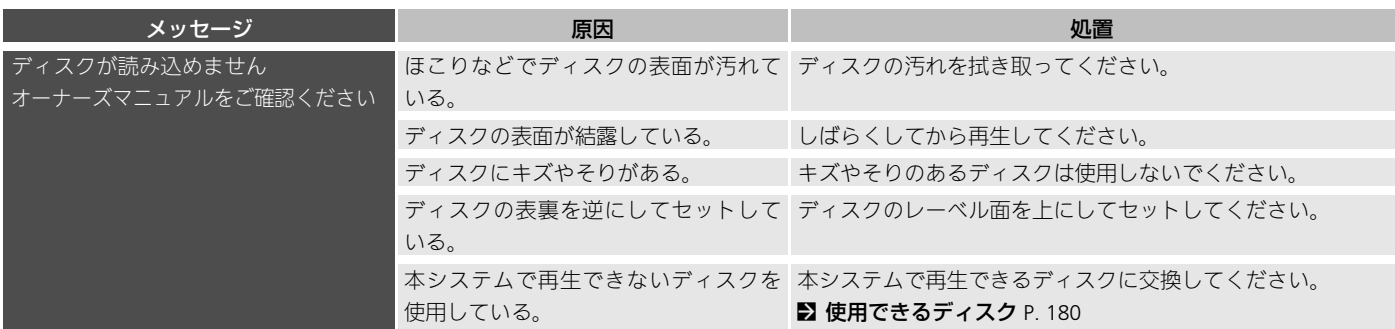

### <span id="page-245-0"></span>USB デバイス/ iPod

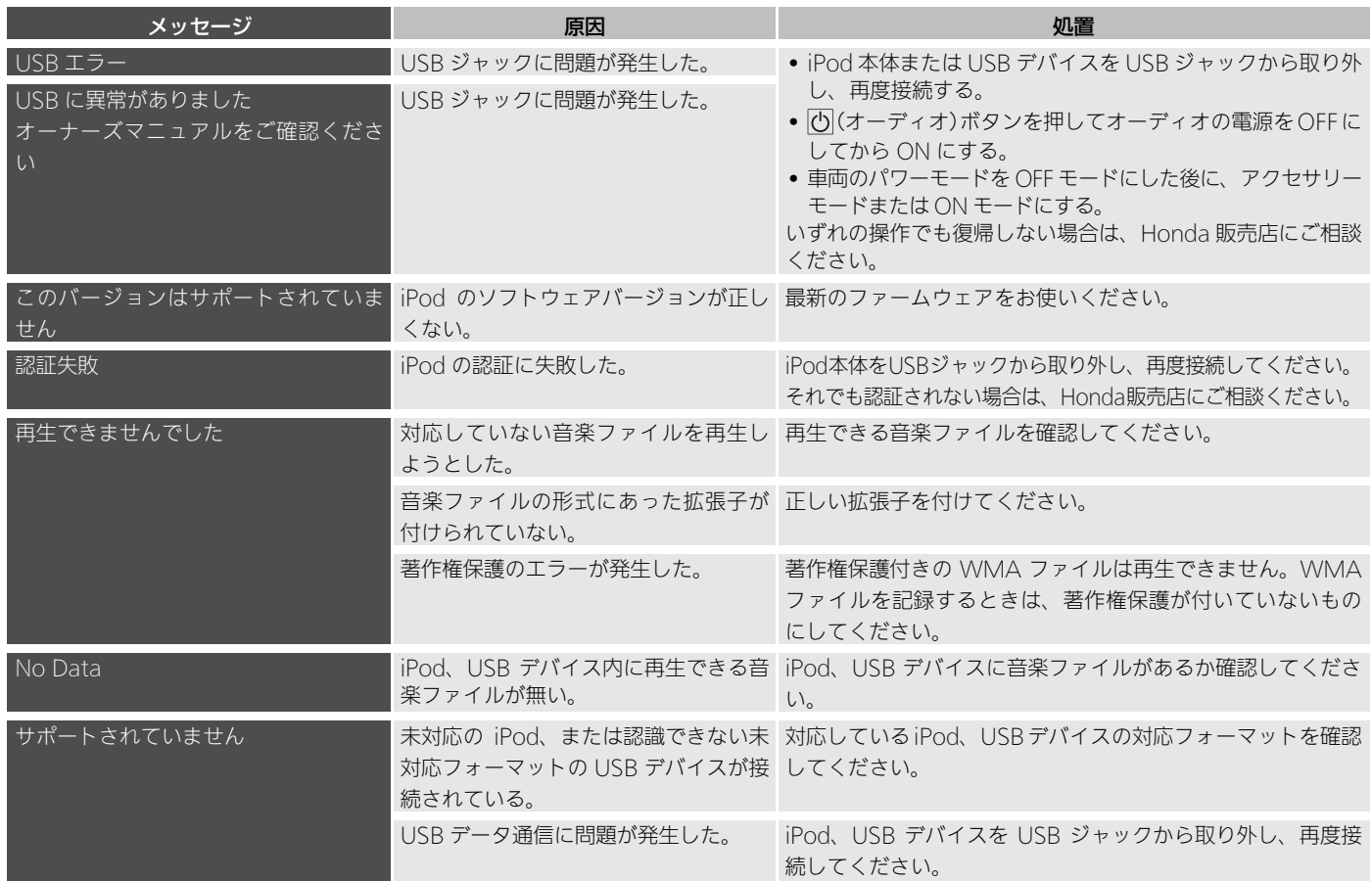

### <span id="page-246-0"></span>携帯電話/スマートフォン/ Bluetooth

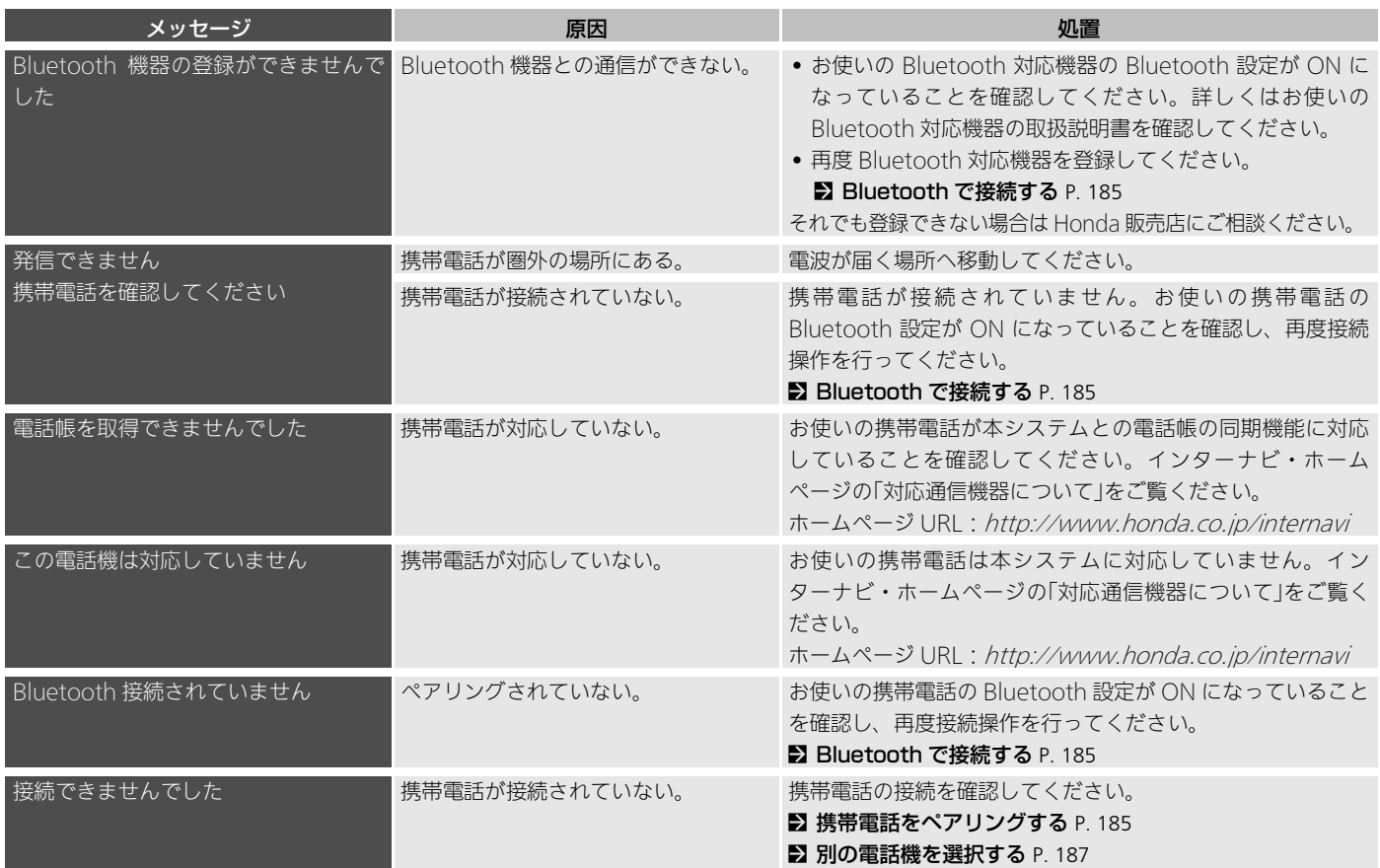

### <span id="page-247-0"></span>アプリケーション

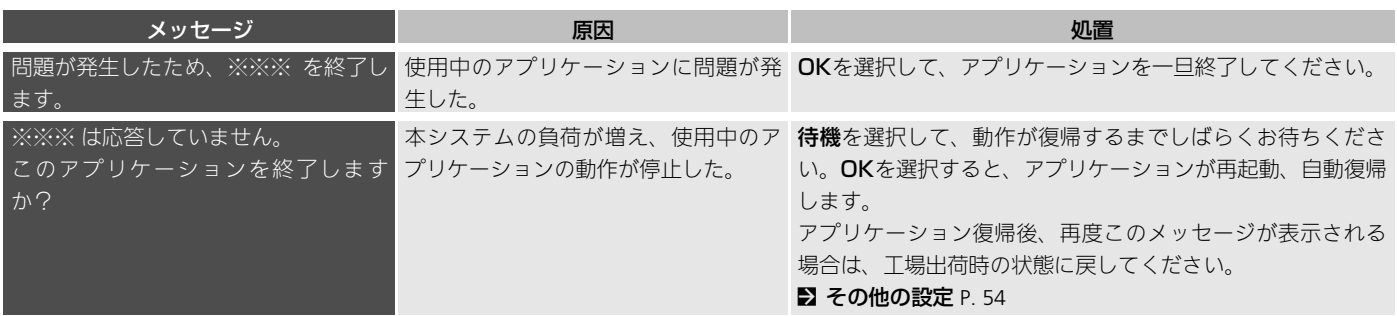

※※※ は、エラーが発生したアプリケーション名が表示されます。

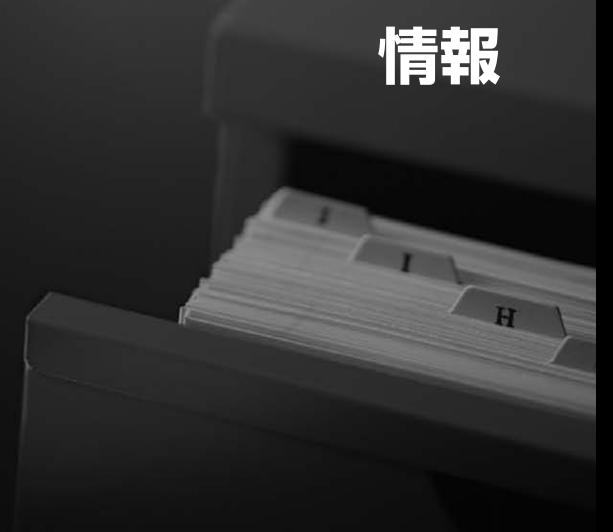

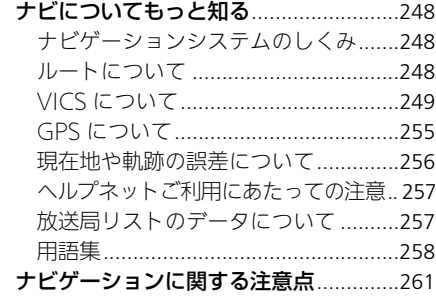

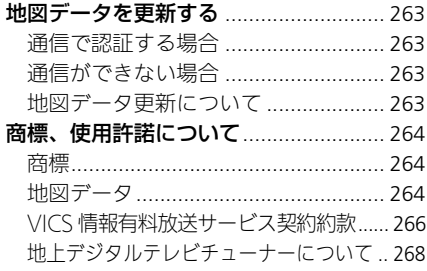

<span id="page-249-2"></span><span id="page-249-1"></span><span id="page-249-0"></span>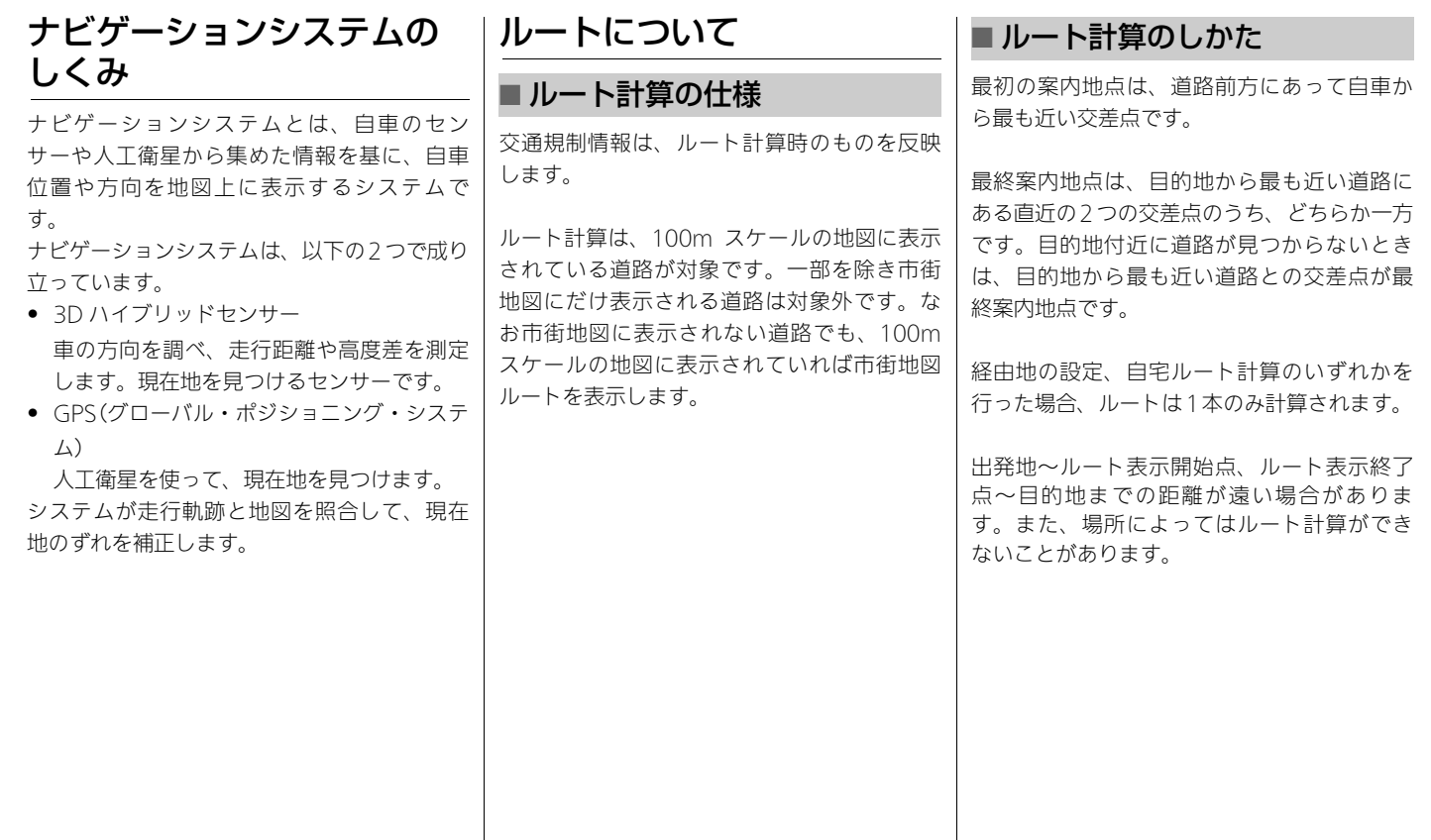

情報

<span id="page-250-0"></span>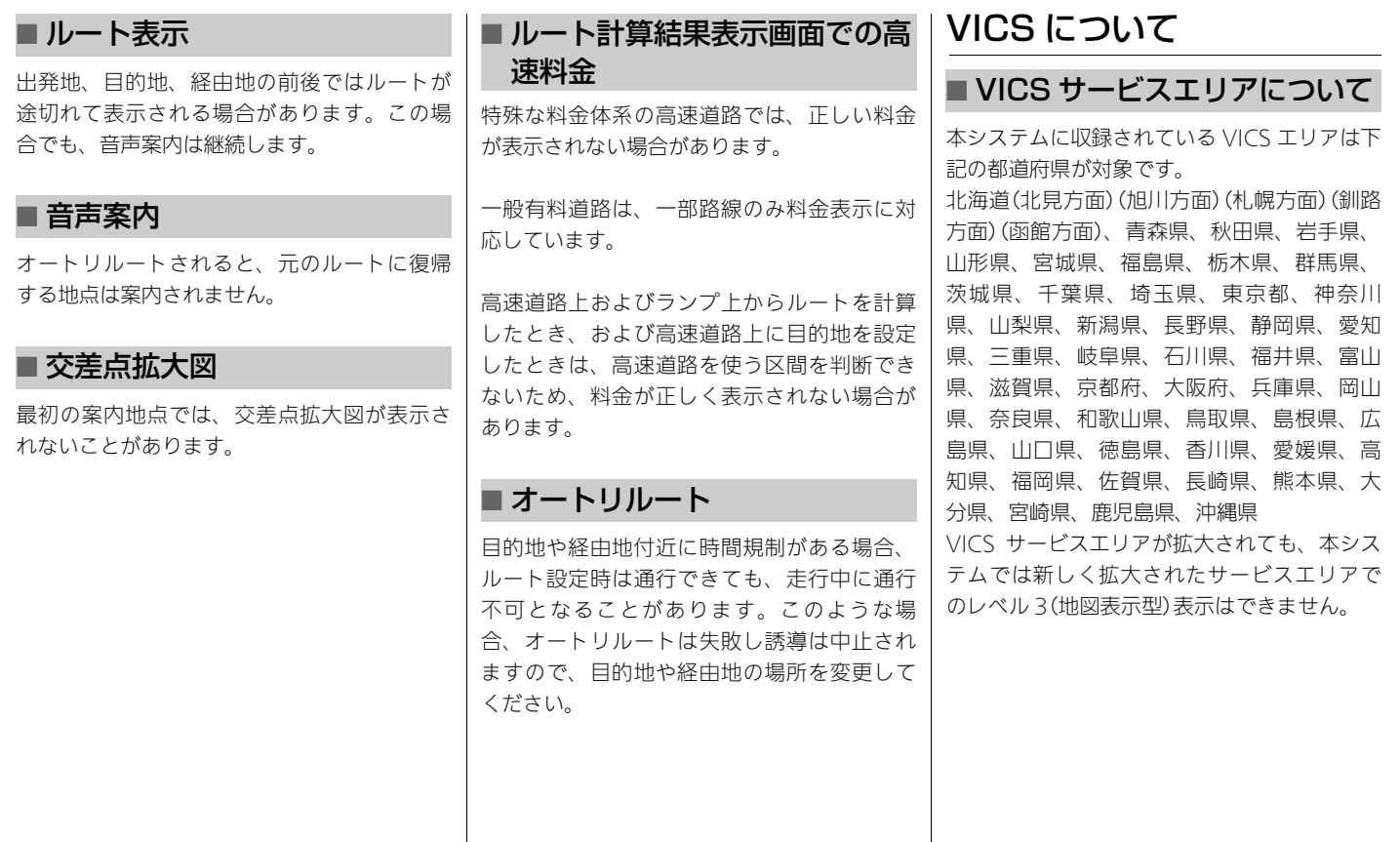

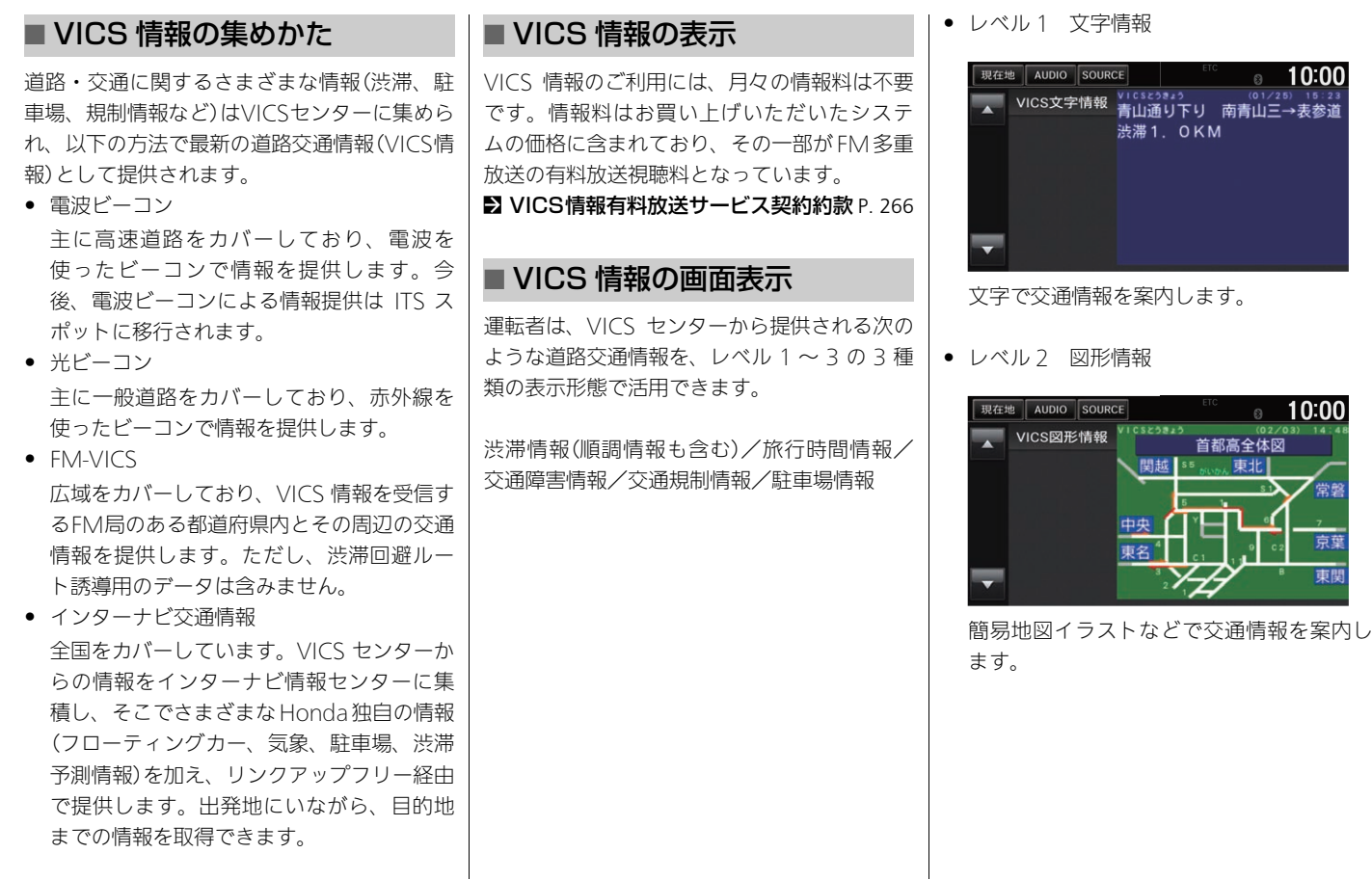

ᖱႎ

情報
● レベル3 地図、高速/行程ガイド

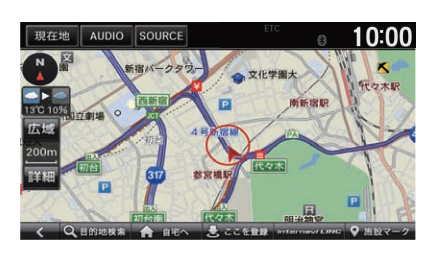

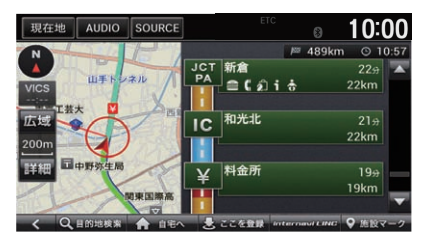

走行中画面に交通情報を表示して案内しま す。

別売の VICS 光ビーコンユニットもしくは、 FTC20車載器装着時は、電波ビーコンおよび 光ビーコンから図形または文字の情報を受信 すると、自動的にその内容を表示します。 表示された情報は、しばらくすると自動的に 消えます。 • 交差点案内表示中は、電波ビーコンおよび 光ビーコン情報は表示されません。 ● 電波ビーコンおよび光ビーコン情報を白動 表示させないようにすることもできます。 ■ [VICS の設定](#page-45-0) P. [44](#page-45-0) 緊急情報を受信すると、自動的にその内容を 表示します。 確認を選択すると、地図画面に戻ります。 ■ ビーコン情報の自動表示 ■ 緊急情報の自動表示 VICS センターは、何らかの理由により情報が 送信できなくなった場合、メッセージを送信 します。 • 「VICS表示設定」の文字情報割り込みがする に設定されている必要があります。 ■ [VICS の設定](#page-45-0) P. [44](#page-45-0) • 自動割り込みされたメッセージは、再度表 示することができます。 2 [交通情報を確認する](#page-116-0) P. [115](#page-116-0) 交通情報を考慮したルート計算や再計算で は、受信済みの情報が考慮されます。 渋滞情報を考慮してルート計算を行うには、 インターナビルートでのルート案内が必要で す。インターナビルート以外では渋滞情報は 考慮されません。 ■ VICSセンターからのおことわり ■ VICS を使ったルート計算

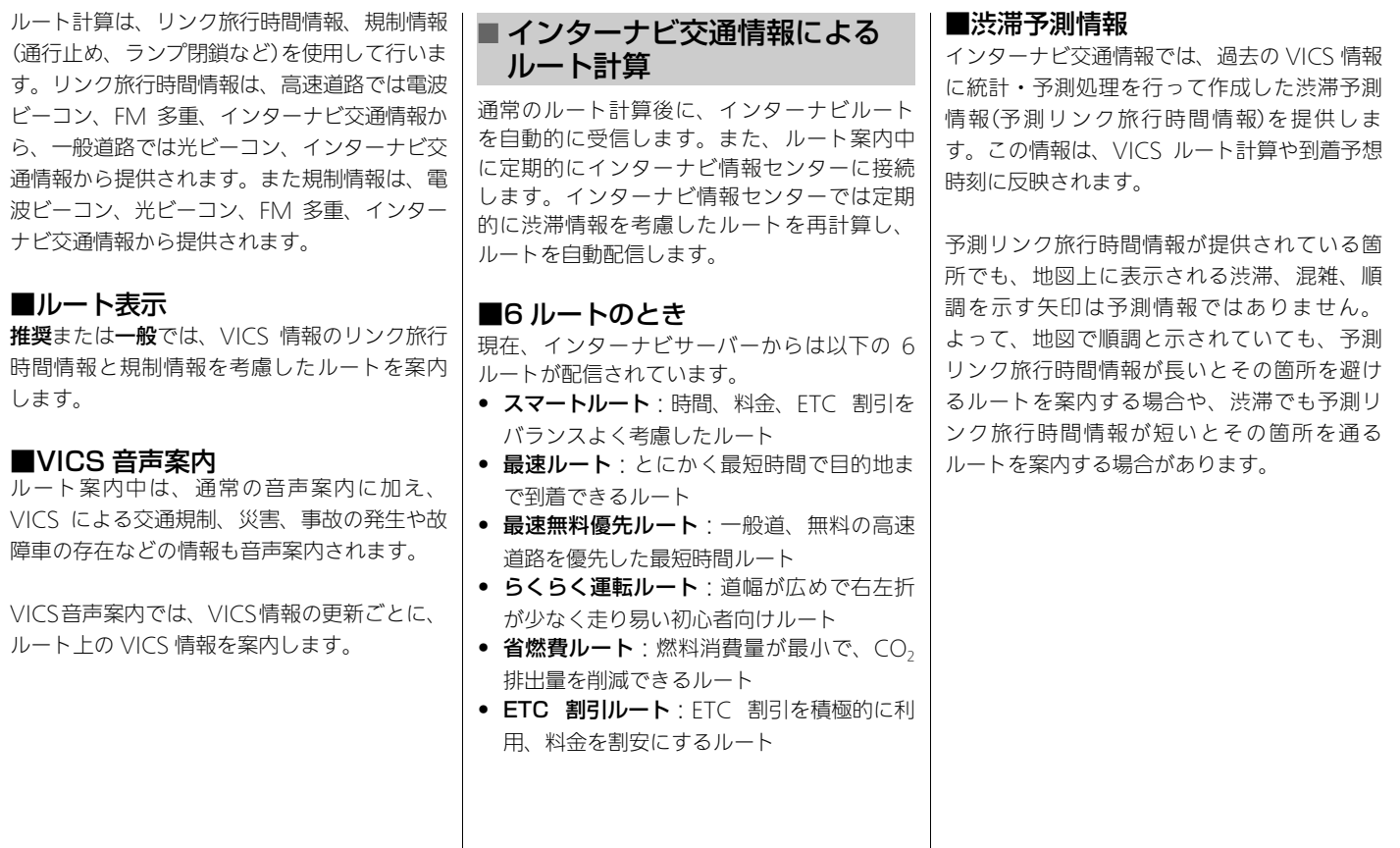

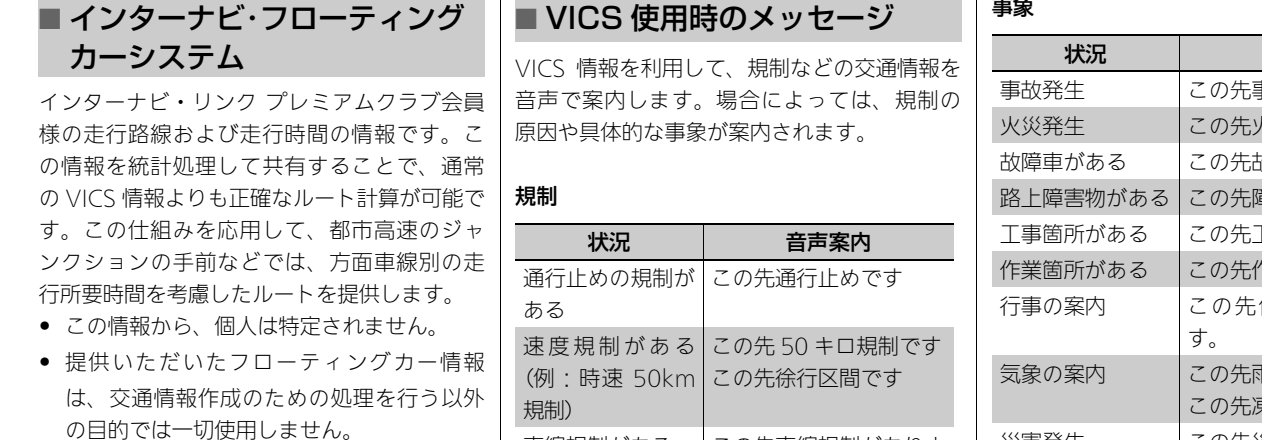

● フローティングカー情報のインターナビ情 報センターへの提供は、「internavi 」のフ ローティングカー情報提供がするに設定さ れている場合に行われます。

2 [時計/情報設定](#page-49-0) P. [48](#page-49-0)

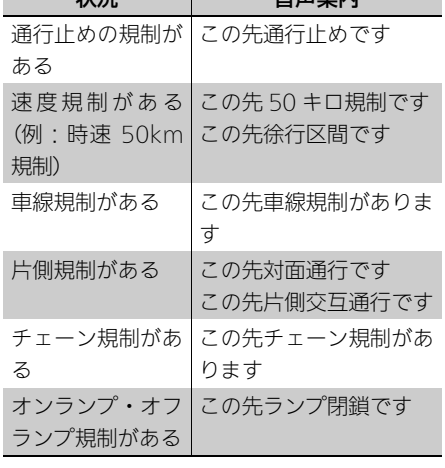

#### **Contract Contract**

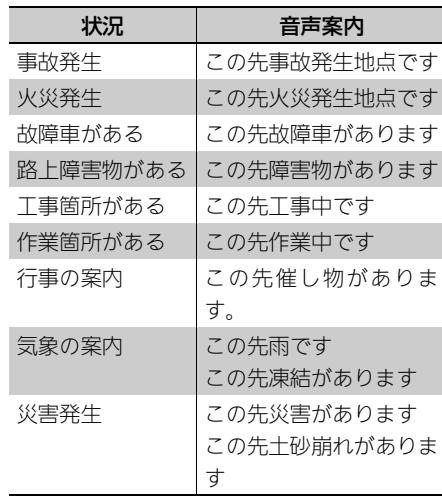

<span id="page-255-0"></span>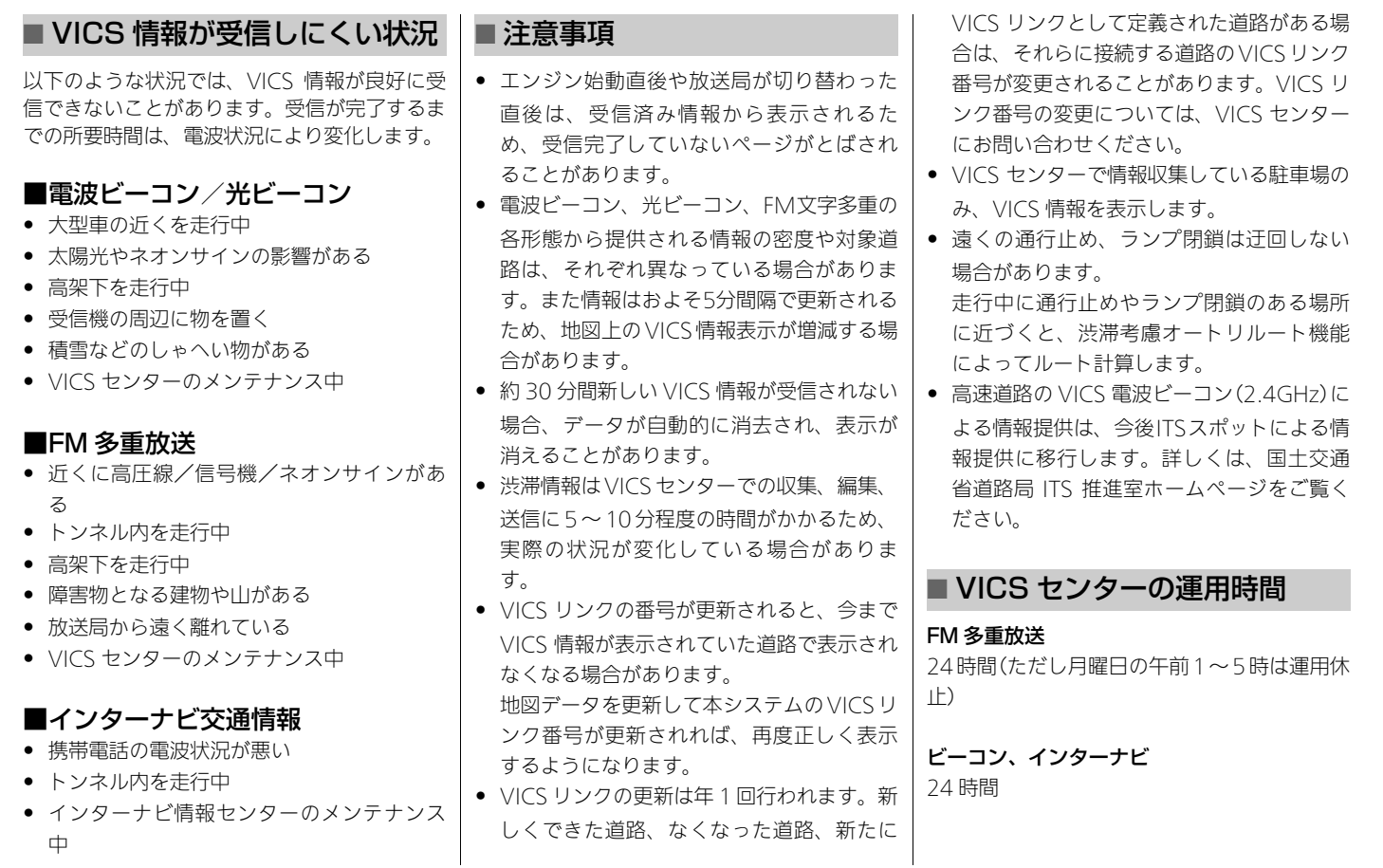

<span id="page-256-0"></span>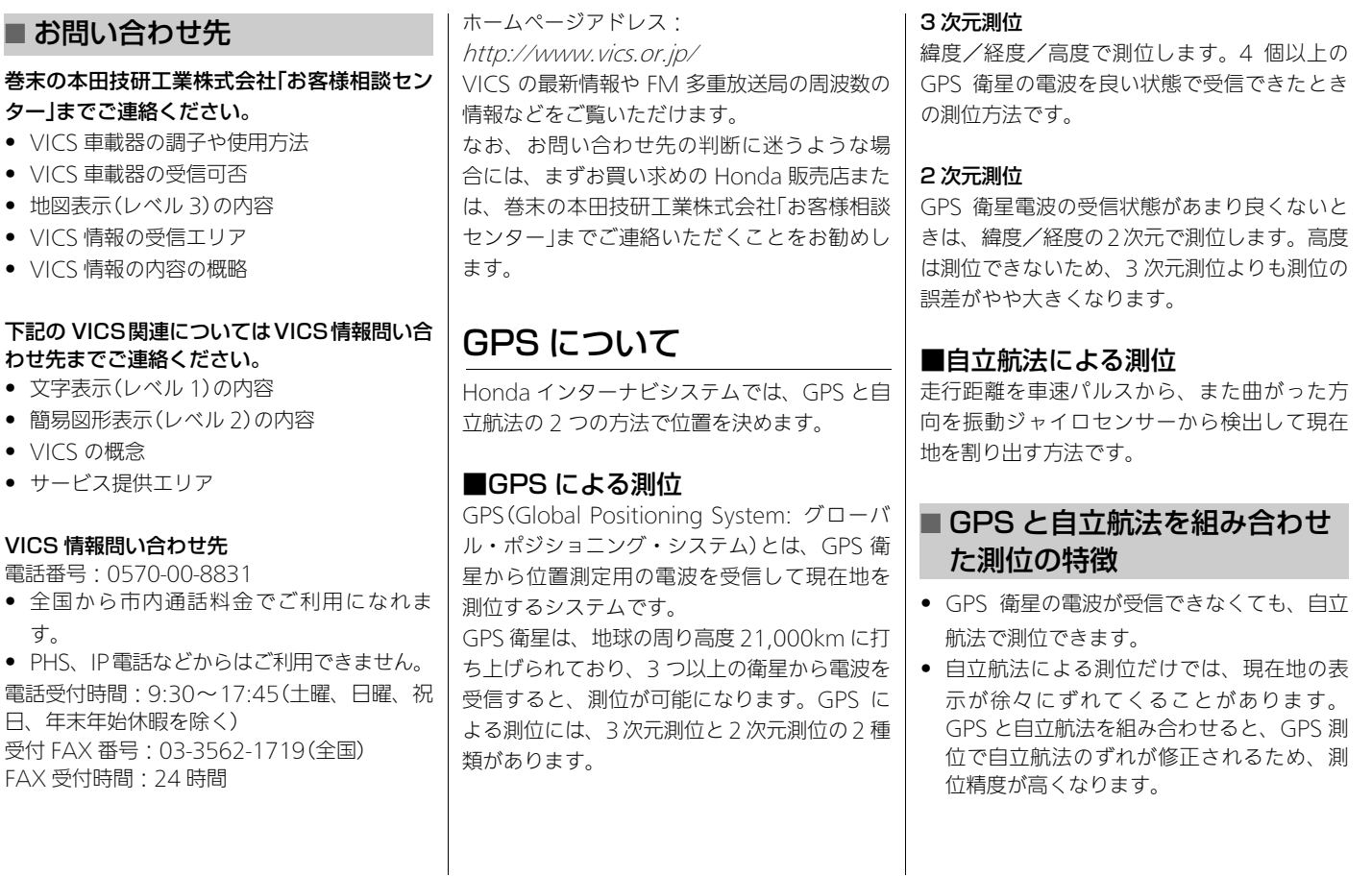

<span id="page-257-0"></span>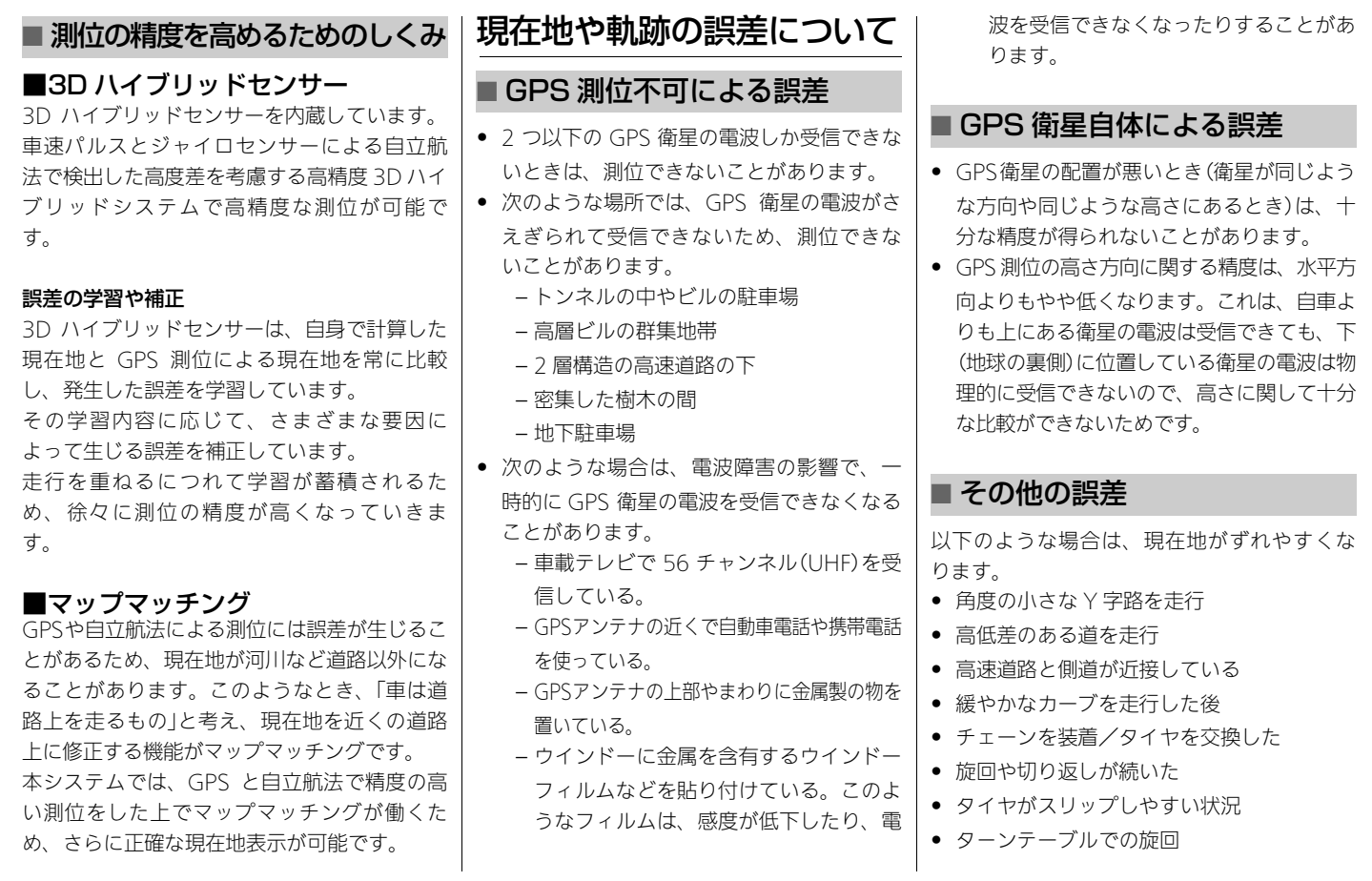

- GPS が受信できなくなっていた
- 蛇行運転をした
- ヘアピンカーブが続いた
- ループ橋などを通った
- 地図にない道を通った
- 渋滞などで、低速で発進、停止を繰り返し た
- 車輌運搬車などで移動した
- 碁盤の目状の道路を走った
- 工場などの施設内の道路を走行中、施設に 隣接する道路に近づいた
- エンジンをかけてすぐに走行し始めた
- 地下駐車場から地上に出た

### ■ その他

- 本システムが作動したあとすぐに走行する と、測位までの時間が長くなります。
- 一度電源が切れた場合(バッテリーを外した とき、ヒューズが切れたとき)は、測位まで の時間が長くなります。

ヘルプネットご利用にあ たっての注意

- 緊急事態が発生したときは、人命救助とけ が人の対処および安全の確保を最優先にし てください。
- 緊急事能の発生により、車内で燃料の匂い や異臭を感じるときは、車内にとどまらず にただちに車外の安全な場所に避難してく ださい。
- 本システムは衝撃などによって、作動しな くなる場合があります。このような場合に は、携帯電話などから 119 番通報してくだ さい。
- バッテリーの電圧低下または接続が切断さ れたとき、ヘルプネットに通報できない場 合があります。
- 次の場合は、ヘルプネットに通報できません。 – 携帯電話サービス圏外でご使用の場合
	- 本システムや携帯電話接続機器、アンテ ナ、およびこれらの電気配線に異常また は損傷があり、故障している場合
- 自動接続時は繰り返し、手動接続時は 2 回ま で、ヘルプネットへの回線接続を行います。
- 緊急通報後に救急車両を待つ間は、後続車 の追突などの二次災害を防ぐ手段をとり、 乗員は安全な場所に避難してください。

なお、車外に避難するときは、パーキング ブレーキを確実に作動させ、車両のパワー モードを OFF モードにしてください。

- スピーカーやマイクに故障などがあると、へ ルプネットのオペレーターと通話ができませ ん。これらの機器が故障したときは、必ず Honda 販売店へお問い合わせください。
- 実際の通報地点とヘルプネットに送信され る車両位置には誤差が発生することがあり ます。通報地点や近くの目標物について は、ヘルプネットのオペレーターと相互に 確認してください。
- いたずらなどの理由で救急車両などの出動 が起きた場合、該当費用に関する請求や罰 則が適用されることがあります。

## 放送局リストのデータにつ いて

VICS 放送局リスト、AM・FM 放送局リスト のデータは 2015 年 6 月調査現在のものです。 放送局の周波数(チャンネル)変更が行われた 場合には、受信できない場合や受信した放送 局が表示と異なる場合があります。

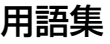

インターナビ・リンク プレミアムクラブ 本システムオーナーの方にご加入いただく会員 制度です。Honda 独自のテレマティクスサー ビス、無償・有償の地図更新サービス(スマー ト地図更新サービス)、パソコンおよび携帯電 話のパーソナル・ホームページなど、さまざま なドライブサポートをご提供します。

#### オートリルート

ルート案内中に推奨ルートを外れてしまった とき、自動的に他のルートを探して元のルー トに戻す機能です。

■ [ルートから外れたら](#page-113-0) P.112

加速度センサー 車の上り下りを調べる部品です。

#### 施設マーク

お店や施設を地図上で見やすくするために、 イラストで表現したマークです。 ■ 施設マークの表示 / 非表示 P. [87](#page-88-0)

車速センサー 車の走行速度を測定する部品です。 ■ [測位の精度を高めるためのしくみ](#page-257-0) P. [256](#page-257-0) 振動ジャイロセンサー 車の方向を調べる部品です。 ■ [測位の精度を高めるためのしくみ](#page-257-0) P. [256](#page-257-0)

スマート IC ETC 専用のインターチェンジのことです。 ■2 [ルート探索・案内の設定](#page-37-0) P [36](#page-37-0)

#### 走行軌跡

自車が走ってきた軌跡を点線で表示します。 ■2 [ルート案内中の画面表示](#page-19-0) P. [18](#page-19-0)

#### 駐車場セレクト

インターナビ交通情報の駐車場情報を、あら かじめ設定した条件で表示させる機能です。 表示順位を決めたり、表示する駐車場を絞り 込んだりすることができます。 ■ 駐車場ヤレクトを設定する P [40](#page-41-0)

パーソナル・ホームページ インターナビ・リンク プレミアムクラブが提 供するパソコン・携帯電話向けのサービス で、自宅のパソコンからルート計算したり、 車のメンテナンス状況を管理したりすること ができます。

■ [登録地点の名称を編集する](#page-86-0) P [85](#page-86-0)

#### ビーコン

VICS 情報を送信する装置で、道路脇に設置さ れています。設置場所周辺の交通情報は、こ こから送信されます。 電波ビーコンの情報は、ETC2.0 車載器(別売) を装着して受信できます。ETC2.0 車載器につ いては、Honda 販売店にご相談ください。 電波ビーコンおよび光ビーコンの情報は、 VICS 光ビーコンユニット(別売)を装着して受 信できます。VICS 光ビーコンユニットについ ては、Honda 販売店にご相談ください。 **2 [VICS 情報の集めかた](#page-251-0) P. [250](#page-251-0)** 

マップコード

任意の地点の位置をコード化し、1 ~ 12 桁の 番号と「\*」(アスタリスク)で表したもので す。住所では表わせないところも特定するこ とができます。

マップコードについては、デンソーコミュニ ケーションズのホームページをご覧ください。

■ [マップコードから探す](#page-103-0) P. [102](#page-103-0)

#### マップマッチング

走行している道路から外れた位置に自車位置 マークを表示するなどの誤差に対し、走行軌 跡と地図をコンピューターで照合してずれを 補正することで、自動的に自車位置マークを 道路上に表示させる機能です。

■ [測位の精度を高めるためのしくみ](#page-257-0) P. [256](#page-257-0)

ᖱႎ

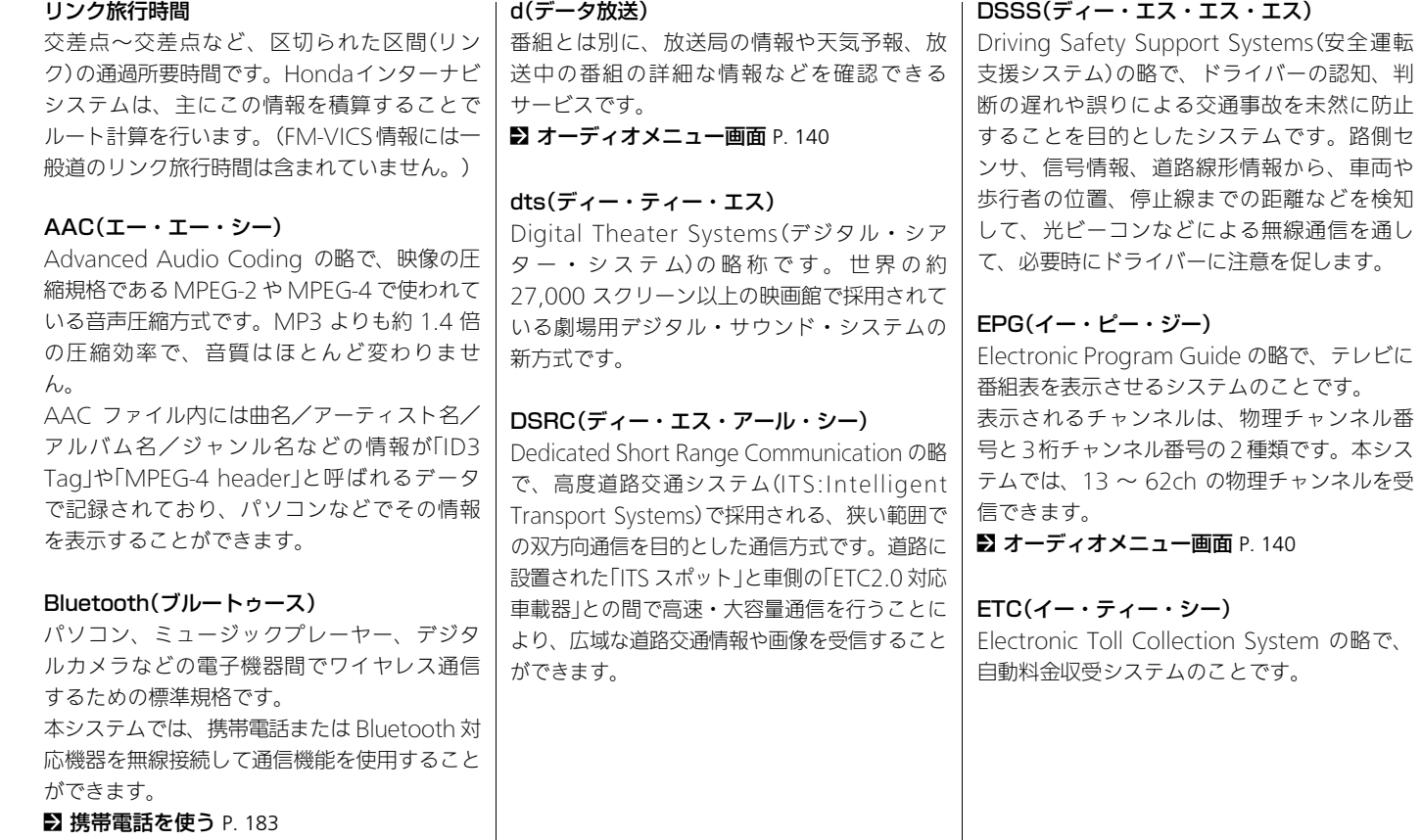

#### GPS(ジー・ピー・エス)

Global Positioning System(グローバル・ポジ ショニング・システム)の略称です。3 つ以上の GPS 衛星から地上に放射される電波を同時に受信 し、現在位置を知ることができるシステムです。 **2 [GPS について](#page-256-0) P. [255](#page-256-0)** 

#### internavi ルート

インターナビ情報センターが、蓄積したノウ ハウとさまざまな情報からお客様のニーズに 応じたルートを計算します。本システムで は、インターナビ情報センターが計算した ルートを受信し、利用することができます。 ■ [ルート条件を変更する](#page-123-0) P. [122](#page-123-0)

#### MP3(エム・ピー・スリー)

MPEG-1 Audio Layer3 の略称で、MPEG の 音声に関する規格に含まれる音声圧縮方式の 一つです。

MPEG とは Motion Pictures Experts Group の略で、ビデオ CD などに採用されている映像 圧縮規格です。

#### VICS(ビックス)

Vehicle Information and Communication System(道路交通情報通信システム)の略で、 1996 年春に首都圏からサービスが開始され た、最新の交通情報を運転者に伝えるための 通信システムです。VICS 情報を受信すると、 渋滞や事故、交通規制などの最新情報を地図 上に表示できます。また、情報を簡単な地図 イラストや文字で見ることもできます。

#### VICS リンク

VICS 情報が提供(予定を含む)されているまた は提供予定の道路区間を、交差点やインター チェンジなどで分割し、番号を付けた区間の ことです。

インターナビ交通情報も同じ番号体系を利用 し、フローティングカーシステムによって VICS データの未提供リンクを補っています。

**2 [注意事項](#page-255-0) P. [254](#page-255-0)** 

#### WAV(ウェブ)

WAVEの別名で、正式名称はRIFF waveform Audio Format。Microsoft 社と IBM 社によ り開発されたWindowsで使用される標準音声 フォーマットです。

#### WMA(ダブリュー・エム・エー)

Windows Media Audio の略称で、 Microsoft 社の音声圧縮フォーマットです。 MP3 よりも高い圧縮率で音声データを圧縮す る方式です。

WMA は、著作権保護機能(DRM)をサポート しており、著作権で保護された WMA ファイ ルを再生するには、ライセンスキーが発行さ れたプレイヤーに限定されています。本シス テムでは、著作権で保護された WMA ファイ ルは再生することができません。

#### 3D ハイブリッドセンサー

車の方向(振動ジャイロセンサー)、車の高度 差(加速度センサー)、車の走行速度(車速セン サー)を測定して、自車位置を決める部品で す。

■ [測位の精度を高めるためのしくみ](#page-257-0) P. [256](#page-257-0)

## ■ 著作権について  $\blacksquare$

#### ■重要

本使用規定(「本規定」)は、お客様と株式会社 ゼンリン(「(株)ゼ ン リ ン」)間 の「本 機」(「機 器」)に格納されている地図データおよび検索 情報等のデータ(「本ソフト」)の使用許諾条件 を定めたものです。本ソフトのご使用前に、 必ずお読みください。本ソフトを使用された 場合は、本規定にご同意いただいたものとし ます。

#### ■使用規定

- **1.**(株)ゼンリンは、お客様に対し、機器の取 扱説明書(「取説」)の定めに従い、本ソフト を本ソフトが格納されている機器で使用す る権利を許諾します。
- **2.** 本ソフトの媒体や取説にキズ・汚れまたは 破損があった場合の保証条件は、本ソフト が格納されている機器を製造しているメー カー等の第三者が別途定める保証条件によ るものとします。
- **3.** お客様は、本ソフトのご使用前には必ず取 説を読み、その記載内容に従って使用する ものとし、特に以下の事項を遵守するもの とします。

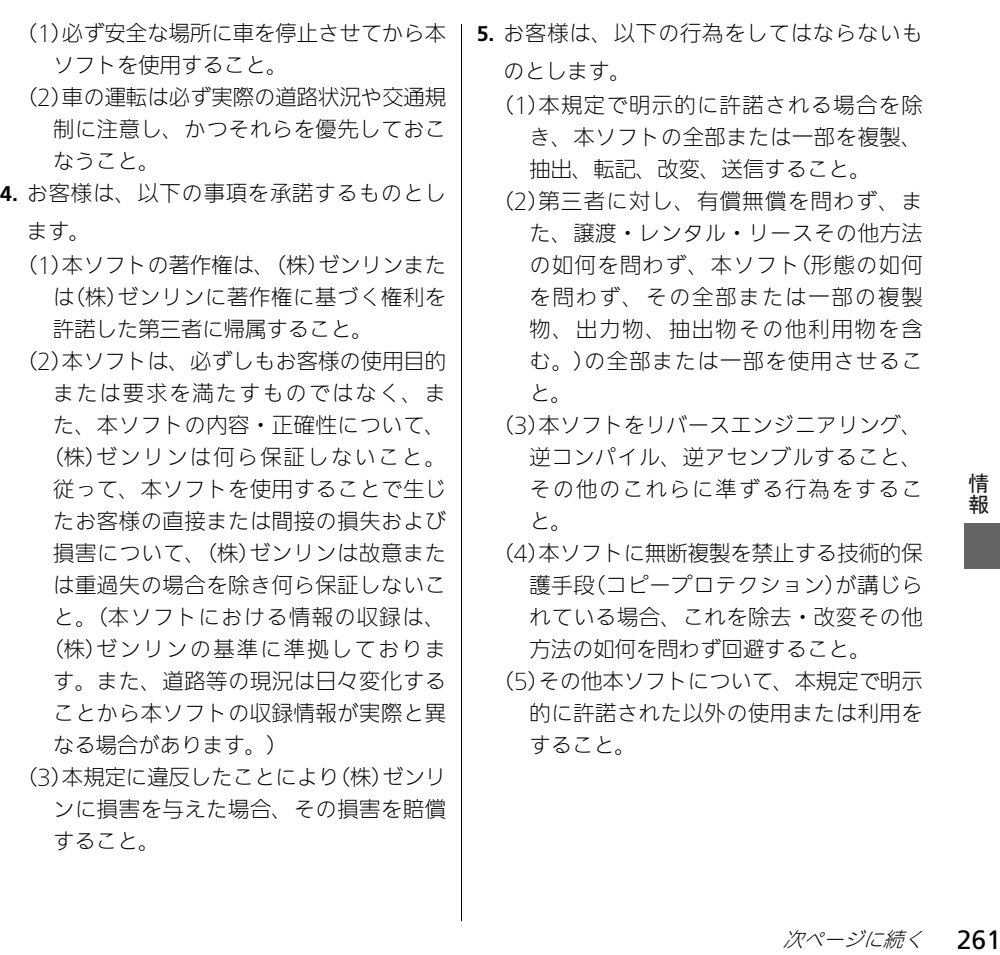

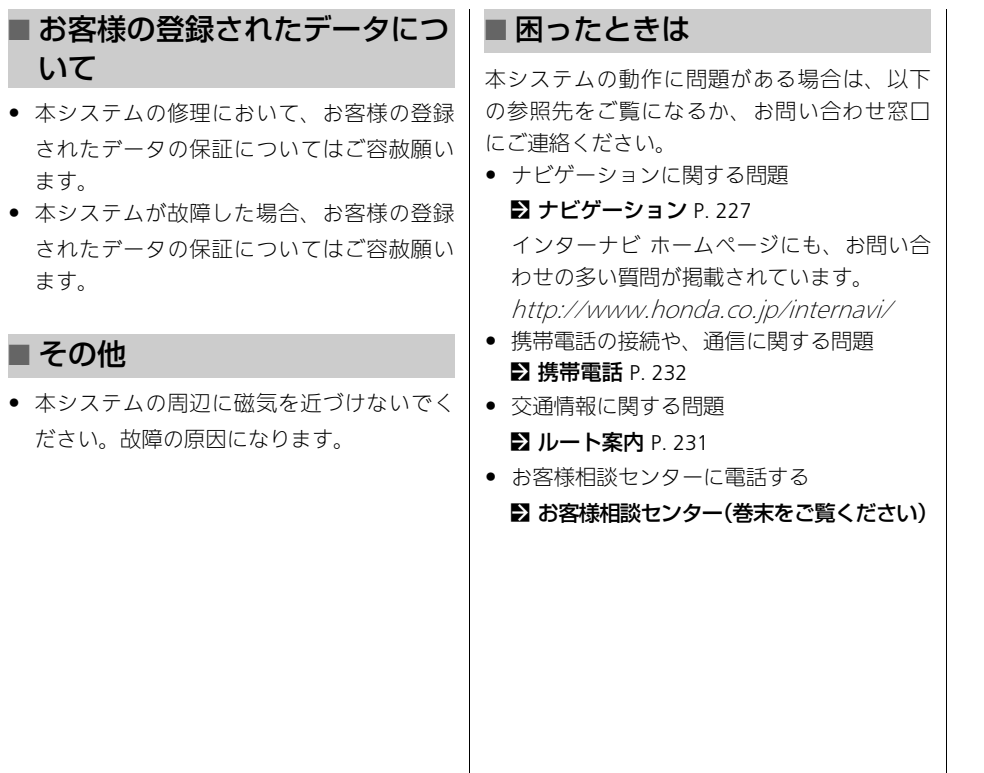

## 地図データを更新する

地図更新は、インターナビ・リンク プレミア ムクラブの会員サービスとして、購入から 3 年 以内に 1 度だけ無料で実施することができま す。

## 通信で認証する場合圖

地図更新は、エンジン駆動中にリンクアップ フリー通信が可能な状態で行ってください。

- **1.** 最新の地図バージョンが収録された地図更 新用 USB メモリーを、USB ジャックに接続 する。
	- ▶現在の地図バージョンは確認できます。
		- [本システム・USB メモリーのデータ](#page-223-0)

[を管理する](#page-223-0) P. [222](#page-223-0)

#### **2.** 更新するを選択する。

- **3.** 通信で認証を行うを選択する。
	- ▶認証が完了すると「認証できました。確 認を押下すると再起動し更新の準備を行 います」という画面が表示されます。

**4.** 確認を選択する。

- ▶本システムが自動的に再起動し、プログ ラムの更新が約 3 分間行われます。
- ▶この間は、オーディオを含むすべての機 能は使用できません。
- ▶プログラムの更新が終わると、システム が再起動し、自動的に地図データおよび その他の情報(データ)の更新が開始され ます。更新には約 25 分間かかります。
- ▶正常に地図更新が完了すると、「地図更 新が完了しました」と表示されます。
- **5.** 地図更新用USBを取り外し、確認を選択する。
	- ▶販売店備え付けの地図更新用 USB を使用 した場合は地図更新用 USB を販売店に返 却します。

### 通信ができない場合

リンクアップフリー通信による認証ができな い場合のみ、販売店などで発行するパスワー ドを用いて地図更新権利の認証を行います。 詳しくは、Honda 販売店にお問い合わせくだ さい。

## 地図データ更新について

- エンジン停止中に更新の操作を行うと、 バッテリーの充電状態によってはエンジン が始動できなくなることがあります。
- 地図更新中は、画面に進捗が表示されま す。
- 更新済みの地図を古いバージョンに戻すこ とはできません。
- 地図更新中は、ナビゲーション機能は使用 できません。
- 地図更新中に車両のパワーモードをOFFモー ドにすると、次回エンジン始動時に続きから 更新を始めます。

# 商標、使用許諾について

## 商標

- ©2015 一般財団法人日本デジタル道路地 図協会
- ©2016 NIPPON TELEGRAPH AND TELEPHONE EAST CORPORATION
- ©2016 NIPPON TELEGRAPH AND TELEPHONE WEST CORPORATION
- © ジオ技術研究所
- ©2015 FueTrek Co., Ltd. All rights reserved.
- ©2017 ZENRIN CO., LTD.
- マップコードは、株式会社デンソーの登録 商標です。

#### **MAPLODE**

- Microsoft、Windows Media は、米国 MicrosoftCorporation の米国およびその 他の国における登録商標です。
- 「FOMA」は NTT ドコモの登録商標です。
- GTC®は一般財団法人 ITS サービス高度化 機構(ITS-TEA)の登録商標です。
- VICS は、一般財団法人道路交通情報通信シ ステムセンターの登録商標です。

### $\mathcal{B}$ vics

• Bluetooth ワードマークとロゴは、 Bluetooth SIG,Inc. の所有であり、本田技 研工業株式会社のマーク使用は許可を得て います。その他のトレードマーク及びト レードネームは各所有者のものです。

#### **B** Bluetooth<sup>®</sup>

- 「iTunes」「iPod touch」「iPod nano」「iPod classic」「iPod」は、米国および他の国々で 登録された Apple Inc. の商標です。
- ドルビーラボラトリーズからの実施権に基 づき製造されています。Dolby、ドルビー 及びダブル D 記号はドルビーラボラトリー ズの商標です。

# **DCI DOLBY**

- 本システムのソフトウェアの一部は©2013 The FreeType Project (www.freetype.org) の著作 権を取得しています。すべての権利はその所有 者に帰属します。
- HDMI®、HDMI® ロゴおよび High Definition Multimedia Interface は、米国およびその他 の国々におけるHDMI Licensing、LLCの商標 または登録商標です。

# 地図データ

- この地図の作成に当たっては、国土地理院 長の承認を得て、同院発行の 50 万分の 1 地 方図及び 2 万5千分の 1 地形図を使用して います。 (承認番号 平 26 情使、第 244- B346 号)
- この地図の作成に当たっては、国土地理院 長の承認を得て、同院の技術資料 H・1- No.3「日本測地系における離島位置の補正

量」を使用しています。 (承認番号 国地 企調発第 78 号平成 16 年 4 月 23 日)

- この地図の作成に当たっては、国土地理院 長の承認を得て、同院発行の数値地図 50m メッシュ(標高)を使用しています。 (承認 番号 平 27 情使、第 1048-001 号)
- この地図の作成に当たっては、一般財団法 人日本デジタル道路地図協会発行の全国デ ジタル道路地図データベースを使用してい ます。 (測量法第 44 条に基づく成果使用 承認 10-019T)
- 本ソフトに使用している交通規制データは、 道路交通法および警察庁の指導に基づき全国 交通安全活動推進センターが公開している交 通規制情報を利用して、MAPMASTER が作 成したものを使用しています。
- 本ソフトを無断で複写・複製・加工・改変 することはできません。また、このナビ ゲーションに搭載されている地図の内容の 一部または全部の複製を禁じます。
- 本ソフトに使用している電話番号検索はタウン ページ 2016 年 3 月のものを使用しています。
- 2kyucsは一般財団法人道路交通情報通信シ ステムセンターの商標です。
- "ゼンリン"および "ZFNRIN" は株式会 社ゼンリンの登録商標です。

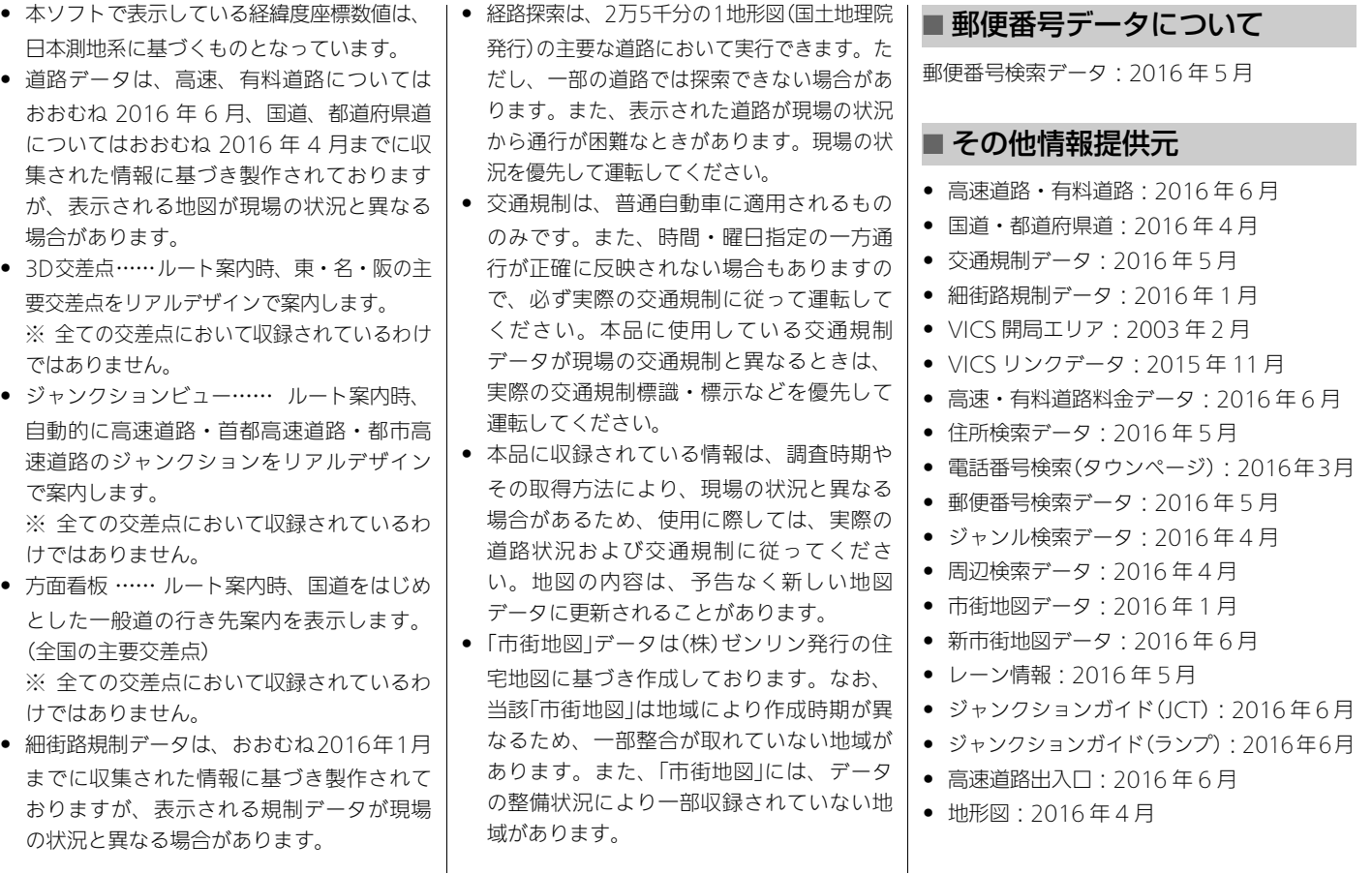

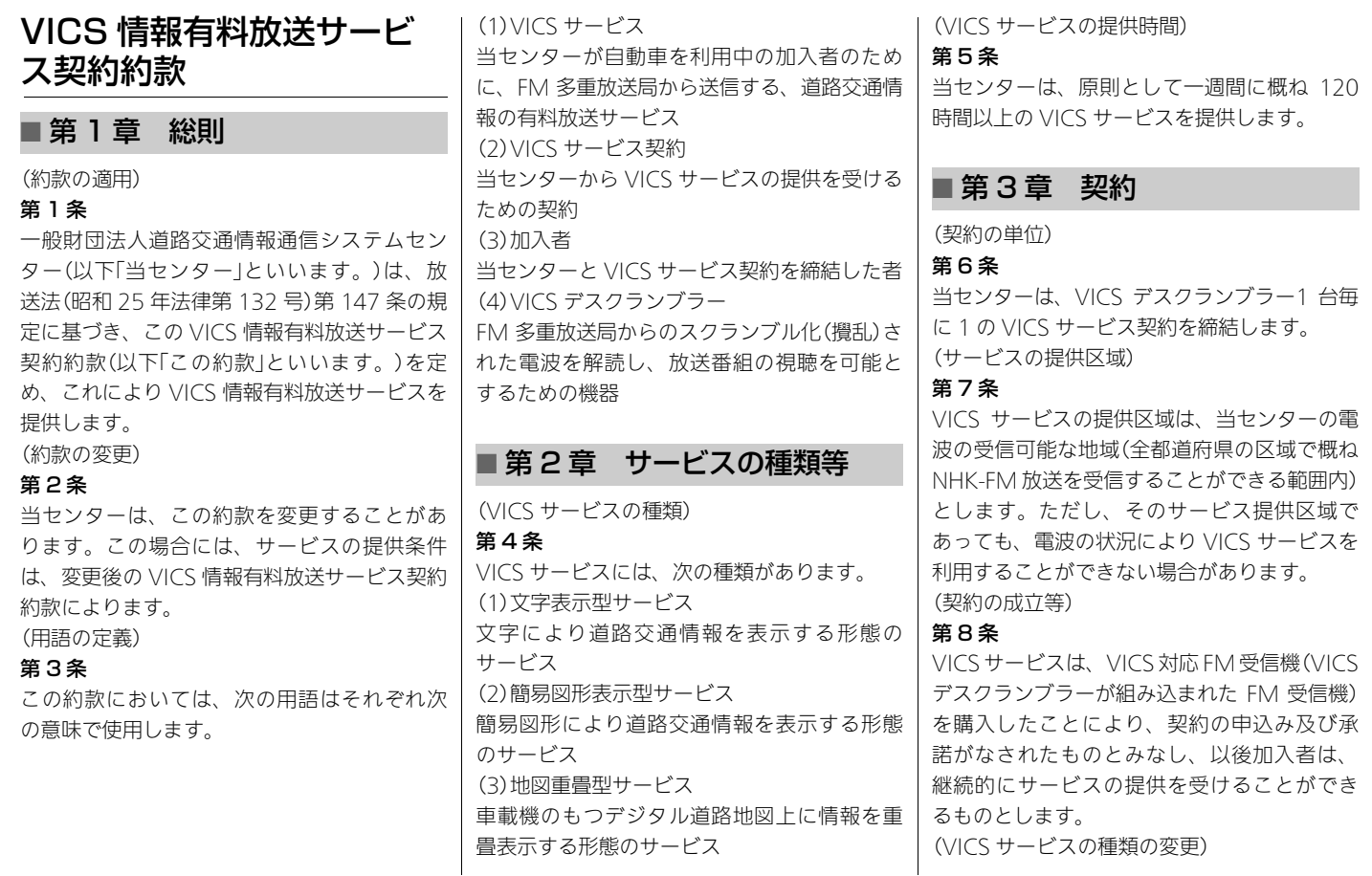

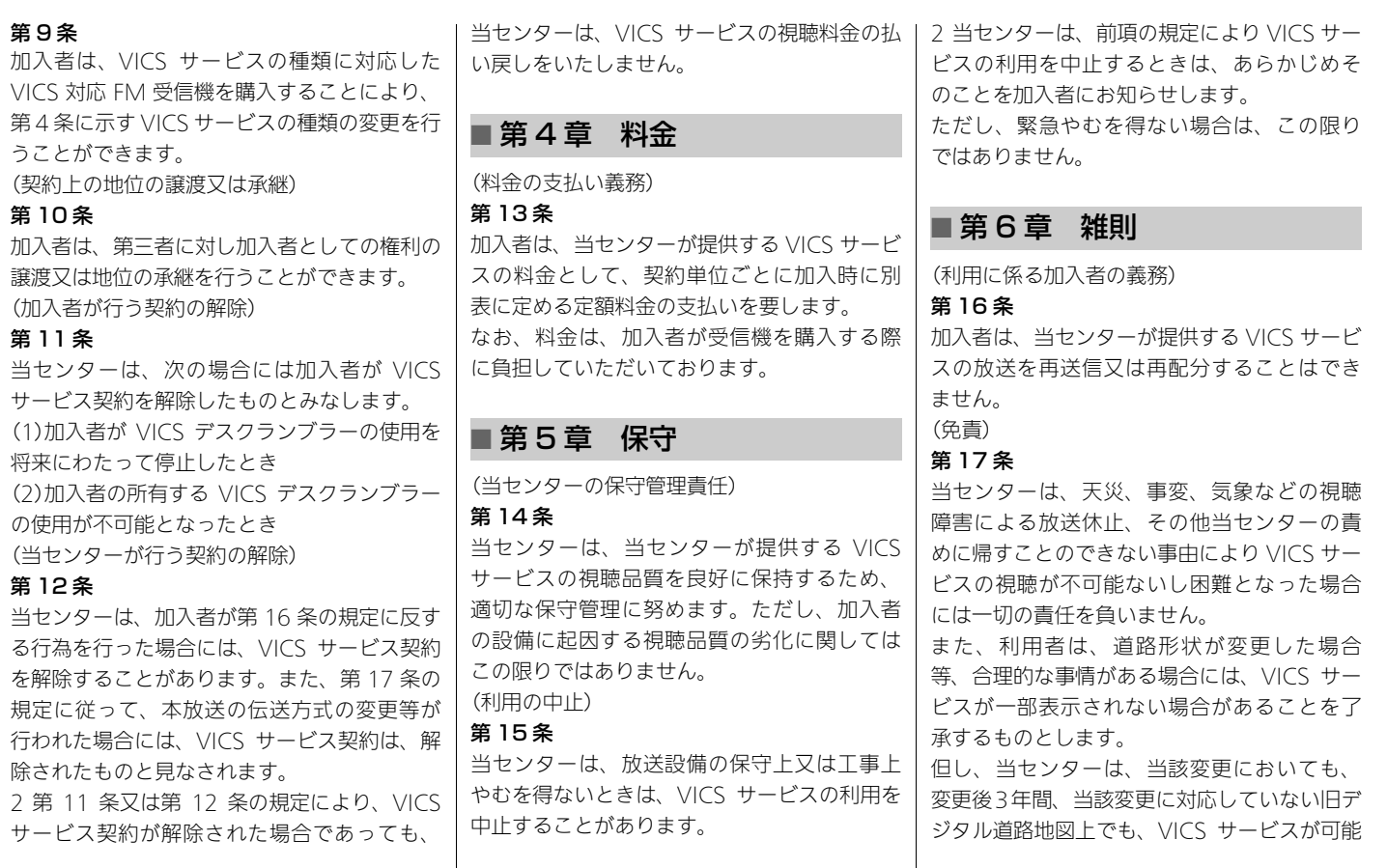

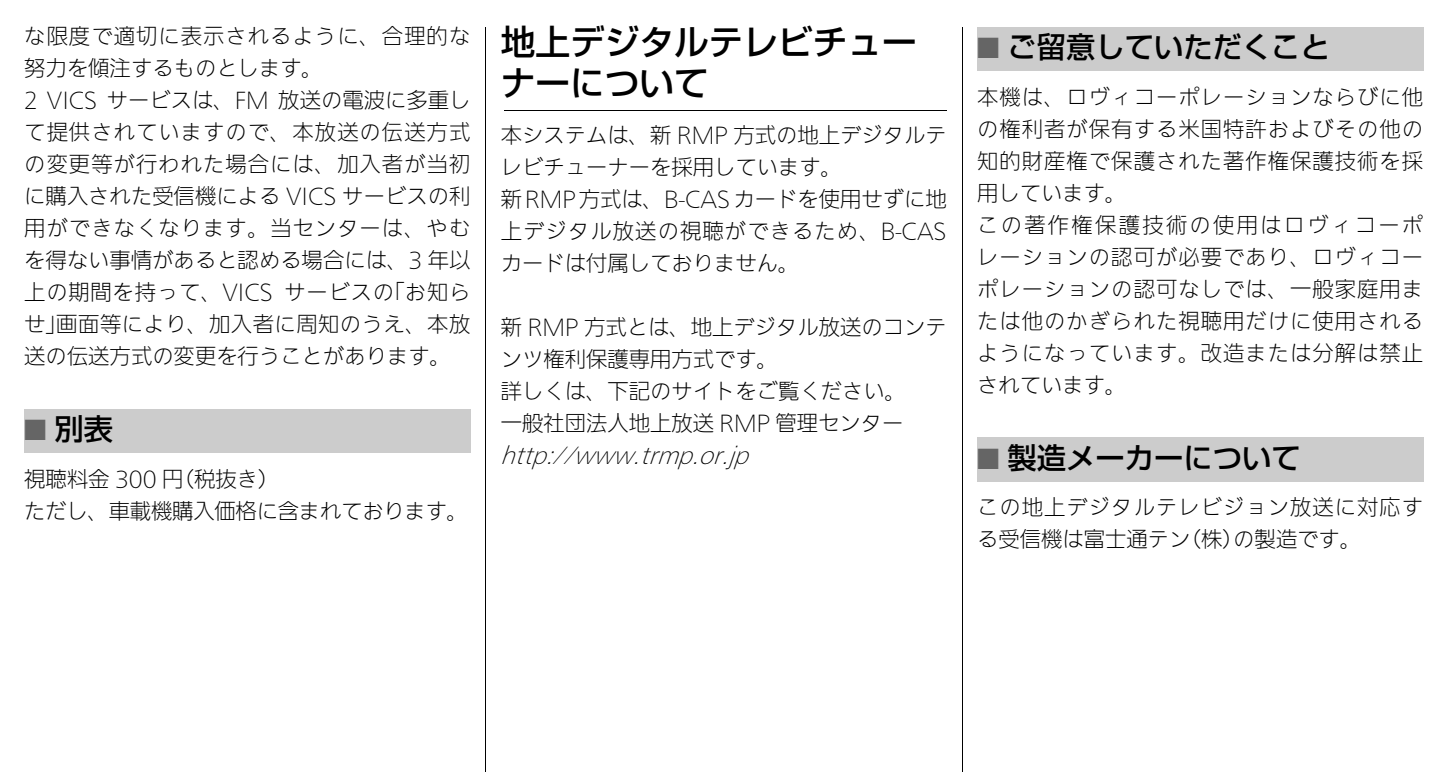

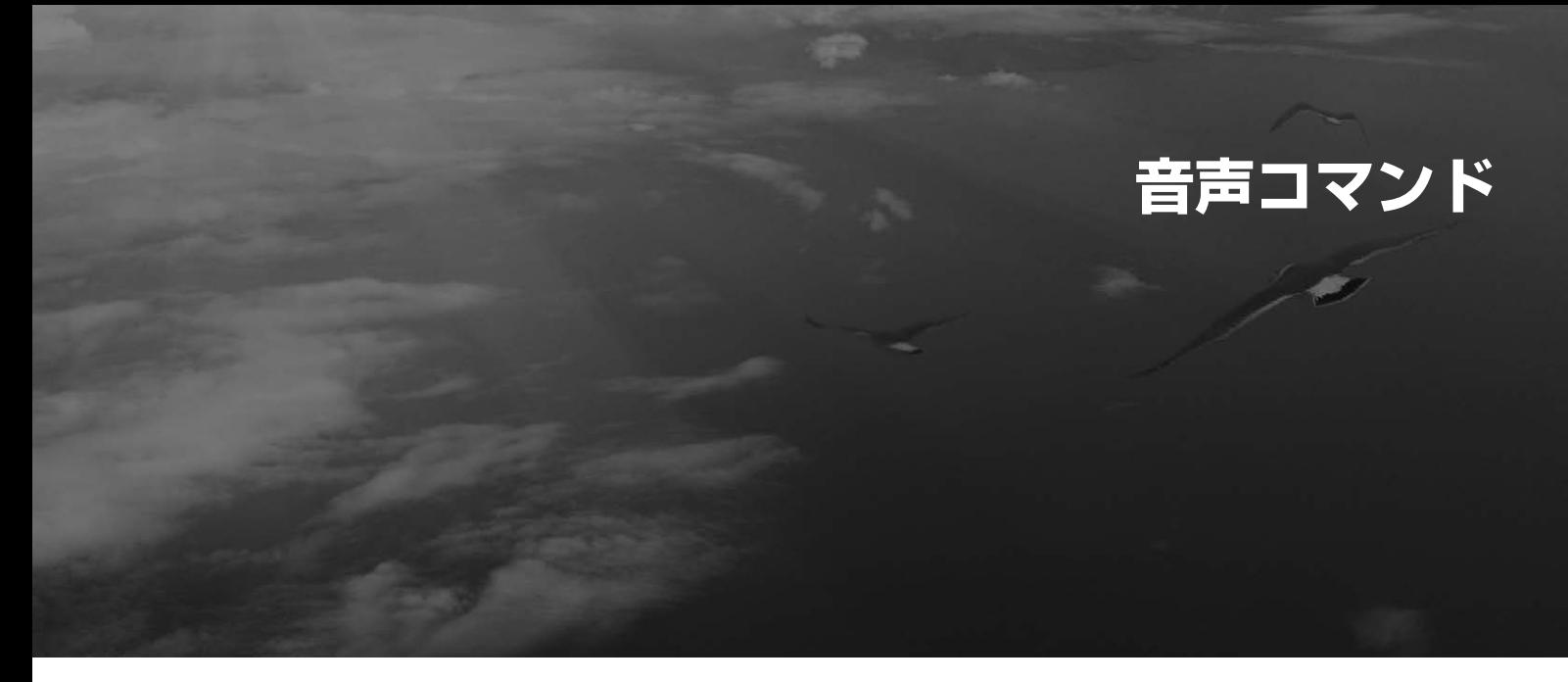

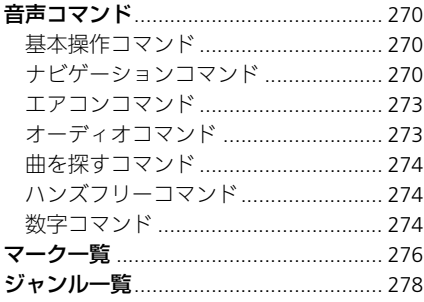

## <span id="page-271-3"></span><span id="page-271-1"></span><span id="page-271-0"></span>基本操作コマンド

本システムの基本的な操作を行うコマンドで す。 電話をかける 曲をさがす オーディオを操作する エアコンを操作する ナビを操作する インターナビ 音声操作設定 ヘルプ 今、何時? 今日は何日?

## <span id="page-271-2"></span>ナビゲーションコマンド

ナビゲーションに関するコマンドをご紹介し ます。 施設名で探す 自宅 現在地周辺で探す ルート周辺で探す 目的地周辺で探す 電話番号で探す ルート消去 地点登録

近くの/ルート周辺の/目的地周辺の レジャー(レジャー) 遊園地・テーマパーク(ユウエンチ) 公園・緑地(コウエン) ゲーム・ボウリング(ゲーム) サーキット・カート場(サーキット) キャンプ・オートキャンプ(キャンプ) 海水浴場・湖水浴場(カイスイヨクジョウ) プール(プール) 動物園(ドウブツエン) 博物館(ハクブツカン) 美術館(ビジュツカン) ギャラリー(ギャラリー) 水族館(スイゾクカン) 植物園(ショクブツエン) 資料館(シリョウカン) スポーツ(スポーツ) ゴルフ場(ゴルフジョウ) ゴルフ練習場(ゴルフレンシュウジョウ) スキー/スノボ場(スキー) スケート場(スケートジョウ) テニスコート(テニスコート) スポーツ施設・運動公園(スポーツシセツ) スタジアム・球場(スタジアム) スポーツクラブ(スポーツクラブ) 映画館(エイガカン) 劇場(ゲキジョウ) ホール・会館(ホール)

武道館(ブドウカン) 文化施設(ブンカシセツ) ギャンブル(ギャンブル) 競馬場(ケイバジョウ) 競艇・競輪・オートレース場(キョウテイ) 宝くじ(タカラクジ) パチンコ・スロット(パチンコ) 麻雀(マージャン) カラオケ(カラオケ) カラオケボックス(カラオケボックス) カラオケ喫茶(カラオケキッサ) インターネットカフェ・マンガ喫茶(マン ガキッサ) 天文台(テンモンダイ) テレビ局(テレビキョク) ラジオ局(ラジオキョク) コンビニ(コンビニ) ショッピングモール(ショッピングモール) アウトレットモール(アウトレットモール) 地下街(チカガイ) 自動車用品(カーヨウヒン) 家電(カデン) スーパー(スーパー) 食料品(ショクリョウヒン) 食肉・鮮魚(ショクニク) 野菜・果物(ヤサイ) お酒・飲料(オサケ) パン・お菓子(パン)

デパート・百貨店(デパート) 生活・雑貨(セイカツ) レンタルビデオ・ CD(レンタルビデオ) ホームセンター(ホームセンター) 書店(ショテン) 薬局・ドラッグストア(ヤッキョク) ディスカウント・リサイクル(ディスカウン ト) インテリア・家具(カグ) 携帯ショップ(ケイタイショップ) ファッション・雑貨(ファッション) 紳士服・婦人服(シンシフク) ジーンズショップ(ジーンズショップ) ベビー・マタニティー用品(ベビーヨウヒ ン) おしゃれ雑貨・衣類(オシャレザッカ) 靴販売店(クツハンバイテン) めがね店(メガネテン) 呉服(ゴフク) 趣味・スポーツ(シュミ) スポーツショップ(スポーツショップ) ゴルフショップ(ゴルフショップ) アウトドア・フィッシング(アウトドア) おもちゃ(オモチャ) アニメ・ゲームグッズ店(アニメグッズ) プレイガイド(プレイガイド) ファミレス(ファミレス) レストラン(レストラン)

カフェ(カフェ) ファーストフード(ファーストフード) スイーツ(スイーツ) 牛丼・丼物(ギュウドン) 和食(ワショク) 寿司・回転寿司(スシ) お好み・もんじゃ・たこ焼き(オコノミヤキ) すきやき・しゃぶしゃぶ(スキヤキ) とんかつ・串揚げ(トンカツ) そば・うどん(ソバ) 洋食・エスニック(ヨウショク) カレー(カレー) ステーキ・ハンバーグ(ステーキ) イタリアン(イタリアン) 各国料理(カッコクリョウリ) 中華(チュウカ) ラーメン(ラーメン) 焼肉(ヤキニク) 弁当屋(ベントウヤ) 居酒屋(イザカヤ) スナック(スナック) ダンスホール(ダンスホール) ディスコ(ディスコ) バー・クラブ(バー) パブ・ビストロ(パブ) ビアホール(ビアホール) キャバレー(キャバレー) 芸妓置屋(ゲイギオキヤ)

貸席(カシセキ) 郵便局(ユウビンキョク) 銀行(ギンコウ) 信託銀行(シンタクギンコウ) 信用金庫(シンヨウキンコ) 病院(ビョウイン) 内科(ナイカ) 外科(ゲカ) 小児科(ショウニカ) 耳鼻咽喉科(ジビインコウカ) 眼科(ガンカ) 歯科(シカ) 産婦人科・産院(サンフジンカ) 形成・整形外科(セイケイゲカ) 公共施設・機関(コウキョウシセツ) 警察署・交番(ケイサツショ) 図書館(トショカン) 市区町村役所(シクチョウソンヤクショ) 福祉施設(フクシシセツ) ハローワーク(ハローワーク) 税務署(ゼイムショ) 法務局(ホウムキョク) 栽判所(サイバンショ) 大使館・領事館(タイシカン) 消防署(ショウボウショ) 学校・教育施設(ガッコウ) 自動車教習所(ジドウシャキョウシュウ ジョ)

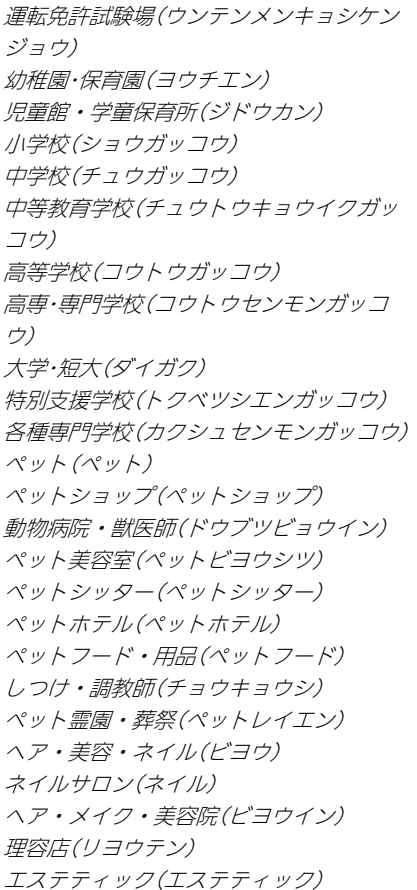

ネイルサロン(ネイルサロン) 日焼けサロン(ヒヤケサロン) 生活お役立ち(セイカツオヤクダチ) クリーニング(クリーニング) 冠婚葬祭場関連(カンコンソウサイジョウ カンレン) 新聞社(シンブンシャ) 住宅展示場(ジュウタクテンジジョウ) 仮設住宅(カセツジュウタク) 宿泊施設(シュクハクシセツ) ビジネス・カプセルホテル(ビジネスホテ  $11)$ ホテル(ホテル) 旅館(リョカン) 民宿(ミンシュク) ペンション(ペンション) 温泉・スパ(オンセン) 温泉地(オンセンチ) 温泉施設・スパ(スパ) 見どころ(ミドコロ) 史跡・建造物(シセキ) 自然・景勝地(シゼン) タワー(タワー) ふるさと村・自然の家等(フルサトムラ) 牧場・農場・農園(ボクジョウ) 道の駅(ミチノエキ) おみやげ(オミヤゲ) 観光案内(カンコウアンナイ)

ガソリンスタンド(ガソリンスタンド) 駐車場(チュウシャジョウ) 駅(エキ) バスターミナル(バスターミナル) フェリーターミナル(フェリーターミナル) 港(ミナト) 空港(クウコウ) ヨットハーバー(ヨットハーバー) IC / PA 情報(インターチェンジジョウホ ウ) JCT(ジャンクション) SA(サービスエリア) PA(パーキングエリア) 出口(デグチ) IC(インターチェンジ) 商業施設型 SA / PA(ショウギョウシ セツガタサービスエリア) カーディーラー(カーディーラー) ホンダカーズ(ホンダカーズ) レンタカー(レンタカー) 自動車整備(ジドウシャセイビ) 中古車販売(チュウコシャハンバイ) ホンダオートテラス(ホンダオートテラス) オートバイ(オートバイ) 本田バイク(ホンダバイク) オートバイ買取(オートバイカイトリ) オートバイ販売・修理(オートバイハンバ イ)

࠼ࡦࡑࠦჿ㖸

音声コマ ン  $\mathbf{k}$  オートバイ部品・用品(オートバイブヒン) レンタルバイク(レンタルバイク) 自転車(ジテンシャ) サイクリングターミナル(サイクリング ターミナル) レンタサイクル(レンタサイクル)

<span id="page-274-0"></span>エアコンコマンド

エアコンの操作に関するコマンドをご紹介し ます。 エアコンオン エアコンオフ ファンスピード#(#:1 ~ 7) 急速暖房 急速冷房  $\#E(E# : 18 \sim 32)$ デフロスターオン デフロスターオフ クーラーオン クーラーオフ 吹き出し口 上 吹き出し口 トと足元 吹き出し口 足元 吹き出し口 足元と窓 エアコンオート ファンスピード上げる ファンスピード下げる

暑い 寒い

<span id="page-274-1"></span>オーディオコマンド

### ■ 全般

オーディオ全体に共通して使えるコマンドで す。 オーディオオン オーディオオフ

### <span id="page-274-5"></span>■ ラジオコマンド

ラジオ操作についてのコマンドです。  $FM(TZL)$  # (# : 76.0  $\sim$  99.0)  $FM(TJIA)J^2Jt$ ット # (# : 1 ~ 12) FM(エフエム)(放送局名)  $AM(\mathcal{I}-\mathcal{I}\mathcal{A})\#(\#:522 \sim 1629)$  $AM(T-TA)7^{\circ}$ リセット # (#: 1 ~ 6) AM(エーエム)(放送局名)

### ■ ディスクコマンド

ディスクについてのコマンドです。 Disc(ディスク)を再生 Disc(ディスク)トラック #(#:1 ~ 30)

### ■ iPod コマンド

<span id="page-274-4"></span>iPod 接続中のコマンドです。 iPod(アイポッド)を再生  $i$ Pod(アイポッド)トラック # (#: 1 ~ 30) 曲をさがす 今、聞いているアルバムは? 今、聞いている曲は?

### ■USB メモリーコマンド

USB メモリー接続中のコマンドです。 USB(ユーエスビー)音楽を再生 USB(ユーエスビー)トラック #(#:1 ~ 30) 曲をさがす 今、聞いているアルバムは? 今、聞いている曲は? USB(ユーエスビー)動画を再生

### <span id="page-274-2"></span>■ Bluetooth オーディオコマンド

<span id="page-274-3"></span>Bluetooth に対応しているオーディオ機器接 続中のコマンドです。

Bluetooth® Audio(ブルートゥースオー ディオ)を再生

### ■ HDMI コマンド

HDMI® 接続中のコマンドです。 AUX HDMI(エーユーエックスエッチディー エムアイ)を再生

### <span id="page-275-3"></span>■ テレビコマンド

テレビ操作についてのコマンドです。 テレビをつける  $7^{\circ}$ リセット # (#: 1 ~ 12) (放送局名)

## <span id="page-275-0"></span>曲を探すコマンド

楽曲検索に関するコマンドをご紹介します。

### ■ Song By Voice ™を使う

Song By Voice ™は音声コマンドを使って iPod や USB デバイスの曲を選択できる機能で す。Song By Voice を使用するには、 (※) (発 話)ボタンを押して「*曲を探す*」と発話します。 ■ [Song By Voice ™ \(SBV\) で曲を探す](#page-166-0) P. [165](#page-166-0)

### ■ 曲を探すコマンド

曲を探すときに使用できるコマンドです。 今、聞いている曲は? 今、聞いているアーティストは? これは誰の曲? 再生している曲は? 誰の曲を再生している? 今、聞いているアルバムは?

### ■ 再生コマンド

曲を再生したいときに使用できるコマンドで す。 (アーティスト)を再生 (曲)を再生 (アルバム)を再生 (ジャンル)を再生 (プレイリスト)を再生 (作詞家)を再生 曲のリストを表示したいときに使用できるコ マンドです。 ■ リスト表示コマンド

(アーティスト)を表示 (アルバム)を表示 (ジャンル)を表示

<span id="page-275-4"></span>(プレイリスト)を表示 (作詞家)を表示

### <span id="page-275-1"></span>ハンズフリーコマンド

携帯電話のハンズフリー操作に関するコマン ドをご紹介します。 電話番号でかける 発着信履歴 リダイヤル 電話帳でかける (電話番号)にかける (名前)にかける

## <span id="page-275-2"></span>数字コマンド

電話番号を発話するときに使用します。 ゼロ(0) イチ(1) ニ、ニー(2) サン(3) ヨン(4) ゴ、ゴー(5) ロク(6) ナナ(7) ハチ(8)  $\neq$  7  $-$  (9)

### ■ 通話中コマンド

通話中に使用できるコマンドです。 電話機で通話 / ハンズフリーで通話 通話切替 番号入力 マイクミュート 終了

### ■ 着信中コマンド

着信中に使用できるコマンドです。 通話 着信拒否

### ■ 第二着信中コマンド

着信中に使用できるコマンドです。

通話切替

着信拒否

### ■ 発信中コマンド

発信中に使用できるコマンドです。 終了

<span id="page-277-1"></span><span id="page-277-0"></span>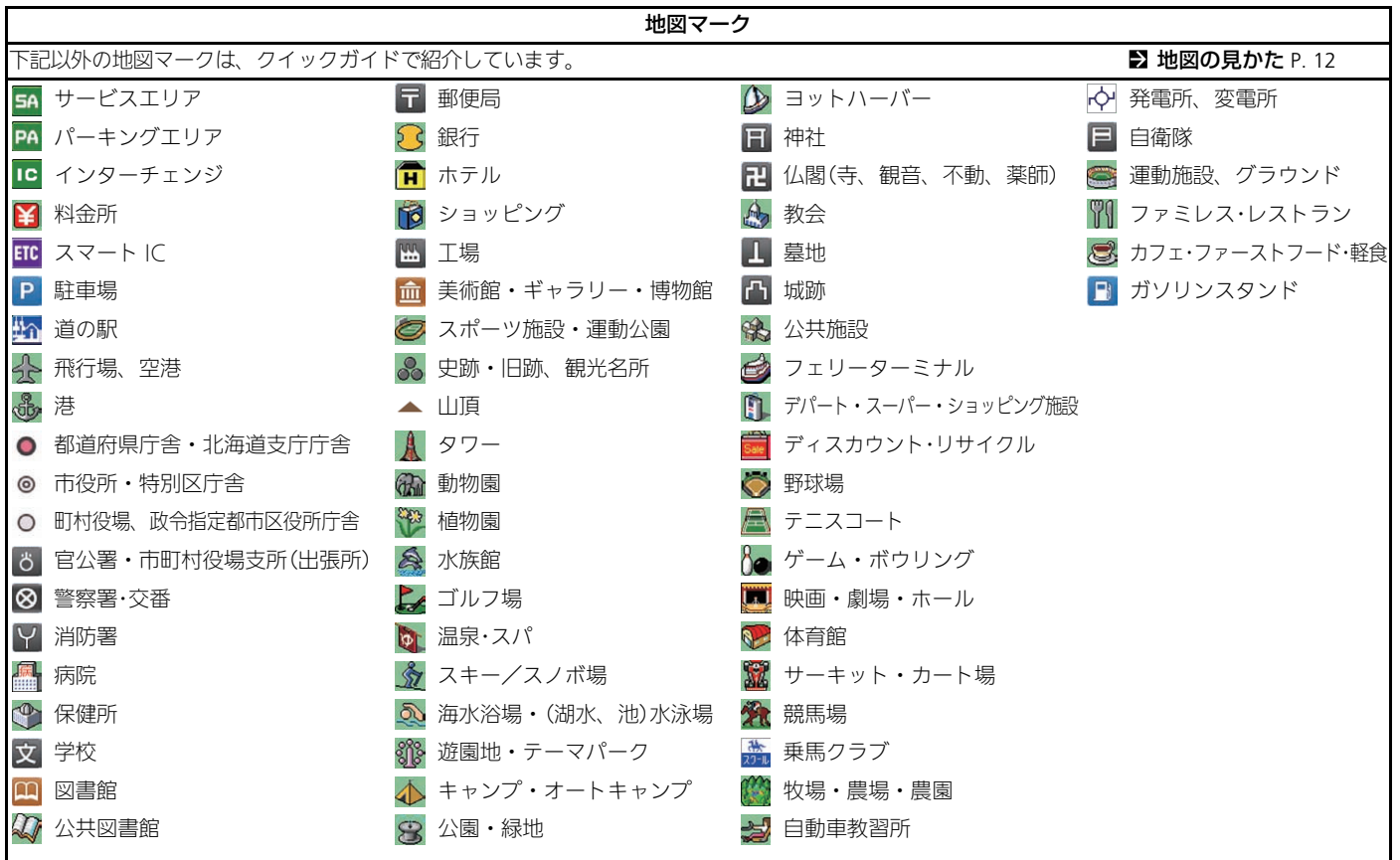

࠼ࡦࡑࠦჿ㖸

音声コマンド

<span id="page-278-0"></span>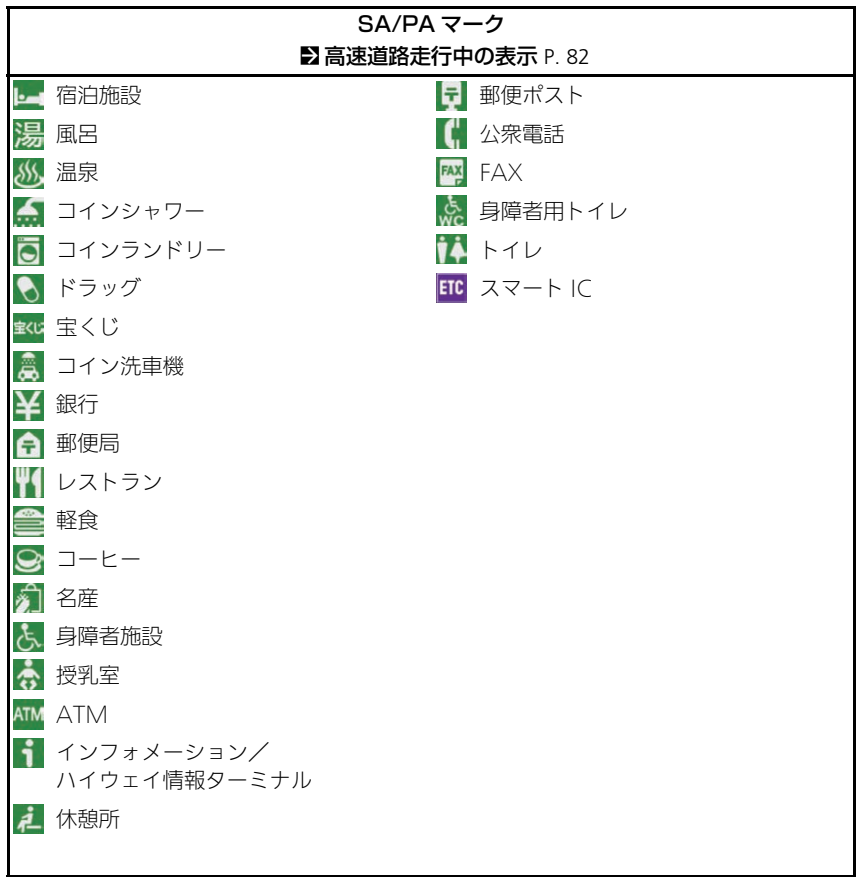

<span id="page-279-1"></span><span id="page-279-0"></span>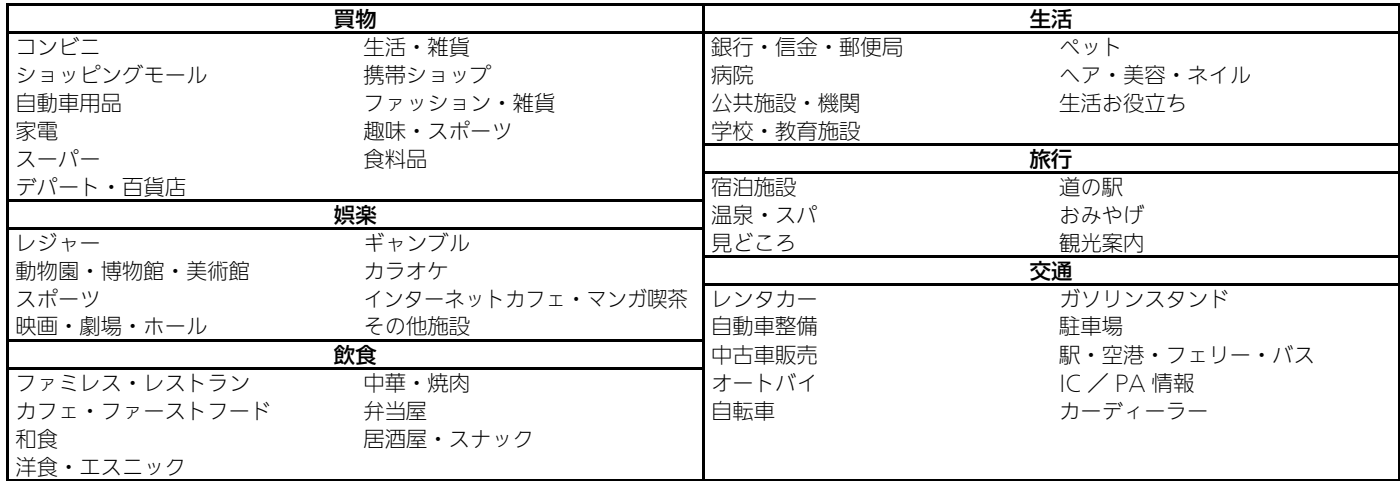

音声コマンド ࠼ࡦࡑࠦჿ㖸

※ :各項目の詳細情報は実際の画面にてご確認ください。

■ [施設/ジャンルから探す](#page-98-0) P. [97](#page-98-0)

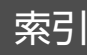

## 記号

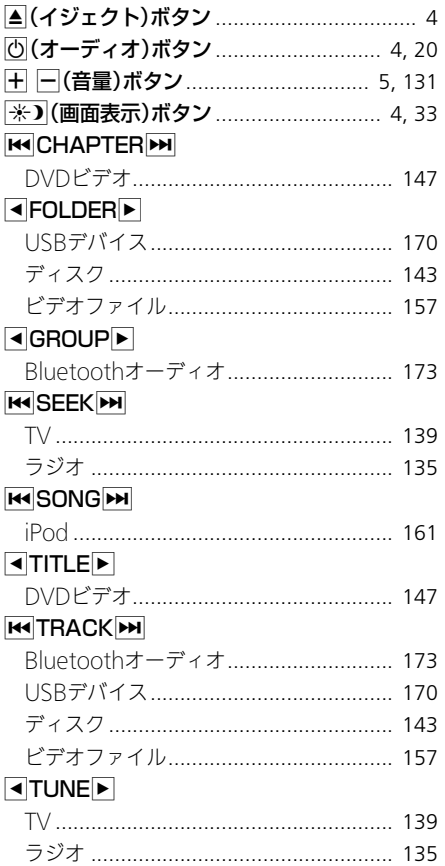

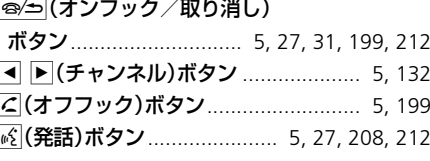

### 数字

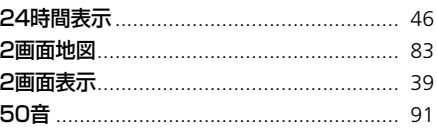

## $\mathbf{A}$

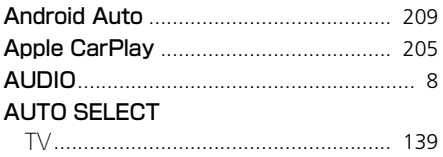

#### B

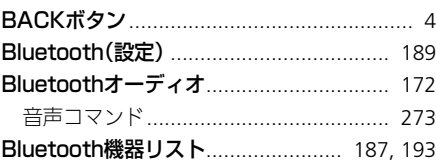

## C

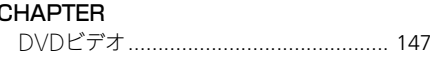

### D

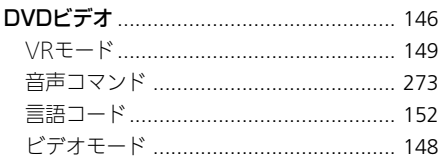

## E

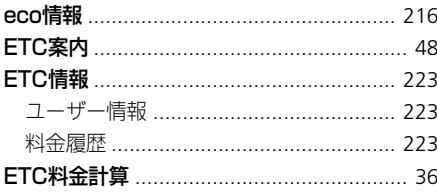

#### F **FOLDER**

# 索引

## $\mathbf G$

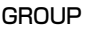

Bluetoothオーディオ .............................. 173

## $H$

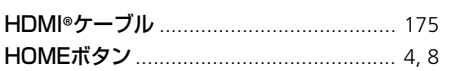

## $\overline{\phantom{a}}$

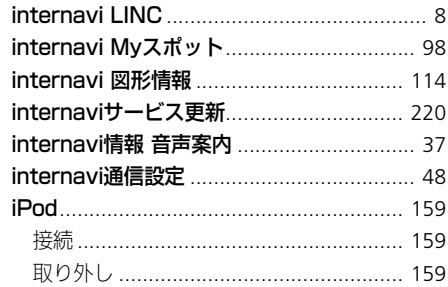

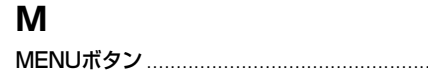

### $\mathbf R$

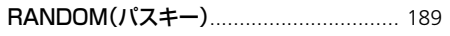

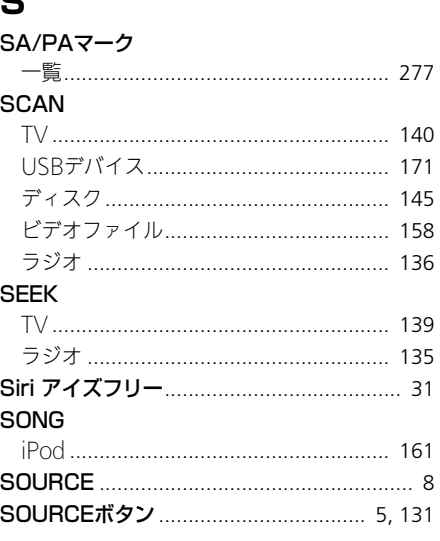

### $\mathbf T$

 $\overline{4}$ 

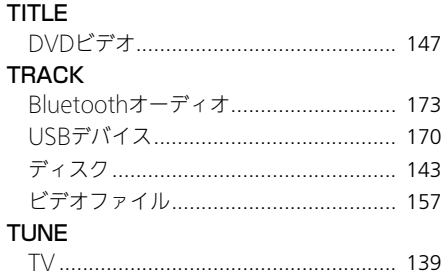

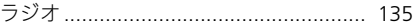

#### $\overline{z}$  $\overline{U}$

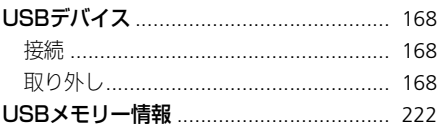

### $\mathbf{v}$

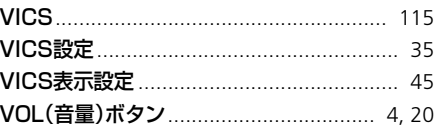

### W

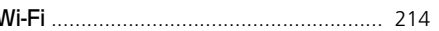

#### $\overline{r}$

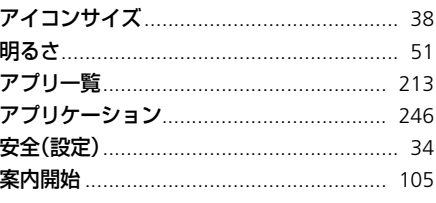

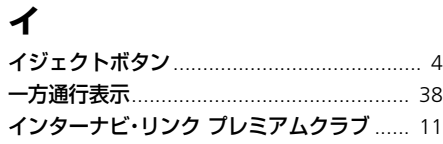

## $\mathbf T$

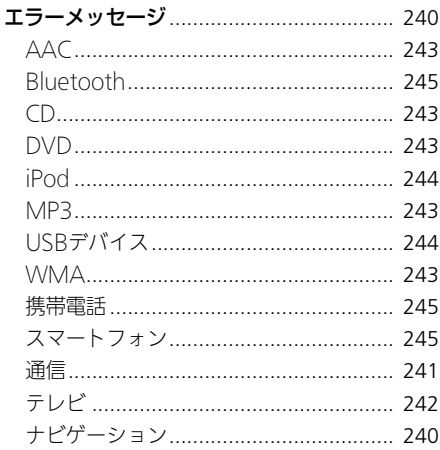

# オ

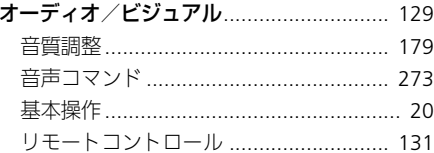

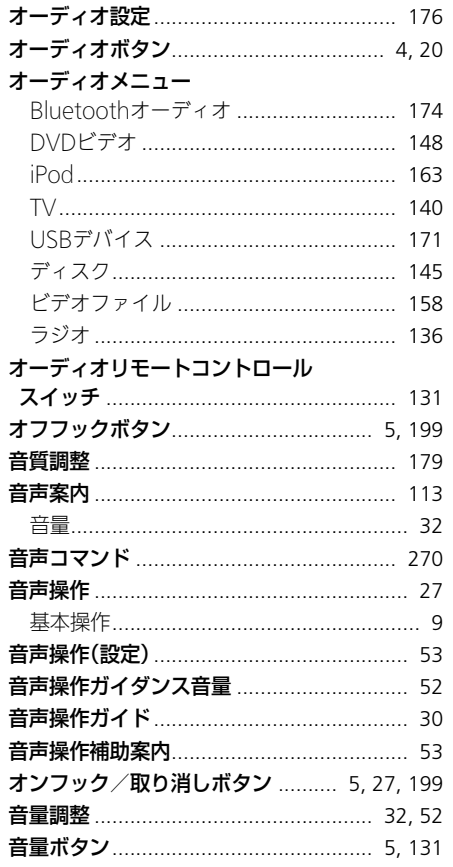

## カ

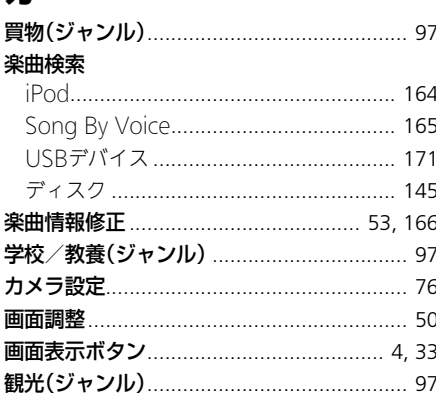

#### キ

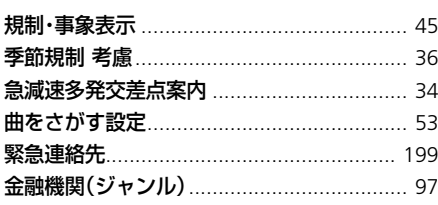

## ク

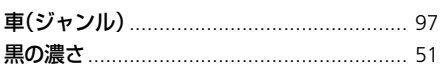

## ケ

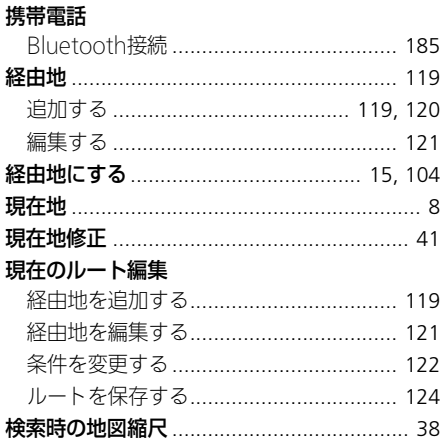

### $\Box$

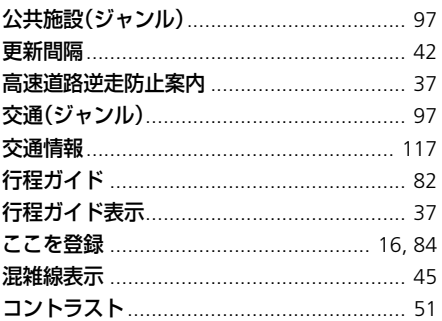

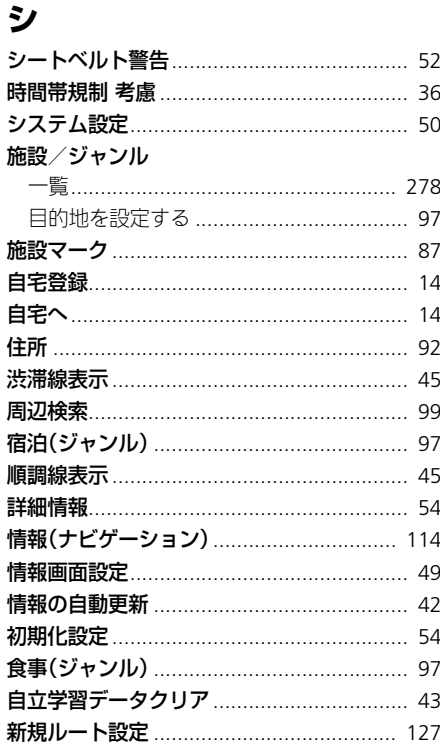

### ス

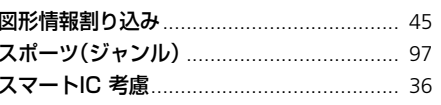

#### スマートフォン連携

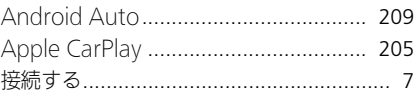

### セ

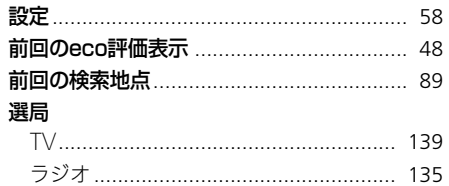

### ソ

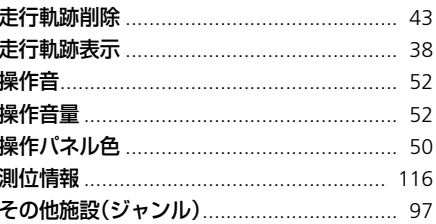

### 夕

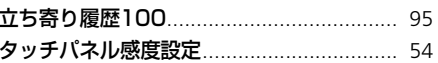

索引

### チ

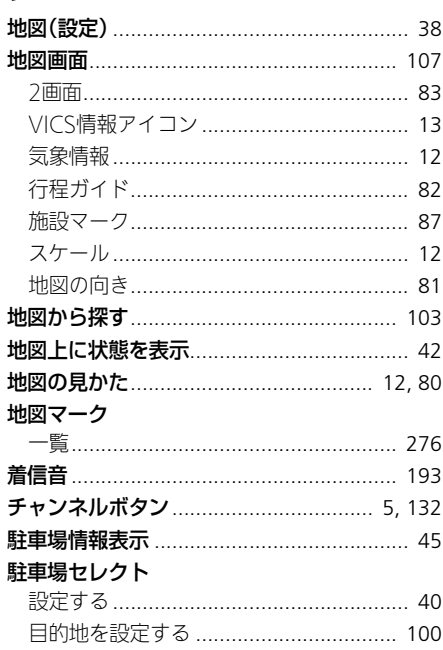

## テ

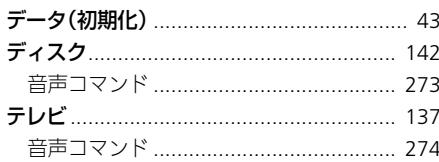

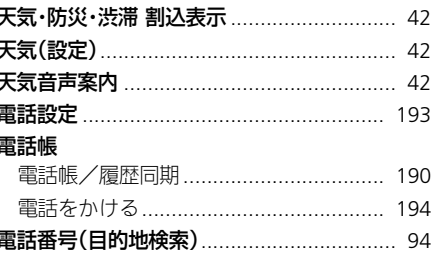

## $\mathsf{h}$

ł

### 登録地点

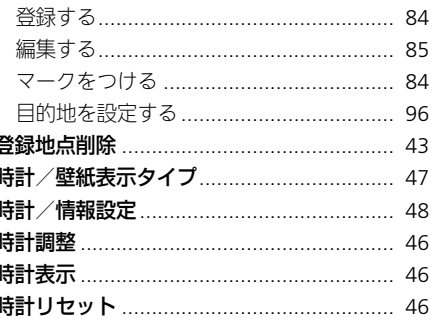

#### $\mathbf +$

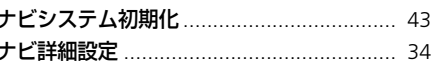

#### ネ 215

## $\mathcal{U}$

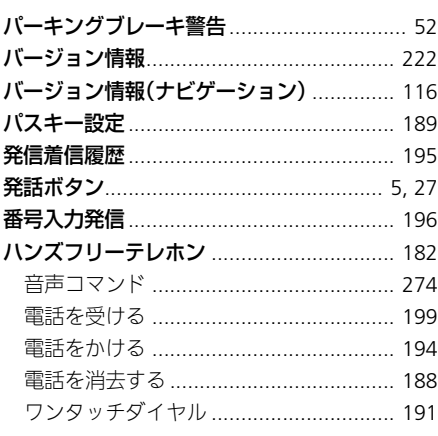

### ヒ

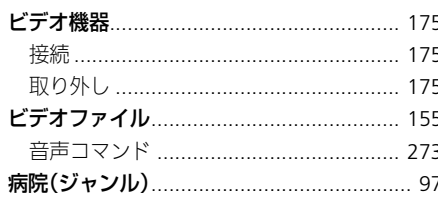

# 索引

### フ フローティングカー情報提供 ....................... 48

### $\curvearrowright$

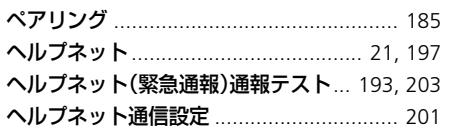

### 朩

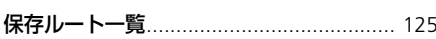

### $\overline{\mathbf{v}}$

 $\leftarrow$ 

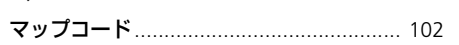

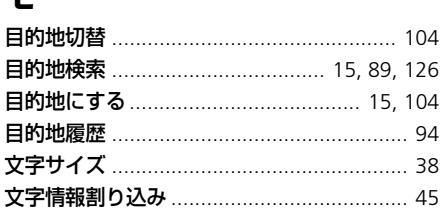

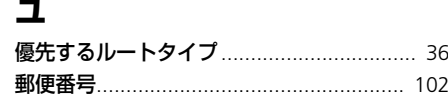

## ラ

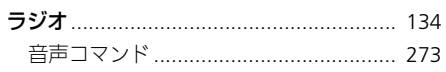

## リ

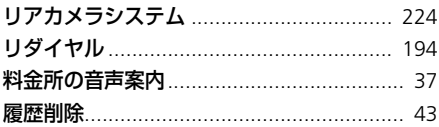

### ル

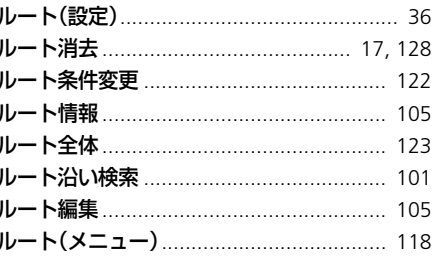

### レ

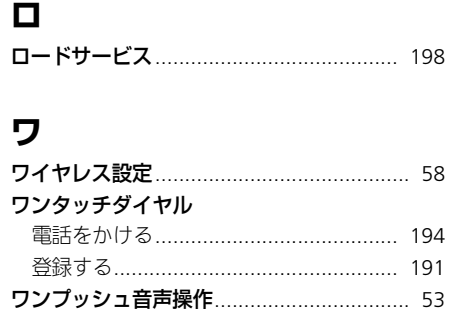

お車についてのお問い合わせ、ご相談は、まず Honda 販売店にお気軽にご相談ください。 下記アドレスより最新の Honda 販売店を検索することが可能です。 Hondaホームページ http://www.honda.co.ip/ (Hondaホームページにある検索ボックスに『販売店』と入力してください)

携帯電話からは、携帯電話用 Honda ホームページをご覧ください。 http://dream.honda.co.ip/dealerlocator/

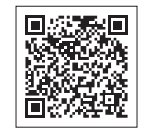

※: OR コード読み取り機能付きの携帯電話をお持ちの場合は、右の QR コードをご利用ください。 ご利用にあたっては、お持ちの携帯電話取扱説明書をご確認ください。 ORコードは (株) デンソーウェーブの登録商標です。

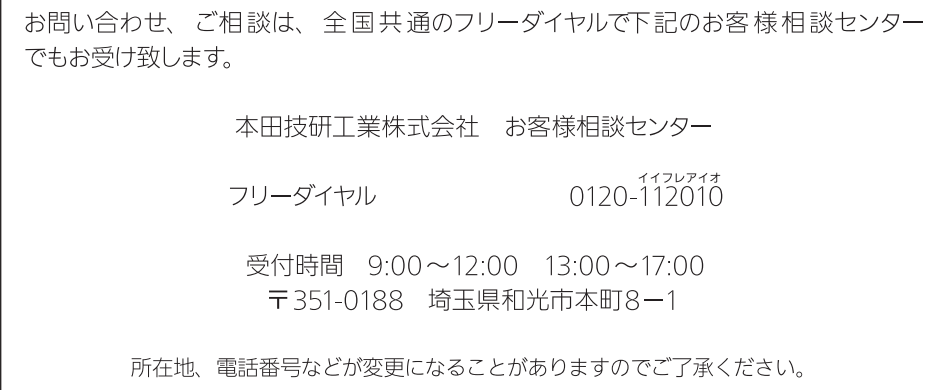

お車に関してお問い合わせいただく際は、お客様へ正確、迅速に対応させていただくために、 あらかじめ、お手元にお車の車検証をご準備いただき、下記の事項をご確認のうえ、ご相談 ください。

① 車検証記載事項:車両型式、車台番号、エンジン型式、登録番号、登録年月日 ② 車種名、タイプ名、走行距離 ③ ご購入年月日 ④ 販売店名